# Podręcznik obsługi

# TASKalfa 300i

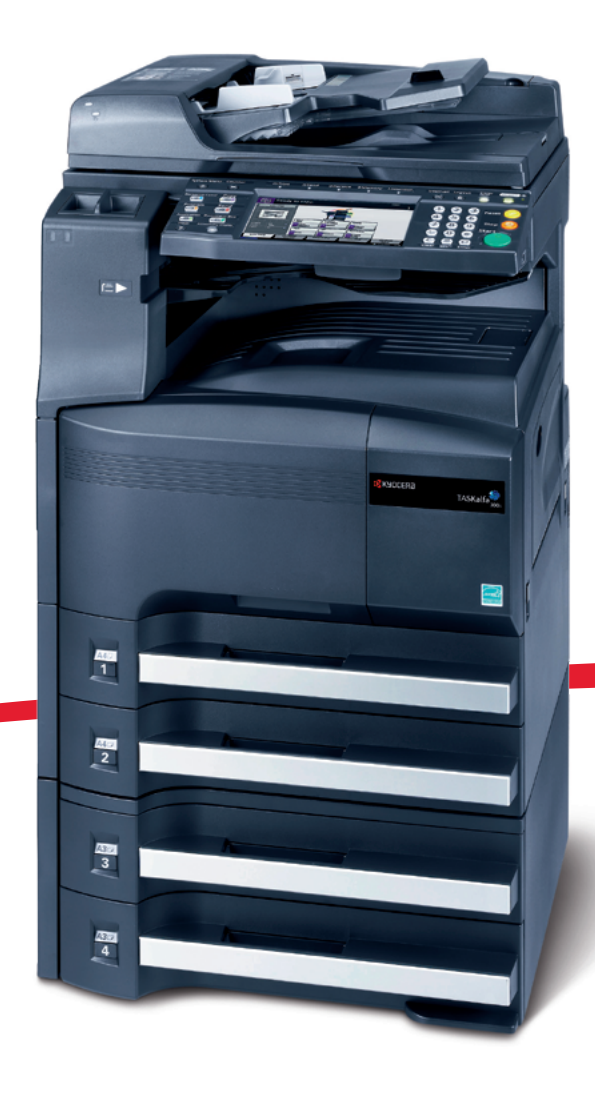

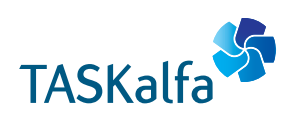

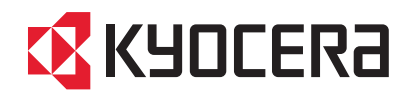

#### **Wstęp**

#### **Dziękujemy za zakup urządzenia TASKalfa 300i.**

Niniejszy podręcznik obsługi został opracowany, aby pomóc użytkownikowi prawidłowo korzystać z urządzenia, przeprowadzać rutynową konserwację i rozwiązywać podstawowe problemy, gdy zajdzie taka konieczność. W ten sposób można utrzymać urządzenie w dobrym stanie.

Przez rozpoczęciem użytkowania urządzenia należy przeczytać niniejszy Podręcznik obsługi, a potem przechowywać go w pobliżu urządzenia, aby zapewnić do niego łatwy dostęp.

Zaleca się korzystanie z materiałów eksploatacyjnych naszej firmy. Firma nie ponosi odpowiedzialności za uszkodzenia spowodowane przez korzystanie z materiałów eksploatacyjnych innych producentów.

Etykieta przedstawiona na rysunku stanowi gwarancję, że materiały eksploatacyjne są naszej produkcji.

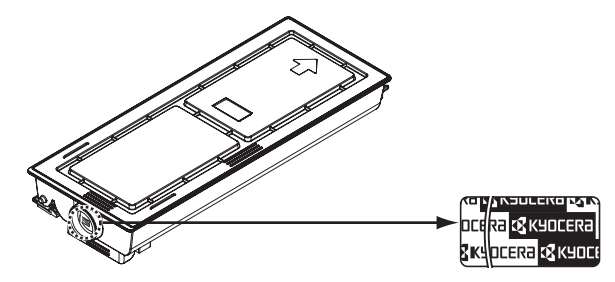

W niniejszym podręczniku obsługi model **TASKalfa 300i** jest oznaczony jako model 30 str./min.

#### **Dostarczane podręczniki**

Wraz z urządzeniem dostarczone są niżej wymienione podręczniki. Zapoznaj się z nimi, gdy to konieczne.

#### **Podręcznik obsługi (ten podręcznik)**

Opisuje sposób wkładania papieru, wykonywania podstawowych operacji kopiowania, drukowania i skanowania oraz rozwiązywania problemów.

## **Konwencje dotyczące bezpieczeństwa użyte w tym Podręczniku**

Sekcje tego podręcznika oraz części urządzenia opatrzono symbolami stanowiącymi ostrzeżenia mające na celu ochronę użytkownika, innych osób oraz otoczenia, a także zapewnienie prawidłowego i bezpiecznego użytkowania urządzenia. Symbole i ich znaczenia są przedstawione poniżej.

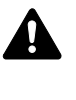

**OSTRZEŻENIE**: Oznacza, że nieuwaga lub niestosowanie się do podanych zaleceń może spowodować poważne obrażenia, a nawet śmierć.

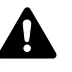

**UWAGA**: Oznacza, że nieuwaga lub niestosowanie się do podanych zaleceń może spowodować obrażenia lub uszkodzenia mechaniczne.

#### **Symbole**

Symbol  $\triangle$  oznacza, że dana sekcja zawiera ostrzeżenia. Wewnątrz symbolu podany jest określony rodzaj uwagi.

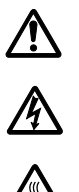

.... [Ostrzeżenie ogólne]

.... [Ostrzeżenie o możliwości porażenia prądem elektrycznym]

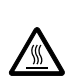

.... [Ostrzeżenie o wysokiej temperaturze]

Symbol  $\Diamond$  wskazuje, że powiązana sekcja zawiera informacje dotyczące zabronionych działań. Rodzaje zabronionych czynności są podane wewnątrz symbolu.

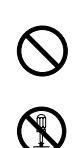

.... [Ostrzeżenie przed zabronionymi czynnościami]

.... [Demontaż zabroniony]

Symbol  $\bullet$  oznacza, że dana sekcja zawiera informacje o czynnościach obowiązkowych. Rodzaje tych czynności są określone wewnątrz symbolu.

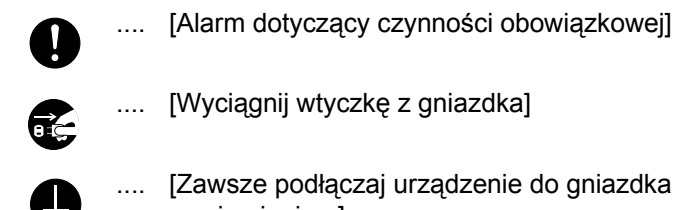

..... [Wyciągnij wtyczkę z gniazdka]

.... [Zawsze podłączaj urządzenie do gniazdka sieciowego z uziemieniem]

Prosimy o kontakt z pracownikiem serwisu, aby zamówić wymianę, jeśli ostrzeżenia w tym Podręczniku są nieczytelne lub jeżeli brakuje samego Podręcznika (usługa odpłatna).

**NOTATKA:** Dokument bardzo przypominający banknot może w pewnych rzadkich przypadkach nie zostać skopiowany prawidłowo, ponieważ urządzenie wyposażone jest w funkcję zapobiegania fałszerstwom.

# **Spis treści**

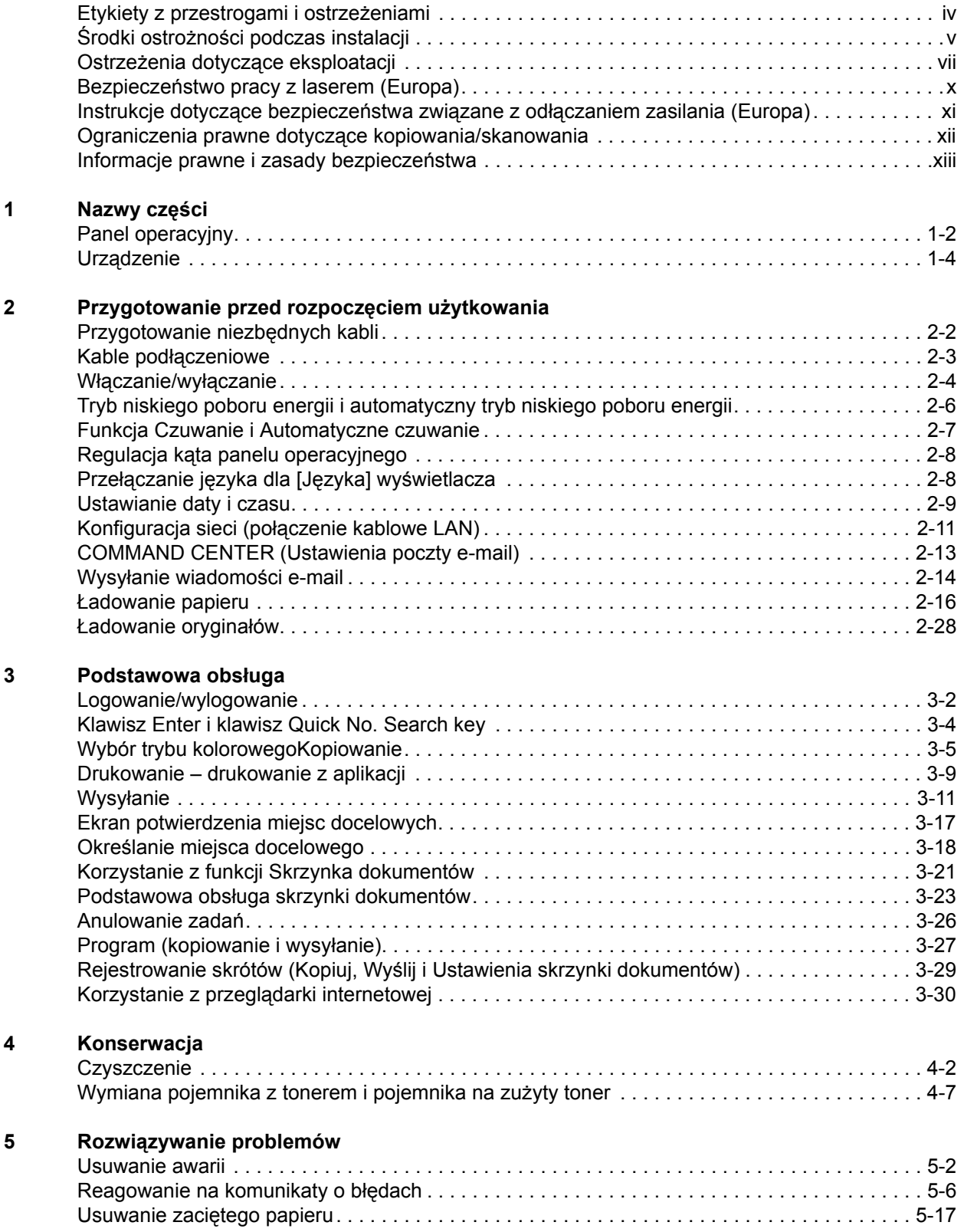

#### **Dodatek**

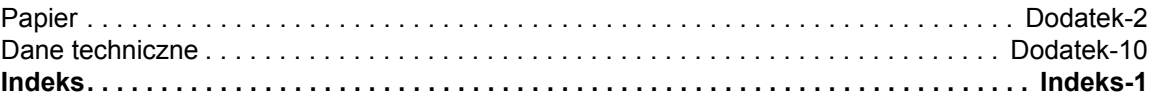

## <span id="page-5-0"></span>**Etykiety z przestrogami i ostrzeżeniami**

Etykiety z przestrogami i ostrzeżeniami zostały umieszczone na następujących elementach urządzenia dla celów bezpieczeństwa. Aby uniknąć pożaru lub porażenia prądem elektrycznym podczas usuwania zacięcia papieru lub wymiany toneru, należy zachować dostateczną ostrożność.

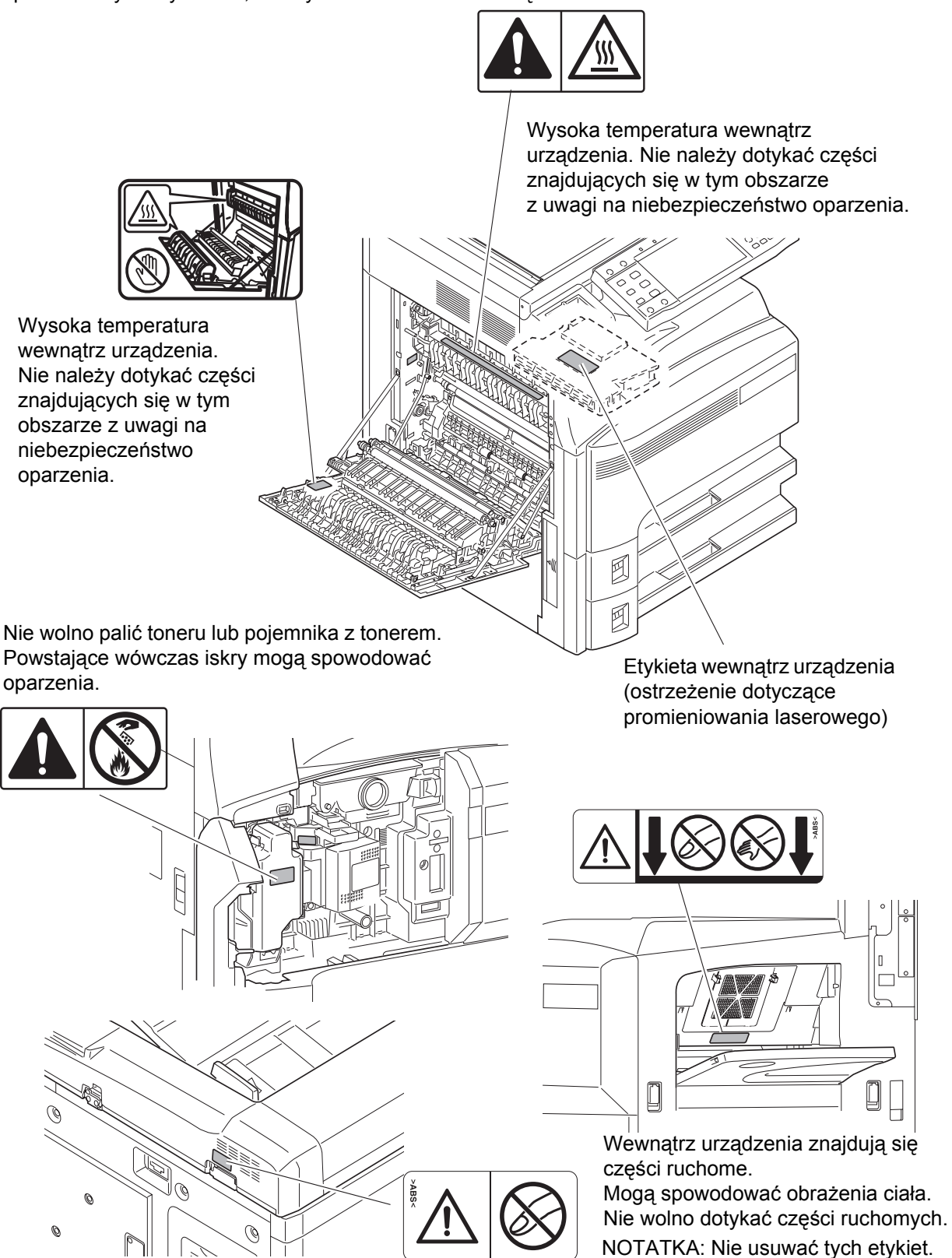

# <span id="page-6-0"></span>**Środki ostrożności podczas instalacji**

#### **Otoczenie**

# **A IIWAGA**

Nie umieszczać urządzenia na powierzchniach niestabilnych lub pochyłych. Może to spowodować upadek lub zsunięcie się urządzenia. Zdarzenia tego rodzaju wiążą się z niebezpieczeństwem odniesienia obrażeń ciała lub uszkodzenia urządzenia.

Należy unikać miejsc o dużej wilgotności, zapyleniu lub zanieczyszczonych. Jeżeli kurz lub brud przylgną do przewodu zasilania, należy oczyścić przewód w celu uniknięcia niebezpieczeństwa pożaru lub porażenia prądem elektrycznym.

 $\infty$ 

 $\overline{\mathsf{Q}}$ 

Aby zmniejszyć ryzyko pożaru, należy unikać umieszczania urządzenia w pobliżu grzejników, kaloryferów lub innych źródeł ciepła oraz w pobliżu elementów łatwopalnych.

Aby zapewnić właściwe chłodzenie i ułatwić wymianę części i konserwację, należy zapewnić odpowiedni dostęp do urządzenia, jak pokazano niżej. Należy pozostawić dostateczną ilość wolnego miejsca, szczególnie w okolicy tylnej pokrywy, aby umożliwić prawidłową wentylację urządzenia.

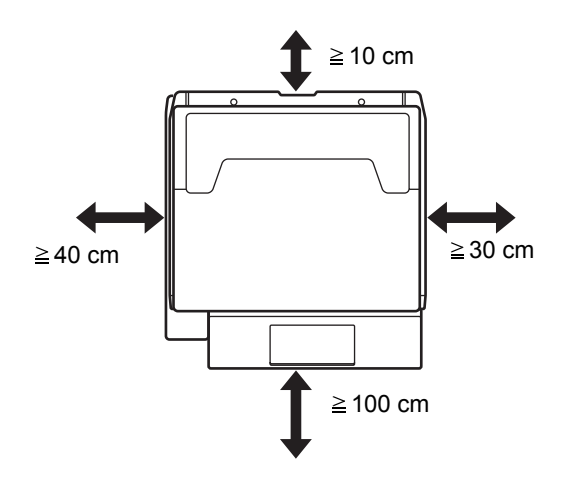

#### **Inne środki ostrożności**

Urządzenie może pracować w następujących warunkach:

- Temperatura: 10–32,5°C
- Wilgotność: 15–80%

Niekorzystne warunki środowiska mogą wpłynąć na jakość wydruków.Podczas wyboru lokalizacji urządzenia unikać wymienionych poniżej miejsc.

- Unikać lokalizacji blisko okien lub narażonych na bezpośrednie działanie promieni słonecznych.
- Unikać lokalizacji narażonych na drgania.
- Unikać lokalizacji narażonych na gwałtowne zmiany temperatury.
- Unikać lokalizacji narażonych na bezpośrednie działanie gorącego lub zimnego powietrza.
- Unikać lokalizacji ze słabą wentylacją.

Jeżeli podłoże jest wrażliwe na nacisk, może ono ulec uszkodzeniu podczas przesuwania urządzenia po jego instalacji.

Podczas kopiowania uwalniane są niewielkie ilości ozonu, ale nie stanowią one zagrożenia dla zdrowia. Jednak w przypadku używania urządzenia przez długi czas w źle wietrzonym pomieszczeniu lub przy wykonywaniu bardzo dużej liczby kopii zapach może stać się nieprzyjemny. W celu stworzenia odpowiednich warunków kopiowania zaleca się właściwą wentylację pomieszczenia.

#### **Zasilanie/Uziemianie urządzenia**

# **OSTRZEŻENIE**

Nie należy stosować zasilania o napięciu innym niż podane w danych technicznych. Unikać podłączania wielu urządzeń do jednego gniazdka. Wiąże się to z niebezpieczeństwem pożaru lub porażenia prądem elektrycznym.

Podłączyć pewnie przewód zasilania do gniazdka sieciowego i do gniazda zasilania z tyłu urządzenia. Nagromadzenie kurzu wokół wtyków wtyczki albo kontakt pomiędzy wtykami i obiektami metalicznymi może spowodować pożar lub porażenie elektryczne. Niekompletna wtyczka elektryczna może spowodować przegrzanie i zapłon.

Zawsze podłączać urządzenie do gniazdka z uziemieniem, aby uniknąć ryzyka pożaru lub porażenia elektrycznego w przypadku zwarcia. Jeżeli podłączenie z uziemieniem nie jest możliwe, należy skontaktować się z przedstawicielem działu serwisu.

#### **Inne środki ostrożności**

Podłączać wtyczkę do gniazdka położonego możliwie najbliżej urządzenia.

#### **Postępowanie z plastikowymi workami**

# **OSTRZEŻENIE**

Plastikowe worki stosowane przy korzystaniu z urządzenia należy przechowywać w miejscu niedostępnym dla dzieci. Plastikowe worki mogą przywrzeć do ich nosów i ust, powodując uduszenie.

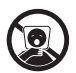

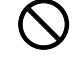

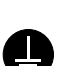

# <span id="page-8-0"></span>**Ostrzeżenia dotyczące eksploatacji**

#### **Ostrzeżenia dotyczące eksploatacji urządzenia**

# **OSTRZEŻENIE**

Nie stawiać metalowych przedmiotów lub pojemników z wodą (wazonów na kwiaty, doniczek, kubków, itp.) na urządzeniu lub w jego pobliżu. Stwarza to ryzyko pożaru lub porażenia elektrycznego, jeżeli wpadną one do urządzenia.

Nie zdejmować pokryw urządzenia, gdyż stwarza to ryzyko porażenia elektrycznego po dotknięciu części pod wysokim napięciem wewnątrz urządzenia.

Nie niszczyć, nie rozrywać ani nie naprawiać samodzielnie przewodów zasilania. Nie stawiać na nich ciężkich przedmiotów, nie ciągnąć bez potrzeby i nie powodować żadnych innych uszkodzeń. Wiąże się to z niebezpieczeństwem pożaru lub porażenia prądem elektrycznym.

Nie wolno podejmować prób naprawy lub demontażu urządzenia lub jego elementów, ponieważ wiąże się to z niebezpieczeństwem odniesienia obrażeń, pożaru, porażenia prądem elektrycznym lub wystawienia na działanie lasera. W przypadku wydostania się wiązki lasera istnieje ryzyko utraty wzroku.

Jeżeli urządzenie nadmiernie się nagrzewa, wydobywa się z niego dym, dziwny zapach lub występują inne nienormalne objawy, oznacza to ryzyko pożaru lub porażenia elektrycznego. Natychmiast wyłączyć główny wyłącznik zasilania, upewnić się, że przewód zasilania jest odłączony od gniazdka, i skontaktować się z pracownikiem serwisu.

W przypadku dostania się do urządzenia niebezpiecznego przedmiotu (spinaczy do papieru, wody, innych płynów itp.), natychmiast wyłączyć główny wyłącznik zasilania. Następnie należy odłączyć przewód zasilania od gniazdka sieciowego w celu uniknięcia niebezpieczeństwa pożaru lub porażenia prądem elektrycznym. Następnie skontaktować się z pracownikiem serwisu.

Nie wyciągać ani nie podłączać wtyczki mokrymi rękami, ponieważ stwarza to ryzyko porażenia elektrycznego.

W celu konserwacji lub wymiany części wewnętrznych zawsze należy kontaktować się z pracownikiem serwisu.

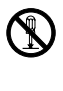

 $\bigcirc$ 

 $\bigcirc$ 

 $\overline{\mathsf{O}}$ 

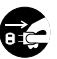

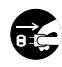

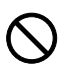

# **UWAGA**

Nie ciągnąć za przewód przy odłączaniu go od gniazdka. Przy ciągnięciu za przewód może dojść do jego przerwania, co powoduje ryzyko pożaru lub porażenia elektrycznego. (Podczas odłączania przewodu zasilania od gniazdka sieciowego należy zawsze pewnie go chwycić).

Zawsze wyciągać wtyczkę z gniazdka przed przenoszeniem urządzenia. Uszkodzenie przewodu może spowodować pożar lub porażenie elektryczne.

Przy podnoszeniu lub przenoszeniu urządzenia należy zawsze chwytać tylko za przeznaczone do tego części.

Jeżeli urządzenie ma zostać pozostawione na dłuższy czas bezczynnie (np. na noc), wyłączyć je za 圣 pomocą głównego wyłącznika zasilania. Jeżeli urządzenie ma być nieużywane przez dłuższy okres (np. podczas wakacji), wyjąć wtyczkę z gniazdka w celu zapewnienia bezpieczeństwa. Jeżeli zainstalowany jest opcjonalny zestaw faksu, należy pamiętać, że wyłączenie za pomocą głównego wyłącznika zasilania powoduje brak możliwości wysyłania i odbierania faksów.

Ze względów bezpieczeństwa należy zawsze wyjmować wtyczkę zasilania z gniazdka przed czyszczeniem.

W przypadku nagromadzenia się kurzu wewnątrz urządzenia występuje ryzyko pożaru. Dlatego czyszczenie wewnętrznych części urządzenia należy zlecić pracownikowi serwisu. Jest to zalecane szczególnie przed okresami zwiększonej wilgotności. Aby uzyskać informacje dotyczące kosztu czyszczenia wewnętrznych części urządzenia, należy skontaktować się z pracownikiem serwisu.

### **Inne środki ostrożności**

Nie wolno umieszczać na urządzeniu ciężkich przedmiotów i powodować innych uszkodzeń urządzenia.

Podczas kopiowania nie otwierać pokrywy przedniej, wyłączać za pomocą głównego wyłącznika zasilania ani nie wyciągać wtyczki z gniazdka.

W przypadku konieczności podniesienia lub przesunięcia urządzenia, należy skontaktować się z przedstawicielem działu serwisu.

W przypadku konieczności przesunięcia urządzenia, obrócić cztery regulatory na jednostce podawania papieru, aż dosięgną one posadzkę, w celu ustabilizowania urządzenia.

Nie wolno dotykać części elektrycznych, takich jak złącza lub płytki z obwodami drukowanymi. Może nastąpić ich uszkodzenie przez ładunki elektrostatyczne.

Nie wolno podejmować prób wykonywania czynności, które nie zostały opisane w podręczniku.

**Przestroga**: Stosowanie regulacji lub sposobów sterowania albo wykonywanie procedur innych od opisanych w tym podręczniku może spowodować ryzyko naświetlenia laserem.

Nie wolno patrzeć bezpośrednio na światło emitowane przez lampę skanującą, ponieważ może to wywołać zmęczenie lub ból oczu.

Urządzenie jest fabrycznie wyposażone w dysk twardy. Nie wolno przesuwać urządzenia, gdy włączone jest zasilanie. Ponieważ wystąpienie wstrząsów lub drgań może spowodować uszkodzenie dysku twardego, przed podjęciem prób przesunięcia urządzenia konieczne jest upewnienie się, że zasilanie jest wyłączone.

W przypadku problemów z dyskiem twardym urządzenia zgromadzone dane mogą zostać usunięte. Zalecane jest przechowywanie kopii zapasowych ważnych danych na komputerze lub innych nośnikach. Należy również upewnić się, że oryginały ważnych dokumentów są zapisane w innym miejscu.

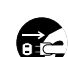

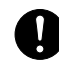

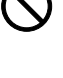

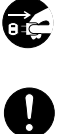

#### **Ostrzeżenia dotyczące materiałów eksploatacyjnych**

# **UWAGA**

Nie należy próbować spalać pojemnika tonera ani pojemnika na zużyty toner. Powstające wówczas iskry mogą spowodować oparzenia.

Pojemnik z tonerem i zbiornik zużytego tonera należy przechowywać w miejscach niedostępnych dla dzieci.

W przypadku wysypania się toneru z pojemnika z tonerem należy unikać wdychania lub połykania oraz kontaktu z oczami i skórą.

- W przypadku dostania się tonera do dróg oddechowych należy przejść do pomieszczenie ze świeżym powietrzem i przepłukać gardło dużą ilością wody. Jeśli wystąpi kaszel skontaktować się z lekarzem.
- W przypadku połknięcia tonera należy przepłukać usta wodą i wypić 1 lub 2 szklanki wody, aby rozcieńczyć zawartość żołądka. W razie konieczności skontaktować się z lekarzem.
- W przypadku dostania się tonera do oczu należy przepłukać je dokładnie wodą. W przypadku utrzymywania się podrażnienia należy skontaktować się z lekarzem.
- W przypadku zetknięcia się tonera ze skórą należy przemyć ją wodą z mydłem.

W żadnym wypadku nie wolno otwierać na siłę lub niszczyć pojemnika z tonerem i pojemnika na zużyty toner.

Jeżeli zainstalowany jest opcjonalny zestaw faksu, a główny wyłącznik zasilania jest wyłączony, wysyłanie faksów jest niemożliwe. Aby urządzenie przeszło w stan czuwania, nie wolno włączać głównego włącznika zasilania – należy nacisnąć klawisz **Power** na panelu operacyjnym.

#### **Inne środki ostrożności**

Pusty pojemnik tonera oraz pojemnik na zużyty toner należy zwrócić lokalnemu dystrybutorowi lub przedstawicielowi działu serwisu. Zebrane pojemniki tonera oraz pojemniki na zużyty toner powinny być przetwarzane lub utylizowane zgodnie z odpowiednimi przepisami.

Urządzenie należy przechowywać, unikając bezpośredniego wystawienia na promieniowanie słoneczne.

Urządzenie należy przechowywać w miejscu, w którym temperatura wynosi poniżej 40C, unikając gwałtownych zmian temperatury i wilgotności.

Jeżeli urządzenie nie jest używane przez dłuższy czas, należy wyjąć papier z kasety i tacy uniwersalnej, włożyć go z powrotem do oryginalnego opakowania i zapieczętować.

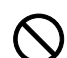

O<br>O<br>O

## <span id="page-11-0"></span>**Bezpieczeństwo pracy z laserem (Europa)**

Promieniowanie lasera może stanowić zagrożenie dla ludzkiego zdrowia. Dlatego promieniowanie lasera emitowane wewnątrz urządzenia jest szczelnie odizolowane za pomocą obudowy i zewnętrznej pokrywy. Przy normalnej eksploatacji promieniowanie nie może wydostawać się z urządzenia.

Urządzenie zostało sklasyfikowane jako produkt laserowy klasy 1 wg normy IEC 60825.

**Uwaga:** Wykonywanie czynności innych niż podane w podręczniku może spowodować ryzyko naświetlenia laserem.

Etykiety przymocowane są do modułu skanera laserowego wewnątrz urządzenia i nie są dostępne dla użytkownika.

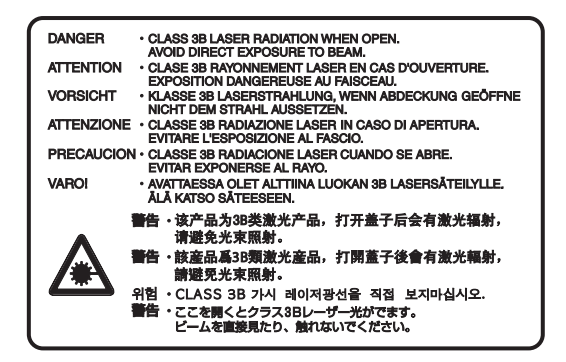

Etykieta pokazana powyżej jest przymocowana do urządzenia z prawej strony.

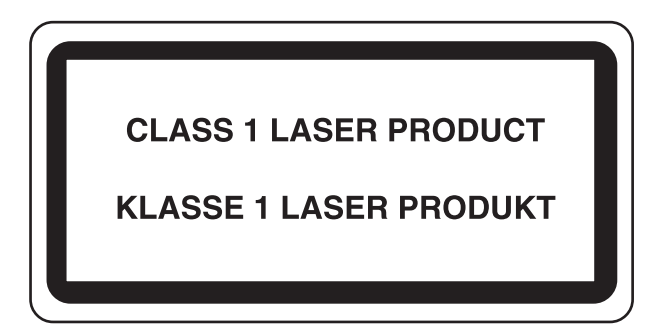

## <span id="page-12-0"></span>**Instrukcje dotyczące bezpieczeństwa związane z odłączaniem zasilania (Europa)**

**Uwaga:** Wtyczka jest głównym elementem izolacyjnym! Inne wyłączniki urządzenia stanowią jedynie wyłączniki funkcjonalne i nie nadają się do izolowania urządzenia od źródła zasilania.

**VORSICHT:** Der Netzstecker ist die Hauptisoliervorrichtung! Die anderen Schalter auf dem Gerät sind nur Funktionsschalter und können nicht verwendet werden, um den Stromfluß im Gerät zu unterbrechen.

# $\epsilon$

#### **DEKLARACJA ZGODNOŚCI Z NORMAMI 2004/108/WE, 2006/95/EWG, 93/68/EWG, 1999/5/WE oraz 2005/32/WE**

Deklarujemy, przejmując pełną odpowiedzialność, że produkt, którego dotyczy ta deklaracja, jest zgodny z następującymi specyfikacjami:

> EN55024 EN55022 Class B EN61000-3-2 EN61000-3-3 EN60950-1 EN60825-1 EN300 330-1 EN300 330-2 EN62301

## **Przekaźnik częstotliwości radiowych (Europa)**

To urządzenie zawiera moduł nadajnika. Producent deklaruje, że ten sprzęt jest zgodny z wymaganiami i innymi postanowieniami dyrektywy 1999/5/WE.

## **Technologia znaczników radiowych (Europa)**

W niektórych krajach używana w tym urządzeniu technologia etykiety radiowej identyfikująca pojemnik tonera może podlegać autoryzacji i korzystanie z tego urządzenia może być ograniczone.

**NOTATKA:** Produkt oznaczony symbolem przekreślonego pojemnika na odpady zawiera akumulatory zgodne z Dyrektywą Parlamentu Europejskiego i Rady 2006/66/WE ("Dyrektywa w sprawie baterii i akumulatorów") na obszarze Unii Europejskiej.

Nie usuwać ani nie wyrzucać akumulatorów zamontowanych w tym urządzeniu.

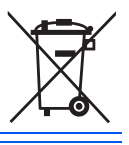

## <span id="page-13-0"></span>**Ograniczenia prawne dotyczące kopiowania/skanowania**

- Kopiowanie/skanowanie materiałów chronionych prawami autorskimi bez zezwolenia właściciela praw autorskich może być zabronione.
- Kopiowanie/skanowanie następujących materiałów jest zakazane i może być karane. Poniższy wykaz może nie zawierać wszystkich materiałów objętych zakazem. Nie wolno świadomie kopiować/skanować materiałów objętych zakazem kopiowania/skanowania.

Pieniądze papierowe **Banknoty** Papiery wartościowe Znaczki Paszporty Świadectwa i certyfikaty

• Lokalne prawa i regulacje mogą zabraniać lub ograniczać kopiowanie/skanowanie materiałów innych niż wymienione powyżej.

# <span id="page-14-0"></span>**Informacje prawne i zasady bezpieczeństwa**

Przed rozpoczęciem użytkowania urządzenia należy zapoznać się z tymi informacjami. Ten rozdział zawiera informacje dotyczące następujących zagadnień.

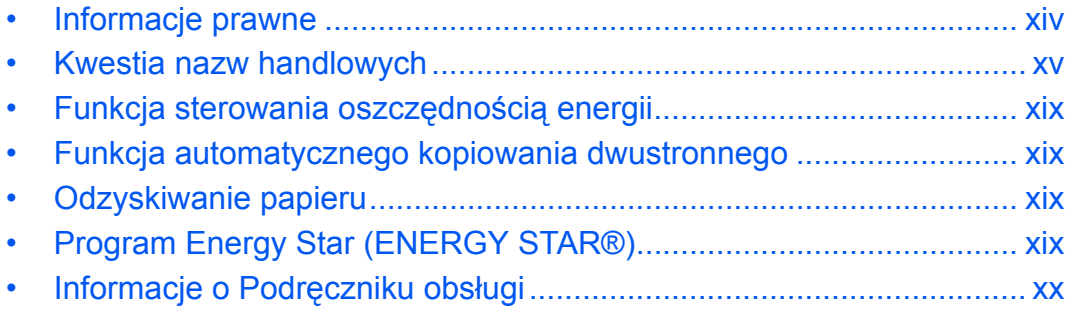

# <span id="page-15-0"></span>**Informacje prawne**

Kopiowanie lub inne formy powielania niniejszego podręcznika lub jego części bez uzyskania pisemnej zgody firmy Kyocera Mita Corporation jest zabronione.

## <span id="page-16-0"></span>**Kwestia nazw handlowych**

- PRESCRIBE i ECOSYS są znakami towarowymi firmy Kyocera Corporation.
- KPDL jest znakiem towarowym firmy Kyocera Corporation.
- Microsoft, MS-DOS, Windows, Windows NT i Internet Explorer są zarejestrowanymi znakami towarowymi firmy Microsoft Corporation w Stanach Zjednoczonych i/lub innych krajach.
- Windows Me, Windows XP i Windows Vista są znakami towarowymi firmy Microsoft Corporation.
- PCL jest znakiem towarowym firmy Hewlett-Packard Company.
- Adobe Acrobat, Adobe Reader i PostScript są znakami towarowymi firmy Adobe Systems, Incorporated.
- Ethernet jest zarejestrowanym znakiem towarowym firmy Xerox Corporation.
- Novell i NetWare są zarejestrowanymi znakami towarowymi firmy Novell, Inc.
- IBM i IBM PC/AT są znakami towarowymi firmy International Business Machines Corporation.
- Power PC jest znakiem towarowym firmy IBM w Stanach Zjednoczonych i/lub innych krajach.
- AppleTalk jest zarejestrowanym znakiem towarowym firmy Apple Computer, Inc.
- To urządzenie zostało skonstruowane przy użyciu wbudowanego systemu operacyjnego działającego w czasie rzeczywistym Tornado™ firmy Wind River Systems, Inc.
- TrueType jest zarejestrowanym znakiem towarowym firmy Apple Computer, Inc.
- TypeBankG-B, TypeBankM-M i Typebank-OCR są znakami towarowymi firmy TypeBank®.
- Wszystkie czcionki języków europejskich zainstalowane w tym urządzeniu są używane na mocy porozumienia licencyjnego z firmą Monotype Imaging Inc.
- Helvetica, Palatino i Times są zarejestrowanymi znakami towarowymi firmy Linotype-Hell AG.
- ITC Avant Garde Gothic, ITC Bookman, ITC ZapfChancery i ITC ZapfDingbats są zarejestrowanymi znakami towarowymi firmy International Type-face Corporation.
- W tym urządzeniu zainstalowano czcionki UFST™ MicroType® firmy Monotype Imaging Inc.
- To urządzenie jest wyposażone w moduł NF opracowany przez firmę ACCESS Co., Ltd.
- To urządzenie jest wyposażone w oprogramowanie zawierające moduły firmy Independent JPEG Group.
- Ten produkt zawiera przeglądarkę NetFront firmy ACCESS CO., LTD.
- ACCESS, logo ACCESS i NetFront są znakami towarowymi lub zarejestrowanymi znakami towarowymi firmy ACCESS CO., LTD. w Stanach Zjednoczonych, Japonii i innych krajach.
- © 2009 ACCESS CO., LTD. Wszelkie prawa zastrzeżone.
- To oprogramowanie jest oparte częściowo na efektach pracy firmy Independent JPEG Group.

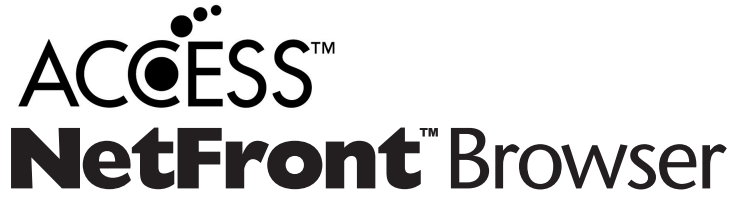

Wszystkie inne marki i nazwy produktów są zarejestrowanymi znakami towarowymi lub znakami towarowymi odpowiednich firm, będących ich właścicielami. W tym podręczniku obsługi oznaczenia ™ i ® nie są używane.

#### **GPL**

W części oprogramowania układowego tego urządzenia używane są programy napisane na licencji GPL (www.fsf.org/copyleft/gpl.html). Dodatkowe informacje dotyczące udostępniania kodu źródłowego z licencją GPL znajdują się w witrynie

http://www.kyoceramita.com/gpl.

#### **Open SSL License**

#### **Copyright (c) 1998-2006 The OpenSSL Project. All rights reserved.**

Redistribution and use in source and binary forms, with or without modification, are permitted provided that the following conditions are met:

- **1** Redistributions of source code must retain the above copyright notice, this list of conditions and the following disclaimer.
- **2** Redistributions in binary form must reproduce the above copyright notice, this list of conditions and the following disclaimer in the documentation and/or other materials provided with the distribution.
- **3** All advertising materials mentioning features or use of this software must display the following acknowledgment:

"This product includes software developed by the OpenSSL Project for use in the OpenSSL Toolkit. (http:/ /www.openssl.org/)"

- **4** The names "OpenSSL Toolkit" and "OpenSSL Project" must not be used to endorse or promote products derived from this software without prior written permission. For written permission, please contact openssl-core@openssl.org.
- **5** Products derived from this software may not be called "OpenSSL" nor may "OpenSSL" appear in their names without prior written permission of the OpenSSL Project.
- **6** Redistributions of any form whatsoever must retain the following acknowledgment: "This product includes software developed by the OpenSSL Project for use in the OpenSSL Toolkit (http://www.openssl.org/)"

THIS SOFTWARE IS PROVIDED BY THE OpenSSL PROJECT "AS IS" AND ANY EXPRESSED OR IMPLIED WARRANTIES, INCLUDING, BUT NOT LIMITED TO, THE

IMPLIED WARRANTIES OF MERCHANTABILITY AND FITNESS FOR A PARTICULAR PURPOSE ARE DISCLAIMED. IN NO EVENT SHALL THE OpenSSL PROJECT OR ITS CONTRIBUTORS BE LIABLE FOR ANY DIRECT, INDIRECT, INCIDENTAL, SPECIAL, EXEMPLARY, OR CONSEQUENTIAL DAMAGES (INCLUDING, BUT NOT LIMITED TO, PROCUREMENT OF SUBSTITUTE GOODS OR SERVICES; LOSS OF USE, DATA, OR PROFITS; OR BUSINESS INTERRUPTION) HOWEVER CAUSED AND ON ANY THEORY OF LIABILITY, WHETHER IN CONTRACT, STRICT LIABILITY, OR TORT (INCLUDING NEGLIGENCE OR OTHERWISE) ARISING IN ANY WAY OUT OF THE USE OF THIS SOFTWARE, EVEN IF ADVISED OF THE POSSIBILITY OF SUCH DAMAGE.

#### **Original SSLeay License**

#### **Copyright (C) 1995-1998 Eric Young (eay@cryptsoft.com) All rights reserved.**

This package is an SSL implementation written by Eric Young (eay@cryptsoft.com). The implementation was written so as to conform with Netscapes SSL.

This library is free for commercial and non-commercial use as long as the following conditions are aheared to. The following conditions apply to all code found in this distribution, be it the RC4, RSA, lhash, DES, etc., code; not just the SSL code. The SSL documentation included with this distribution is covered by the same copyright terms except that the holder is Tim Hudson (tjh@cryptsoft.com).

Copyright remains Eric Young's, and as such any Copyright notices in the code are not to be removed.

If this package is used in a product, Eric Young should be given attribution as the author of the parts of the library used.

This can be in the form of a textual message at program startup or in documentation (online or textual) provided with the package.

Redistribution and use in source and binary forms, with or without modification, are permitted provided that the following conditions are met:

- **1** Redistributions of source code must retain the copyright notice, this list of conditions and the following disclaimer.
- **2** Redistributions in binary form must reproduce the above copyright notice, this list of conditions and the following disclaimer in the documentation and/or other materials provided with the distribution.
- **3** All advertising materials mentioning features or use of this software must display the following acknowledgment:

 "This product includes cryptographic software written by Eric Young (eay@cryptsoft.com)" The word 'cryptographic' can be left out if the rouines from the library being used are not cryptographic related :-).

**4** If you include any Windows specific code (or a derivative thereof) from the apps directory (application code) you must include an acknowledgement:

"This product includes software written by Tim Hudson (tjh@cryptsoft.com)"

THIS SOFTWARE IS PROVIDED BY ERIC YOUNG "AS IS" AND ANY EXPRESS OR IMPLIED WARRANTIES, INCLUDING, BUT NOT LIMITED TO, THE IMPLIED WARRANTIES OF MERCHANTABILITY AND FITNESS FOR A PARTICULAR PURPOSE ARE DISCLAIMED. IN NO EVENT SHALL THE AUTHOR OR CONTRIBUTORS BE LIABLE FOR ANY DIRECT, INDIRECT, INCIDENTAL, SPECIAL, EXEMPLARY, OR CONSEQUENTIAL DAMAGES (INCLUDING, BUT NOT LIMITED TO, PROCUREMENT OF SUBSTITUTE GOODS OR SERVICES; LOSS OF USE, DATA, OR PROFITS; OR BUSINESS INTERRUPTION) HOWEVER CAUSED AND ON ANY THEORY OF LIABILITY, WHETHER IN CONTRACT, STRICT LIABILITY, OR TORT (INCLUDING NEGLIGENCE OR OTHERWISE) ARISING IN ANY WAY OUT OF THE USE OF THIS SOFTWARE, EVEN IF ADVISED OF THE POSSIBILITY OF SUCH DAMAGE.

The licence and distribution terms for any publically available version or derivative of this code cannot be changed. i.e. this code cannot simply be copied and put under another distribution licence [including the GNU Public Licence.]

#### **Monotype Imaging License Agreement**

- **1** *Software* shall mean the digitally encoded, machine readable, scalable outline data as encoded in a special format as well as the UFST Software.
- **2** You agree to accept a non-exclusive license to use the Software to reproduce and display weights, styles and versions of letters, numerals, characters and symbols (*Typefaces*) solely for your own customary business or personal purposes at the address stated on the registration card you return to Monotype Imaging. Under the terms of this License Agreement, you have the right to use the Fonts on up to three printers. If you need to have access to the fonts on more than three printers, you need to acquire a multiuser license agreement which can be obtained from Monotype Imaging. Monotype Imaging retains all rights, title and interest to the Software and Typefaces and no rights are granted to you other than a License to use the Software on the terms expressly set forth in this Agreement.
- **3** To protect proprietary rights of Monotype Imaging, you agree to maintain the Software and other proprietary information concerning the Typefaces in strict confidence and to establish reasonable procedures regulating access to and use of the Software and Typefaces.
- **4** You agree not to duplicate or copy the Software or Typefaces, except that you may make one backup copy. You agree that any such copy shall contain the same proprietary notices as those appearing on the original.
- **5** This License shall continue until the last use of the Software and Typefaces, unless sooner terminated. This License may be terminated by Monotype Imaging if you fail to comply with the terms of this License and such failure is not remedied within thirty (30) days after notice from Monotype Imaging. When this License expires or is terminated, you shall either return to Monotype Imaging or destroy all copies of the Software and Typefaces and documentation as requested.
- **6** You agree that you will not modify, alter, disassemble, decrypt, reverse engineer or decompile the Software.
- **7** Monotype Imaging warrants that for ninety (90) days after delivery, the Software will perform in accordance with Monotype Imaging-published specifications, and the diskette will be free from defects in material and workmanship. Monotype Imaging does not warrant that the Software is free from all bugs, errors and omissions.

The parties agree that all other warranties, expressed or implied, including warranties of fitness for a particular purpose and merchantability, are excluded.

**8** Your exclusive remedy and the sole liability of Monotype Imaging in connection with the Software and Typefaces is repair or replacement of defective parts, upon their return to Monotype Imaging.

In no event will Monotype Imaging be liable for lost profits, lost data, or any other incidental or consequential damages, or any damages caused by abuse or misapplication of the Software and Typefaces.

- **9** Massachusetts U.S.A. law governs this Agreement.
- **10** You shall not sublicense, sell, lease, or otherwise transfer the Software and/or Typefaces without the prior written consent of Monotype Imaging.
- **11** Use, duplication or disclosure by the Government is subject to restrictions as set forth in the Rights in Technical Data and Computer Software clause at FAR 252-227-7013, subdivision (b)(3)(ii) or subparagraph (c)(1)(ii), as appropriate. Further use, duplication or disclosure is subject to restrictions applicable to restricted rights software as set forth in FAR 52.227-19 (c)(2).
- **12** You acknowledge that you have read this Agreement, understand it, and agree to be bound by its terms and conditions. Neither party shall be bound by any statement or representation not contained in this Agreement. No change in this Agreement is effective unless written and signed by properly authorized representatives of each party. By opening this diskette package, you agree to accept the terms and conditions of this Agreement.

## <span id="page-20-0"></span>**Funkcja sterowania oszczędnością energii**

Urządzenie może działać w **trybie niskiego poboru energii**, w którym pobór energii jest ograniczony (jego uruchomienie następuje po określonym czasie od ostatniego użycia urządzenia), a także w **trybie uśpienia**, w którym funkcje drukarki i faksu pozostają w stanie oczekiwania, natomiast pobór energii zostaje obniżony do minimum, jeśli przez określony czas urządzenie jest bezczynne.

#### **Tryb niskiego poboru energii**

Urządzenie automatycznie przechodzi w tryb niskiego poboru energii po upływie 1 minut od ostatniego użycia. Czas braku aktywności, po upływie którego włączany jest tryb niskiego poboru energii, może zostać przedłużony. Więcej informacji znajduje się w części *[Tryb niskiego poboru energii i automatyczny tryb niskiego](#page-35-1)  [poboru energii na stronie 2-6](#page-35-1)*.

#### **Czuwanie**

Urządzenie automatycznie przechodzi w stan uśpienia po upływie 15 minut od ostatniego użycia. Czas nieaktywności, po upływie którego włączany jest stan czuwania, może zostać przedłużony. Więcej informacji znajduje się w części *[Funkcja Czuwanie i Automatyczne czuwanie na stronie 2-7](#page-36-1)*.

## <span id="page-20-1"></span>**Funkcja automatycznego kopiowania dwustronnego**

To urządzenie jest standardowo wyposażone w funkcję kopiowania dwustronnego. Przykładowo, można zmniejszyć ilość zużytego papieru, kopiując dwa jednostronne oryginały na pojedynczym arkuszu papieru jako kopię dwustronną. Więcej informacji znajduje się w części *[Kopiowanie dwustronne na stronie 3-6](#page-67-0)*.

## <span id="page-20-2"></span>**Odzyskiwanie papieru**

To urządzenie obsługuje papier makulaturowy, który zmniejsza obciążenia środowiska naturalnego. Przedstawiciel działu sprzedaży lub działu serwisu może udzielić informacji dotyczących zalecanych typów papieru.

# <span id="page-20-3"></span>**Program Energy Star (ENERGY STAR®)**

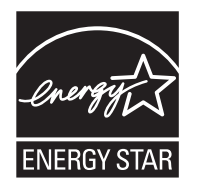

Jako firma uczestnicząca w międzynarodowym programie Energy Star, zdecydowaliśmy, że urządzenie będzie zgodne ze standardami ustanowionymi w ramach międzynarodowego programu Energy Star.

# <span id="page-21-0"></span>**Informacje o Podręczniku obsługi**

Niniejszy Podręcznik obsługi zawiera następujące rozdziały.

*Rozdział [1 - Nazwy cz](#page-24-1)ęści*

Opisuje części urządzenia i klawisze panelu operacyjnego.

*Rozdział [2 - Przygotowanie przed rozpocz](#page-30-1)ęciem użytkowania*

Opisuje sposób ładowania papieru, umieszczania oryginałów, podłączania urządzenia oraz niezbędną konfigurację urządzenia przed jego pierwszym użyciem.

*Rozdział [3 - Podstawowa obs](#page-62-1)ługa*

Zawiera podstawowe procedury kopiowania, drukowania i skanowania.

*Rozdział [4 - Konserwacja](#page-94-1)*

Opisuje procedury konserwacji i wymiany tonera.

*Rozdział 5 - Rozwią[zywanie problemów](#page-108-1)*

Wyjaśnia, jak postępować w razie otrzymania komunikatów o błędach lub innych problemów.

*[Dodatek](#page-140-1)*

Podaje dane techniczne urządzenia.

# **Oznaczenia stosowane w tym podręczniku**

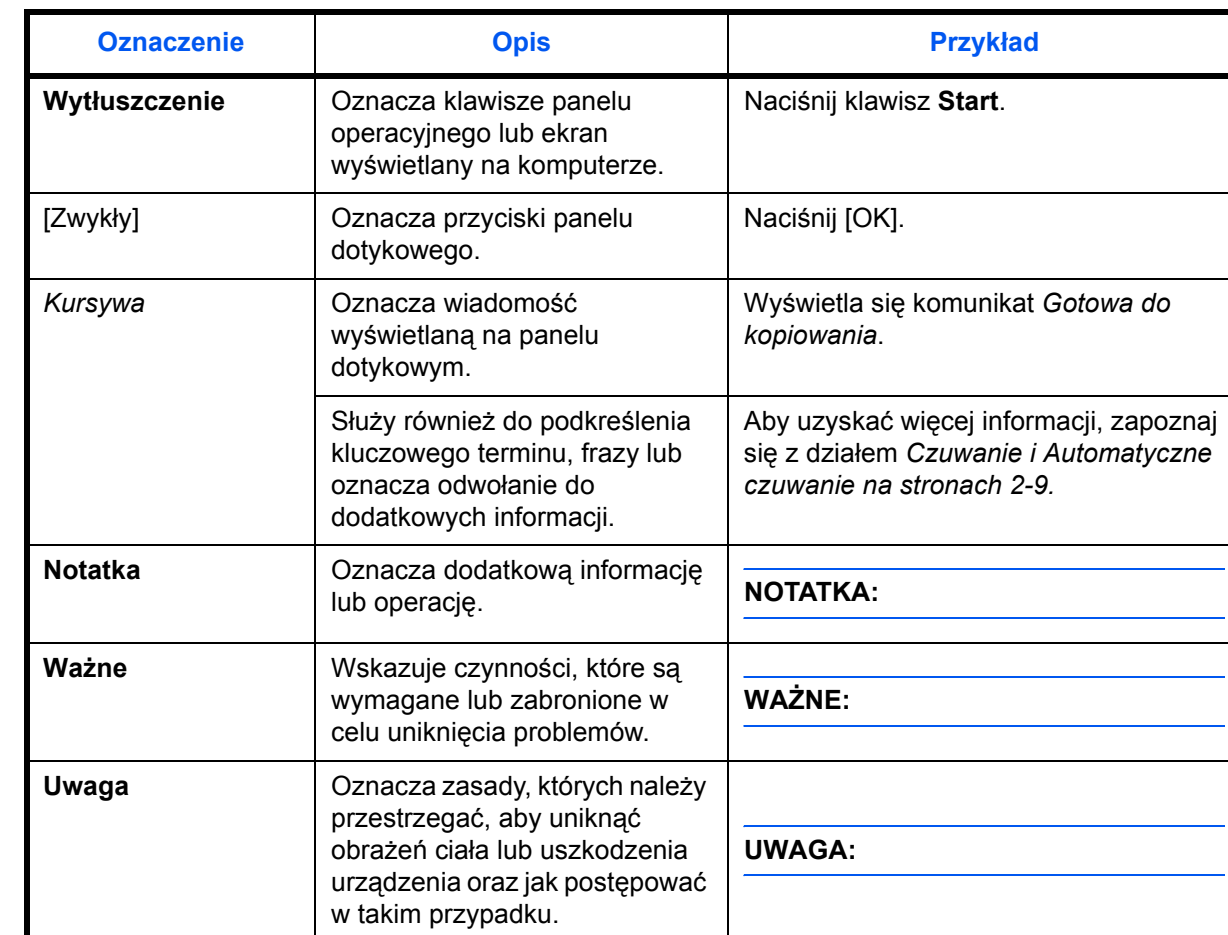

W podręczniku stosuje się następujące oznaczenia w zależności od typu opisu.

# **Opis procedury obsługi**

W tym Podręczniku obsługi procedurę naciskania przycisków panelu dotykowego przedstawiono w następujący sposób:

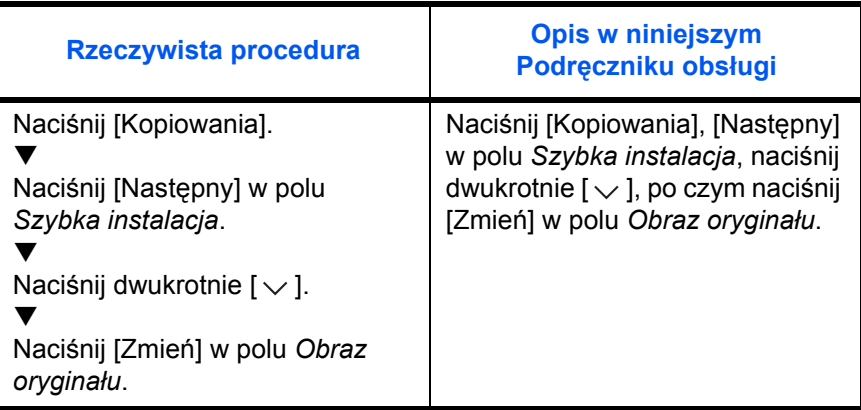

# **Oryginały i rozmiary papieru**

Sekcja ta wyjaśnia oznaczenia stosowane w tym podręczniku odnoszące się do rozmiaru oryginału lub rozmiaru arkusza.

W przypadku arkuszy formatu A4, B5 i Letter, które można umieszczać zarówno poziomo, jak i pionowo, pozycję poziomą oznacza się dodatkową literą R, wskazującą orientację oryginału/papieru.

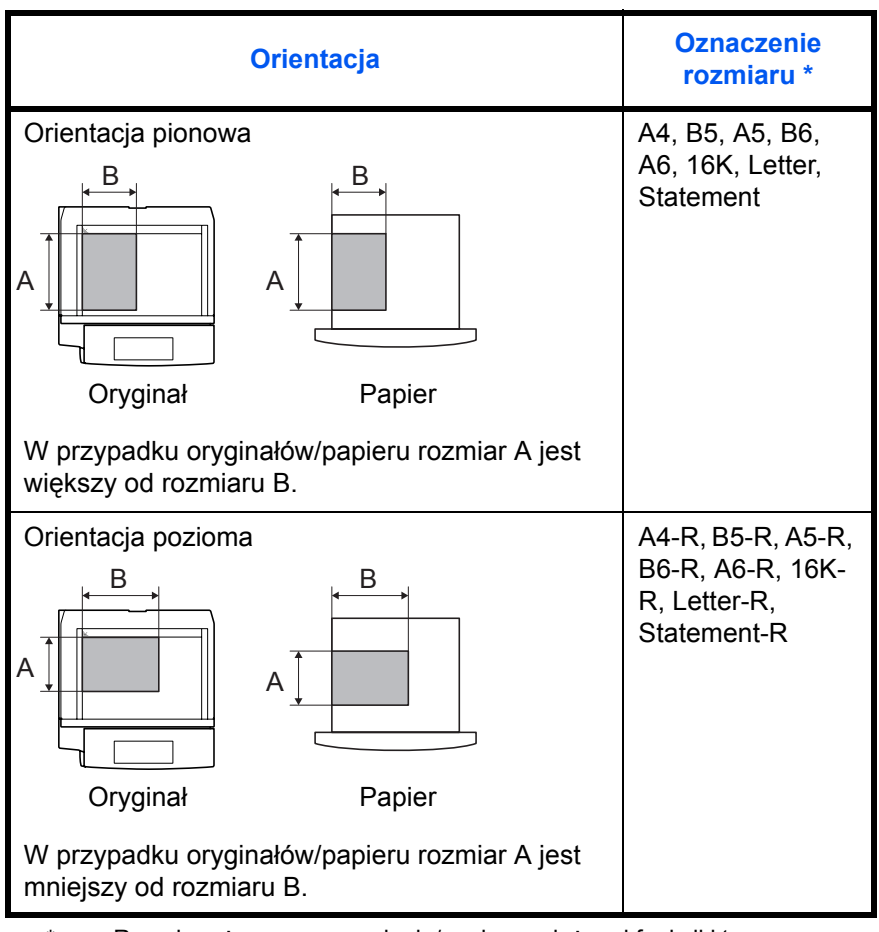

Rozmiar używanego oryginału/papieru zależy od funkcji i tacy źródłowej. Aby uzyskać więcej informacji, należy przejść do strony dokładnie opisującej tę funkcję lub tacę źródłową.

#### **Ikony na panelu dotykowym**

Do oznaczania orientacji oryginału lub papieru na panelu dotykowym służą następujące ikony.

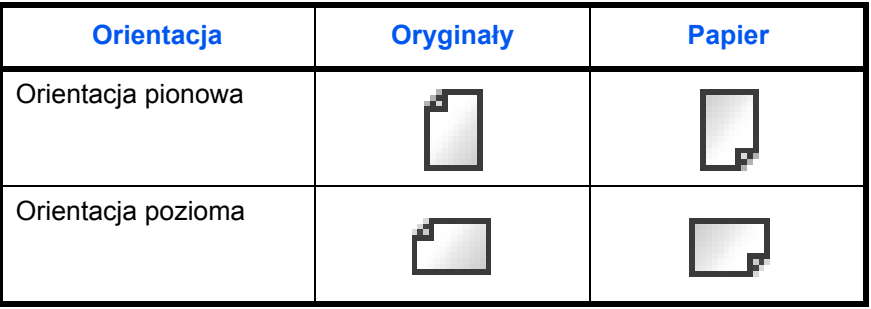

# <span id="page-24-1"></span><span id="page-24-0"></span>**1 Nazwy części**

Niniejszy rozdział opisuje części urządzenia oraz klawisze panelu operacyjnego.

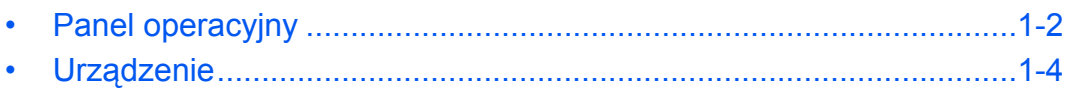

## <span id="page-25-0"></span>**Panel operacyjny**

Wyświetla ekran Status/Job Cancel.

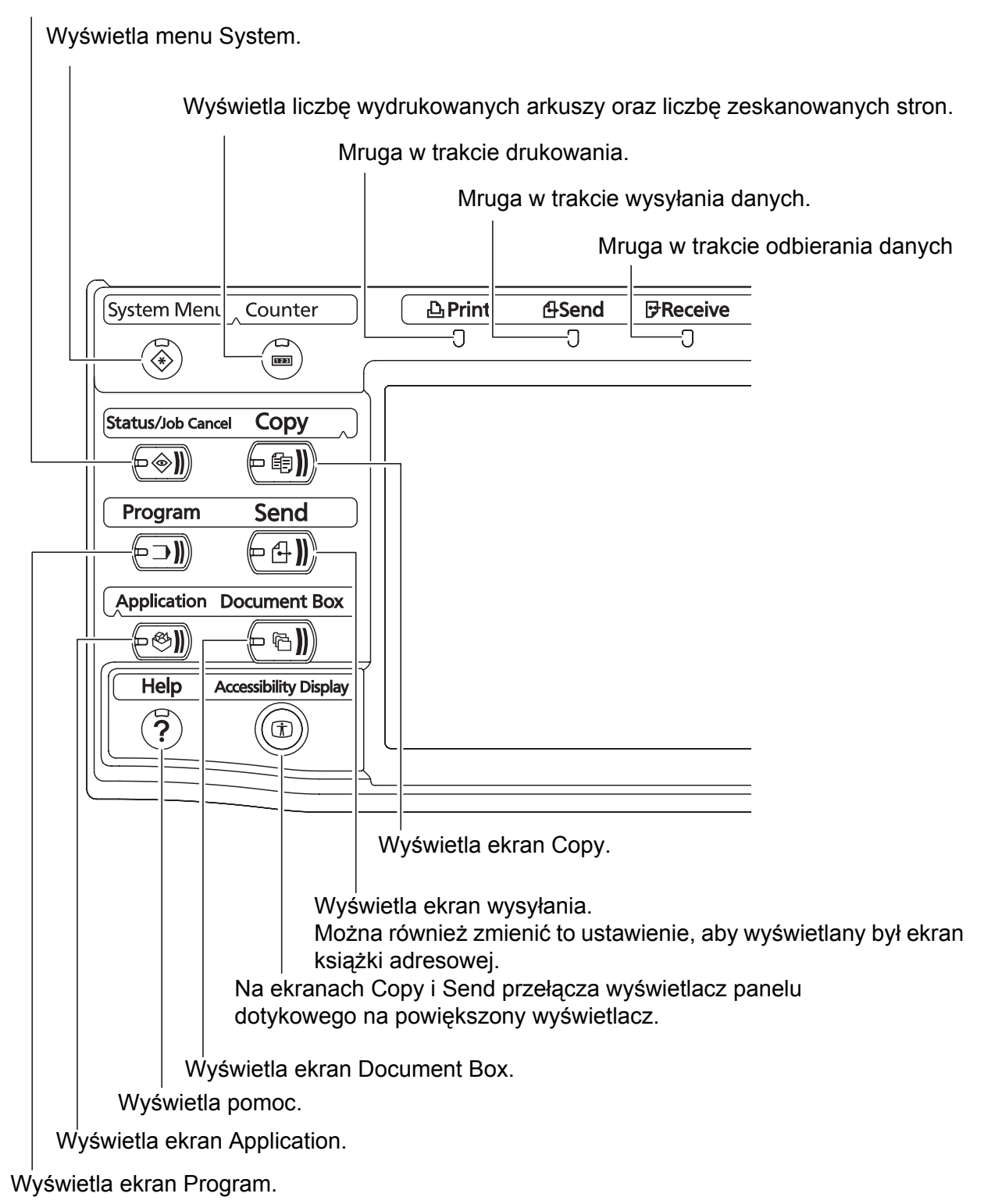

1

Mruga, gdy urządzenie korzysta z twardego dysku, pamięci faksu albo pamięci USB (informacja ogólna).

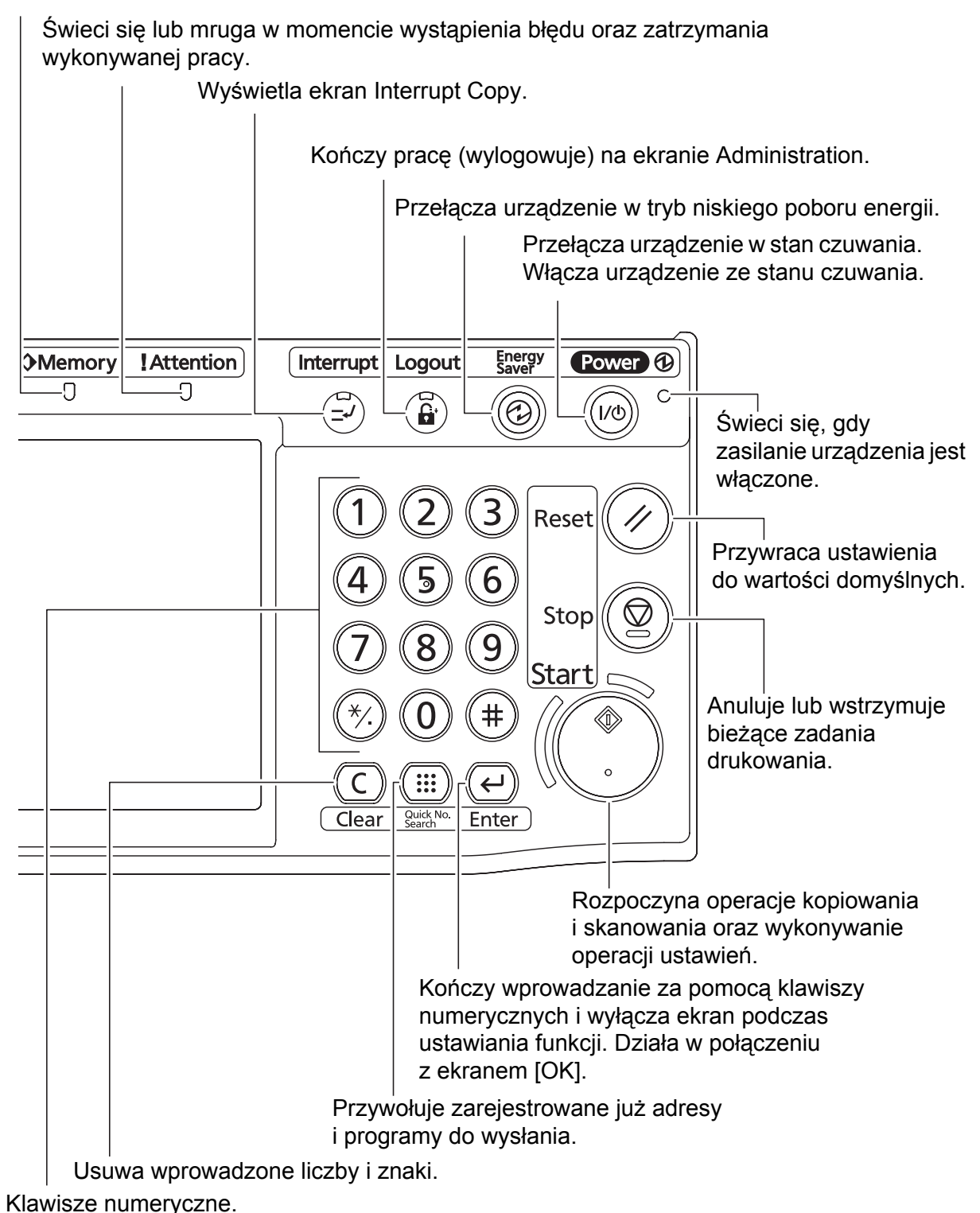

Służą do wprowadzania liczb i symboli.

# <span id="page-27-0"></span>**Urządzenie**

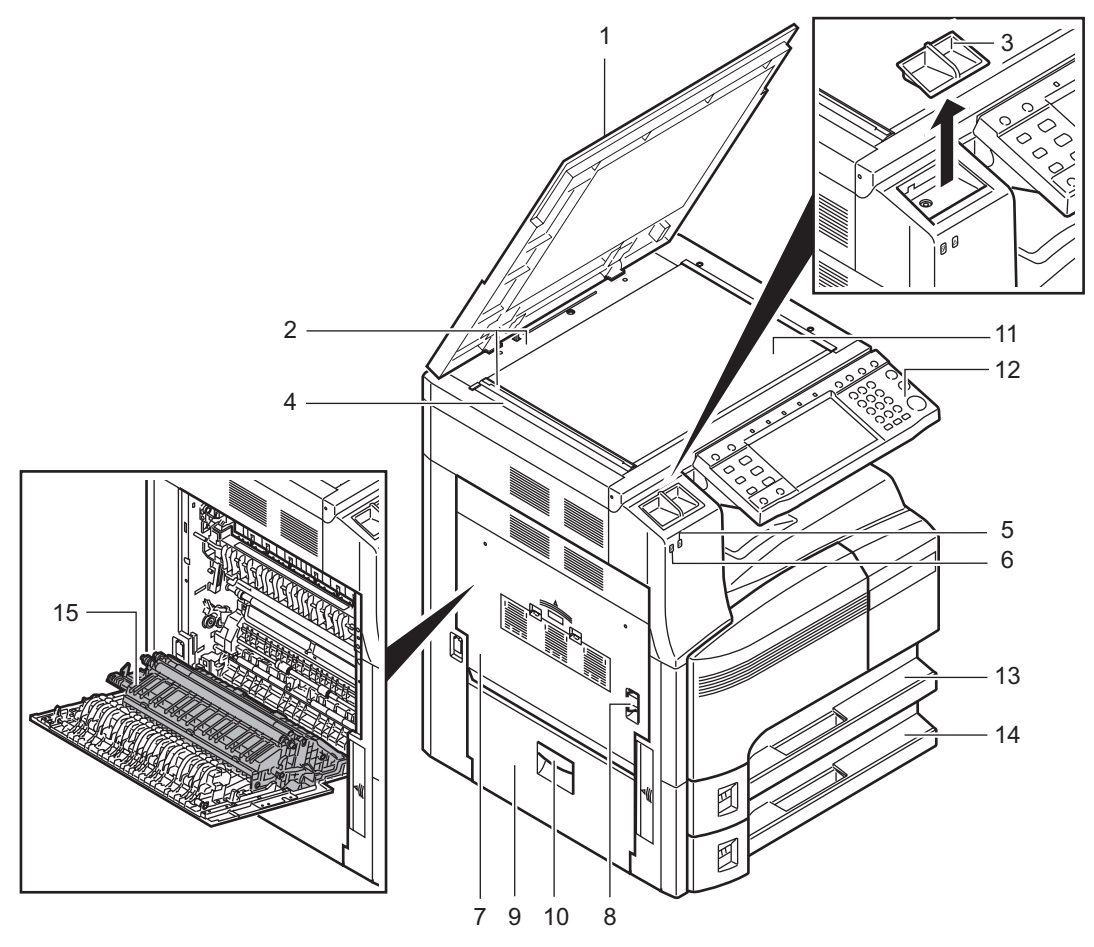

- Pokrywa oryginałów (opcja)
- Płyty wskaźnika rozmiaru oryginału
- Pojemnik na spinacze
- Wąska szyba skanera
- Wskaźnik błędu... Świeci się lub pulsuje w momencie pojawienia się błędu oraz zatrzymania wykonywanej pracy
- Wskaźnik odbioru... Pulsuje w trakcie odbierania danych
- Lewa pokrywa 1
- Dźwignia lewej pokrywy 1
- Lewa pokrywa 2
- Rączka lewej pokrywy 2
- Płyta dociskowa
- Panel operacyjny
- Kaseta 1
- Kaseta 2
- Jednostka drukowania dwustronnego

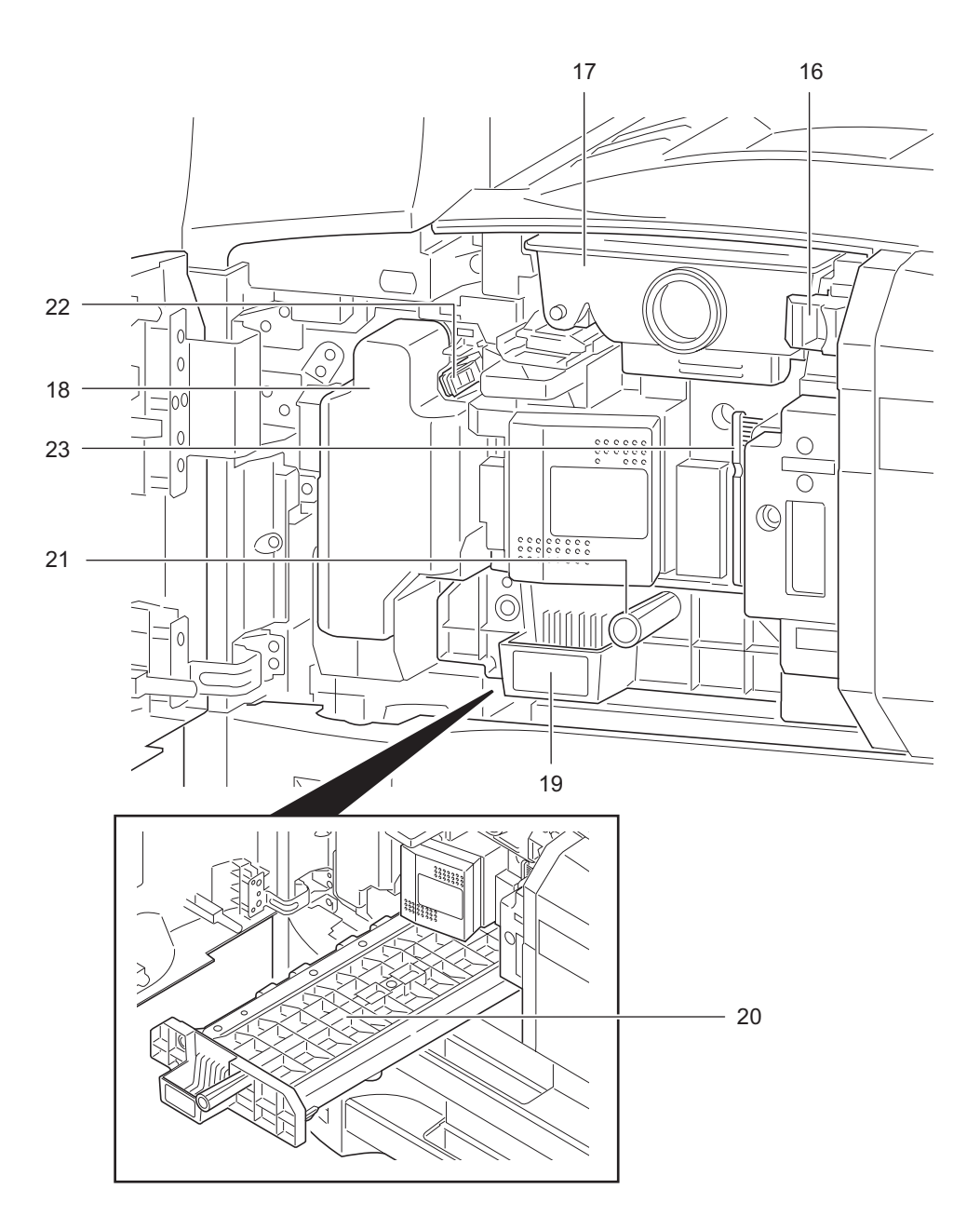

- Blokada zbiornika toneru
- Pojemnik z tonerem
- Pojemnik na zużyty toner
- Podajnik papieru (A2)
- Pokrywa podajnika papieru (A3)
- Zielone pokrętło
- Drążek czyszczący
- Szczotka czyszcząca

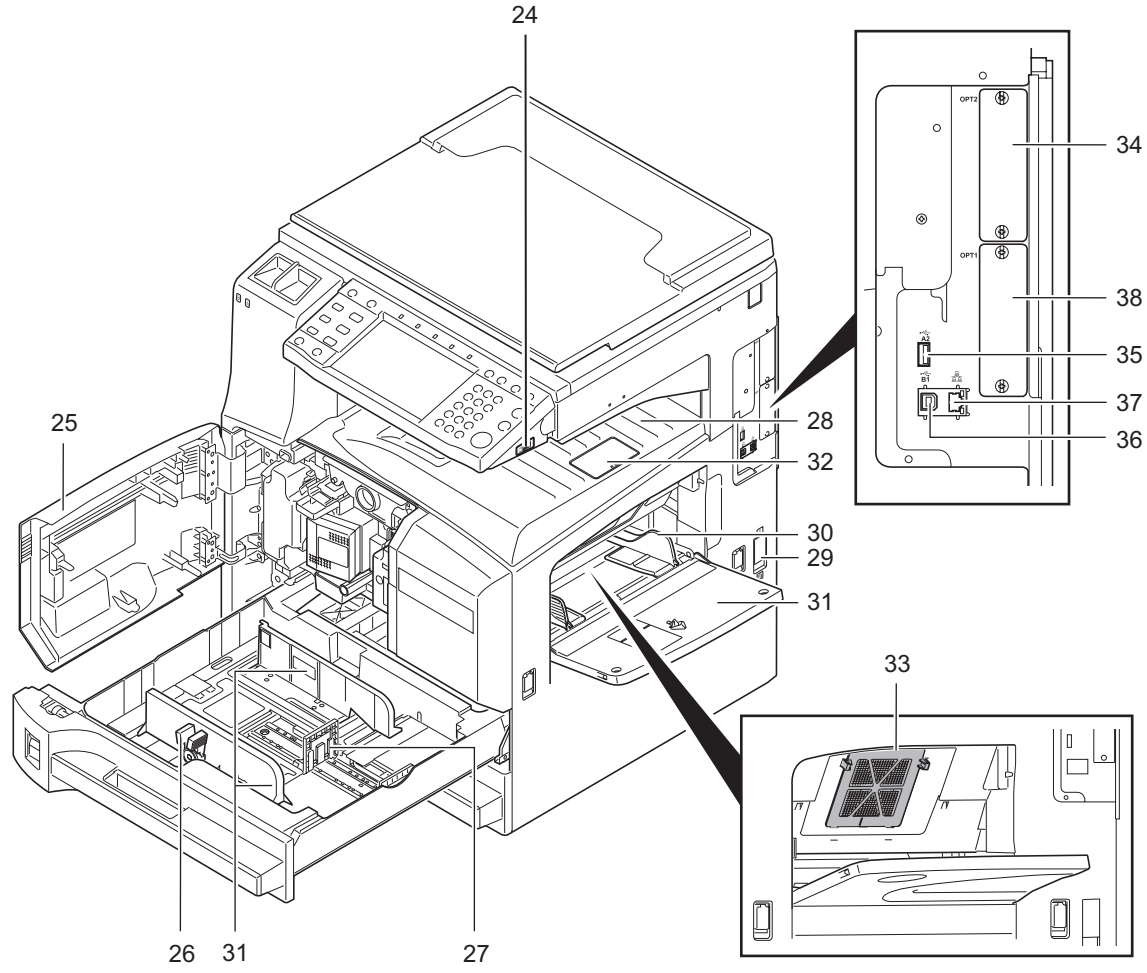

- Gniazdo pamięci USB (A1)
- Pokrywa przednia
- Regulowane prowadnice szerokości papieru
- Prowadnica długości papieru
- Taca górna
- Główny wyłącznik zasilania
- Prowadnica szerokości papieru
- Taca uniwersalna
- Blokada wyjścia
- Filtr (F1)
- Gniazdo interfejsu urządzeń opcjonalnych (OPT2)
- Gniazdo pamięci USB (A2)
- Złącze interfejsu USB (B1)
- Złącze interfejsu sieciowego
- Gniazdo interfejsu urządzeń opcjonalnych (OPT1)

# <span id="page-30-1"></span><span id="page-30-0"></span>**2 Przygotowanie przed rozpoczęciem użytkowania**

Niniejszy rozdział zawiera instrukcje dotyczące przygotowania urządzenia przed pierwszym użyciem oraz ładowania papieru i oryginałów.

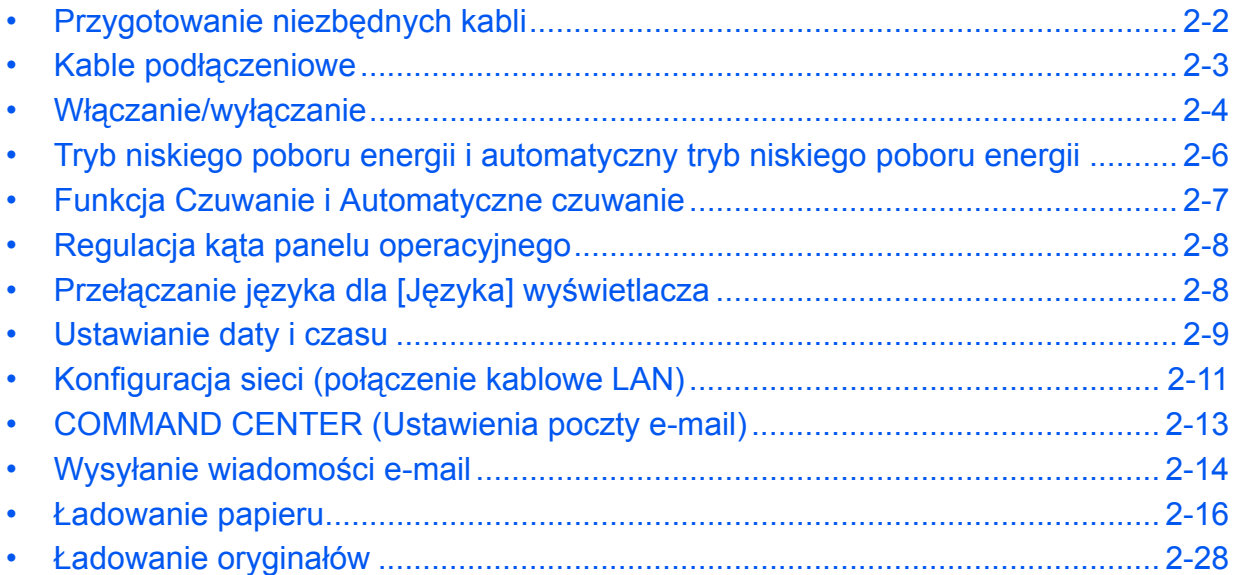

# <span id="page-31-0"></span>**Przygotowanie niezbędnych kabli**

Do podłączenia urządzenia do komputera dostępne są następujące interfejsy. Przygotuj kable zgodnie z wybranym interfejsem.

#### **Standardowo dostępne interfejsy**

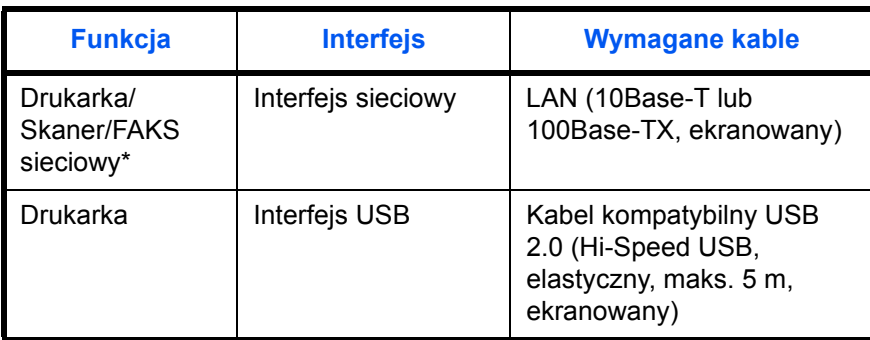

\* Funkcje dostępne w trakcie używania opcjonalnego faksu. Szczegółowe informacje dotyczące korzystania z FAKSU sieciowego znajdują się w podręczniku *Fax Kit Operation Guide*.

2

# <span id="page-32-0"></span>**Kable podłączeniowe**

#### **Podłączanie kabla**

Podłączając kabel do urządzenia, przestrzegaj poniższych wskazówek.

**1** Jeśli urządzenie jest podłączone do źródła zasilania, najpierw naciśnij klawisz **Power** na panelu operacyjnym. Upewnij się, że wskaźnik **Power** oraz wskaźnik pamięci nie świecą. Następnie wyłącz zasilanie.

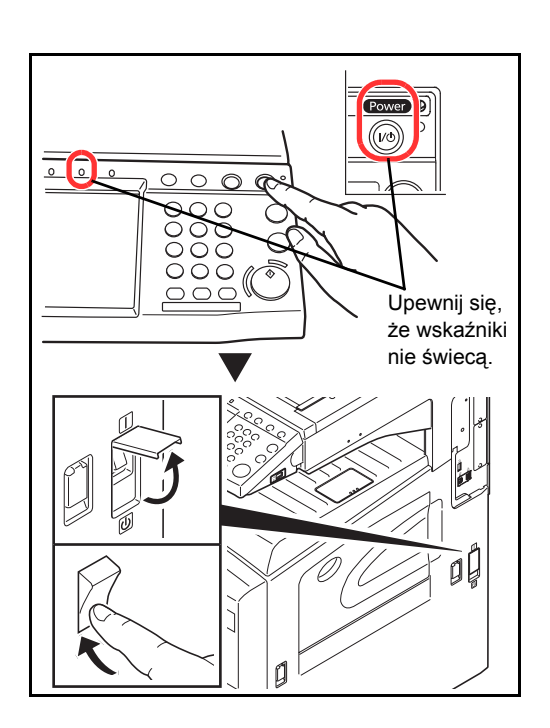

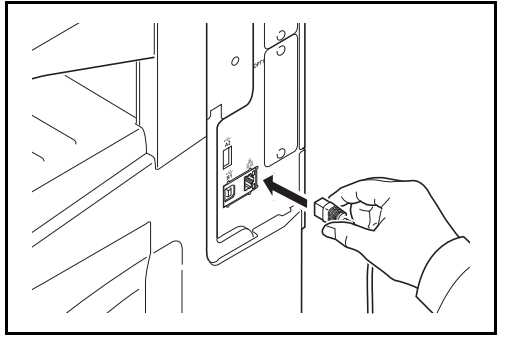

**2** Podłącz kabel do interfejsu sieciowego, znajdującego się po prawej stronie obudowy urządzenia.

- **3** Drugi koniec kabla podłącz do koncentratora.
- **4** Skonfiguruj sieć. Aby uzyskać szczegółowe informacje, patrz *[Konfiguracja sieci \(po](#page-40-0)łączenie [kablowe LAN\) na stronie 2-11](#page-40-0)*.

#### **Podłączanie kabla zasilania**

Podłącz jeden koniec kabla zasilania do urządzenia, a drugi do źródła zasilania.

**WAŻNE:** Podłączając, korzystaj wyłącznie z kabla dołączonego do urządzenia.

# <span id="page-33-0"></span>**Włączanie/wyłączanie**

#### **Włączanie**

#### **Gdy wskaźnik zasilania świeci...**

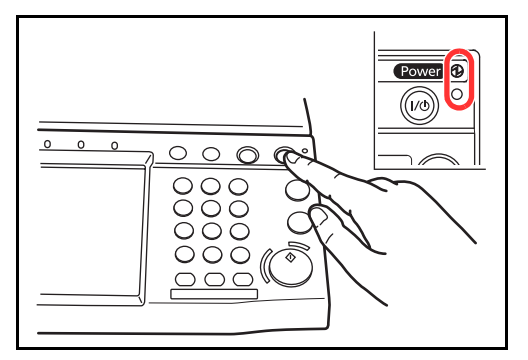

**Gdy wskaźnik zasilania nie świeci...**

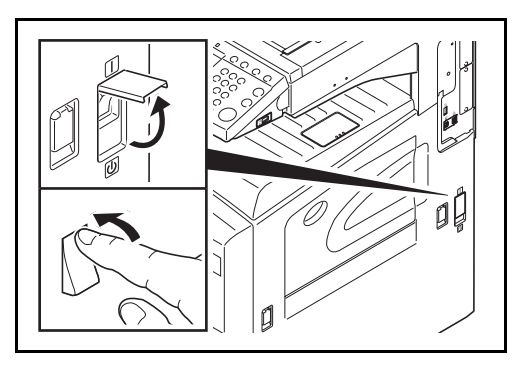

Unieś pokrywę głównego wyłącznika zasilania i włącz urządzenie.

Naciśnij klawisz **Power**.

**NOTATKA:** Jeśli zainstalowany jest opcjonalny zestaw bezpieczeństwa danych, może zostać wyświetlony komunikat informujący o uaktywnieniu funkcji bezpieczeństwa oraz o tym, że uruchamianie może chwilę potrwać w momencie włączania zasilania.

**WAŻNE:** Po wyłączeniu głównego wyłącznika zasilania nie należy natychmiast ponownie włączać zasilania. Przed włączeniem głównego wyłącznika należy odczekać co najmniej 5 sekund.

#### **Wyłączanie zasilania**

Przed wyłączeniem głównego wyłącznika zasilania należy nacisnąć klawisz **Power** na panelu operacyjnym w celu wyłączenia go. Przed wyłączeniem głównego źródła zasilania upewnij się, że klawisz **Power** oraz wskaźnik pamięci nie świecą.

**UWAGA:** Jeżeli klawisz **Power** lub wskaźnik pamięci świeci lub miga, może to oznaczać, że dysk twardy pracuje. Wyłączenie głównego wyłącznika zasilania podczas działania dysku twardego może spowodować jego uszkodzenie.

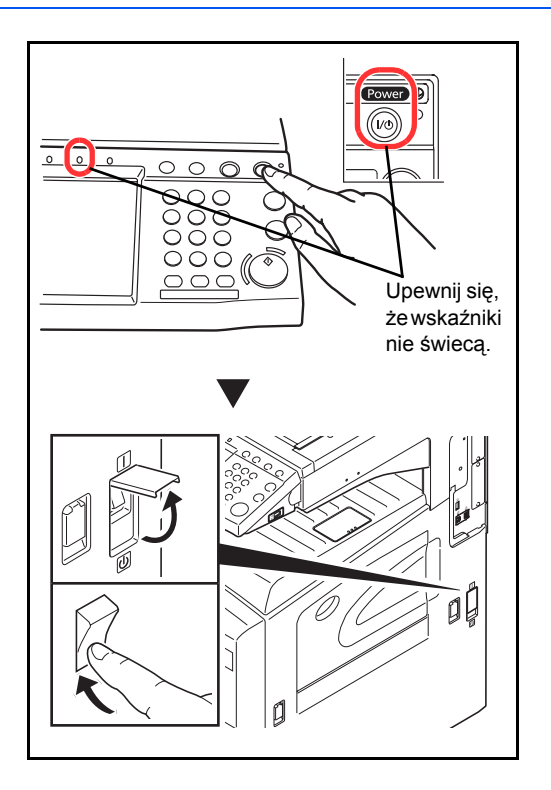

#### **W przypadku nieużywania urządzenia przez dłuższy czas**

**UWAGA:** Jeżeli urządzenie ma zostać pozostawione na dłuższy czas bezczynnie (np. na noc), należy wyłączyć je za pomocą głównego wyłącznika zasilania. Jeżeli urządzenie ma być nieużywane przez dłuższy okres (np. podczas wakacji), wyjmij wtyczkę z gniazdka w celu zapewnienia bezpieczeństwa. Jeżeli zainstalowany jest opcjonalny zestaw faksu, należy pamiętać, że wyłączenie za pomocą głównego wyłącznika zasilania powoduje brak możliwości wysyłania i odbierania faksów.

**UWAGA:** Wyjmij papier z kaset i zamknij go szczelnie w opakowaniu w celu ochrony przed wilgocią.

# <span id="page-35-1"></span><span id="page-35-0"></span>**Tryb niskiego poboru energii i automatyczny tryb niskiego poboru energii**

#### **Tryb niskiego poboru energii**

W celu uaktywnienia trybu niskiego poboru energii należy nacisnąć klawisz **Energy Saver**. Panel dotykowy i wszystkie wskaźniki na panelu operacyjnym (poza wskaźnikami **Energy Saver**, **Power** i wskaźnikami zasilania) przestaną świecić w celu obniżenia poboru energii. Taki stan nazywany jest trybem niskiego poboru energii.

Jeżeli w trybie niskiego poboru energii otrzymane zostaną dane do wydrukowania, urządzenie automatycznie włączy się i rozpocznie drukowanie.

Również w przypadku korzystania z opcjonalnego faksu, jeżeli w trybie niskiego poboru energii otrzymany zostanie faks, urządzenie automatycznie włączy się i rozpocznie drukowanie.

W celu powrotu do stanu gotowości należy wykonać jedną z wymienionych poniżej czynności. Urządzenie będzie gotowe do pracy w ciągu 10 sekund.

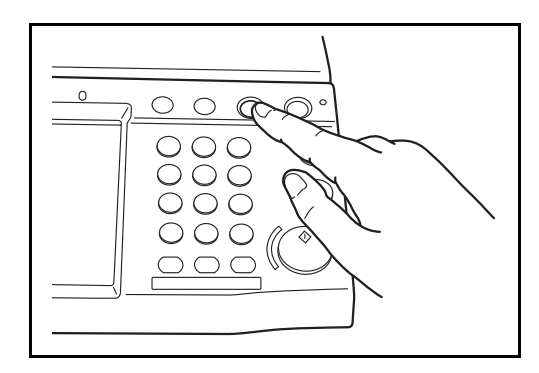

#### • Naciśnij dowolny klawisz na panelu operacyjnym.

- Otwórz pokrywę oryginałów lub opcjonalny procesor dokumentów.
- Umieść oryginały w opcjonalnym procesorze dokumentów.

Pamiętaj, że warunki otoczenia, takie jak wentylacja, mogą powodować, że urządzenie będzie wolniej reagować.

#### **Automatyczny tryb niskiego poboru energii**

Automatyczny tryb niskiego poboru energii automatycznie przełącza urządzenie w tryb niskiego poboru energii, jeśli pozostaje ono bezczynne przez określony czas. Domyślny czas, po jakim włączany jest stan czuwania, wynosi 1 minuty.
## **Funkcja Czuwanie i Automatyczne czuwanie**

#### **Czuwanie**

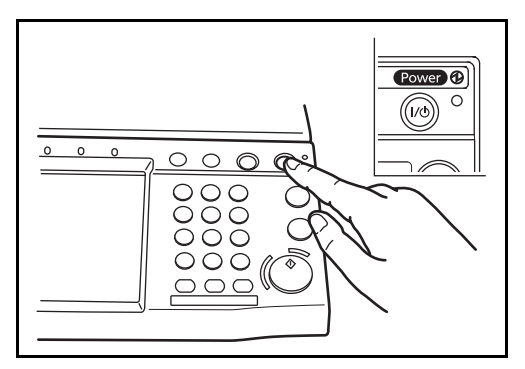

W celu uaktywnienia funkcji czuwania naciśnij klawisz **Power**. Panel dotykowy i wszystkie wskaźniki na panelu operacyjnym (poza wskaźnikiem zasilania) przestają świecić, co pozwoli na maksymalne obniżenie poboru energii. Jest to nazywane stanem czuwania.

Jeśli w trakcie czuwania do urządzenia zostaną przesłane dane do wydrukowania, wydruk zostanie wykonany, jednak panel dotykowy pozostanie wyłączony.

W przypadku korzystania z opcjonalnego faksu otrzymywane dane zostaną wydrukowane, jednak i w tym przypadku panel operacyjny pozostanie wyłączony.

W celu powrotu do stanu pełnej gotowości naciśnij klawisz **Power**. Modele w ciągu 15 sekund.

Pamiętaj, że warunki otoczenia, takie jak wentylacja, mogą powodować, że urządzenie będzie wolniej reagować.

#### **Automatyczne czuwanie**

Funkcja Automatyczne czuwanie automatycznie przełącza urządzenie w tryb czuwania po określonym czasie bezczynności. Domyślny czas wynosi 15 minut.

# **Regulacja kąta panelu operacyjnego**

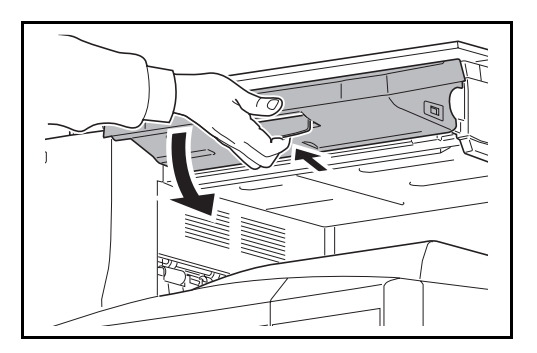

Kąt nachylenia panelu operacyjnego można wyregulować w dwóch krokach w sposób pokazany na ilustracji, zwalniając dźwignię blokady panelu operacyjnego.

# **Przełączanie języka dla [Języka] wyświetlacza**

Wybierz język wyświetlany na panelu dotykowym.

Zastosuj poniższą procedurę do wyboru języka.

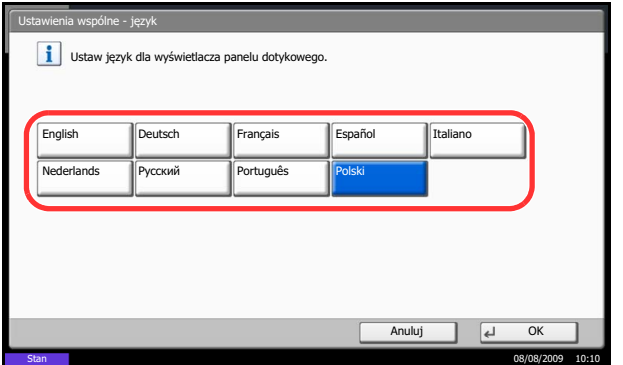

- **1** Naciśnij klawisz **System Menu**.
- **2** Naciśnij [Ustawienia wspólne], a następnie [Zmień] w polu *Język*.
- **3** Naciśnij przycisk wybranego języka.

**4** Naciśnij [OK].

Język komunikatów panelu dotykowego zostanie zmieniony.

## **Ustawianie daty i czasu**

Ustawiając lokalną datę i czas, należy postępować zgodnie z poniższymi wskazówkami.

W przypadku wysyłania wiadomości e-mail, ustawiona data i godzina będą umieszczone w nagłówku tej wiadomości. Ustaw datę, godzinę oraz różnicę czasową w stosunku do GMT w zależności od strefy, w której urządzenie jest używane.

**NOTATKA:** Jeżeli administracja zarządzaniem użytkownika jest włączona, ustawienia możesz zmienić tylko po zalogowaniu z uprawnieniami administratora. Jeżeli zarządzanie logowaniem użytkownika jest wyłączone, pojawi się ekran uwierzytelniania użytkownika. Wprowadź nazwę użytkownika i hasło, a następnie naciśnij [Logowanie].

Różnicę czasową ustaw przed ustawieniem daty i czasu. Aby uzyskać informacje o domyślnej nazwie logowania i domyślnym haśle, patrz *[Logowanie/wylogowanie na stronie 3-2](#page-63-0)*.

Po zmianie ustawień daty/czasu funkcje próbne będą niedostępne.

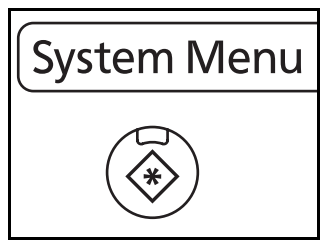

1/13

zas letni Wyá. Wá.

**1** Naciśnij klawisz **System Menu**.

- **2** Naciśnij w polu  $[\sqrt{ } ]$  *Strefa czasowa* Data/ czasomierz] oraz [Zmień].
- **3** Wybierz strefę.

**NOTATKA:** Aby wyświetlić następną strefę, naciśnij  $[\wedge]$  lub  $[\vee]$ .

**4** Naciśnij [Wył.] lub [Wł.] w polu *Czas letni* i naciśnij [OK].

**NOTATKA:** Jeżeli wybierzesz strefę, w której nie stosuje się czasu letniego, ekran ustawiania czasu letniego nie zostanie wyświetlony.

**5** Naciśnij [Zmień] w polu *Data/Czas*.

Anului

Stan 08/08/2009 10:10

.<br>Jarz - strafa c

-10:00 Hawaje -09:00 Alaska

**PD SI** K)

-07:00 Arizona

-08:00 Czas pacyficzny (USA i Kanada)

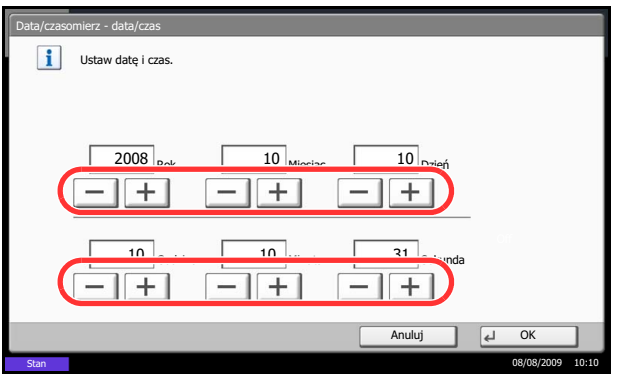

- **6** Ustaw datę i czas. W celu ustawienia każdego parametru naciśnij [+] lub [–] .
- **7** Naciśnij [OK].

# **Konfiguracja sieci (połączenie kablowe LAN)**

Urządzenie jest wyposażone w interfejs sieciowy kompatybilny z protokołami sieciowymi takimi jak TCP/IP (IPv4), TCP/IP (IPv6), IPX/SPX, NetBEUI, IPSec oraz AppleTalk. Pozwala on na drukowanie za pomocą platform Windows, Macintosh, UNIX, NetWare i innych.

**NOTATKA:** Jeżeli administracja zarządzaniem użytkownika jest włączona, ustawienia możesz zmienić tylko po zalogowaniu z uprawnieniami administratora. Jeżeli zarządzanie logowaniem użytkownika jest wyłączone, pojawi się ekran uwierzytelniania użytkownika. Wprowadź nazwę użytkownika i hasło, a następnie naciśnij [Logowanie].

#### **Ustawienie TCP/IP (IPv4) (przez wprowadzenie adresów IP)**

Ustaw TCP/IP w celu połączenia z siecią Windows. Ustaw adresy IP, maski podsieci oraz adresy bram. Domyślne ustawienia to "Protokół TCP/IP: *Wł.*, DHCP: *Wł.*, Bonjour: *Wył.*, Auto-IP: *Wł.*".

**NOTATKA:** Przed wprowadzeniem adresów IP należy uzyskać pozwolenie administratora sieci.

Wykonaj opisaną poniżej procedurę.

- **1** Naciśnij klawisz **System Menu**.
- **2** Naciśnij kolejno [System], [Następny] w polu *Sieć*, a następnie [Następny] w polu *Ustawienia TCP/IP*.
- **3** Naciśnij [Zmień] w polu *TCP/IP*.
- **4** Naciśnij [Wł.] i naciśnij [OK].
- **5** Naciśnij [Zmień] w polu *IPv4*.
- **6** Naciśnij [DHCP].

- **7** Naciśnij [Wył.] w polu *DHCP* i naciśnij [OK].
- **8** Naciśnij [Bonjour].
- **9** Naciśnij [Wył.] w polu *Bonjour* i naciśnij [OK].
- **10** Naciśnij [Adres IP] i wprowadź adres IP za pomocą klawiszy numerycznych.
- **11** Naciśnij [Maska podsieci] i wprowadź adres za pomocą klawiszy numerycznych.

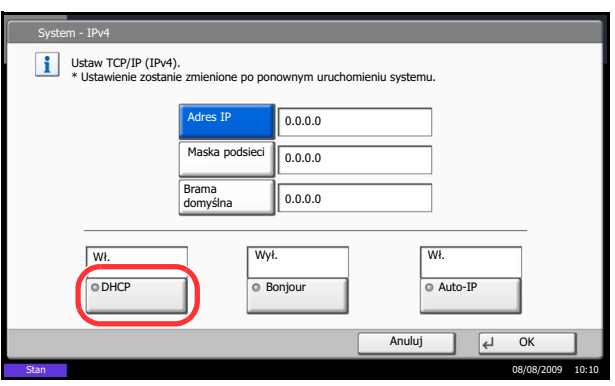

- **12** Naciśnij [Brama domyślna] i wprowadź adres za pomocą klawiszy numerycznych.
- **13** Upewnij się, czy wszystkie dane zostały wprowadzone poprawnie i naciśnij [OK].
- **14** Po zmianie ustawień uruchom ponownie system albo wyłącz i ponownie włącz urządzenie.

# **COMMAND CENTER (Ustawienia poczty e-mail)**

COMMAND CENTER to narzędzie służące do takich zadań, jak sprawdzanie stanu działania urządzenia i zmiana ustawień zabezpieczeń, drukowanie sieciowe, wysyłanie wiadomości e-mail i korzystanie z zaawansowanych funkcji sieciowych.

**NOTATKA:** W tym miejscu pominięto informacje na temat ustawień faksu. Więcej informacji na temat korzystania z faksu znajduje się w podręczniku *Fax Kit Operation Guide*.

Procedura łączenia dokumentów COMMAND CENTER została opisana poniżej.

- **1** Uruchom przeglądarkę internetową.
- **2** Na pasku Address (Adres) lub Location (Lokalizacja) wprowadź adres IP urządzenia.

Na przykład: http://192.168.48.21/

Na stronie sieci Web zostaną wyświetlone podstawowe informacje o urządzeniu i o narzędziu COMMAND CENTER, a także ich bieżący stan.

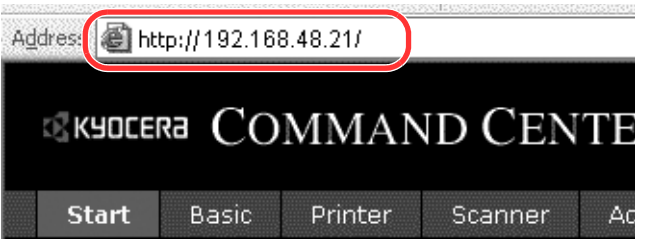

**3** Wybierz kategorię na pasku nawigacyjnym po lewej stronie ekranu. Wartości w poszczególnych kategoriach muszą być ustawianie oddzielnie.

Jeśli w narzędziu COMMAND CENTER ustawiono ograniczenia, wprowadź prawidłową nazwę użytkownika i hasło, aby uzyskać dostęp do innych stron niż strona początkowa.

Aby uzyskać szczegółowe informacje, patrz *KYOCERA COMMAND CENTER Operation Guide*.

# **Wysyłanie wiadomości e-mail**

Określenie ustawień SMTP umożliwia wysyłanie obrazów załadowanych na to urządzenie jako załączników poczty e-mail.

Aby możliwe było korzystanie z tej funkcji, urządzenie musi być połączone z serwerem poczty przy użyciu protokołu SMTP.

Przed wysłaniem obrazów załadowanych na to urządzenie jako załączników poczty e-mail należy sprawdzić następujące elementy:

- Środowisko sieciowe służące do połączenia urządzenia z serwerem poczty Zalecane jest stałe połączenie przez sieć LAN.
- Ustawienia serwera SMTP Użyj narzędzia COMMAND CENTER w celu zarejestrowania adresu IP lub nazwy hosta serwera SMTP.
- Jeśli określono limity rozmiaru wiadomości e-mail, wysyłanie bardzo dużych wiadomości może nie być możliwe.

Procedura określania ustawień SMTP została opisana poniżej.

- **1** Kliknij kolejno Advanced -> SMTP -> General.
- **2** Wprowadź prawidłowe ustawienia w każdym polu.

Ustawienia określane na ekranie ustawień SMTP zostały opisane poniżej.

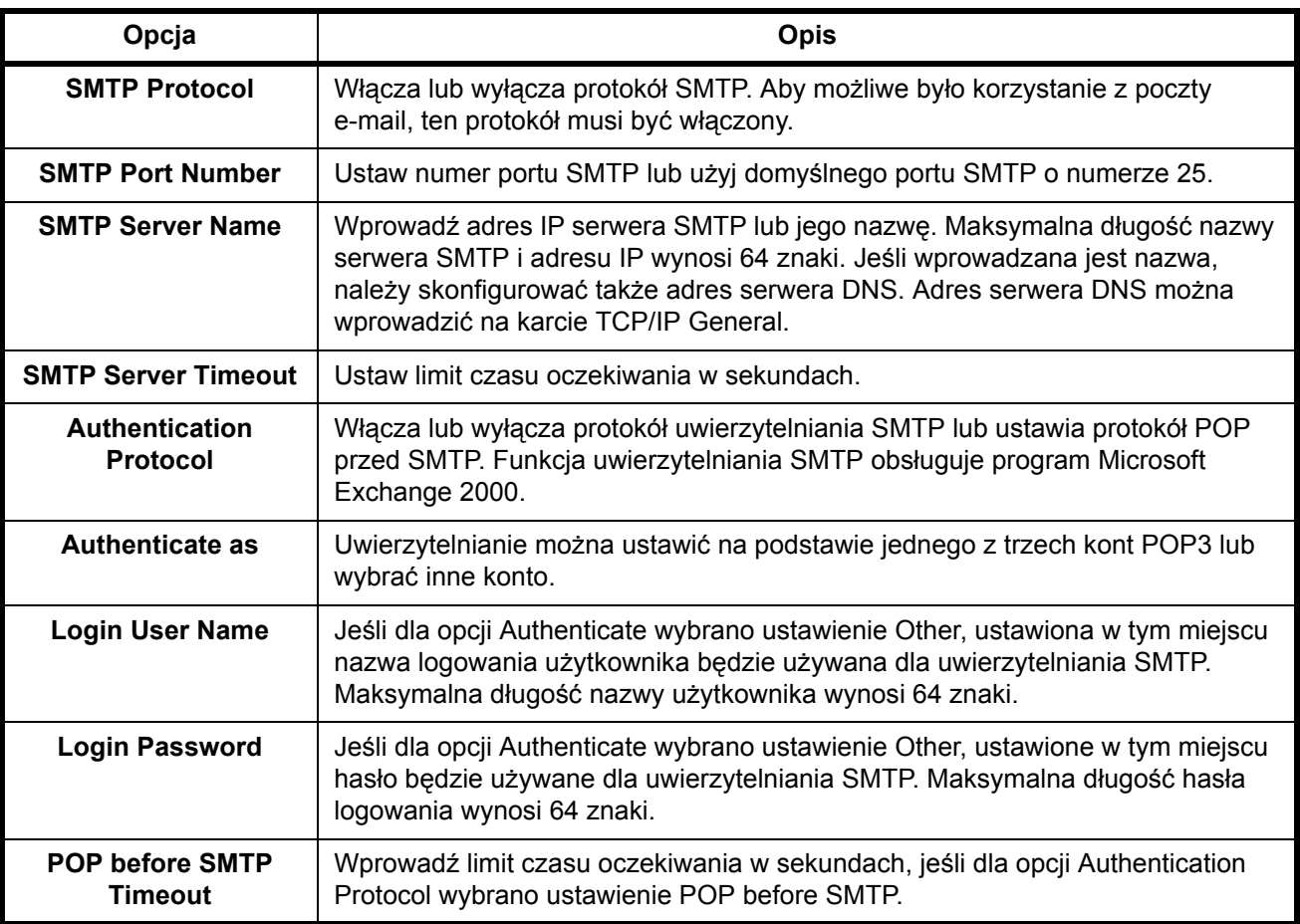

2

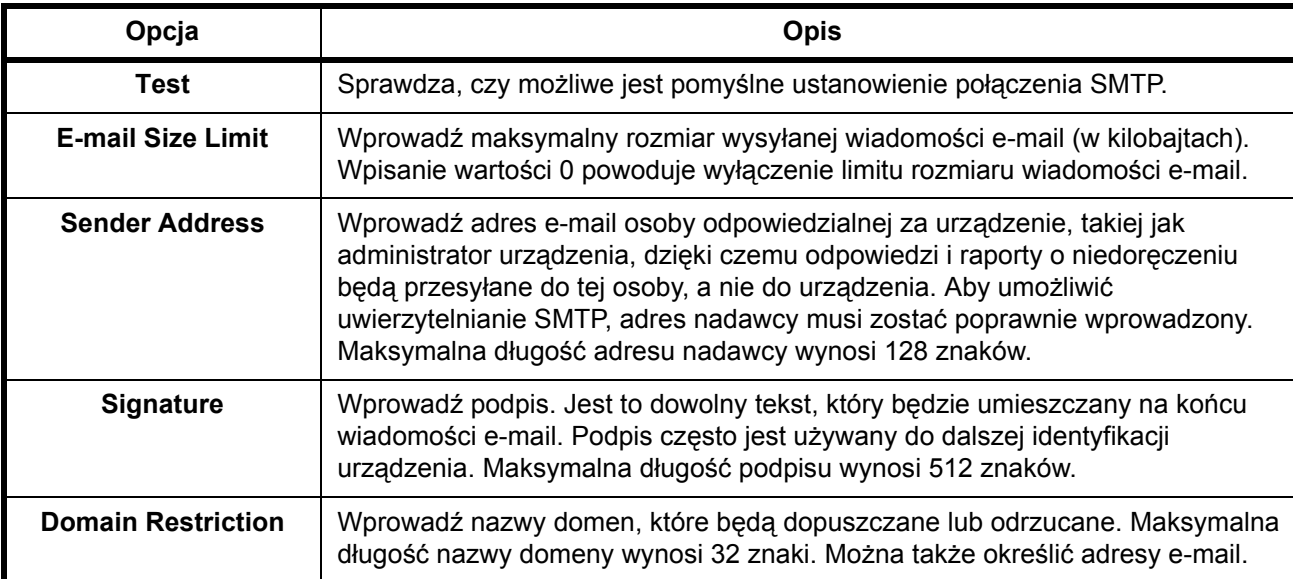

**3** Kliknij przycisk Submit.

# **Ładowanie papieru**

Standardowo papier może być załadowany do dwóch kaset oraz na tacę uniwersalną. Podajnik papieru jest również dostępny jako wyposażenie opcjonalne.

#### **Przed załadowaniem papieru**

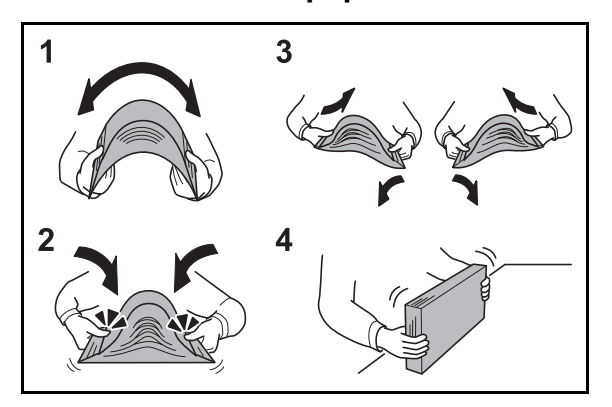

Otwierając nową ryzę papieru, przewertuj kartki w sposób pokazany poniżej, tak by rozdzielić arkusze od siebie przed umieszczeniem ich w podajniku.

- **1** Zegnij ryzę arkuszy, tak by jej środek uniósł się.
- **2** Trzymając oba końce stosu, próbuj rozciągać je tak, aby stos się rozdzielił.
- **3** Unosząc prawą i lewą rękę naprzemiennie, doprowadź do utworzenia szczeliny powietrznej pomiędzy arkuszami papieru.
- **4** Na koniec wyrównaj arkusze, wykorzystując płaską nawierzchnię, np. blat stołu.

Jeśli papier jest pomarszczony lub zgięty, przed załadowaniem należy go wygładzić. Pogięte lub pomarszczone arkusze mogą spowodować zacięcie.

**UWAGA:** Jeśli kopiowanie odbywa się papierze używanym (już wcześniej wykorzystanym do kopiowania), nie można stosować arkuszy zszytych lub spiętych razem. Może to doprowadzić do uszkodzenia urządzenia lub niskiej jakości obrazu.

**NOTATKA:** Jeśli wydruki są pozwijane lub nierówno spięte, wówczas stos w kasecie należy odwrócić na drugą stronę.

Unikaj wystawiania papieru na wysoką temperaturę i wysoką wilgotność, ponieważ wilgoć zawarta w papierze może powodować problemy z kopiowaniem. Po załadowaniu papieru na tacę uniwersalną lub do kaset, pozostałe arkusze należy szczelnie zabezpieczyć w ich opakowaniu.

Jeśli urządzenie nie będzie używane przez dłuższy czas, zabezpiecz pozostały papier przed wilgocią, wyjmując go z kaset urządzenia i zamykając szczelnie w opakowaniu.

**NOTATKA:** W przypadku korzystania ze specjalnego papieru, np. firmowego, z nadrukowanymi nagłówkami, logo lub nazwą firmy albo z otworami, należy zapoznać się *z sekcją [Papier na Dodatek-2](#page-141-0)*.

#### **Ładowanie papieru do kaset**

Do 2 standardowych kaset można załadować papier zwykły, makulaturowy albo kolorowy. Kaseta mieści do 500 arkuszy (80 g/m<sup>2</sup>).

Obsługiwane są następujące rozmiary papieru: Ledger, Legal, Oficio II, 8,5×13,5", Letter, Letter-R, Statement, A3, B4, A4, A4-R, B5, B5-R, A5, Folio, 8K, 16K oraz 16K-R.

#### **WAŻNE:**

- Nie należy stosować papieru do drukarek atramentowych ani żadnego innego rodzaju papieru ze specjalną powłoką powierzchniową. (Papier takiego rodzaju może zakleszczać się w drukarce lub powodować inne problemy).
- W przypadku używania innych typów nośnika niż zwykły papier (takich jak papier makulaturowy lub kolorowy) należy zawsze określić ustawienie typu nośnika. (Patrz *Określanie rozmiaru papieru i typu nośnika w kasetach na stronie 2-24*).

Kasety obsługują papier o masie do 120 g/m2.

• Przy ustawieniu nie ładuj do kaset papieru cięższego niż 121 g/m2. Jeśli papier jest cięższy niż 121 g/m2, wykorzystaj tacę uniwersalną.

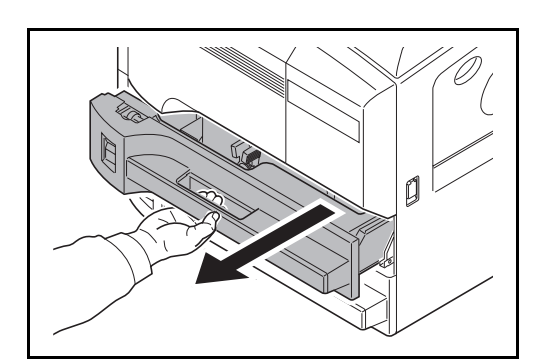

**1** Pociągnij kasetę do siebie, aż się zatrzyma.

**NOTATKA:** Nie należy wyciągać więcej niż jednej kasety naraz.

- 
- **2** Za pomocą prowadnicy długości papieru dostosuj położenie pokrywy do rozmiaru załadowanego papieru.

W przypadku ładowania do kasety 1 papieru o rozmiarze A4 lub mniejszym, podnieś prowadnicę długości papieru. W przypadku papieru o rozmiarze B4 lub większym, obniż prowadnicę długości papieru.

**NOTATKA:** Rozmiary papieru są oznaczone na kasecie.

prowadnice szerokości papieru do jego rozmiaru.

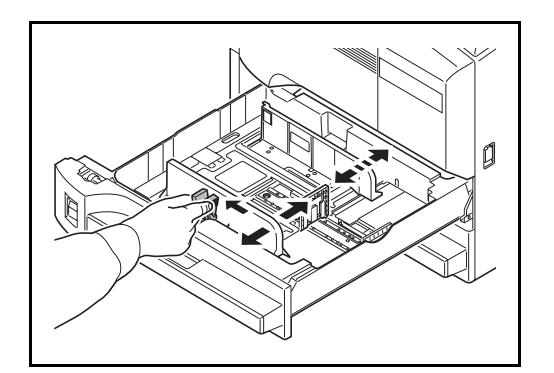

A B **NOTATKA:** Rozmiary papieru są zaznaczone na kasetach.

**3** Przyłóż papier do ogranicznika i dostosuj

Aby przełączać między rozmiarem w calach i rozmiarem metrycznym (rozmiary A, B), postępuj zgodnie z poniższą procedurą w celu ustawienia przełącznika rozmiaru.

- 1. Przyłóż papier do ogranicznika i przesuń prowadnicę szerokości papieru do pozycji innej niż pozycja dla tego papieru.
- 2. Przekręć przełącznik rozmiaru A o 90°.

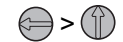

- 3. Przesuń dźwignię rozmiaru B do góry (C) lub w dół (I). C: rozmiar metryczny (centymetry) (rozmiary A, B) I: rozmiar w calach
- 4. Przekręć przełącznik rozmiaru o 90°, aby go zablokować.

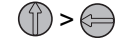

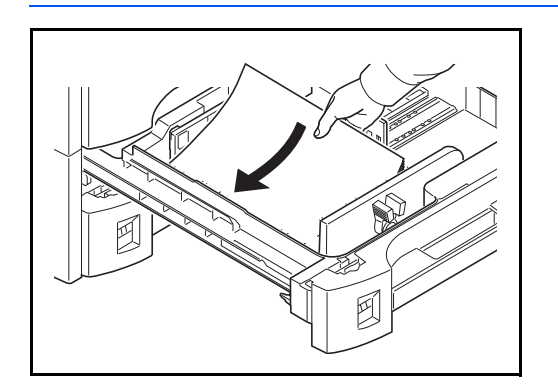

**4** Wyrównaj załadowany papier względem lewej strony kasety.

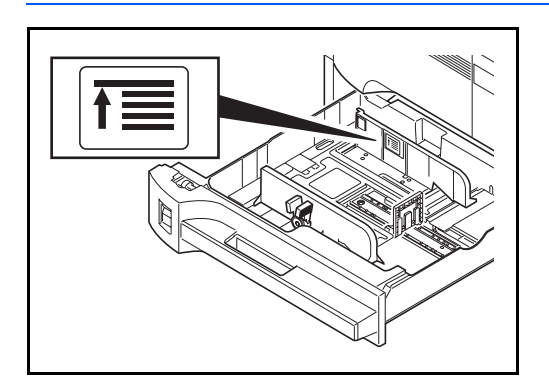

#### **WAŻNE:**

- Przed załadowaniem papieru upewnij się, że nie jest on pofałdowany, ani zgięty. Pogięte lub pomarszczone arkusze mogą spowodować blokadę papieru.
- Upewnij się, że załadowany papier nie przekracza wskaźnika poziomu (patrz ilustracja poniżej).
- Ładując papier, zwróć uwagę, aby był odwrócony do góry stroną najbliższą zamknięcia opakowania.
- Ograniczniki długości i szerokości papieru należy koniecznie dostosować do rozmiaru papieru. Brak dostosowania ograniczników względem rozmiaru załadowanego papieru może spowodować nierówne podawanie papieru lub jego blokadę.
- Upewnij się, że ograniczniki szerokości i długości papieru pewnie opierają się o papier. W przypadku zauważenia szczeliny, ponownie dopasuj ograniczniki do rozmiaru papieru.

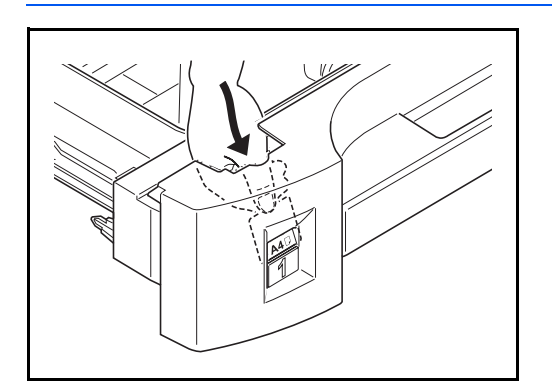

**5** Włóż kartę odpowiedniego rozmiaru papieru do gniazda, tak aby wskazać rozmiar załadowanego papieru.

**6** Delikatnie wepchnij kasetę do środka.

**NOTATKA:** Jeśli urządzenie nie będzie używane przez dłuższy czas, zabezpiecz pozostały papier przed wilgocią, wyjmując go z kaset urządzenia i zamykając szczelnie w opakowaniu.

**7** Wybierz typ nośnika (gładki, ekologiczny itp.) załadowanego do kasety. (Patrz *Określanie rozmiaru papieru i typu nośnika w kasetach na stronie 2-24*).

## **Ładowanie papieru na tacę uniwersalną**

Taca uniwersalna mieści do 200 arkuszy zwykłego papieru w formacie (80 g/m2).

Taca uniwersalna obsługuje następujące rozmiary papieru: od A3 do A6 i Hagaki oraz od Ledger do Statement-R, 8K, 16K i 16K-R. Drukując na jakimkolwiek papierze specjalnym, zawsze należy korzystać z tacy uniwersalnej.

**WAŻNE:** W przypadku używania innych typów nośnika niż zwykły papier (takich jak papier makulaturowy lub kolorowy) należy zawsze określić ustawienie typu nośnika. (Patrz *Okreś[lanie rozmiaru papieru i typu no](#page-55-0)śnika [dla tacy uniwersalnej na stronie 2-26](#page-55-0)*). Jeżeli stosujesz papier o masie 106 g/m2 lub większej, ustaw typ nośnika na *Gruby*.

Pojemność tacy uniwersalnej jest następująca.

- Hagaki: 80 arkuszy
- Folia OHP: 25 arkuszy
- koperta DL, koperta C5, koperta #10 (Commercial #10), Monarch, Youkei 4, Youkei 2: 20 arkuszy

**NOTATKA:** Ładując nietypowy rozmiar papieru, wprowadź jego rozmiar zgodnie z poleceniami zawartymi w sekcji *Określanie rozmiaru papieru i typu noś[nika dla tacy uniwersalnej na stronie 2-26](#page-55-0)*.

Używając papieru specjalnego (przezroczystego lub grubego), wybierz typ nośnika zgodnie z poleceniami zawartymi w sekcji *Określanie rozmiaru papieru i typu noś[nika dla tacy uniwersalnej na stronie 2-26](#page-55-0)*.

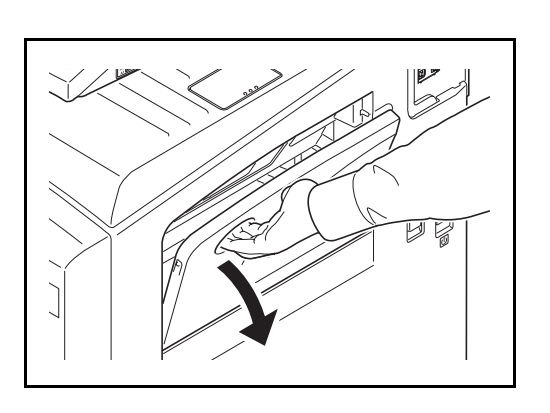

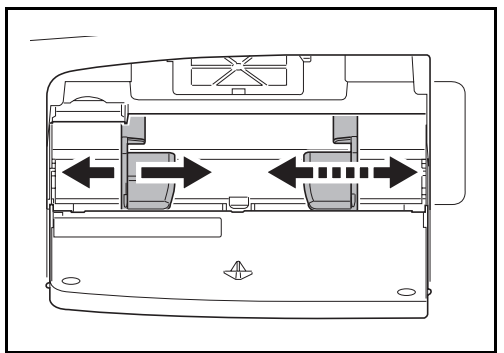

**1** Otwórz tacę uniwersalną.

**2** Dostosuj prowadnice szerokości do rozmiaru papieru.

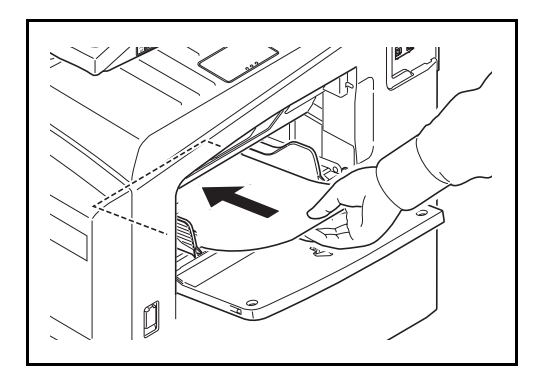

**3** Wsuń papier wzdłuż prowadnic do tacy, aż do oporu.

**WAŻNE:** Papier powinien być odwrócony do góry stroną najbliższą zamknięcia opakowania.

Pozginany papier należy wygładzić przed włożeniem.

Wygładź górną krawędź, jeśli jest pozginana.

W przypadku ładowania papieru na tacę uniwersalną sprawdź przed załadowaniem papieru, czy na tacy nie pozostał papier z poprzednich zadań. Jeżeli na tacy uniwersalnej pozostała niewielka liczba papieru i chcesz ją uzupełnić, zdejmij najpierw pozostały papier z tacy i dołącz go do nowego papieru przed załadowaniem na tacę.

#### **Ładowanie kopert**

Na tacę uniwersalną można załadować maksymalnie do 20 kopert.

Urządzenie obsługuje następujące formaty kopert.

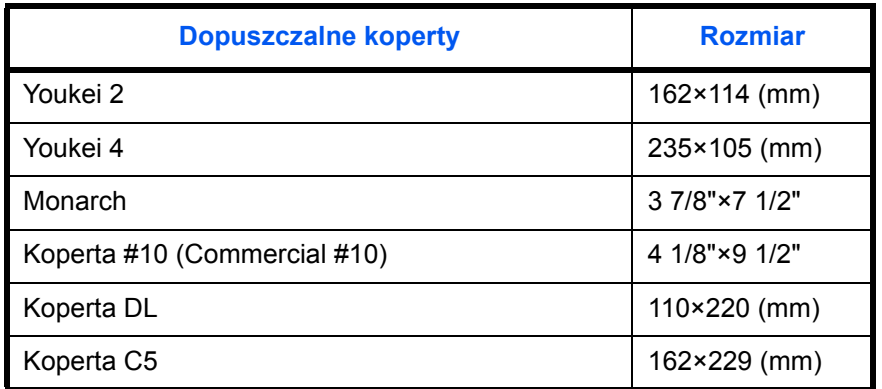

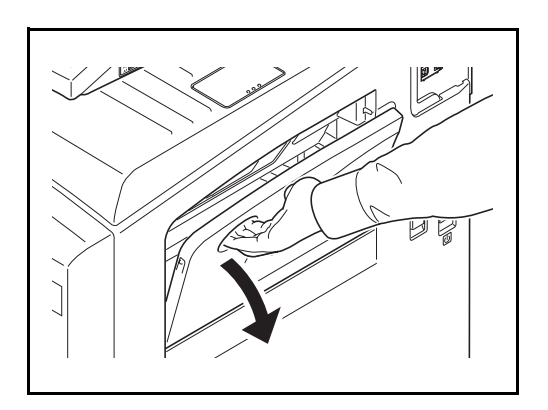

**1** Otwórz tacę uniwersalną.

- $\triangle$
- **2** Dostosuj prowadnice szerokości do rozmiaru koperty.

**3** W przypadku koperty poziomej złóż klapkę. Wsuń kopertę wzdłuż prowadnic szerokości do końca, stroną do zadrukowania ułożoną do góry i brzegiem z klapką skierowanym w stronę użytkownika.

W przypadku koperty portretowej złóż klapkę. Wsuń kopertę wzdłuż prowadnic szerokości do końca, stroną do zadrukowania ułożoną do góry i brzegiem z klapką skierowanym w stronę szczeliny urządzenia.

2

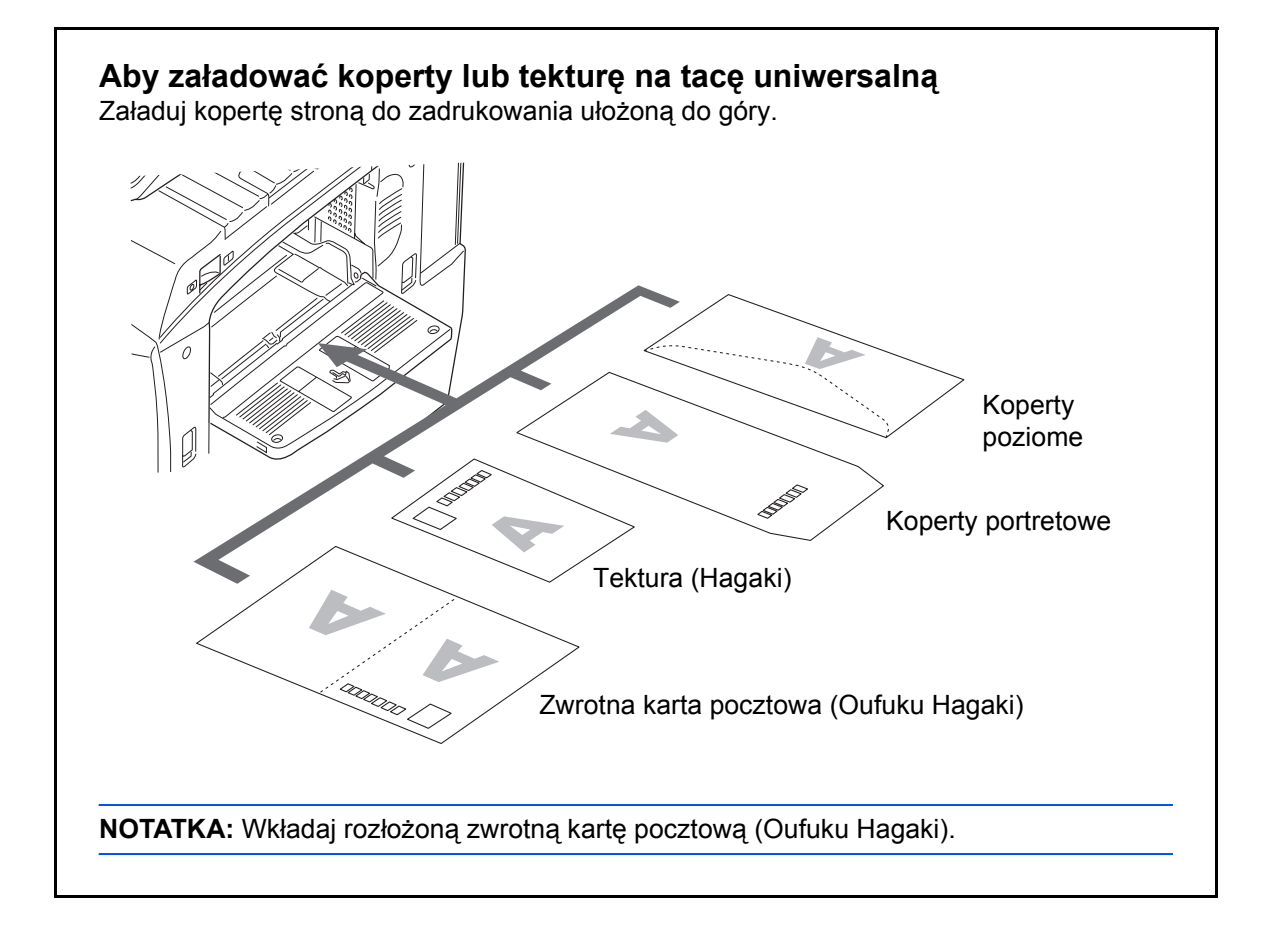

**WAŻNE:** Sposób ładowania kopert (orientacja i ułożenie) zależy od ich rodzaju. Upewnij się, że koperta została włożona prawidłowo. W przeciwnym razie koperta zostanie nadrukowana w złym kierunku lub na złej stronie.

**NOTATKA:** Przy wkładaniu kopert na tacę uniwersalną wybierz rodzaj koperty, stosując się do wskazówek zawartych w sekcji *Okreś[lanie rozmiaru papieru i typu](#page-55-0)  noś[nika dla tacy uniwersalnej na stronie 2-26](#page-55-0)*.

## **Określanie rozmiaru papieru i nośnika**

Domyślne ustawienie rozmiaru papieru dla kaset 1 i 2, tacy uniwersalnej i opcjonalnego podajnika papieru (kasety 3 i 4) to [Automatyczne], natomiast domyślne ustawienie typu nośnika to [Zwykły].

Aby ustalić typ papieru umieszczonego w kasetach, należy określić ustawienie rozmiaru papieru i typu nośnika. (Patrz *Określanie rozmiaru papieru i typu nośnika w kasetach na stronie 2-24*).

Aby ustalić typ papieru umieszczonego na tacy uniwersalnej, należy określić ustawienie rozmiaru papieru. (Patrz *Określanie rozmiaru papieru i typu noś[nika dla tacy uniwersalnej na stronie 2-26](#page-55-0)*).

#### **Określanie rozmiaru papieru i typu nośnika w kasetach**

Aby ustalić typ papieru umieszczonego w kasetach 1 lub 2 albo w opcjonalnym podajniku papieru (kasety 3 i 4), należy określić rozmiar papieru. Ustawienie typu papieru należy określać również wtedy, gdy używany jest typ nośnika inny niż papier zwykły.

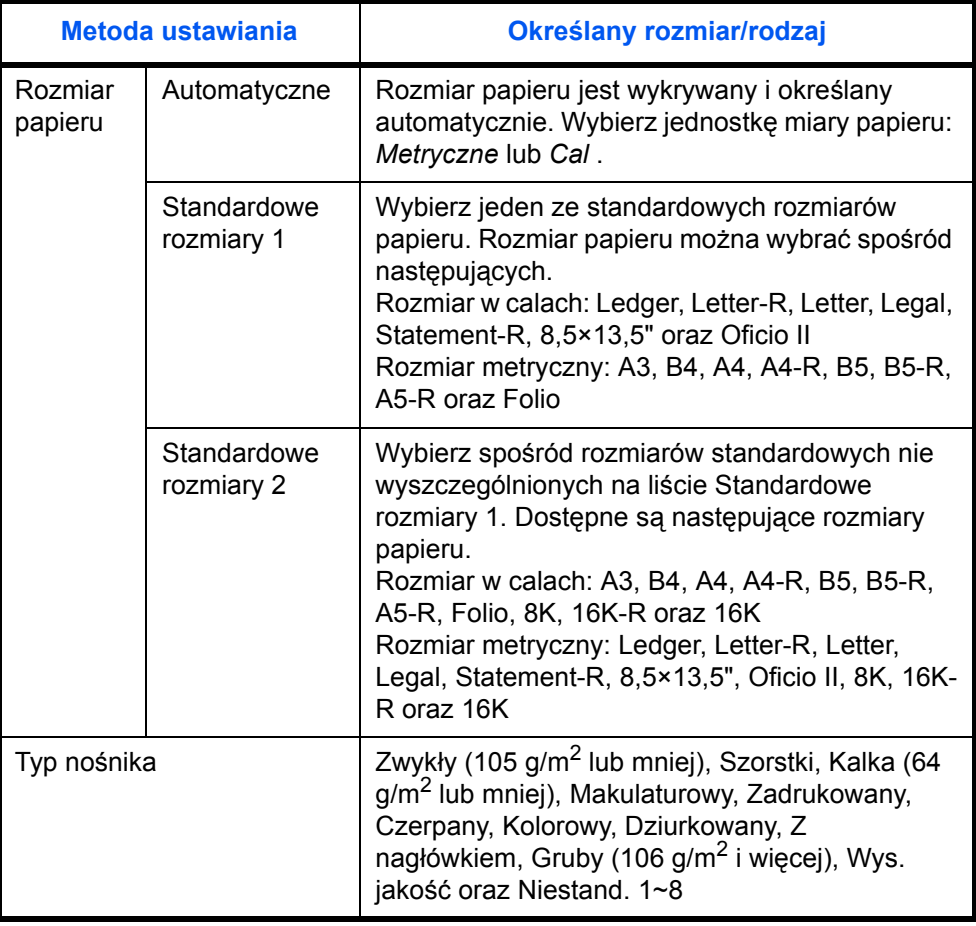

**NOTATKA:** Jeżeli zainstalowany jest opcjonalny zestaw FAKSU, odbierane faksy można drukować na następujących rodzajach nośników.

*Zwykły*, *Makulaturowy*, *Czerpany*, *Kolorowy*, *Wys. jakość*, *Szorstki* i *Niestandardowy od 1* do *8*

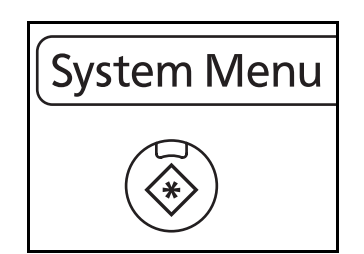

**1** Naciśnij klawisz **System Menu**.

- **2** Naciśnij kolejno [Ustawienia wspólne], [Następny] w polu *Ustawienia oryginału/pap.*, a następnie [Następny] w polu *Ustawienie kasety*.
- **3** Na ekranie *Ustawienie kasety* wybierz jedną z opcji od [Kaseta 1] do [Kaseta 4] i naciśnij [Następny].

Następnie naciśnij [Zmień] w polu *Rozmiar papieru*.

**NOTATKA:** Opcje [Kaseta 3] i [Kaseta 4] są wyświetlane, gdy zainstalowany jest opcjonalny podajnik papieru.

**4** W celu automatycznego wykrycia rozmiaru papieru naciśnij [Automatyczne] i wybierz jednostkę miary: [Metryczne] lub [Cal].

W celu wybrania rozmiaru papieru naciśnij [Standardowe rozmiary 1] lub [Standardowe rozmiary 2], a następnie określ rozmiar papieru.

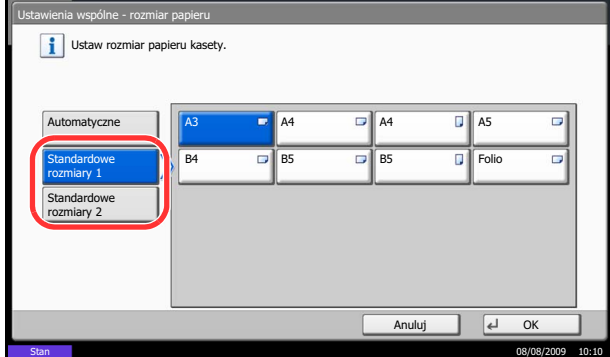

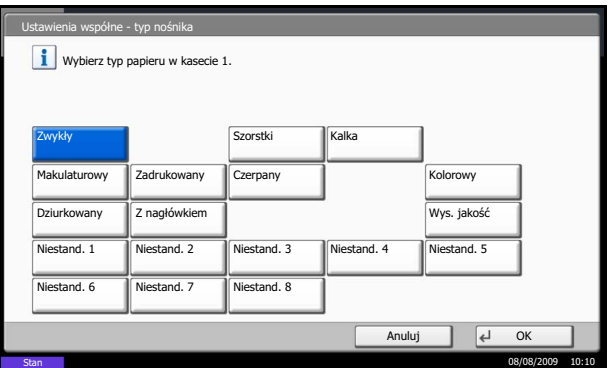

- **5** Naciśnij [OK]. Ponownie zostanie wyświetlony poprzedni ekran.
- **6** Naciśnij [Zmień] w polu *Typ nośnika*, a następnie wybierz typ nośnika. Następnie naciśnij [OK].

#### <span id="page-55-0"></span>**Określanie rozmiaru papieru i typu nośnika dla tacy uniwersalnej**

Aby ustalić typ papieru umieszczonego na tacy uniwersalnej, należy określić ustawienie rozmiaru papieru. W przypadku używania typów nośnika innych niż papier zwykły, należy określić typ nośnika.

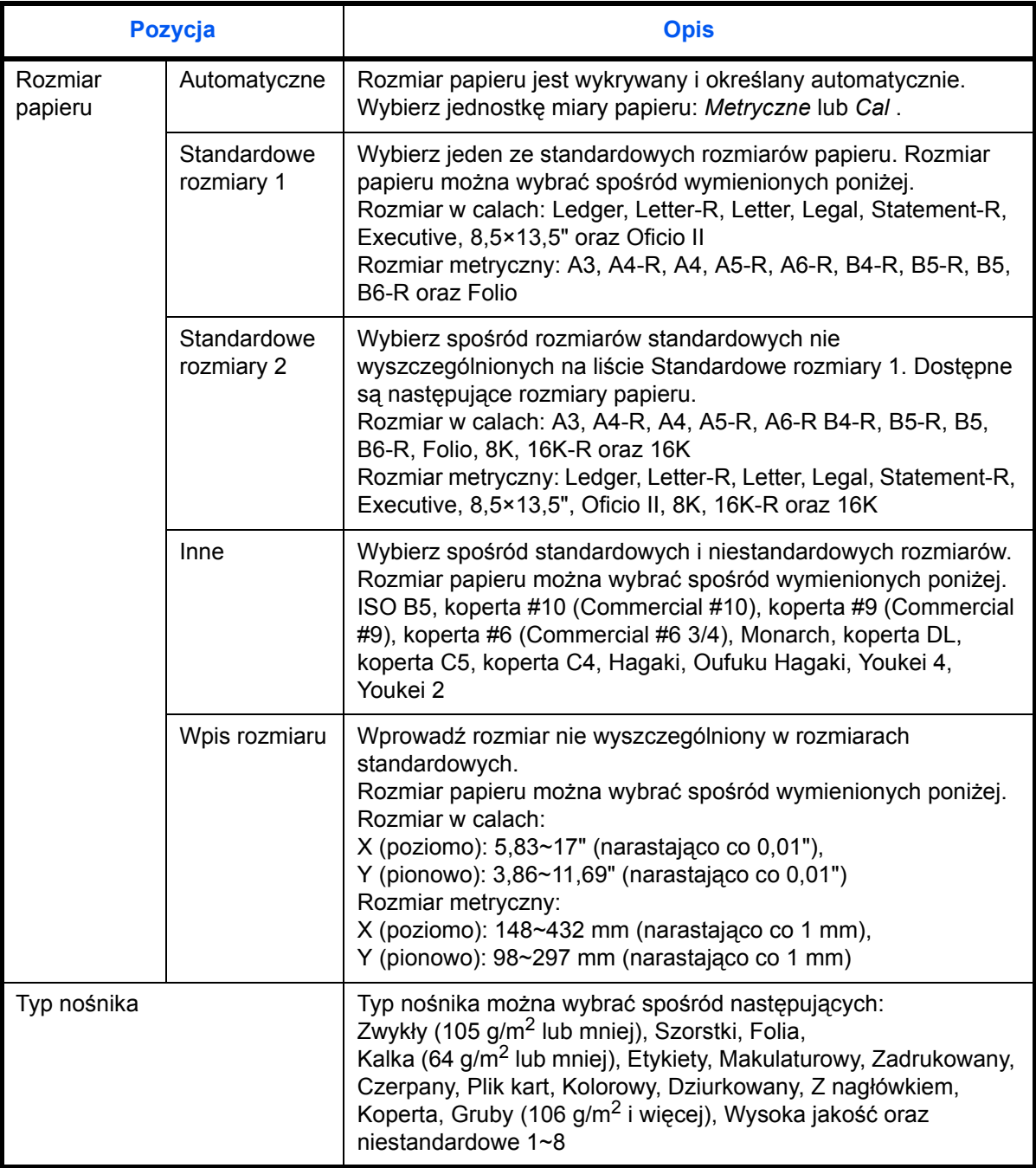

**NOTATKA:** Jeśli zainstalowano opcjonalny FAKS, a użytkownik wykorzystuje tacę uniwersalną do odbierania faksów, dostępne są następujące typy nośników. *Zwykły*, *Makulaturowy*, *Czerpany*, *Kolorowy*, *Wys. jakość*, *Szorstki* i *Niestandardowy od 1* do *8*

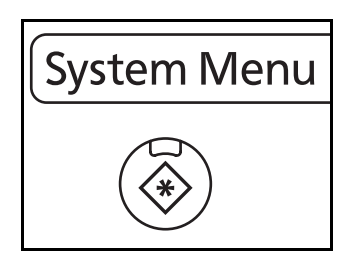

- **2** Naciśnij kolejno [Ustawienia wspólne], [Następny] w polu *Ustawienia oryginału/pap.*, [Następny] w polu *Ust. tacy uniwersalnej*, a następnie [Zmień] w polu *Rozmiar papieru*.
- **3** W celu automatycznego wykrycia rozmiaru papieru naciśnij [Automatyczne] i wybierz jednostkę miary: [Metryczne] lub [Cal].

Wybierając rozmiar papieru naciśnij [Standardowe rozmiary 1], [Standardowe rozmiary 2], [Inne] lub [Wpis rozmiaru], a następnie określ rozmiar papieru.

Po wybraniu opcji [Wpis rozmiaru] wprowadź za pomocą przycisków [+] lub [–] dane rozmiaru X (poziome) i Y (pionowe). Rozmiar można wprowadzić bezpośrednio używając klawiszy numerycznych naciskając w tym celu [Kl. liczb.+].

- **4** Naciśnij [OK]. Ponownie zostanie wyświetlony poprzedni ekran.
- **5** Naciśnij [Zmień] w polu *Typ nośnika*, a następnie wybierz typ nośnika. Następnie naciśnij [OK].

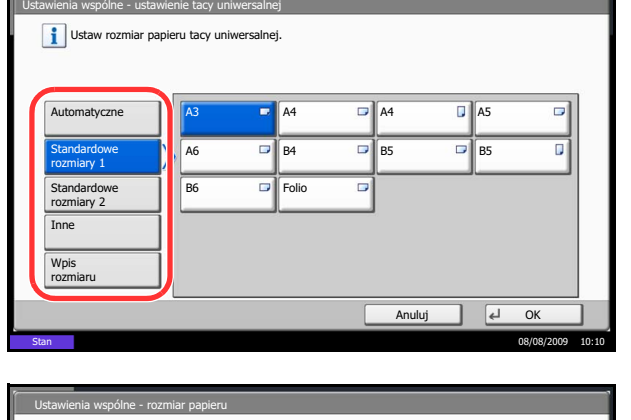

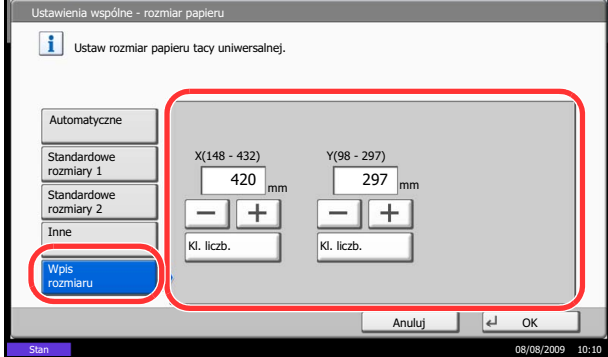

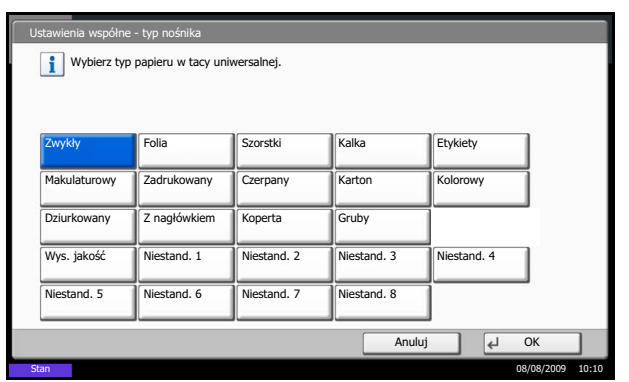

**1** Naciśnij klawisz **System Menu**.

# <span id="page-57-0"></span>**Ładowanie oryginałów**

Ładując oryginały w celu ich kopiowania, wysyłania lub zapisywania należy stosować się do poniższych instrukcji.

## **Umieszczanie oryginałów na płycie**

Na płycie można również umieszczać oryginały, które nie są zwykłymi arkuszami papieru, np. książki lub czasopisma.

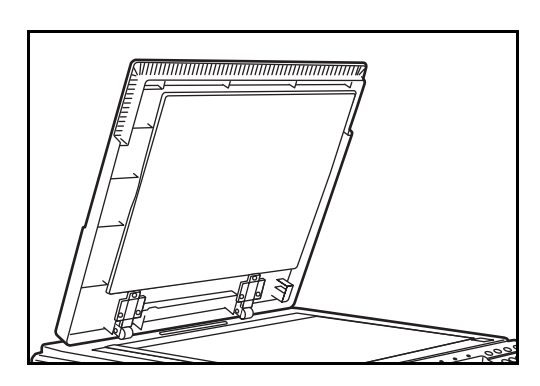

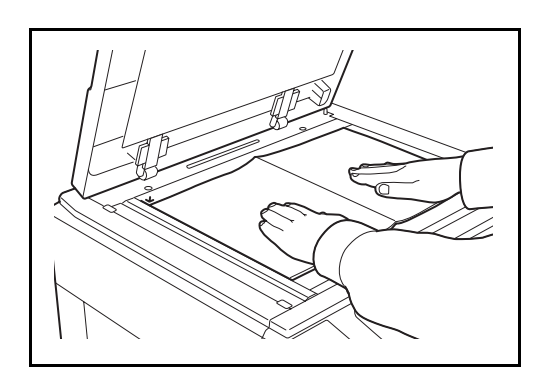

**1** Otwórz pokrywę oryginałów.

**NOTATKA:** Otwórz opcjonalny procesor dokumentów, jeśli został on zainstalowany. Przed otwarciem procesora dokumentów upewnij się, że na tacy oryginałów lub na płycie wydawania oryginałów nie pozostawiono żadnych oryginałów. Oryginały pozostawione na płycie oryginałów lub na tacy wydawania oryginałów mogą wypaść z urządzenia po otwarciu procesora dokumentów.

Przytrzymaj procesor dokumentów otwarty, jeżeli 40 mm (1 5/8 cala) lub grubszy.

**2** Umieść oryginał. Dokument połóż stroną do kopiowania w dół i rozpoczynając od tylnego lewego rogu jako punktu odniesienia, wyrównaj z płytami wskaźnika rozmiaru oryginału.

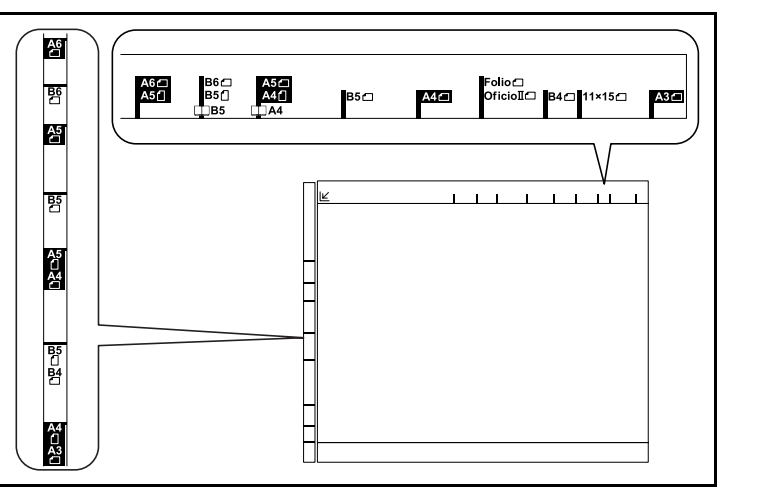

#### **Płyty wskaźnika rozmiaru oryginału**

**3** Zamknij pokrywę oryginałów.

**WAŻNE:** W trakcie zamykania pokrywy oryginałów nie należy jej mocno dociskać. Nadmierny nacisk może doprowadzić do pęknięcia szklanej płyty.

**NOTATKA:** Wokół krawędzi oraz na środku kopii otwieranych oryginałów (np. książki) mogą powstać cienie.

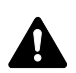

**UWAGA:** Aby uniknąć obrażeń ciała, nie należy pozostawiać otwartego procesora dokumentów.

## **Ładowanie oryginałów do procesora dokumentów**

Opcjonalny procesor dokumentów automatycznie skanuje każdą ze stron oryginałów wielostronicowych. Obie strony oryginałów dwustronnych są skanowane.

#### **Nazwy części procesora dokumentów**

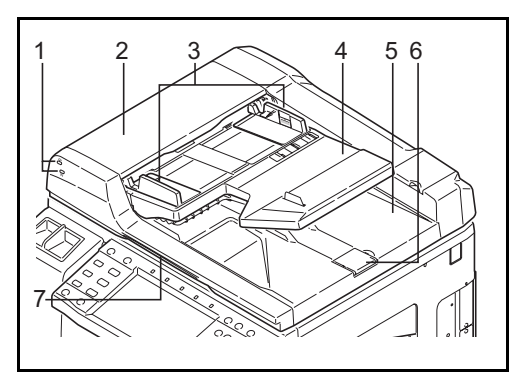

- (1) Wskaźnik załadowania oryginałów
- (2) Górna pokrywa
- (3) Prowadnica szerokości oryginałów
- (4) Płyta oryginałów
- (5) Płyta wydawania oryginałów
- (6) Blokada oryginałów
- (7) Uchwyt do otwierania pokrywy

#### **Oryginały obsługiwane przez procesor dokumentów**

Procesor dokumentów obsługuje następujące typy oryginałów.

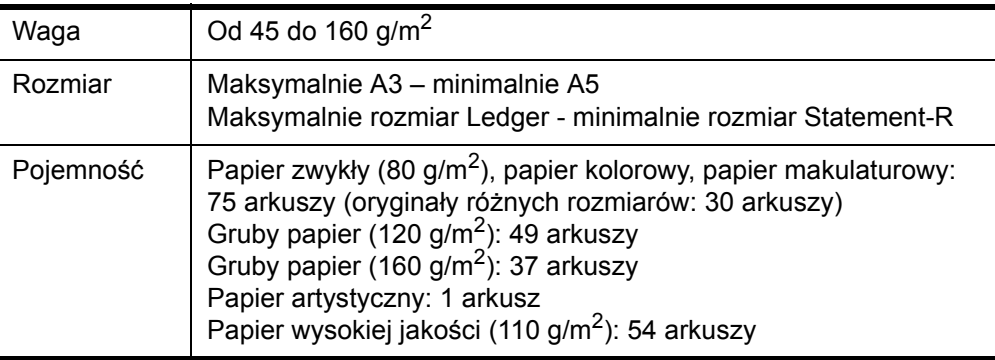

#### **Oryginały nieobsługiwane przez procesor dokumentów**

Nie należy używać procesora dokumentów do następujących rodzajów oryginałów.

- Miękkie oryginały jak arkusze winylowe
- Oryginały przeźroczyste, jak folie OHP
- Kalka maszynowa
- Oryginały o bardzo śliskich nawierzchniach
- Oryginały z taśmą klejącą lub klejem
- Wilgotne oryginały
- Oryginały z naniesionym korektorem, który jeszcze nie wysechł
- Oryginały o nieregularnych kształtach (nieprostokątne)
- Oryginały z wyciętymi sekcjami
- Mocno pognieciony papier
- Pofałdowane oryginały (przed załadowaniem należy wyprostować zagięcia. W przeciwnym razie może to doprowadzić do zablokowania oryginałów).
- Oryginały spięte zszywkami lub spinaczami (przed załadowaniem oryginałów należy usunąć spinacze oraz zszywki, wyprostować zgięcia i pomarszczenia. W przeciwnym razie może to doprowadzić do zablokowania oryginałów).

#### **Sposób ładowania oryginałów**

**WAŻNE:** Przed załadowaniem oryginałów należy upewnić się, że na płycie wydawania oryginałów nie pozostał żaden dokument. Pozostawienie dokumentów na płycie wydawania oryginałów może spowodować zablokowanie kolejno wydawanych oryginałów.

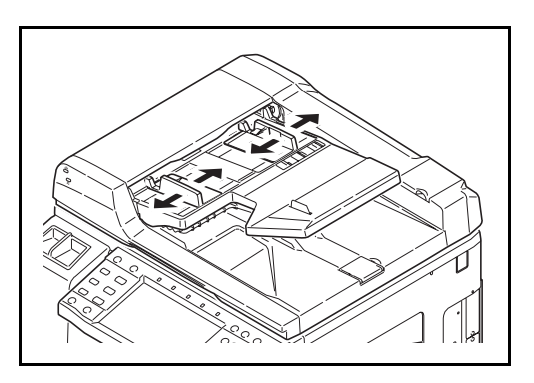

**1** Dopasuj prowadnice szerokości oryginałów do rozmiaru oryginałów.

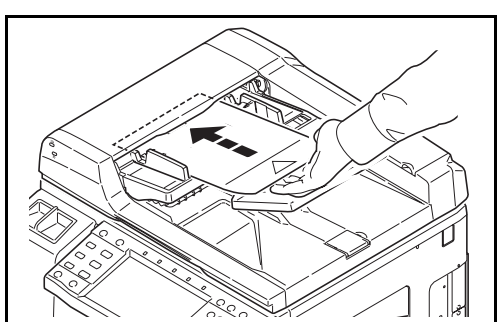

**2** Umieść oryginały. Stronę do odczytu skieruj w górę (pierwszą stronę w przypadku oryginałów dwustronnych). Przednią krawędź oryginału wepchnij do oporu do procesora dokumentów. Zaświeci się wskaźnik załadowania oryginałów.

**WAŻNE:** Upewnij się, że prowadnice szerokości oryginałów są idealnie dopasowane do rozmiaru oryginałów. Jeśli nie, należy je ponownie dopasować. Niedopasowanie prowadnic może doprowadzić do zablokowania oryginałów.

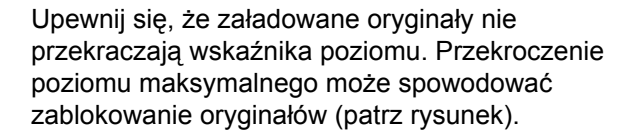

Oryginały z otworami lub perforacją powinny być ładowane w taki sposób, by otwory lub perforacja były skanowane na końcu (a nie jako pierwsze).

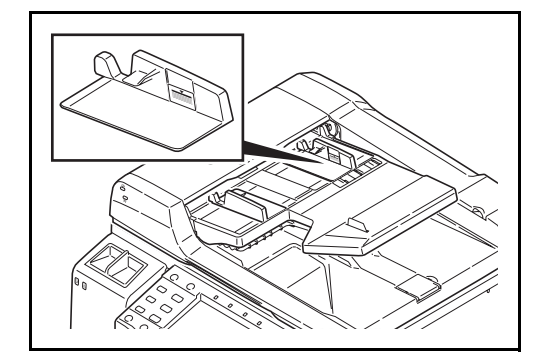

2

## **Wskaźnik załadowania oryginałów**

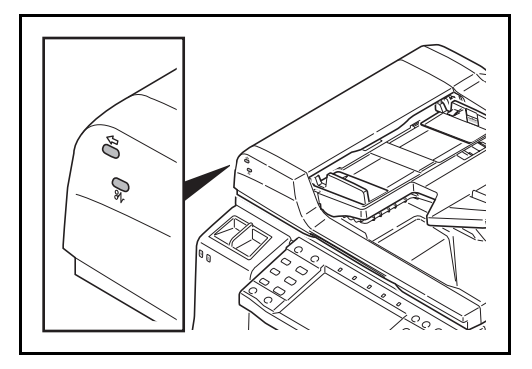

Wskaźnik załadowania oryginałów świeci lub pozostaje wyłączony w zależności od sposobu umieszczenia oryginałów.

Poniżej przedstawiono wskazania i ich stan.

- Zielony wskaźnik (lewy) świeci: oryginał został umieszczony prawidłowo.
- Zielony wskaźnik (lewy) mruga: oryginał nie został umieszczony prawidłowo. Wyjmij oryginał i umieść ponownie.
- Czerwony wskaźnik (prawy) mruga: oryginał zaciął się. Wyjmij zacięty oryginał i umieść go prawidłowo.

# **3 Podstawowa obsługa**

Niniejszy rozdział opisuje następujące czynności.

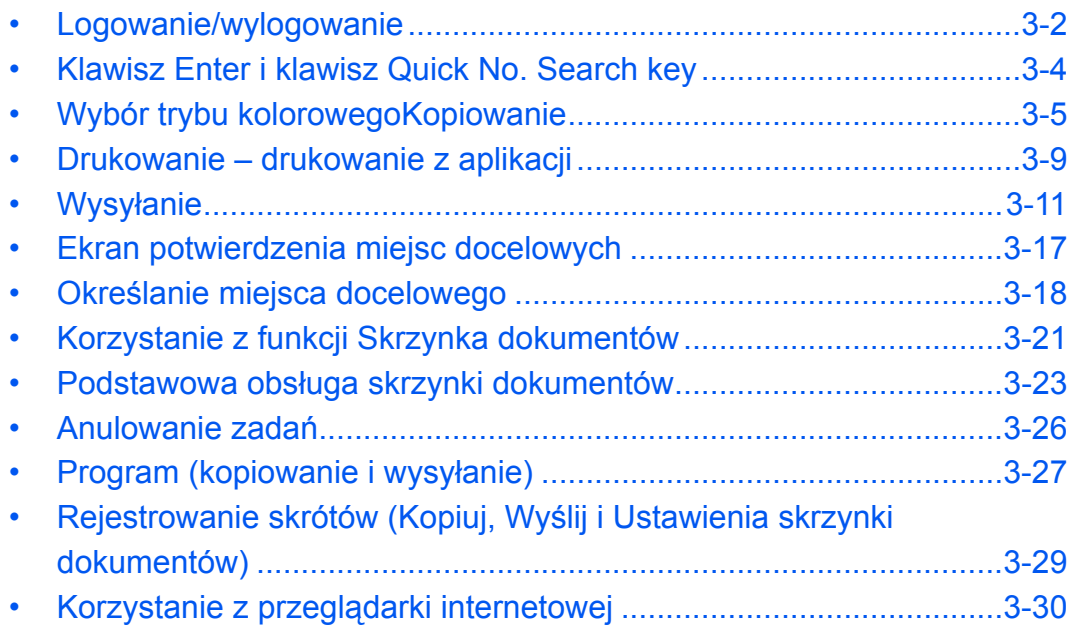

# <span id="page-63-1"></span><span id="page-63-0"></span>**Logowanie/wylogowanie**

Jeśli administracja logowaniem użytkownika jest włączona, w celu skorzystania z urządzenia należy wprowadzić nazwę użytkownika i hasło.

**NOTATKA:** Jeżeli zapomnisz swojej nazwy użytkownika albo hasła, nie zalogujesz się. W takim przypadku zaloguj się z uprawnieniami administratora i zmień swoją nazwę użytkownika albo hasło.

#### **Logowanie**

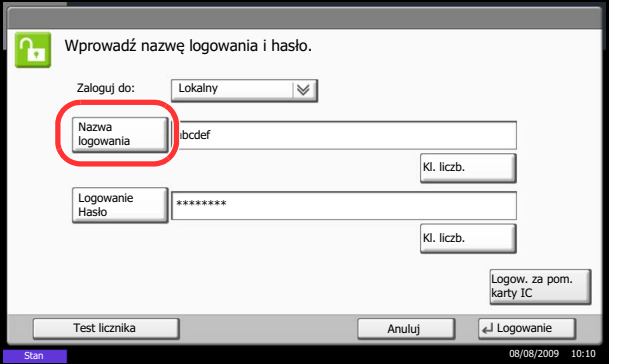

**1** Jeśli przedstawiony ekran jest wyświetlany w czasie wykonywanych czynności, naciśnij [Nazwa logowania].

Naciśnij [Klaw. liczb.] w celu wprowadzenia danych logowania za pomocą klawiszy numerycznych.

- **2** Wprowadź nazwę użytkownika i naciśnij [OK].
- **3** Naciśnij [Hasło logowania].

Naciśnij [Klaw. liczb.] w celu wprowadzenia danych logowania za pomocą klawiszy numerycznych.

- **4** Wprowadź hasło i naciśnij [OK].
- **5** Sprawdź poprawność nazwy użytkownika i hasła i naciśnij [Logowanie].

**NOTATKA:** Jeżeli wybraną metodą uwierzytelniania użytkownika jest *Uwierzytelnianie sieciowe*, jako miejsce docelowe uwierzytelniania może zostać wskazane uwierzytelnianie lokalne albo uwierzytelnianie sieciowe.

**NOTATKA:** Fabrycznie jeden domyślny użytkownik z prawami administratora urządzenia i z uprawnieniami administratora jest już zapisany. Poniżej podano właściwości każdego użytkownika:

Administrator urządzenia

Nazwa użytkownika: DeviceAdmin Nazwa logowania: 3000<br>Hasło logowania: 3000 Hasło logowania: Poziom dostępu: Administrator

urządzenia

Administrator Nazwa użytkownika: Admin Nazwa logowania użytkownika: Admin Hasło logowania: Admin Poziom dostępu: Administrator

Zaleca się, aby od czasu do czasu zmieniać nazwę użytkownika, nazwę logowania i hasło logowania. Pozwoli to zwiększyć poziom bezpieczeństwa.

#### **Wylogowanie**

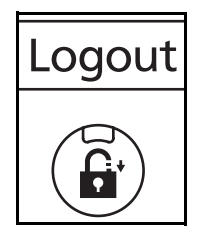

W celu wylogowania się z urządzenia naciśnij klawisz **Logout**, aby powrócić do ekranu wprowadzania nazwy logowania i hasła.

# <span id="page-65-1"></span><span id="page-65-0"></span>**Klawisz Enter i klawisz Quick No. Search key**

W tej sekcji przedstawiono sposób korzystania z umieszczonych na panelu operacyjnym klawiszy **Enter** i **Quick No. Search**.

## **Korzystanie z klawisza Enter ((** $\leftrightarrow$ **)**

Klawisz **Enter** działa w taki sam sposób jak przyciski wyświetlane na panelu dotykowym, takie jak [OK] czy [Zamknij].

Symbol Enter (--) jest wyświetlany obok tych przycisków, których działanie jest powodowane przez naciśniecie klawisza **Enter** (np. [← OK], [← Zamknij]).

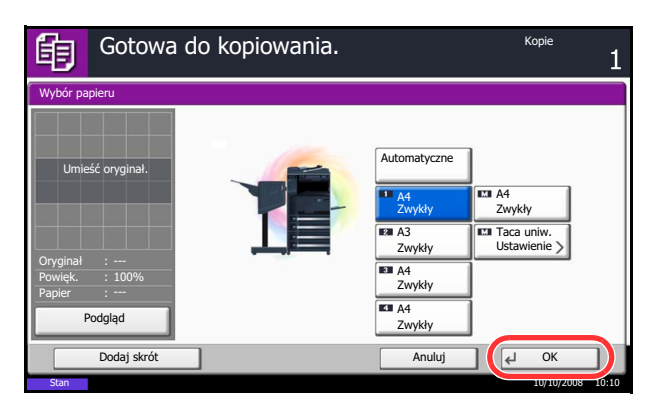

**1** Na ekranie wyboru papieru naciśnij przycisk odpowiadający kasecie z papierem w żądanym rozmiarze.

Obok komunikatu [OK] na panelu dotykowym pojawi się symbol Enter (←), wskazując, że naciśnięcie klawisza **Enter** spowoduje wykonanie takiego samego działania jak naciśnięcie [OK].

**2** Aby wykonać kopię na wybranym papierze, naciśnij klawisz **Enter** (albo [OK]).

## **Korzystanie z klawisza Quick No. Search ((** $\text{min}$ **)**

Klawisze **Quick No. Search** służą do prostego wprowadzania wartości liczbowych bezpośrednio za pomocą klawiszy numerycznych. Przykładowo, można ustawić szybkie wybieranie dla danego miejsca docelowego albo przywołać program, podając numer programu.

Klawisz **Quick No. Search** działa tak samo jak [Nr] wyświetlany na panelu dotykowym.

Poniżej wyjaśniono sposób działania klawisza **Quick No. Search** za pomocą przykładu, w którym ustawiony numer szybkiego wybierania wykorzystywany jest do wybrania miejsca docelowego. Aby uzyskać więcej informacji na temat szybkiego wybierania, patrz *Okreś[lanie miejsca docelowego na stronie 3-18](#page-79-0)*.

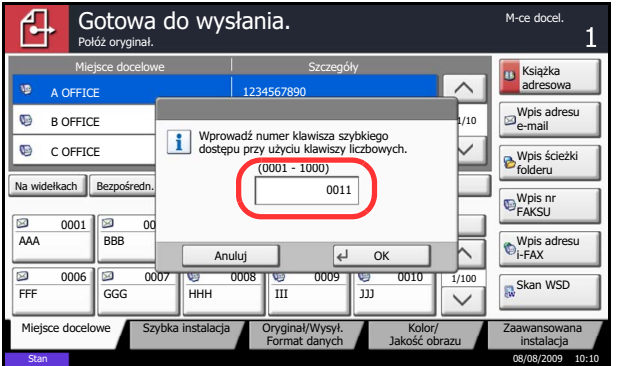

- **1** Na podstawowym ekranie wysyłania naciśnij klawisz **Quick No. Search** (albo [Nr]).
- **2** Za pomocą klawiszy numerycznych wprowadź numer szybkiego wybierania na ekranie numerycznym.
- **3** Jeżeli wprowadzono numer szybkiego wybierania o długości od 1 do 3 cyfr, naciśnij klawisz **Enter** (albo [OK]).

Wybrane miejsce docelowe pojawi się na liście miejsc docelowych.

**NOTATKA:** Jeżeli został wprowadzony 4-cyfrowy numer szybkiego wybierania, można pominąć czynność opisaną w kroku 3. Wyświetlony zostanie podstawowy ekran wysyłania, a określone miejsce docelowe pojawi się na liście miejsc docelowych.

# <span id="page-66-0"></span>**Wybór trybu kolorowegoKopiowanie**

Wykonując podstawowe czynności kopiowania, należy postępować zgodnie z poniższymi wskazówkami.

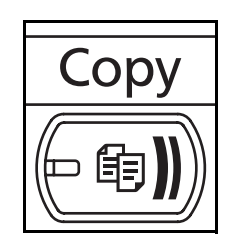

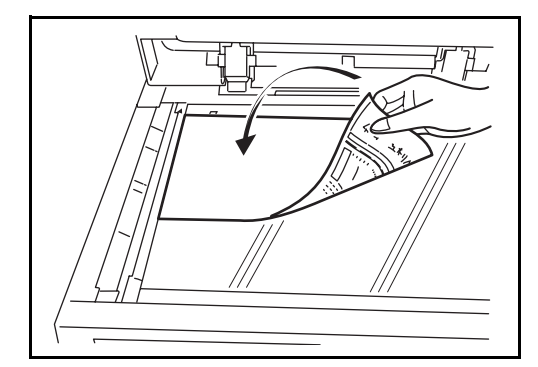

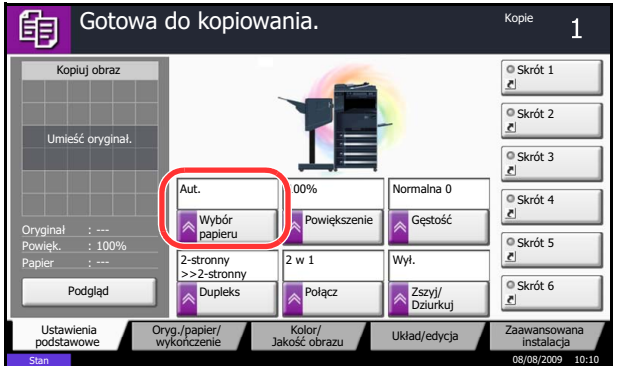

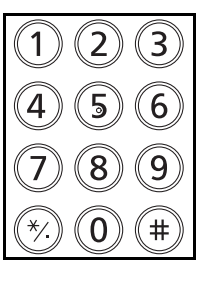

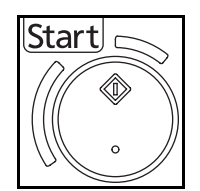

**1** Jeśli klawisz/wskaźnik **Copy** nie świeci, naciśnij klawisz **Copy**.

**NOTATKA:** Jeżeli panel dotykowy jest wyłączony, naciśnij klawisz **Energy Saver** lub **Power** i poczekaj, aż urządzenie się rozgrzeje.

**2** Umieść oryginały na płycie lub w opcjonalnym procesorze dokumentów.

**NOTATKA:** Aby poznać instrukcje ładowania, patrz *Ładowanie oryginał[ów na stronie 2-28](#page-57-0)*.

**3** Upewnij się, że włączona została funkcja [Aut.] w polu *Wybór papieru* na panelu dotykowym. Automatycznie zostanie wybrany papier odpowiadający rozmiarowi oryginału.

Aby zmienić rozmiar papieru, wybierz opcję [Oryg./ papier/wykończenie], [Wybór papieru] i wskaż żądane źródło papieru.

**NOTATKA:** Zamiast automatycznego wyboru papieru można określić jego rozmiar ręcznie.

- **4** W celu wprowadzenia liczby kopii użyj klawiszy numerycznych. Określi liczbę kopii (maksymalnie 999).
- **5** Rozpocznij kopiowanie, naciskając klawisz **Start**.
- **6** Zabierz wykonane kopie z górnej tacy.

## **Kopiowanie dwustronne**

Służy do wykonywania kopii dwustronnych. Dostępne są następujące opcje kopiowania dwustronnego.

Można także tworzyć kopie jednostronne z dwustronnych oryginałów albo z oryginałów rozmieszczonych na sąsiadujących stronach (na przykład w książce). Dostępne są następujące tryby.

#### **Jednostronny w dwustronny**

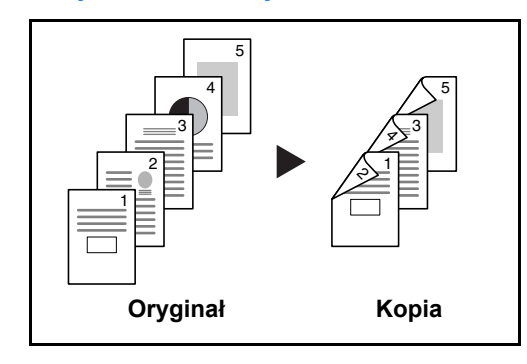

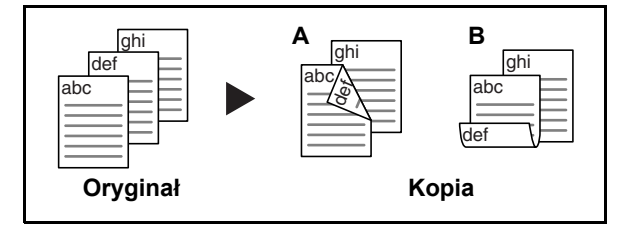

Tworzy dwustronne kopie z jednostronnych oryginałów. W przypadku nieparzystej liczby stron tylna strona ostatniej kartki pozostanie pusta.

Dostępne są następujące opcje oprawy.

- A Oryginał strona lewa/strona prawa: *Oprawianie Z lewej/Z pr.*: Obrazy na drugiej stronie nie są obracane.
- B Oryginał strona lewa/strona prawa: *Oprawianie Na górze*: Obrazy na drugiej stronie są obracane o 180°. Kopie dokumentów mogą mieć oprawę na górnej krawędzi, ale przy kartkowaniu stron zapewniona jest ich taka sama orientacja.

#### **Dwustronny w jednostronny**

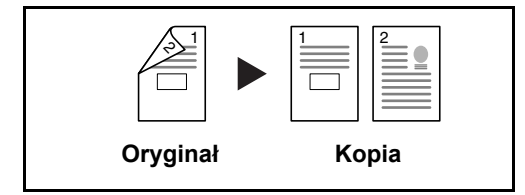

Kopiuje obie strony dwustronnego dokumentu na dwie osobne kartki. Wymagany jest opcjonalny procesor dokumentów.

Dostępne są następujące opcje oprawy.

- *Oprawianie Z lewej/Z pr.*: Obrazy na drugiej stronie nie są obracane.
- *Oprawianie Na górze*: Obrazy na drugiej stronie są obracane o 180°.

#### **Dwustronny w dwustronny**

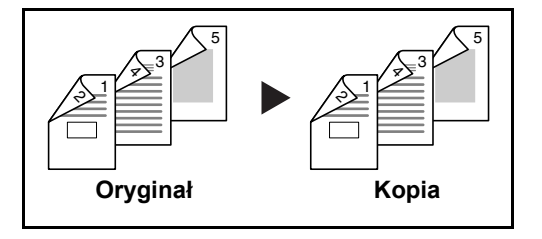

Tworzy dwustronne kopie z dwustronnych oryginałów. Wymagany jest opcjonalny procesor dokumentów.

**NOTATKA:** W przypadku kopiowania materiałów dwustronnych jako dwustronnych obsługiwane są następujące rozmiary papierów Ledger, Legal, Letter, Letter-R, Executive, Statement-R, Oficio II, 8,5×13,5", A3, B4, A4, A4-R, B5, B5-R, A5-R oraz Folio.

## **Kopiowanie z wykorzystaniem funkcji sortowania/przesunięcia**

W czasie kopiowania urządzenie może jednocześnie sortować i przesuwać materiały.

W przypadku zadań takich, jak pokazane poniżej, można użyć funkcji kopiowania Sortuj/przesuń.

#### **Sortuj**

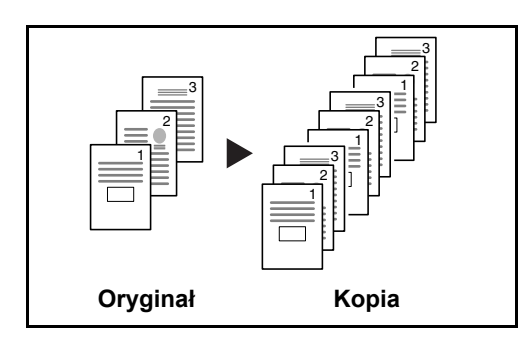

#### **Przesunięcie**

#### **Bez finiszera dokumentów**

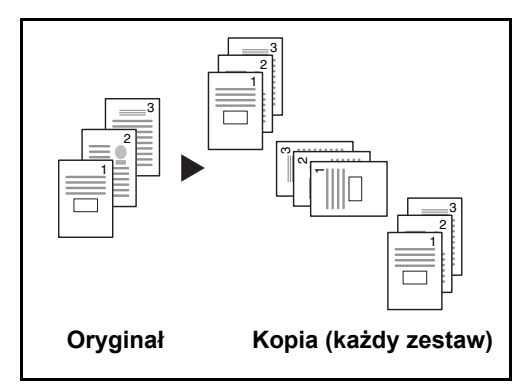

#### **Z finiszerem dokumentów**

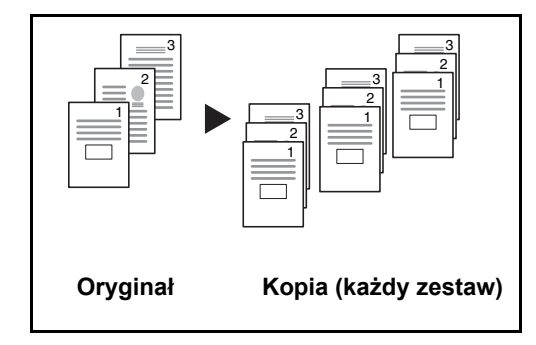

Skanuje oryginały wielostronicowe i tworzy gotowe zestawy kopii zgodnie z numeracją stron.

Jeśli opcjonalny finiszer dokumentów nie został zainstalowany, podczas korzystania z funkcji przesunięcia kopie są drukowane po obróceniu każdego zestawu (lub strony) o 90.

**NOTATKA:** Załaduj papier tego samego rozmiaru, ale w innej orientacji, do podajnika papieru innego niż wybrany. W opcji *Przesunięcia* obsługiwany jest papier w następujących rozmiarach: A4, B5, Letter oraz 16K.

Podczas korzystania z funkcii przesunięcia, wydrukowane kopie są sortowane po zakończeniu wykonywania każdego zestawu kopii (albo po zakończeniu kopiowania każdej strony).

**NOTATKA:** Wymagany jest opcjonalny finiszer dokumentów.

Procedura korzystania z funkcji kopiowania z sortowaniem i przesunięciem została opisana poniżej.

- **1** Naciśnij klawisz **Copy**.
- **2** Umieść oryginały na płycie.
- **3** Naciśnij [Oryg./papier/wykończenie] i [Sortuj/ przesunięcie].

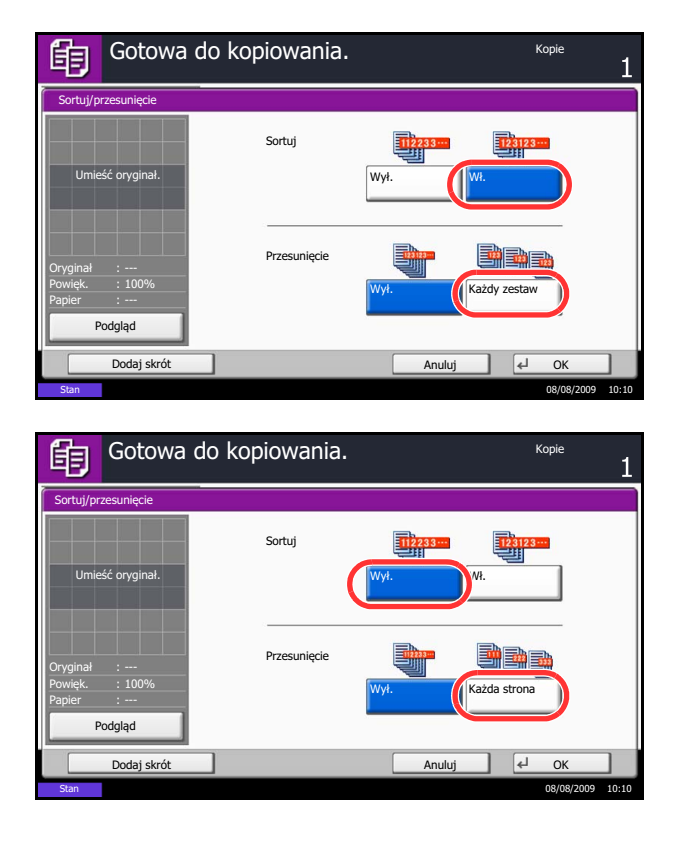

**4** Aby użyć funkcji kopiowania z sortowaniem, naciśnij [Wł.] w polu *Sortuj*.

Aby użyć funkcji kopiowania z przesunięciem. naciśnij [Każdy zestaw] w polu *Przesunięcie*.

Naciśnij [OK].

Jeśli zaznaczono [Wył.] w polu *Sortuj*, naciśnij [Wył.] lub [Każda strona] w polu *Przesunięcie*.

**5** Naciśnij [OK].

**6** Naciśnij klawisz **Start**. Rozpocznie się kopiowanie.

## **Zszywka**

Ta funkcja służy do zszywania gotowych kopii.

**NOTATKA:** Opcja zszywania wymaga opcjonalnego wbudowanego finiszera lub finiszera dokumentów.

W celu uzyskania zszytych kopii wykonaj poniższą procedurę.

- **1** Naciśnij klawisz **Copy**.
- **2** Umieść oryginały na płycie.
- **3** Naciśnij [Oryg./papier/wykończenie], a następnie [Zszyj].
- **4** Wybierz pozycję zszycia.
- **5** Naciśnij [Orientacja oryginału], aby wybrać sposób orientacji oryginałów: [Górna krawędź na górze] albo [Górna krawędź z lewej]. Następnie naciśnij [OK].
- **6** Naciśnij [OK].
- **7** Naciśnij klawisz **Start**. Rozpocznie się kopiowanie.

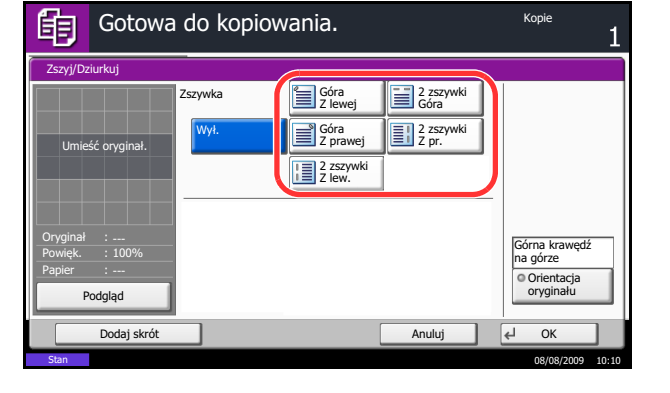

## <span id="page-70-0"></span>**Drukowanie – drukowanie z aplikacji**

Drukując dokumenty z aplikacji należy stosować się do poniższych instrukcji.

**NOTATKA:** Aby wydrukować dokument z aplikacji, zainstaluj na komputerze sterownik drukarki z dostarczonego dysku CD-ROM (Product Library).

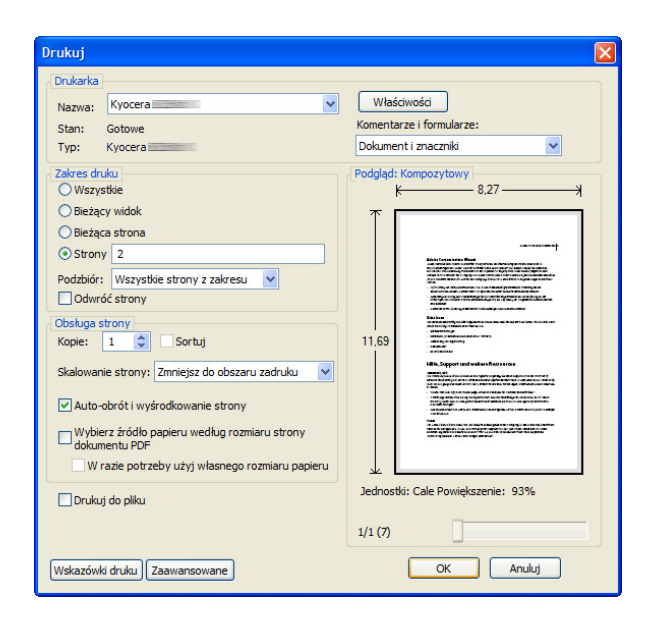

- **1** Utwórz dokument za pomocą aplikacji.
- **2** Kliknij w aplikacji menu **Plik** i wybierz opcję **Drukuj**. Zostanie wyświetlone okno dialogowe **Drukowanie**.
- **3** Kliknij przycisk ▼ obok pola Nazwa i wybierz to urządzenie z listy.

**4** Wprowadź docelową liczbę kopii w polu **Liczba kopii**. Można wprowadzić dowolną liczbę, maksymalnie do 999.

W przypadku większej liczby dokumentów, wybierz opcję **Sortuj**, aby wydrukować po kolei strony całego zestawu.

**5** Kliknij przycisk **Właściwości**. Zostanie wyświetlone okno dialogowe **Właściwości**.

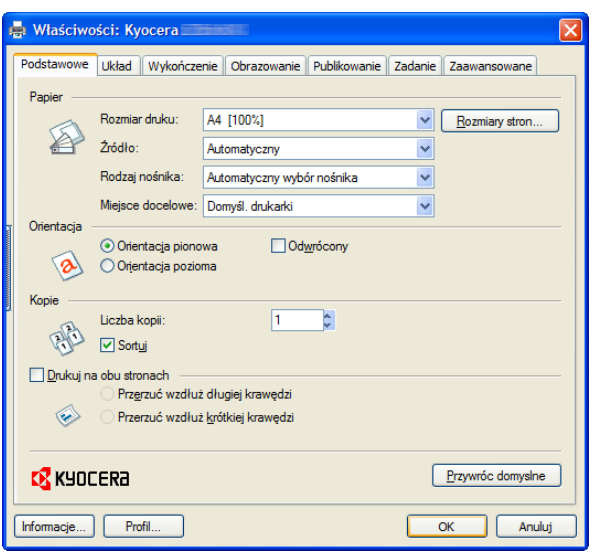

**6** Wybierz zakładkę **Podstawowe** i kliknij opcję **Rozmiary stron**, aby wybrać rozmiar papieru.

Aby drukować na papierze specjalnym (grubym, przezroczystym), kliknij menu **Rodzaj nośnika** i wybierz rodzaj papieru.

**7** Kliknij opcję **żródło** i wybierz źródło podawania papieru.

**NOTATKA:** Jeśli zostanie wybrana funkcja **Wybór automatyczny**, papier będzie podawany automatycznie z podajnika załadowanego papierem optymalnego rozmiaru i rodzaju. Aby drukować na papierze specjalnym (np. koperta, gruby papier), umieść go na tacy uniwersalnej i wybierz opcję **Taca uniwersalna**.

**8** Wybierz sposób ułożenia papieru (**Orientacja pionowa** albo **Orientacja pozioma**), aby dopasować go do sposobu ułożenia dokumentu.

Zaznaczenie opcji **Odwrócony** spowoduje wydrukowanie dokumentu obróconego o 180°.

- **9** Kliknij przycisk **OK**, aby powrócić do okna dialogowego **Drukowanie**.
- **10** Kliknij przycisk **OK**, aby rozpocząć drukowanie.
# **Wysyłanie**

Urządzenie może wysłać skanowany obraz jako załącznik wiadomości e-mail lub do komputera podłączonego do sieci. Aby było to możliwe, należy zapisać adres nadawcy i miejsca docelowego (adresata) w sieci.

Wymagane jest otoczenie sieciowe umożliwiające połączenie komputera z serwerem pocztowym. Zaleca się korzystanie z lokalnej sieci komputerowej (LAN) ze względu na prędkość transmisji i kwestie bezpieczeństwa.

Podczas wysyłania skanowanego obrazu można go również wydrukować lub wysłać do skrzynki dokumentów.

Aby korzystać z funkcji skanowania, należy wykonać następujące czynności:

- Zaprogramuj ustawienia, łącznie z ustawieniami poczty e-mail w urządzeniu.
- Użyj narzędzia COMMAND CENTER (wewnętrzna strona sieci Web w języku HTML), aby zarejestrować adres IP, nazwę hosta serwera SMTP oraz miejsca docelowego.
- Zarejestruj odbiorcę w książce adresowej lub w obszarze klawiszy szybkiego dostępu.
- Po zaznaczeniu folderu na komputerze (SMB/FTP) konieczne jest udostępnienie folderu docelowego. Aby ustawić folder na komputerze, skontaktuj się z administratorem.
- Tworzenie/rejestrowanie skrzynki dokumentów (w przypadku wyboru skrzynki dokumentów jako miejsca docelowego)
- Szczegółowe ustawienia transmisji (aby wybrać skrzynkę dokumentów jako miejsce docelowe lub jednocześnie wydrukować i wysłać obraz)

Wykonując podstawowe czynności wysyłania, należy postępować zgodnie z poniższymi wskazówkami. Dostępne są następujące cztery opcje.

- Wyślij jako e-mail: Wysyła zeskanowany obraz oryginału jako załącznik do wiadomości e-mail...[strona 3-12](#page-73-0)
- Wyślij do folderu (SMB): Zachowuje zeskanowany obraz oryginału w udostępnionym katalogu na dowolnym komputerze...[strona 3-13](#page-74-0)
- Wyślij do folderu (FTP): Zapisuje zeskanowany obraz oryginału w katalogu serwera FTP...[strona 3-13](#page-74-0)
- Wyślij do skrzynki dokumentów: Wysyła dokument zapisany w skrzynce dokumentów urządzenia.
- Skanowanie obrazu za pomocą sterownika TWAIN / WIA: Ładuje dokumenty zapisane w skrzynce niestandardowej do komputera...Patrz *TWAIN/WIA Driver Operation Guide*

**NOTATKA:** Dodatkowo można określić różne opcje wysyłania. Patrz *Wysyłanie do róż[nych typów miejsc](#page-81-0)  docelowych jednocześ[nie \(Multi Sending\) na stronie 3-20](#page-81-0)*.

## <span id="page-73-0"></span>**Wyślij jako e-mail**

Wysyła zeskanowany obraz oryginału jako załącznik wiadomości e-mail.

#### **NOTATKA:**

- Konieczne jest otoczenie sieciowe, w którym to urządzenie może łączyć się z serwerem pocztowym. Zaleca się korzystanie z urządzenia w środowisku, w którym może ono łączyć się z serwerem pocztowym w dowolnym czasie przez sieć LAN.
- Wcześniej należy wejść do COMMAND CENTER i określić wymagane ustawienia dotyczące wysyłania wiadomości e-mail. Aby uzyskać szczegółowe informacje, patrz *[COMMAND CENTER \(Ustawienia poczty](#page-42-0)  [e-mail\) na stronie 2-13](#page-42-0)*.

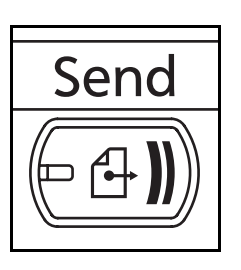

**1** Naciśnij klawisz **Send**.

Wyświetla ekran wysyłania.

**NOTATKA:** W zależności od ustawień może zostać wyświetlony ekran książki adresowej. W takim przypadku naciśnij [Anuluj] w celu wyświetlenia ekranu wysyłania.

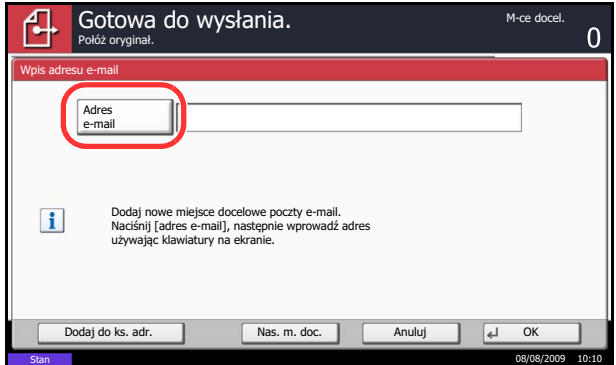

**2** Naciśnij [Wpis adresu e-mail] i [Adres e-mail].

**NOTATKA:** Miejsce docelowe można wybrać z książki adresowej lub za pomocą klawiszy szybkiego dostępu. Patrz *Okreś[lanie miejsca docelowego na stronie 3-18](#page-79-0)*.

- **3** Wprowadź adres e-mail miejsca docelowego i naciśnij [OK].
- **4** Naciśnij [Nas. m. doc.] i powtórz kroki 3, aby określić kolejne miejsce docelowe. Można w ten sposób wprowadzić maksymalnie 100 adresów e-mail.

**NOTATKA:** Podczas wyświetlania polecenia [Dodaj do ks. adr.], miejsca docelowe są rejestrowane w książce adresowej.

**5** Naciśnij [OK]. Dane miejsca docelowego zostały zarejestrowane na liście miejsc docelowych.

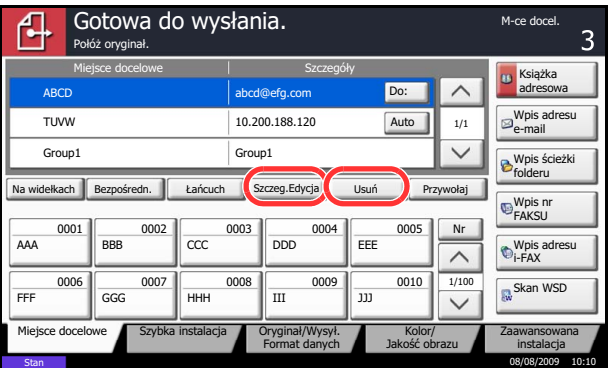

**6** Sprawdź liste miejsc docelowych.

Wybierz miejsce docelowe i naciśnij [Szczeg.Edycja], aby sprawdzić i zmienić dane.

Wybierz miejsce docelowe i naciśnij [Usuń], aby usunąć je z listy.

**NOTATKA:** Podczas wyboru [Wł.] dla kontroli wpisu nowego adresata pojawi się ekran potwierdzenia. Wprowadź ponownie tego samego adresata i naciśnij [OK].

Podczas wyboru [Wł.] dla kontroli adresata przed wysłaniem, po naciśnięciu przycisku **Start**pojawi się ekran potwierdzenia. Aby uzyskać szczegółowe informacje, patrz *[Ekran potwierdzenia miejsc](#page-78-0)  [docelowych na stronie 3-17](#page-78-0)*.

# <span id="page-74-0"></span>**Wyślij do folderu (SMB)/Wyślij do folderu (FTP)**

Zachowuje plik zeskanowanego obrazu oryginału w określonym wspólnym katalogu na dysku komputera.

Zapisuje zeskanowany obraz oryginału w katalogu serwera FTP.

#### **NOTATKA:**

- Szczegóły dotyczące udostępniania folderu znajdują się w pomocy systemu operacyjnego.
- Upewnij się, że opcja **Protokół SMB** lub **FTP** w COMMAND CENTER jest ustawiona na *Wł.* Aby uzyskać szczegółowe informacje, patrz *KYOCERA COMMAND CENTER Operation Guide*.

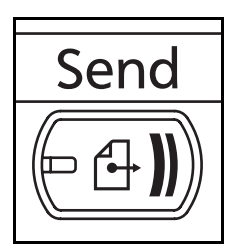

**1** Naciśnij klawisz **Send**.

Wyświetla ekran wysyłania.

**NOTATKA:** W zależności od ustawień może zostać wyświetlony ekran książki adresowej. W takim przypadku naciśnij [Anuluj] w celu wyświetlenia ekranu wysyłania.

**2** Naciśnij [Wpis ścieżki folderu] i [SMB] lub [FTP].

**NOTATKA:** Miejsce docelowe można wybrać z książki adresowej lub za pomocą klawiszy szybkiego dostępu. Aby uzyskać szczegółowe informacje, patrz *Okreś[lanie](#page-79-0)  [miejsca docelowego na stronie 3-18](#page-79-0)*.

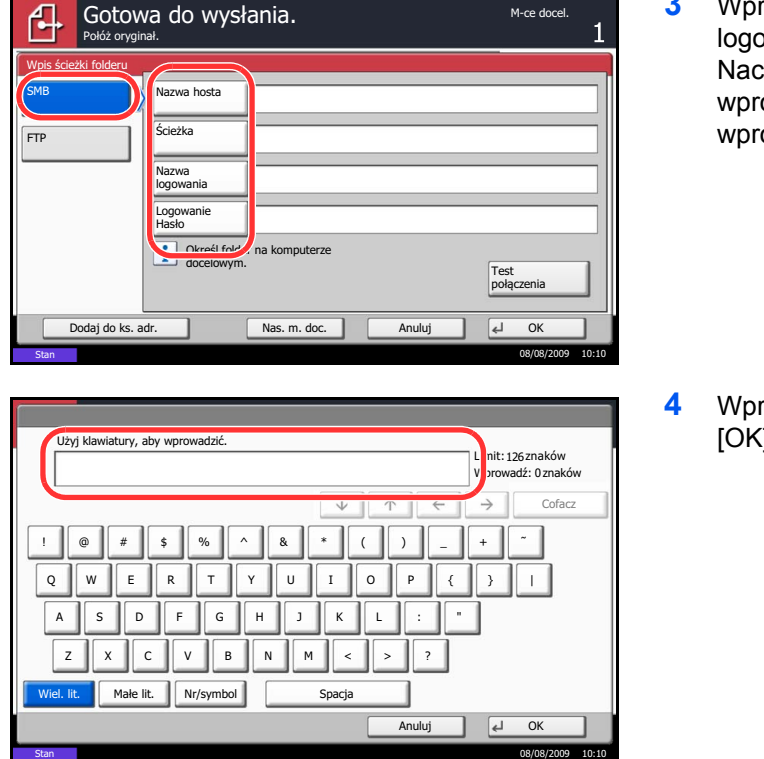

**3** Wprowadź nazwę hosta, ścieżkę, nazwę lowania użytkownika oraz hasło logowania.  $i$ iśnij odpowiedni klawisz dla każdego owadzanego elementu, aby wyświetlić ekran owadzania.

rowadź dane miejsca docelowego i naciśnij  $\mathfrak{g}.$ 

Należy wprowadzić następujące dane.

**NOTATKA:** Jeżeli zapomnisz swojej nazwy użytkownika albo hasła, wysłanie danych nie będzie możliwe. Skontaktuj się z administratorem i sprawdź nazwę użytkownika i hasło.

## **Wyślij do folderu (SMB)**

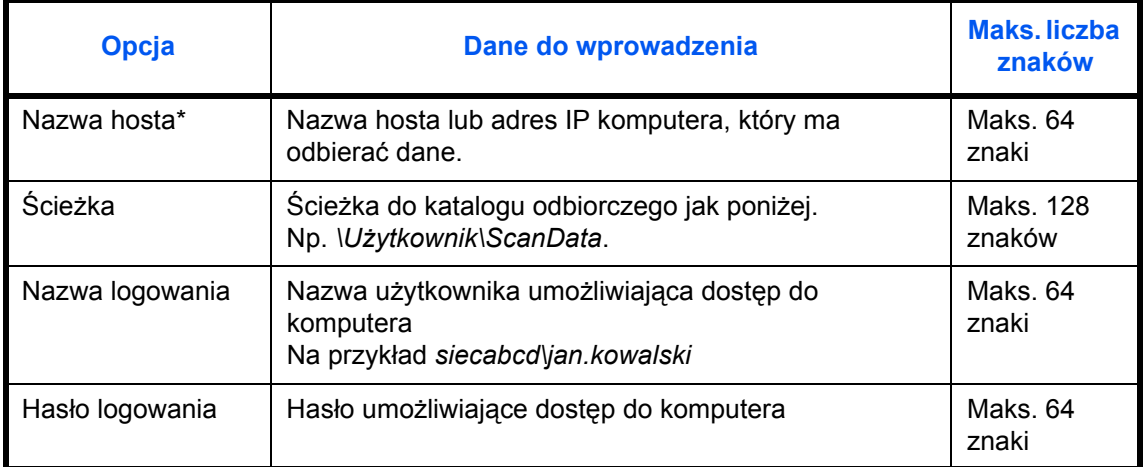

\* Aby określić numer portu inny niż domyślny (139), użyj formatu "nazwa hosta: numer portu" (np. nazwahostaSMB:140).

Aby wprowadzić adres IPv6, wpisz adres w nawiasach [ ]

(np. [3ae3:9a0:cd05:b1d2:28a:1fc0:a1:10ae]:140).

#### **Wyślij do folderu (FTP)**

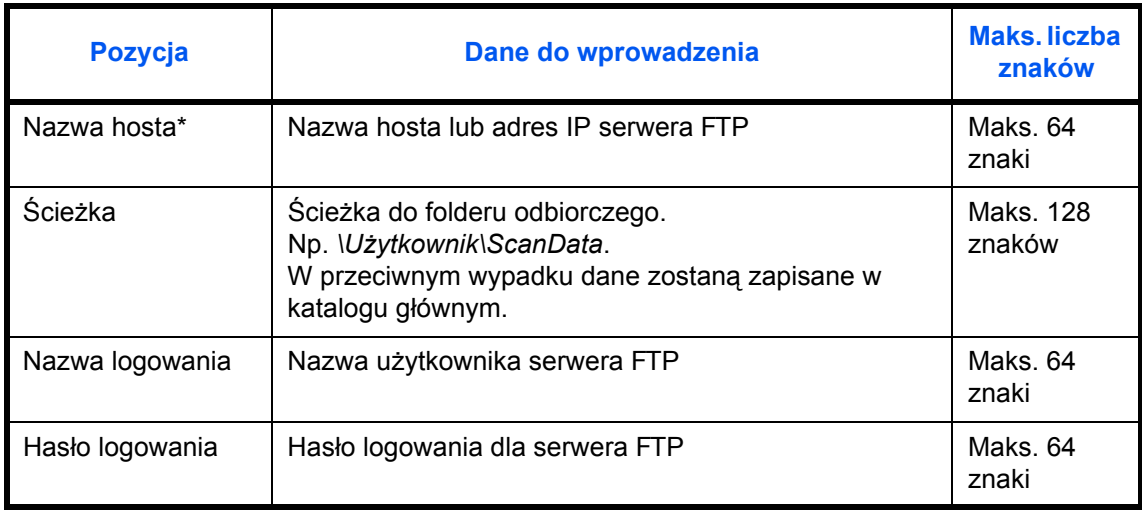

Aby określić numer portu inny niż domyślny (21), użyj formatu "nazwa hosta: numer portu" (np. nazwahostaFTP:140).

Aby wprowadzić adres IPv6, wpisz adres w nawiasach [ ]

(np. [3ae3:9a0:cd05:b1d2:28a:1fc0:a1:10ae]:140).

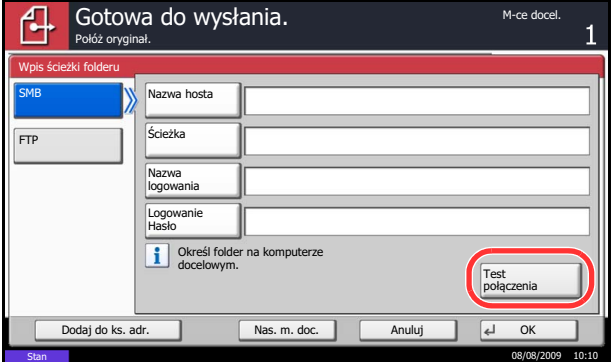

**5** Po wypełnieniu wszystkich pól naciśnij [Test połączenia], aby sprawdzić połączenie.

**NOTATKA:** Komunikat *Połączono.* jest wyświetlany, jeśli połączenie z miejscem docelowym zostało ustanowione poprawnie. Jeśli wyświetlany jest komunikat *Nie można połączyć.*, należy sprawdzić wpis.

Aby wprowadzić innego miejsce docelowe, patrz krok 6. Aby wprowadzić tylko jedno miejsce docelowe, patrz krok 7.

**6** Naciśnij [Nas. m. doc.] i powtórz kroki 3–5, aby określić kolejne miejsce docelowe. Można określić sumarycznie do 10 folderów docelowych FTP i SMB.

**NOTATKA:** Podczas wyświetlania [Dodaj do ks. adr.] wpis jest rejestrowany w książce adresowej.

**7** Naciśnij [OK], aby zapisać wprowadzone dane na liście miejsc docelowych.

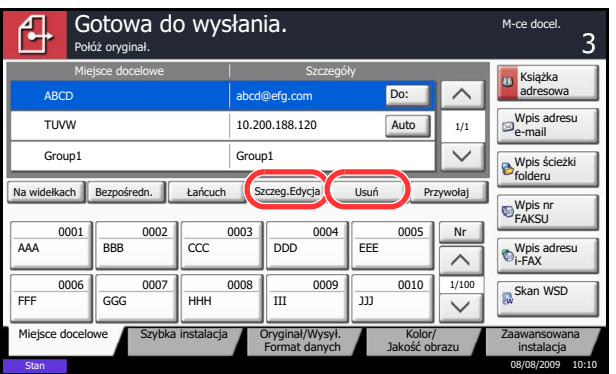

**8** Sprawdź listę miejsc docelowych.

Wybierz miejsce docelowe i naciśnij [Szczeg.Edycja], aby sprawdzić i zmienić dane. Jeśli to konieczne, można zmienić dane, zgodnie z opisem w krokach 3–5.

Wybierz miejsce docelowe i naciśnij [Usuń], aby usunąć je z listy.

# <span id="page-78-0"></span>**Ekran potwierdzenia miejsc docelowych**

Podczas wyboru [Wł.] dla kontroli miejsca docelowego przed wysłaniem, po naciśnięciu przycisku **Start** pojawi się ekran potwierdzenia adresatów.

Podczas potwierdzania adresatów przestrzegaj poniższych wskazówek.

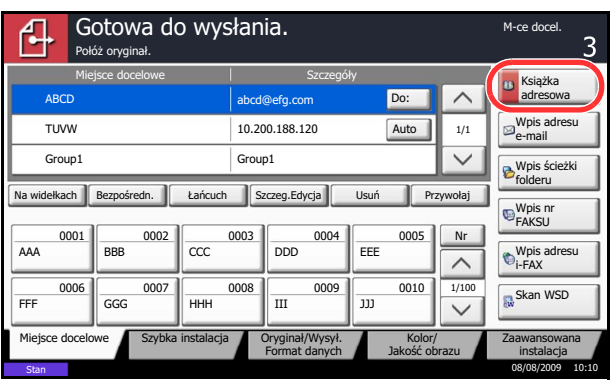

**1** Naciśnij  $[\vee]$  lub  $[\wedge]$ , aby potwierdzić każdego adresata.

Naciśnij [Szczegóły], aby wyświetlić szczegółowe informacje o wybranym adresacie.

Aby usunąć adresata, wybierz adresata, którego chcesz usunąć, i naciśnij przycisk [Usuń]. Naciśnij [Tak] na ekranie potwierdzenia. Adresat zostanie usunięty.

Aby dodać adresata, naciśnij przycisk [Anuluj] i wróć do ekranu adresata.

**2** Naciśnij przycisk [Sprawdź].

**NOTATKA:** Potwierdź każdego adresata, wyświetlając jego dane na panelu dotykowym. Nie możesz nacisnąć przycisku [Sprawdź], dopóki nie potwierdzisz każdego adresata.

**3** Naciśnij klawisz **Start** w celu rozpoczęcia wysyłania.

3

# <span id="page-79-0"></span>**Określanie miejsca docelowego**

Określając miejsce docelowe, można posłużyć się książką adresową lub użyć klawiszy szybkiego dostępu.

## **Wybieranie z książki adresowej**

Wybierz miejsce docelowe zarejestrowane w książce adresowej.

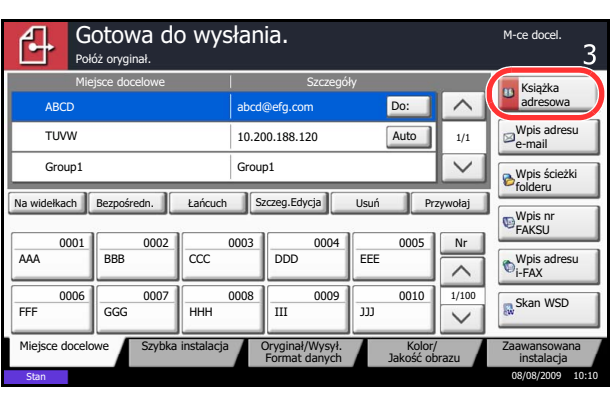

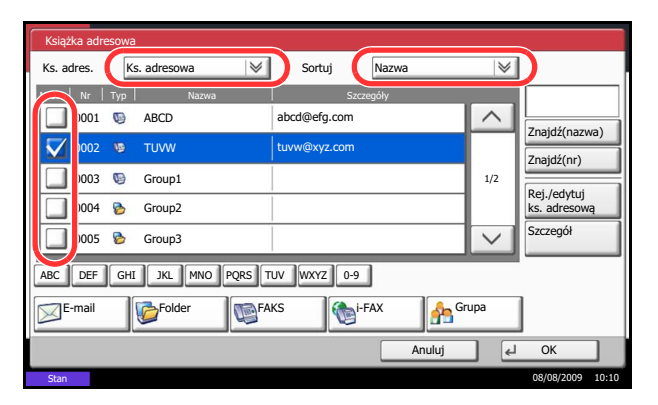

**1** Na podstawowym ekranie wysyłania naciśnij [Książka adresowa].

**2** Wskaż wybrane miejsca docelowe z listy. Można wybrać wiele miejsc docelowych. Wybrane miejsca docelowe są oznaczone zaznaczonymi polami wyboru. Aby korzystać z książki adresowej na serwerze LDAP, z menu rozwijanego *Ks. adresowa* wybierz [Zewn. ks. adres.].

Aby zmienić kolejność wyświetlania miejsc docelowych, z menu rozwijanego *Sortuj* wybierz [Nazwa] albo [Nr].

**NOTATKA:** Aby usunąć zaznaczenie, kliknij pole wyboru i usuń znacznik wyboru. Aby uzyskać więcej informacji na temat zewnętrznej książki adresowej, patrz *KYOCERA COMMAND CENTER Operation Guide*.

**3** Naciśnij [OK], aby zapisać wprowadzone dane na liście miejsc docelowych.

**NOTATKA:** Aby usunąć miejsce docelowe z listy, należy je zaznaczyć i nacisnąć [Usuń].

#### **Szukanie miejsc docelowych**

Jeśli miejsce docelowe jest zarejestrowane w książce adresowej, można je wyszukać. Zaawansowane szukanie odbywa się według rodzaju lub pierwszej litery.

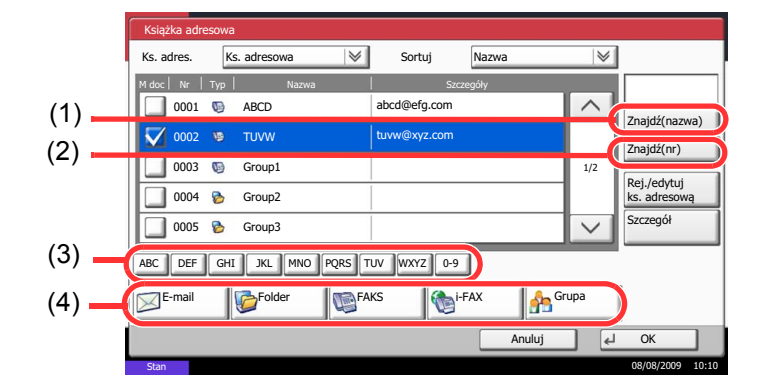

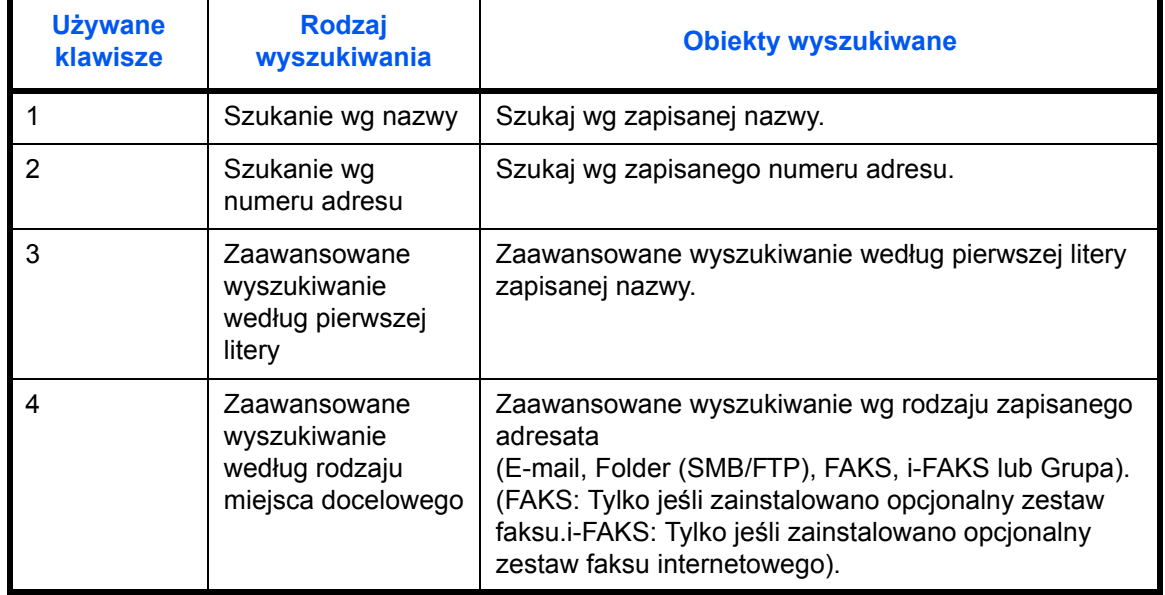

Procedura korzystania z różnych trybów wyszukiwania została opisana poniżej.

#### **Szukanie wg nazwy**

Naciśnij [Znajdź(nazwa)] i wprowadź żądaną nazwę.

#### **Szukanie wg numeru adresu**

Naciśnij [Znajdź(nr)] i wprowadź numer poszukiwanego adresu.

**Zaawansowane wyszukiwanie według pierwszej litery**

Naciśnij przycisk żądanej pierwszej litery.

**Zaawansowane wyszukiwanie według rodzaju miejsca docelowego**

Naciśnij jeden z przycisków [E-mail], [Folder], [FAKS] [i-FAKS] lub [Grupa]. Zapisane miejsca docelowe zostaną wyświetlone według wskazanego rodzaju.

## **Wybieranie za pomocą klawisza szybkiego dostępu**

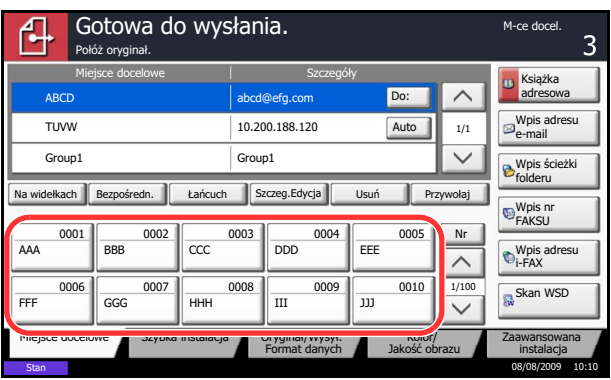

Wybierz miejsce docelowe za pomocą klawiszy szybkiego dostępu.

Na podstawowym ekranie wysyłania naciśnij klawisze szybkiego dostępu odpowiadające zarejestrowanym miejscom docelowym.

**NOTATKA:** Jeśli klawisze szybkiego dostępu przypisane do określonego miejsca docelowego nie są wyświetlane na ekranie panelu dotykowego, naciśnij  $[\vee]$  lub  $[\wedge]$ , aby przewinąć listę i wyświetlić poprzednie lub następne klawisze szybkiego dostępu. Przy tej procedurze zakłada się, że klawisze szybkiego dostępu zostały zarejestrowane.

# **Szybkie wybieranie**

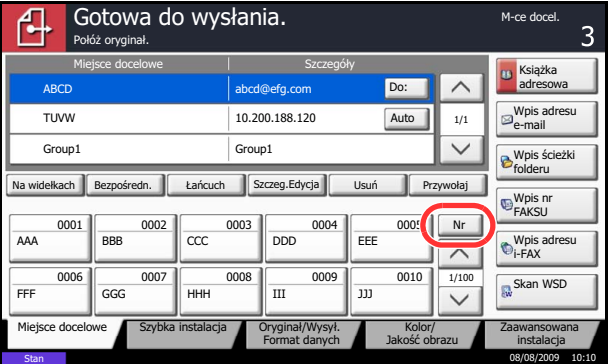

Można uzyskać dostęp do miejsca docelowego, określając 4-cyfrowy (0001 do 1000) numer klawisza szybkiego dostępu (szybkie wybieranie).

Na podstawowym ekranie wysyłania naciśnij klawisz **Quick No. Search** albo [Nr] i za pomocą klawiszy numerycznych wprowadź numer klawisza **One Touch** na ekranie numerycznym.

**NOTATKA:** jeśli wprowadzono numer szybkiego wybierania 1-3-cyfrowy, naciśnij [OK].

# <span id="page-81-0"></span>**Wysyłanie do różnych typów miejsc docelowych jednocześnie (Multi Sending)**

Można określić miejsca docelowe będące adresami e-mail, folderami (SMB lub FTP) oraz numerami faksu (opcjonalnie). Funkcja ta nosi nazwę *Multi Sending*. Ułatwia ona wysyłanie do różnych typów miejsc adresowych (adresy e-mail, foldery itp.) w jednej czynności.

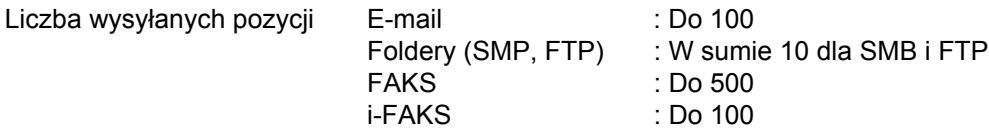

Ponadto, w zależności od ustawień, można wysyłać i drukować jednocześnie.

Procedury określania miejsc docelowych są identyczne jak w przypadku określania miejsca docelowego poszczególnych typów. Możesz wprowadzić adres e-mail lub ścieżkę dostępu do katalogu, a oba adresy pokażą się na liście miejsc docelowych. Naciśnij klawisz **Start**, aby rozpocząć transmisję do wszystkich miejsc docelowych jednocześnie.

# **Korzystanie z funkcji Skrzynka dokumentów**

## **Czym jest skrzynka dokumentów?**

Skrzynka dokumentów to miejsce na twardym dysku, na którym można zapisać dokumenty w celu ich późniejszego odzyskania i podzielenia się z wieloma użytkownikami.

Skrzynka dokumentów składa się z czterech skrzynek komponentów zapewniających następujące funkcje.

#### **Skrzynka niestandardowa**

Skrzynka niestandardowa to skrzynka komponentów, którą można stworzyć w skrzynce dokumentów i przechowywać w niej dane w celu ich późniejszego odzyskania.

#### **Skrzynka zadań**

Skrzynka zadań przechowuje chwilowe albo trwałe dane drukowania wykorzystywane przez opcje zadań, takie jak Druk prywatny, Zapisane zadanie, Szybka kopia, Wydruk roboczy i wstrzymanie, Powtórz kopie czy Formularz nakładki obrazu, które zostaną omówione później. Cztery skrzynki odpowiadające tym opcjom zadań są utworzone fabrycznie w skrzynce dokumentów.

Te skrzynki zadań nie mogą zostać utworzone ani usunięte przez użytkownika.

#### **Skrzynka zadań Druk prywatny/Zapisane zadanie**

W opcji Druk prywatny można określić, że zadanie nie będzie drukowane do momentu, w którym zostanie zwolnione na panelu operacyjnym. W przypadku wysyłania zadania z oprogramowania, określ 4-cyfrowy kod dostępu w sterowniku drukarki.

Zadanie jest zwalniane do drukowania poprzez wprowadzenie kodu dostępu na panelu operacyjnym. Pozwala to zapewnić poufność zadania drukowania.

Dane zostaną usunięte po zakończeniu wykonywania zadania drukowania albo po wyłączeniu głównego wyłącznika zasilania.

W opcji wstrzymania zadania kody dostępu nie są obowiązkowe, ale mogą zostać ustawione w sterowniku drukarki, jeżeli wymagane jest zabezpieczenie kodem PIN. W takim przypadku wydrukowanie zapisanych zadań wymaga wprowadzenia kodu dostępu. Po wydrukowaniu dane zostaną zapisane na twardym dysku. Pozwala to na wykonanie kolejnych wydruków tego samego materiału.

#### **Skrzynka Szybka kopia/Wydruk roboczy i wstrzymanie**

Funkcja Szybka kopia ułatwia uzyskiwanie dodatkowych wydruków wydrukowanych już dokumentów.

Włączenie funkcji Szybka kopia i wydrukowanie dokumentu za pomocą sterownika drukarki pozwala na zapisanie danych drukowania w skrzynce zadań Szybka kopia.

Jeżeli potrzebne są dodatkowe kopie, możesz je wydrukować w żądanej liczbie z panelu operacyjnego.

Domyślnie można zapisać do 32 dokumentów.

Po wyłączenia zasilania wszystkie zapisane zadania zostaną usunięte.

**NOTATKA:** Próba zapisu większej liczby dokumentów niż dozwolone maksimum spowoduje nadpisanie najstarszych dokumentów przez najnowsze.

3

Funkcja Wydruk roboczy i wstrzymanie pozwala na uzyskanie wyłączenie pojedynczego wydruku roboczego zadania drukowania w wielu egzemplarzach i wstrzymuje drukowanie pozostałych kopii.

Wydrukowanie zadania przeznaczonego do druku w wielu egzemplarzach przy wykorzystaniu opcji sterownika drukarki Wydruk roboczy i wstrzymanie pozwala na wydrukowanie tylko jednej kopii przy zachowaniu danych do wydrukowania w skrzynce zadań.

Aby kontynuować drukowanie pozostałych kopii, użyj z panelu operacyjnego.

Możesz zmienić liczbę kopii do wydrukowania.

#### **Skrzynka Powtórz kopie**

Funkcja Powtórz kopie pozwala na zapisanie danych dokumentu skopiowanego oryginału w skrzynce zadań, co umożliwia późniejsze wydrukowanie dodatkowych kopii.

Domyślnie można zapisać do 32 dokumentów.

W momencie wyłączenia zasilania dane oryginału zostaną usunięte.

**NOTATKA:** Funkcja Powtórz kopie nie jest dostępna, gdy zainstalowany jest opcjonalny zestaw bezpieczeństwa danych.

#### **Skrzynka Formularz nakładki obrazu**

Funkcja Formularz nakładki obrazu pozwala na kopiowanie oryginalnego dokumentu z nakładką w postaci obrazu.

Ta skrzynka zadań jest wykorzystywana do przechowywania formularzy obrazów do nakładania.

#### **Skrzynka pamięci wymiennej**

Pamięć USB włożona do gniazda pamięci USB (A1) urządzenia jest również rozpoznawana jako skrzynka zadań. Pozwala to na drukowanie danych PDF zapisanych w pamięci USB.

Możesz drukować dane PDF bezpośrednio z pamięci USB, bez użycia komputera.

Obrazy zeskanowane za pomocą tego urządzenia mogą również zostać zapisane w pamięci USB w formatach PDF, TIFF, JPEG, XPS albo w formacie wysokiej kompresji PDF (Skanowanie do USB).

#### **Skrzynka faksów**

Skrzynka faksów służy do przechowywania odebranych faksów.

# **Podstawowa obsługa skrzynki dokumentów**

W tej sekcji przedstawiono podstawową obsługę skrzynki dokumentów na przykładach, w których zadania są przeprowadzane przy użyciu skrzynek niestandardowych.

**NOTATKA:** W poniższym opisie zakłada się, że administracja logowaniem użytkownika jest włączona. Aby poznać szczegółowe informacje na temat uprawnień logowania użytkownika, patrz *[Uprawnienia](#page-85-0)  uż[ytkownika na stronie 3-24](#page-85-0)*.

Podstawowa procedura korzystania ze skrzynek dokumentów została opisana poniżej.

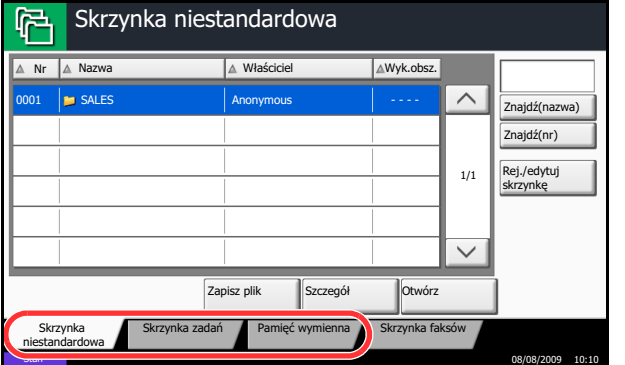

**1** Naciśnij klawisz **Document Box**.

Pojawi się domyślny ekran skrzynki dokumentów.

**2** Naciśnij [Skrzynka niestandardowa], [Skrzynka zadań] albo [Pamięć wymienna] w celu wybrania żądanego typu skrzynki dokumentów.

W tym przykładzie naciśnij [Skrzynka niestandardowa].

Pojawi się ekran listy skrzynek.

Na tym ekranie możesz wykonywać zadania takie jak rejestracja czy edycja skrzynek.

**NOTATKA:** Jeżeli zapomnisz hasła, uzyskanie dostępu do skrzynek nie będzie możliwe. W takim przypadku zaloguj się do urządzenia z uprawnieniami administratora i nadpisz swoje hasło do skrzynki.

**3** Wybierz skrzynkę zawierającą żądane dokumenty i naciśnij [Otwórz].

Pojawi się ekran listy dokumentów.

Na tym ekranie możesz wykonywać zadania takie jak drukowanie czy wysyłanie dokumentów.

**NOTATKA:** Jeżeli skrzynka niestandardowa jest chroniona hasłem, wprowadź prawidłowe hasło.

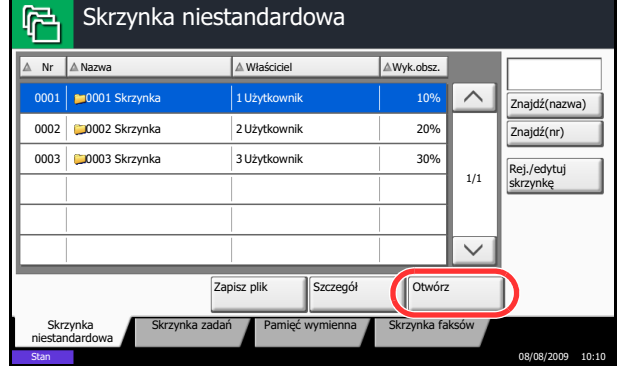

# <span id="page-85-0"></span>**Uprawnienia użytkownika**

Jeśli administracja logowaniem użytkownika jest włączona, dostępność do komponentów skrzynki dokumentów będzie zależeć od konkretnych uprawnień użytkownika.

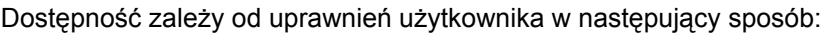

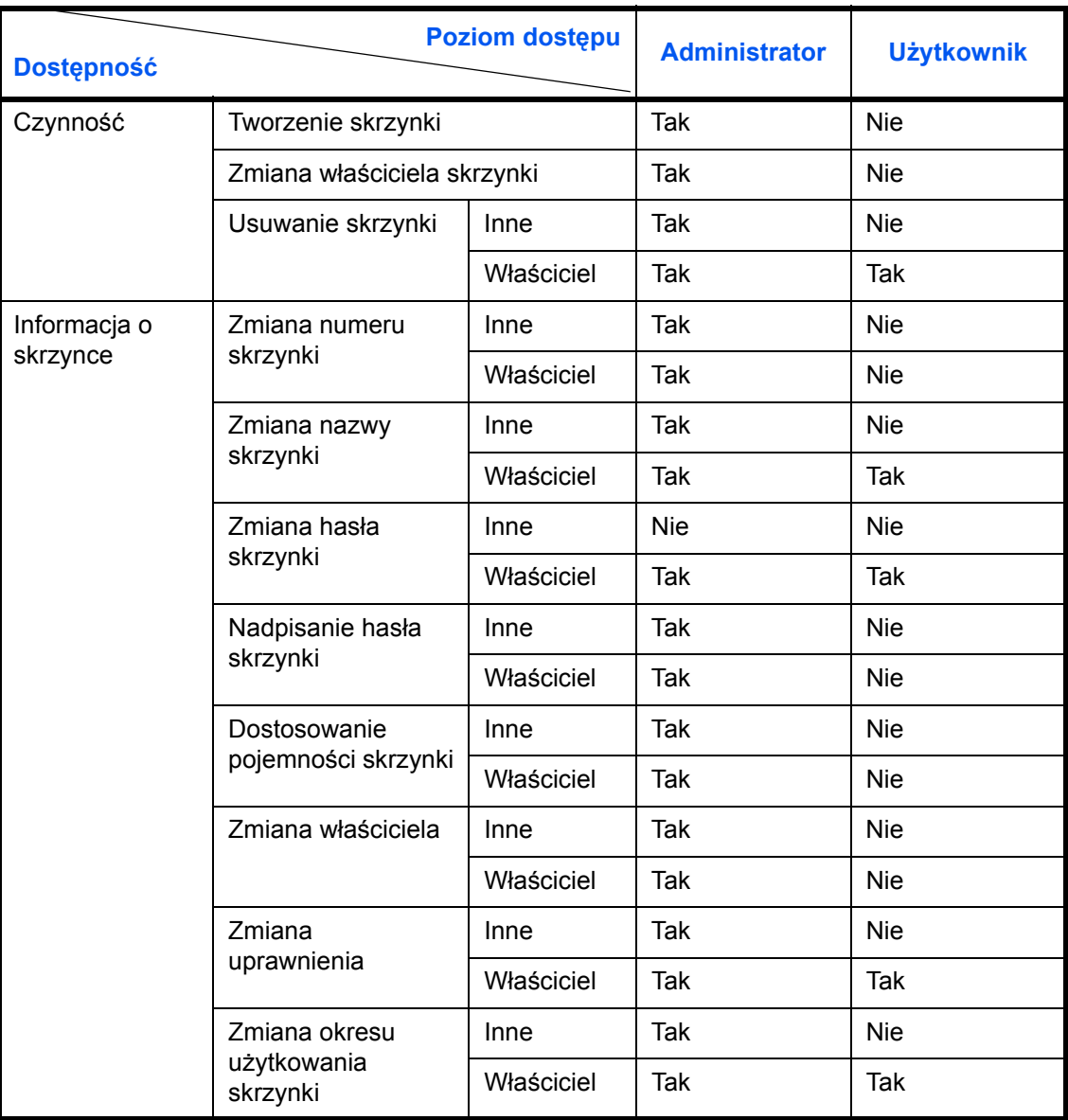

## **Ograniczanie dostępności skrzynki**

Dostępność skrzynki niestandardowej różni się w zależności od poziomu uprawnień w następujący sposób:

Administrator: Administrator może uzyskać dostęp do wszystkich skrzynek i obsługiwać je.

Użytkownik: Użytkownik może uzyskać dostęp do swoich skrzynek i do skrzynek wspólnych i obsługiwać je.

#### **Wymóg wprowadzenia hasła**

Jeśli administracja logowaniem użytkownika jest włączona, żądanie hasła pojawia się w zależności od poziomu uprawnień w następujący sposób:

Administrator: Administrator może uzyskać dostęp do wszystkich skrzynek bez podawania hasła.

Użytkownik: Użytkownik musi podać hasło, aby uzyskać dostęp do skrzynek chronionych hasłem. Użytkownik nie musi podawać hasła, aby uzyskać dostęp do własnych skrzynek.

#### **Tworzenie nowych skrzynek niestandardowych, gdy włączona jest administracja logowaniem użytkownika**

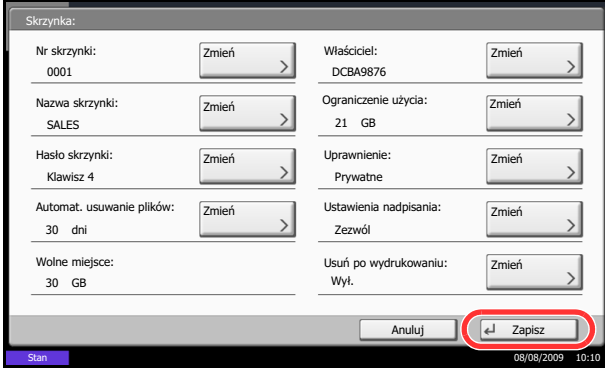

Podczas tworzenia nowej skrzynki niestandardowej przy włączonej administracji logowaniem użytkownika pojawi się ekran, na którym można zmienić właściciela i ustawienia uprawnień. Nowe skrzynki niestandardowe mogą tworzyć wyłącznie administratorzy i administratorzy urządzenia.

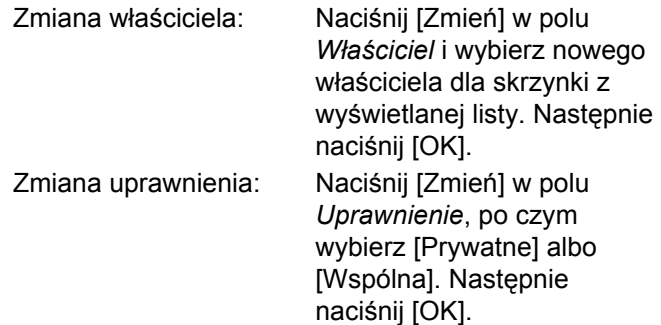

#### **Praca z uprawnieniami użytkownika, gdy włączona jest administracja logowaniem użytkownika**

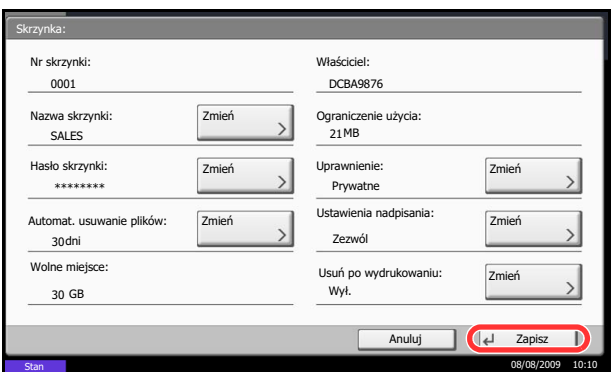

Gdy włączona jest administracja logowaniem użytkownika, właściciel skrzynki z uprawnieniami użytkownika może zmienić następujące informacje o skrzynce: nazwa skrzynki, hasło skrzynki, uprawnienie, automatyczne usuwanie plików oraz ustawienie nadpisywania.

# **Anulowanie zadań**

Wykonaj poniższe kroki w celu anulowania wszelkich wykonywanych zadań drukowania lub wysyłania.

## **Anulowanie zadań**

Zadania można także anulować za pomocą klawisza **Stop**.

#### **Zadania drukowania**

**Zadania wysyłania**

**1** Naciśnij klawisz **Stop**.

Zostanie wyświetlony ekran *Anulowanie zadania*.

Bieżące zadanie drukowania zostanie tymczasowo wstrzymane.

- **2** Wybierz zadanie, które ma być anulowane, i naciśnij [Anuluj]. Następnie na ekranie potwierdzenia naciśnij [Tak].
- **1** Naciśnij klawisz **Stop**.

Zostanie wyświetlony ekran *Anulowanie zadania*.

**NOTATKA:** Naciśnięcie klawisza **Stop** nie spowoduje tymczasowego wstrzymania zadania, którego wysyłanie już się rozpoczęło.

**2** Aby anulować drukowanie, wybierz [Anuluj], a następnie na ekranie potwierdzenia naciśnij [Tak].

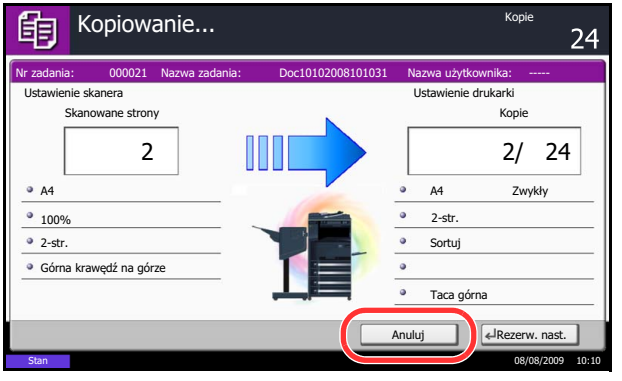

## **NOTATKA:**

**Jeśli opcja** *Rezerwuj nast. priorytet* **jest ustawiona na [Wył.]**

Podczas drukowania na panelu dotykowym wyświetlany jest ekran kopiowania.

**1** Naciśnij klawisz **Stop** albo [Anuluj].

Bieżące zadanie drukowania zostaje anulowane.

# **Program (kopiowanie i wysyłanie)**

Dzięki opcji rejestrowania zestawów najczęściej używanych funkcji jako jednego programu możesz nacisnąć numer żądanego programu, aby przywołać te funkcje. Możesz również nadać nazwy poszczególnym programom, aby ułatwić przywoływanie.

**NOTATKA:** Można także zarejestrować w programie operację wysyłania. W programie można zarejestrować do 50 funkcji obejmujących kopiowanie i wysyłanie.

Jeżeli administracja zarządzaniem użytkownika jest włączona, funkcje możesz rejestrować tylko po zalogowaniu z uprawnieniami administratora.

## **Rejestrowanie programów**

Zastosuj poniższą procedurę w celu zarejestrowania programu.

Poniżej podano przykładową procedurę rejestrowania funkcji kopiowania.

- **1** Naciśnij klawisz **Program**, gdy dostępny jest tryb kopiowania.
- **2** Naciśnij [Rejestruj], a następnie liczbę (od 01 do 50), aby wprowadzić numer programu. Jeśli z ekranu kopiowania lub wysyłania nastąpi przejście do ekranu wprowadzania programu, przejdź do kroku 4.

**NOTATKA:** Jeśli wybrano zarejestrowany już numer programu, aktualnie zarejestrowane funkcje zostaną zastąpione przez nowy zestaw funkcji.

- **3** Sprawdź, czy wybrano [Kopiuj], i naciśnij [Dalej].
- **4** Wprowadź nazwę nowego programu i naciśnij [Rejestruj], aby zarejestrować program.

## **Przywoływanie programów**

Zastosuj poniższą procedurę w celu przywołania zarejestrowanego programu.

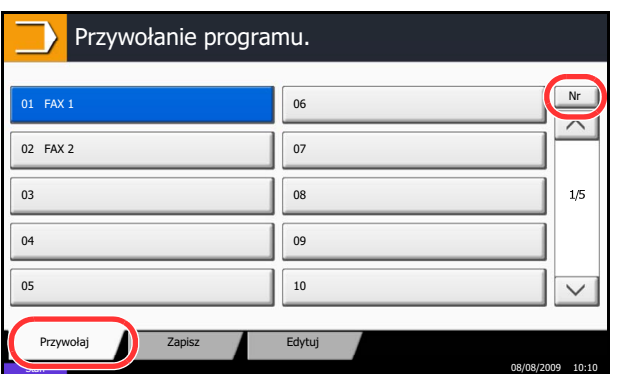

- **1** Naciśnij klawisz **Program**.
- **2** Naciśnij [Przywołaj] oraz klawisz odpowiadający numerowi przywoływanego programu (od 01 do 50). Naciśnij klawisz **Quick No. Search** lub [Nr], aby wprowadzić numer programu, który ma być bezpośrednio przywołany.

**NOTATKA:** Jeśli nie można przywołać programu, oznacza to, że mogła zostać usunięta skrzynka dokumentów lub nakładka formularza określona w programie. Sprawdź skrzynkę dokumentów.

**3** Połóż oryginały i naciśnij klawisz **Start**. Kopiowanie jest wykonywane zgodnie z zarejestrowanym programem.

## **Edytowanie i usuwanie programów**

Możesz zmienić numer programu i nazwę programu lub usunąć program.

Zastosuj poniższą procedurę w celu edytowania lub usunięcia programu.

- **1** Naciśnij klawisz **Program**.
- **2** Naciśnij [Edytuj] oraz klawisz (klawisze) odpowiadające numerowi programu (od 01 do 50), który ma być zmieniony lub usunięty.
- **3** W celu edycji programu użyj procedury rejestrowania programu i naciśnij [Zmień]. Aby zmienić numer programu i nazwę programu i naciśnij [Rejestruj]. Aby zmienić program, na ekranie potwierdzenia wybierz [Tak].

Aby usunąć program, naciśnij [Usuń ten program]. Aby ostatecznie usunąć program, na ekranie potwierdzenia wybierz [Tak].

# **Rejestrowanie skrótów (Kopiuj, Wyślij i Ustawienia skrzynki dokumentów)**

W celu ułatwienia dostępu do najczęściej używanych funkcji dodaj skróty na ekranie Szybka instalacja. W razie konieczności, nazwę funkcji połączoną z zarejestrowanym skrótem można zmienić. Możesz zarejestrować do 6 skrótów dla funkcji kopiowania, wysyłania i zestawu funkcji dla skrzynki dokumentów.

## **Dodawanie skrótów**

Rejestracja skrótów jest prowadzona z użyciem ekranu ustawień każdej funkcji. Skróty mogą być zarejestrowane dla wszystkich funkcji wyświetlonych na ekranie [Dodaj skrót].

Zastosuj poniższą procedurę w celu zarejestrowania skrótu.

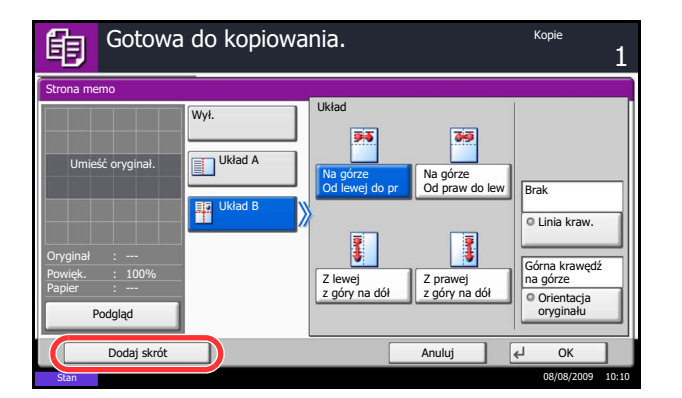

**1** Po wykonaniu żądanych ustawień na ekranie ustawień każdej funkcji naciśnij [Dodaj skrót].

**2** Naciśnij przycisk odpowiadający numerowi skrótu (od 01 do 06), aby zarejestrować.

**NOTATKA:** Jeśli wybrano zarejestrowany już skrót programu, aktualnie zarejestrowany skrót zostanie zastąpiony przez nowy skrót.

**3** Wprowadź nazwę skrótu i naciśnij [Rejestruj], aby dodać skrót.

## **Edytowanie i usuwanie skrótów**

Wykonaj procedurę opisaną poniżej, aby zmienić numer/nazwę skrótu lub usunąć skrót.

- **1** Na ekranie ustawień każdej funkcji naciśnij [Dodaj skrót] w dolnej części ekranu.
- **2** Naciśnij [Edytuj] oraz klawisze odpowiadające numerowi skrótu (od 01 do 06), który ma być zmieniony lub usunięty.
- **3** Aby edytować skrót, naciśnij [Zmień], aby zmienić numer przycisku skrótu i nazwę, oraz naciśnij [OK] i [Rejestruj]. Aby zmienić skrót, na ekranie potwierdzenia wybierz [Tak].

Aby usunąć skrót, naciśnij [Usuń ten skrót]. Aby usunąć skrót, na ekranie potwierdzenia wybierz [Tak].

# **Korzystanie z przeglądarki internetowej**

W tej sekcji wyjaśniono, w jaki sposób korzystać z przeglądarki internetowej.

**NOTATKA:** Aby użyć przeglądarki internetowej, w ustawieniach przeglądarki internetowej należy wybrać [Wł.].

#### **Włączanie i wyłączanie przeglądarki**

Zastosuj poniższą procedurę do włączania i wyłączania przeglądarki.

**1** Naciśnij klawisz **Application**.

Pojawi się ekran listy aplikacji.

**2** Wybierz [Przeglądarka internetowa].

Zostanie uruchomiona przeglądarka internetowa.

**3** Za pomocą ekranu przeglądarki możesz przeglądać strony internetowe.

Aby uzyskać więcej informacji na temat korzystania z ekranu przeglądarki, patrz *Uż[ywanie ekranu](#page-92-0)  przeglą[darki na stronie 3-31](#page-92-0)*.

**4** Aby opuścić przeglądarkę, naciśnij [X] (Zamknij), a następnie naciśnij [Tak] na ekranie potwierdzenia wyjścia.

Pojawi się ponownie ekran listy aplikacji.

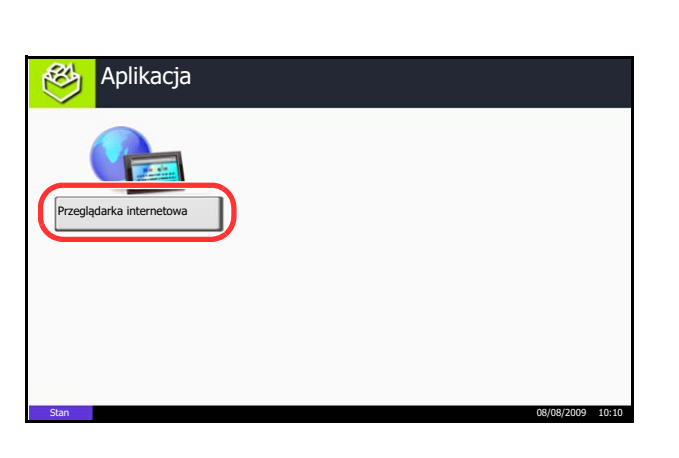

#### <span id="page-92-0"></span>**Używanie ekranu przeglądarki**

Czynności dostępne na ekranie przeglądarki są przedstawione poniżej.

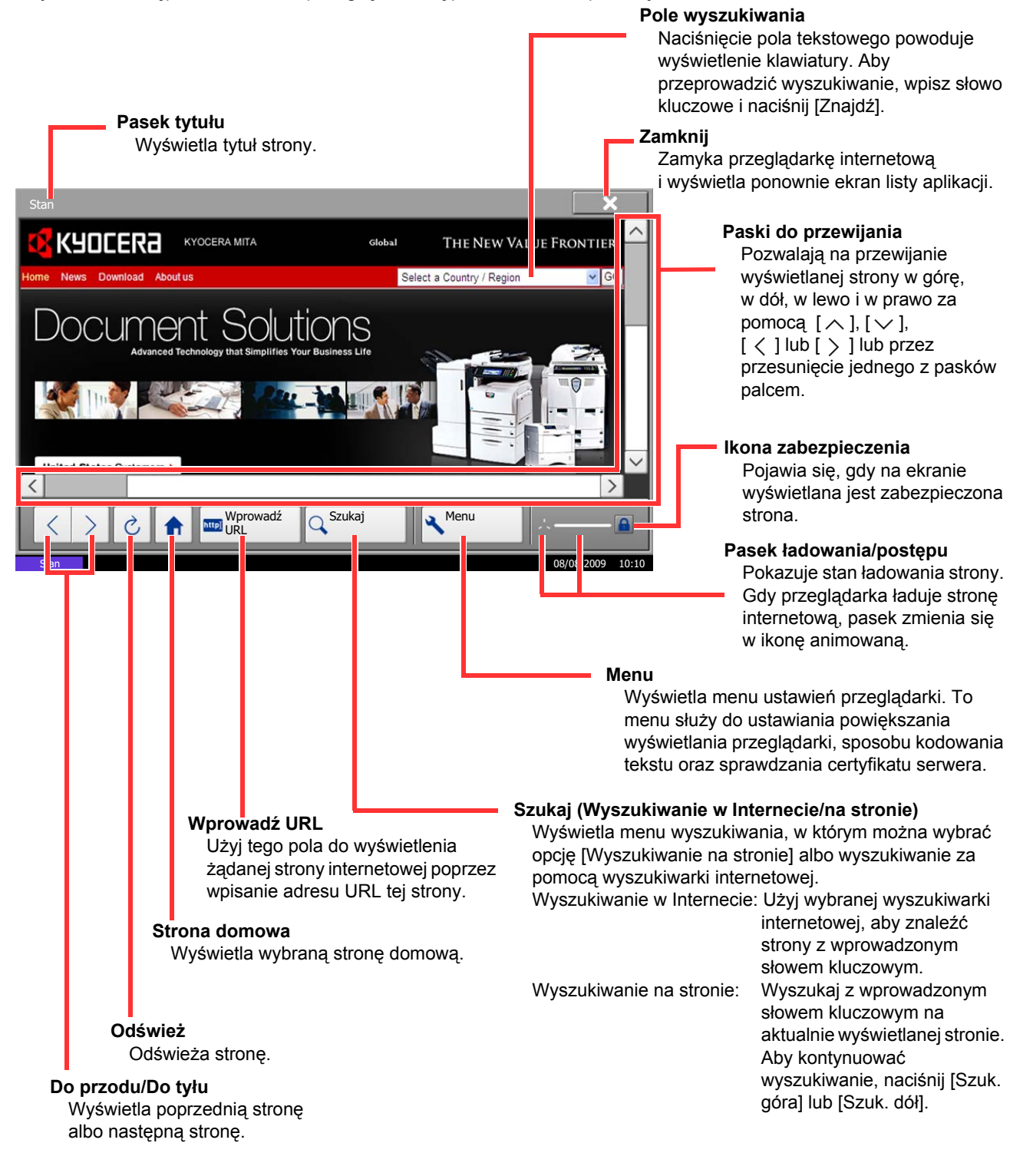

**NOTATKA:** Naciśnięcie klawisza **Reset** w trakcie wyświetlania przeglądarki internetowej spowoduje zamknięcie przeglądarki i powrót do ekranu listy aplikacji bez wyświetlania wyjścia z przeglądarki

# **4 Konserwacja**

Rozdział ten opisuje czyszczenie i wymianę tonera.

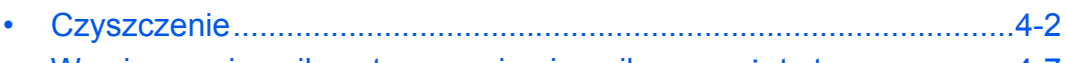

• [Wymiana pojemnika z tonerem i pojemnika na zu](#page-100-0)żyty tone[r..............4-7](#page-100-0)

# <span id="page-95-0"></span>**Czyszczenie**

Należy regularnie czyścić urządzenie, aby zapewnić optymalną jakość drukowanych kopii.

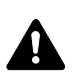

**UWAGA:** Dla zachowania bezpieczeństwa należy zawsze przed rozpoczęciem czyszczenia urządzenia odłączać kabel zasilający.

## **Pokrywa oryginałów/szklana płyta**

Przetrzyj tylną część pokrywy oryginałów, wewnętrzną część procesora dokumentów oraz szklaną płytę za pomocą miękkiej szmatki zwilżonej alkoholem lub łagodnym detergentem.

**WAŻNE:** Nie wolno używać rozcieńczalników ani rozpuszczalników organicznych.

#### **Pokrywa oryginałów**

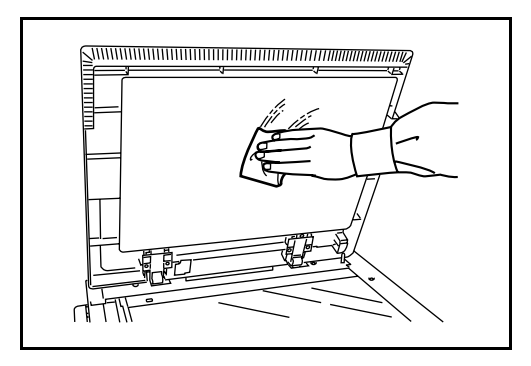

#### **Szklana płyta**

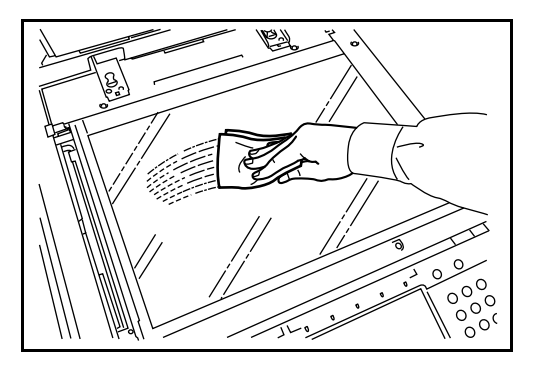

#### **Wąska szyba skanera/Obszar podwójnego skanowania**

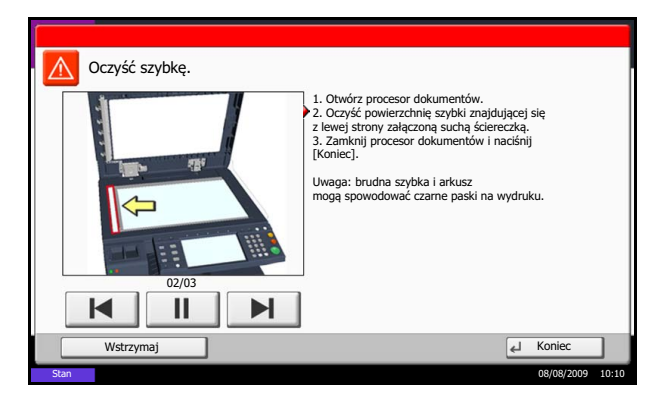

Jeżeli podczas użytkowania opcjonalnego procesora dokumentów na kopiach pojawią się czarne smugi lub zabrudzenia, należy przeczyścić wąską szybę skanera za pomocą dołączonej ściereczki. Jeżeli wąska szyba skanera wymaga czyszczenia, może zostać wyświetlony komunikat *Oczyść szybkę*.

Gdy stosowany jest procesor dokumentów w celu wykonywania podwójnego skanowania, wyczyść również zespół podwójnego skanowania.

**WAŻNE:** Przeczyść wąskie szyby skanera za pomocą dołączonej ściereczki. Nie używaj do czyszczenia wody, mydła ani rozpuszczalników.

**1** Wyjmij ściereczkę ze schowka na ściereczkę.

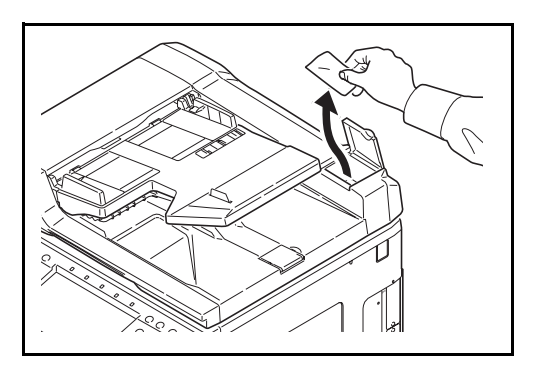

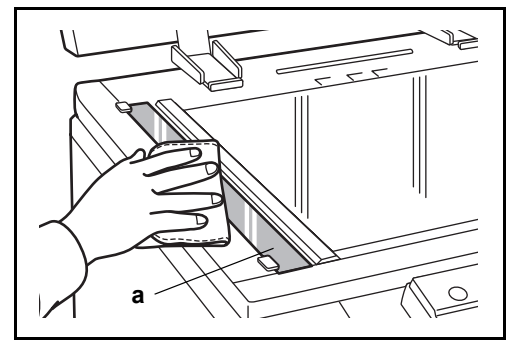

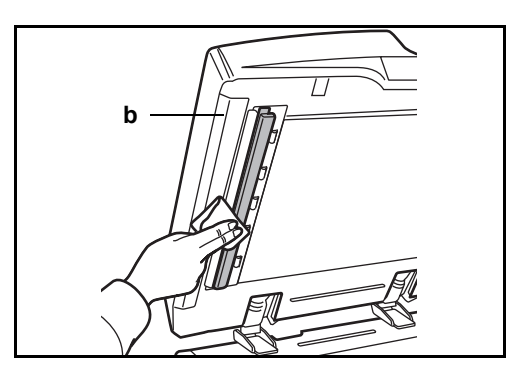

**2** Otwórz procesor dokumentów i przetrzyj wąską szybę skanera (a).

**3** Przetrzyj białą prowadnicę (b) na module przetwarzania dokumentów.

- **4** Zamknij górną pokrywę procesora dokumentów i włóż z powrotem ściereczkę do schowka na ściereczkę.
- **5** Naciśnij [Koniec].

# **Separator**

Aby zapewnić optymalną jakość kopii, należy regularnie czyścić separator (co najmniej raz w miesiącu).

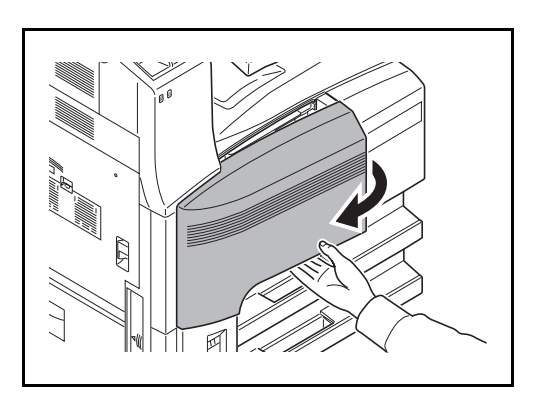

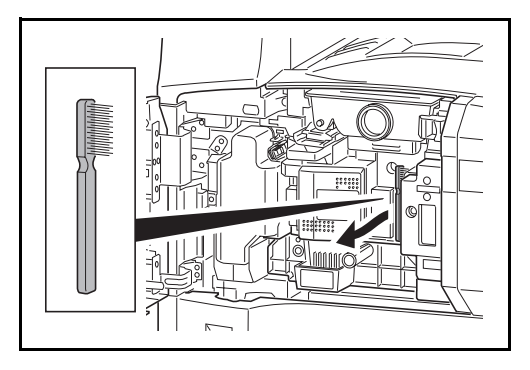

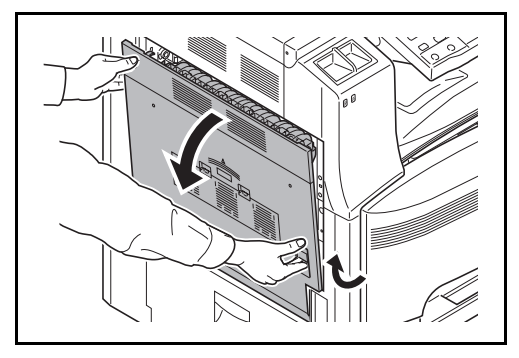

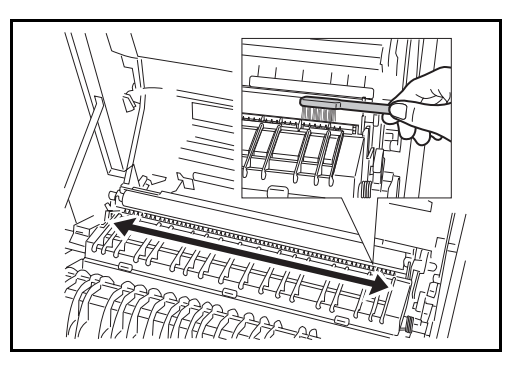

**1** Otwórz przednią pokrywę.

**2** Wyjmij szczotkę czyszczącą (koloru niebieskiego).

**3** Pociągnij i otwórz lewą pokrywę nr 1.

**4** W sposób pokazany na rysunku usuń brud z separatora, przesuwając szczotkę na boki, wzdłuż separatora.

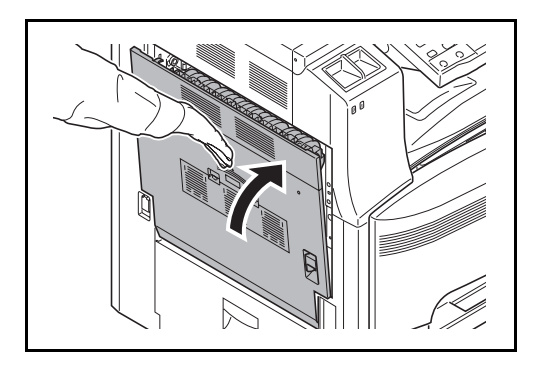

# **Wałek przenoszący**

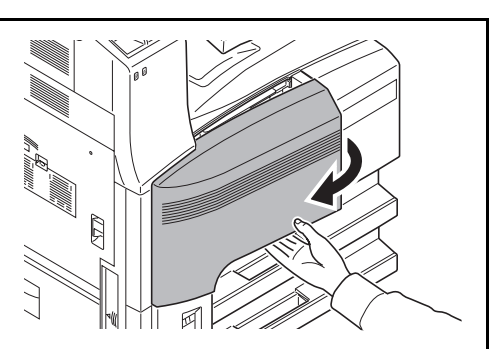

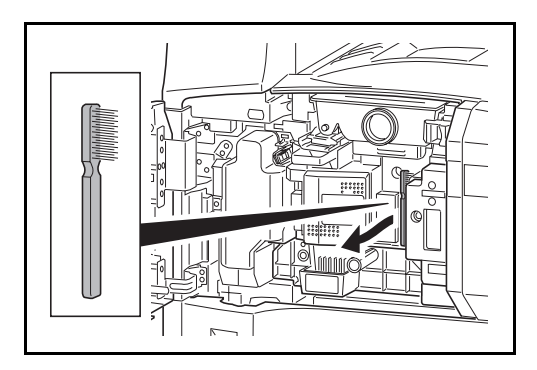

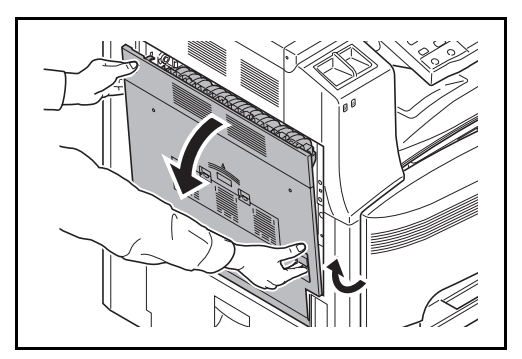

**1** Otwórz przednią pokrywę.

**5** Odłóż szczotkę czyszczącą i naciśnij

lewą pokrywę nr 1, aby je zamknąć.

w oznaczonym miejscu pokrywę przednią oraz

**2** Wyjmij szczotkę czyszczącą (koloru niebieskiego).

- 
- **3** Pociągnij i otwórz lewą pokrywę nr 1.

4

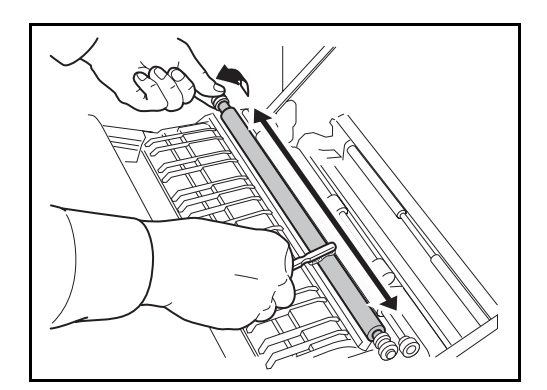

**4** W sposób pokazany na rysunku usuń brud z wałka przenoszącego, przesuwając szczotkę na boki wzdłuż wałka i obracając wałek poprzez przekręcanie mechanizmu umieszczonego na lewym końcu wałka.

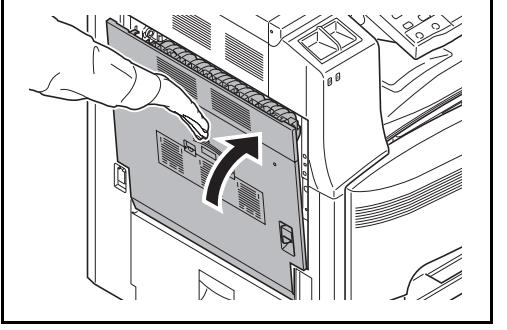

**5** Odłóż szczotkę czyszczącą i naciśnij w oznaczonym miejscu pokrywę przednią oraz lewą pokrywę nr 1, aby je zamknąć.

4

# <span id="page-100-0"></span>**Wymiana pojemnika z tonerem i pojemnika na zużyty toner**

Jeżeli na panelu dotykowym wyświetli się komunikat *Dodaj toner*, natychmiast wymień toner, nawet jeśli możliwe jest wykonanie jeszcze kilku kopii. Podczas wymiany pojemnika z tonerem należy również wymienić pojemnik na zużyty toner.

Podczas każdej wymiany pojemnika z tonerem, należy wyczyścić odpowiednie części we wskazany sposób. Zabrudzone części mogą zmniejszyć jakość drukowania.

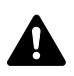

**UWAGA:** W żadnym wypadku nie wolno spalać pojemnika z tonerem i pojemnika na zużyty toner. Powstające wówczas iskry mogą spowodować oparzenia.

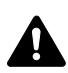

**UWAGA:** W żadnym wypadku nie wolno otwierać z użyciem siły ani niszczyć pojemnika z tonerem i pojemnika na zużyty toner.

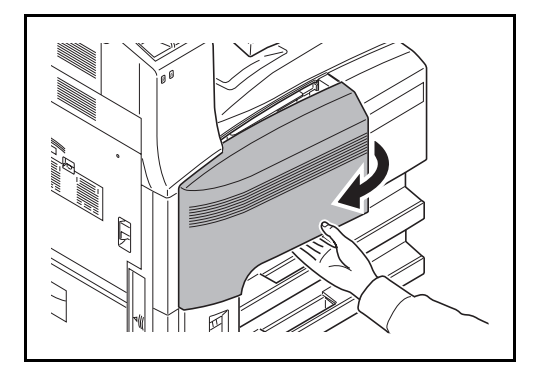

**1** Otwórz przednią pokrywę.

**2** Usuń pojemnik ze zużytym tonerem.

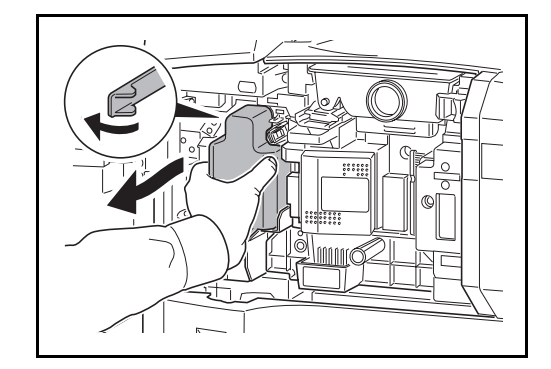

**3** Odklej etykietę ze zbiornika ze zużytym tonerem i zdeimij korek.

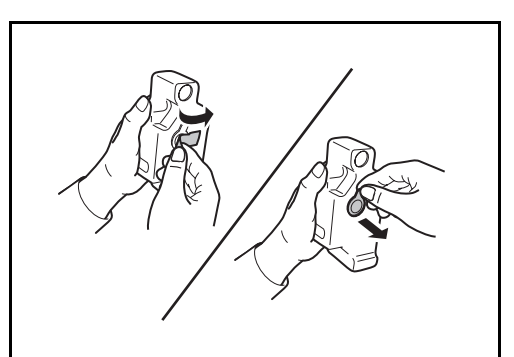

*4-7*

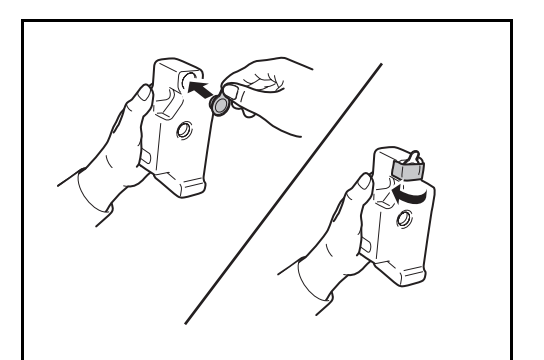

**4** Umieść korek w otworze zbiornika zużytego toneru i przylep na nim etykietę.

**5** Umieść zbiornik na zużyty toner w dostarczonej plastikowej torbie na odpady.

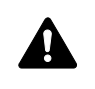

**UWAGA:** Nie należy próbować spalać pojemnika tonera ani pojemnika na zużyty toner. Powstające wówczas iskry mogą spowodować oparzenia.

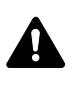

**UWAGA:** W żadnym wypadku nie wolno otwierać na siłę ani niszczyć pojemnika z tonerem i pojemnika na zużyty toner.

**6** Uchwyć drążek czyszczący i powoli wyciągnij go aż do końca. Następnie wepchnij go z powrotem na miejsce. Powtórz tę procedurę dwu- lub trzykrotnie.

**UWAGA:** Nie ciągnij silnie za drążek ani nie wyciągaj go całkowicie.

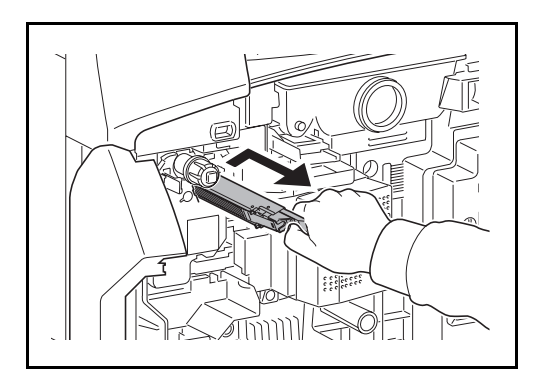

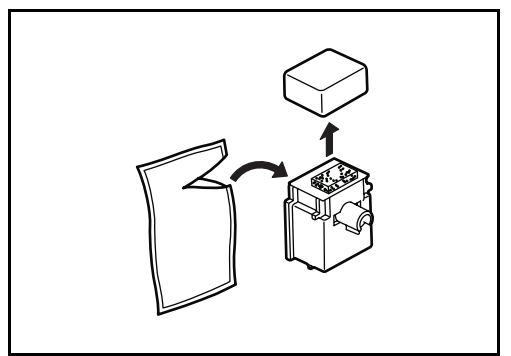

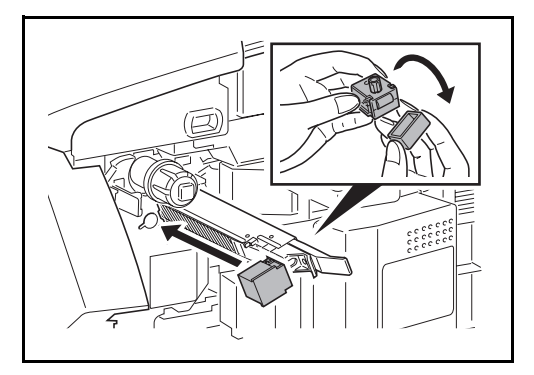

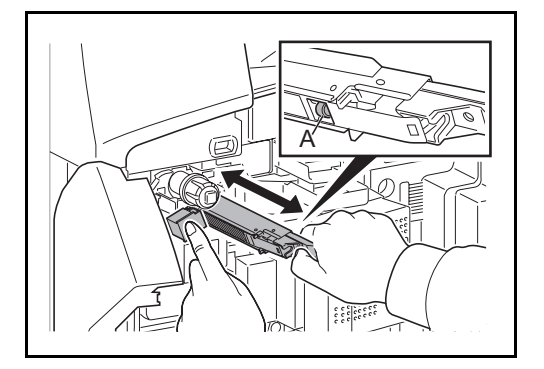

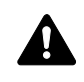

**7** Przesuń główną dźwignię załadowczą w prawo i wyciągnij ją o około 5 cm.

**8** Wyjmij element czyszczący siatkę z torby i zdejmij jego przykrywkę.

**9** Wyrównaj element czyszczący siatkę względem otworu i przymocuj go do urządzenia.

**10** Ostrożnie przytrzymując element czyszczący na miejscu lewą dłonią, wyciągnij całkowicie główną dźwignię załadowczą, a następnie wepchnij ją z powrotem do położenia, w którym rolka **A** nie dotyka białej podkładki na elemencie czyszczącym siatkę.

Powtórz tę procedurę dwu- lub trzykrotnie.

**UWAGA:** Wpychając główną dźwignię załadowczą na miejsce, należy uważać, aby nie wepchnąć jej całkowicie. Mogłoby to doprowadzić do uszkodzenia kopii.

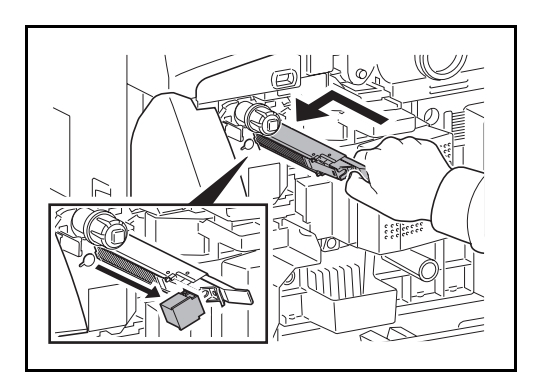

- **11** Gdy główna dźwignia załadowcza jest wyciągnięta na około 5 cm, wyjmij element czyszczący siatkę. Następnie wepchnij główną dźwignię załadowczą do końca, naciskając ją w kierunku przestawionym strzałkami, aż główna dźwignia załadowcza znajdzie się w prawidłowym położeniu.
- **12** Załóż nowy pojemnik na zużyty toner.

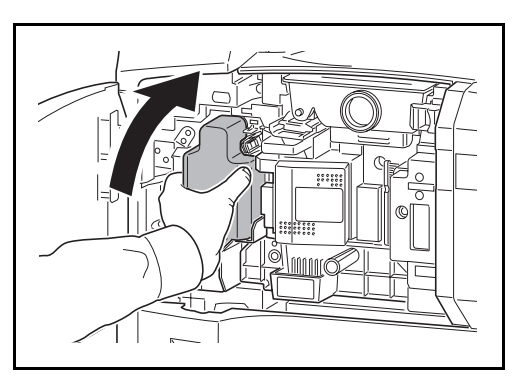

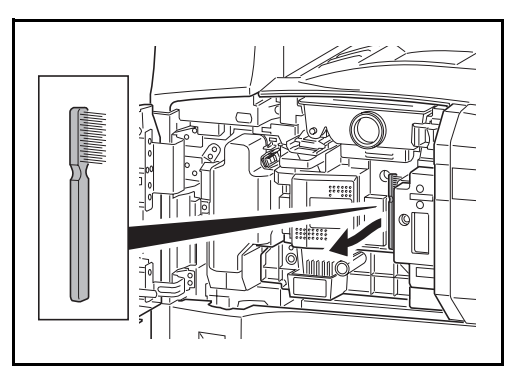

**13** Wyjmij szczotkę czyszczącą (koloru niebieskiego).

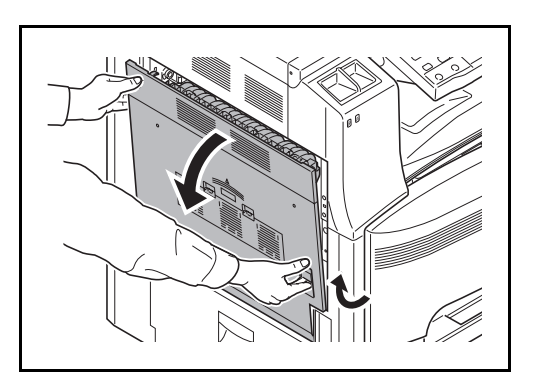

**14** Pociągnij i otwórz lewą pokrywę nr 1.

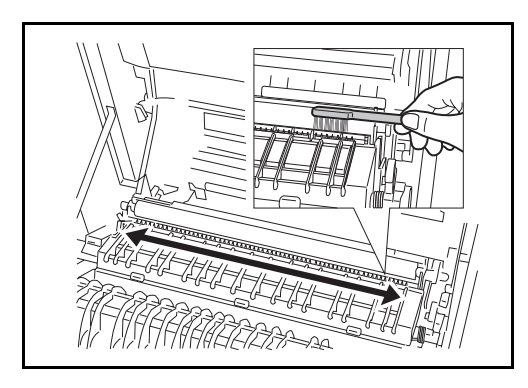

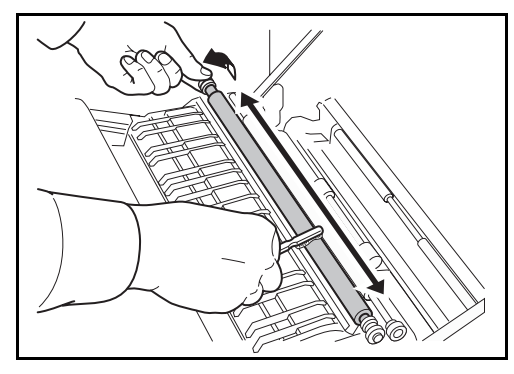

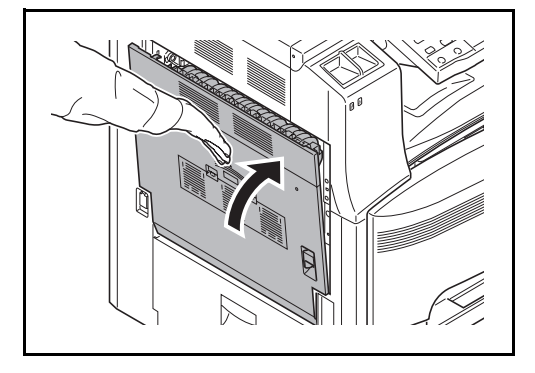

**15** W sposób pokazany na rysunku usuń brud z separatora, przesuwając szczotkę na boki, wzdłuż separatora.

- **16** W sposób pokazany na rysunku usuń brud z wałka przenoszącego, przesuwając szczotkę na boki wzdłuż wałka i obracając wałek poprzez przekręcanie mechanizmu umieszczonego na lewym końcu wałka.
- **17** Odłóż szczotkę czyszczącą po zakończeniu czyszczenia. Zamknij lewą pokrywę nr 1, naciskając ją w oznaczonym miejscu.

- 
- **18** Otwórz tacę uniwersalną.

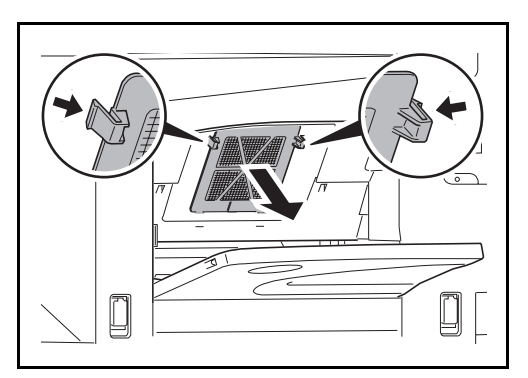

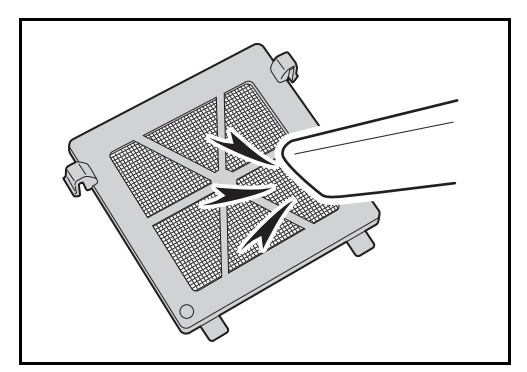

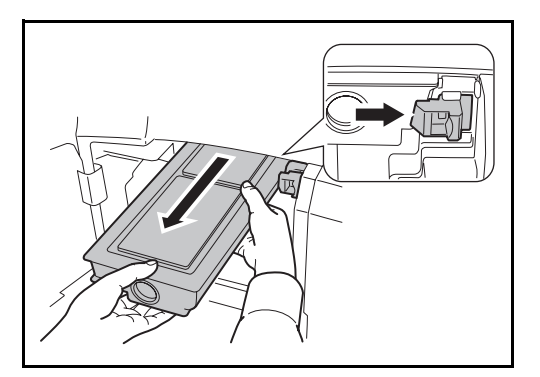

**19** Wyjmij filtr.

**20** Usuń kurz z filtra za pomocą odkurzacza lub suchej ściereczki.

**WAŻNE:** Nie należy czyścić filtra wodą. Nie używać dołączonej szczotki czyszczącej.

- **21** Włóż filtry z powrotem na miejsce i zamknij tacę uniwersalną.
- **22** Naciśnij blokadę pojemnika toneru w prawo i wyciągnij stary pojemnik z tonerem.

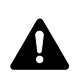

**OSTRZEŻENIE:** Wewnątrz znajdują się części pod wysokim napięciem. Należy zachować ostrożność, aby uniknąć porażenia prądem elektrycznym.

**WAŻNE:** Nie wolno całkowicie wysuwać pojemnika z tonerem bez przytrzymywania go za rączkę, ponieważ może upaść.

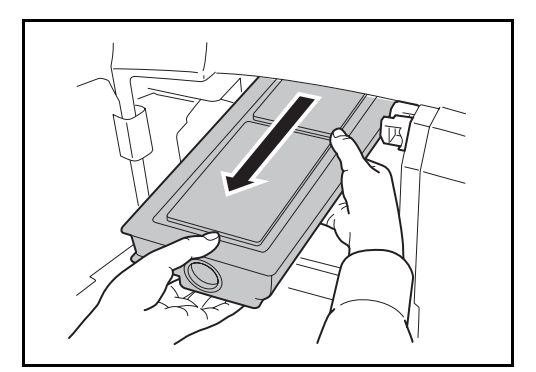

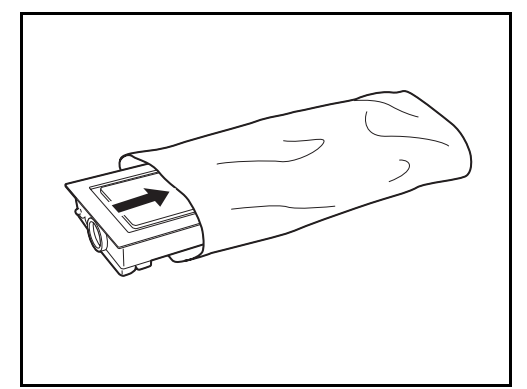

**23** Złap pojemnik z tonerem obiema rękami i powoli go wyjmij.

**24** Umieść zużyty pojemnik z tonerem w dostarczonej plastikowej torbie na odpady.

**25** Odpakuj nowy pojemnik z tonerem i, trzymając go pionowo, stuknij w jego górną część co najmniej 5 razy.

Następnie obróć go spodem do góry i również stuknij w jego górną część co najmniej 5 razy.

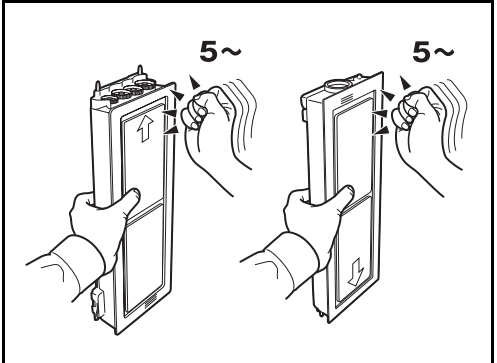

- - **26** Następnie potrząśnij pojemnikiem z tonerem w górę i w dół co najmniej 5 razy.

Obróć pojemnik z tonerem spodem do góry i również potrząśnij nim co najmniej 5 razy.

4

- 
- 

**27** Umieść zużyty pojemnik z tonerem w dostarczonej plastikowej torbie na odpady.

**28** Złap nowy pojemnik z tonerem obiema rękami i ostrożnie wepchnij go do urządzenia.

- 
- **29** Obiema rękami pchnij pojemnik z tonerem do jego zatrzaśnięcia.

**30** Zamknij przednią pokrywę.

**NOTATKA:** Pusty pojemnik z tonerem oraz pojemnik na zużyty toner należy zwrócić lokalnemu dystrybutorowi lub przedstawicielowi działu serwisu. Zebrane pojemniki z tonerem oraz pojemniki na zużyty toner powinny być przetwarzane lub utylizowane zgodnie z odpowiednimi przepisami.
# **5 Rozwiązywanie problemów**

Niniejszy rozdział opisuje sposoby rozwiązywania problemów z urządzeniem.

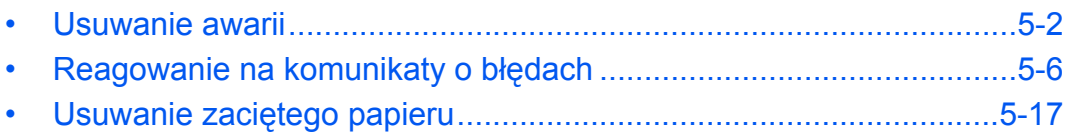

## <span id="page-109-0"></span>**Usuwanie awarii**

Poniższa tabela podaje ogólne wskazówki jak rozwiązywać problemy.

Jeżeli wystąpił problem z urządzeniem, sprawdź punkty kontrolne i wykonaj procedury opisane na kolejnych stronach. Jeżeli problem nie ustąpi, skontaktuj się z przedstawicielem serwisu.

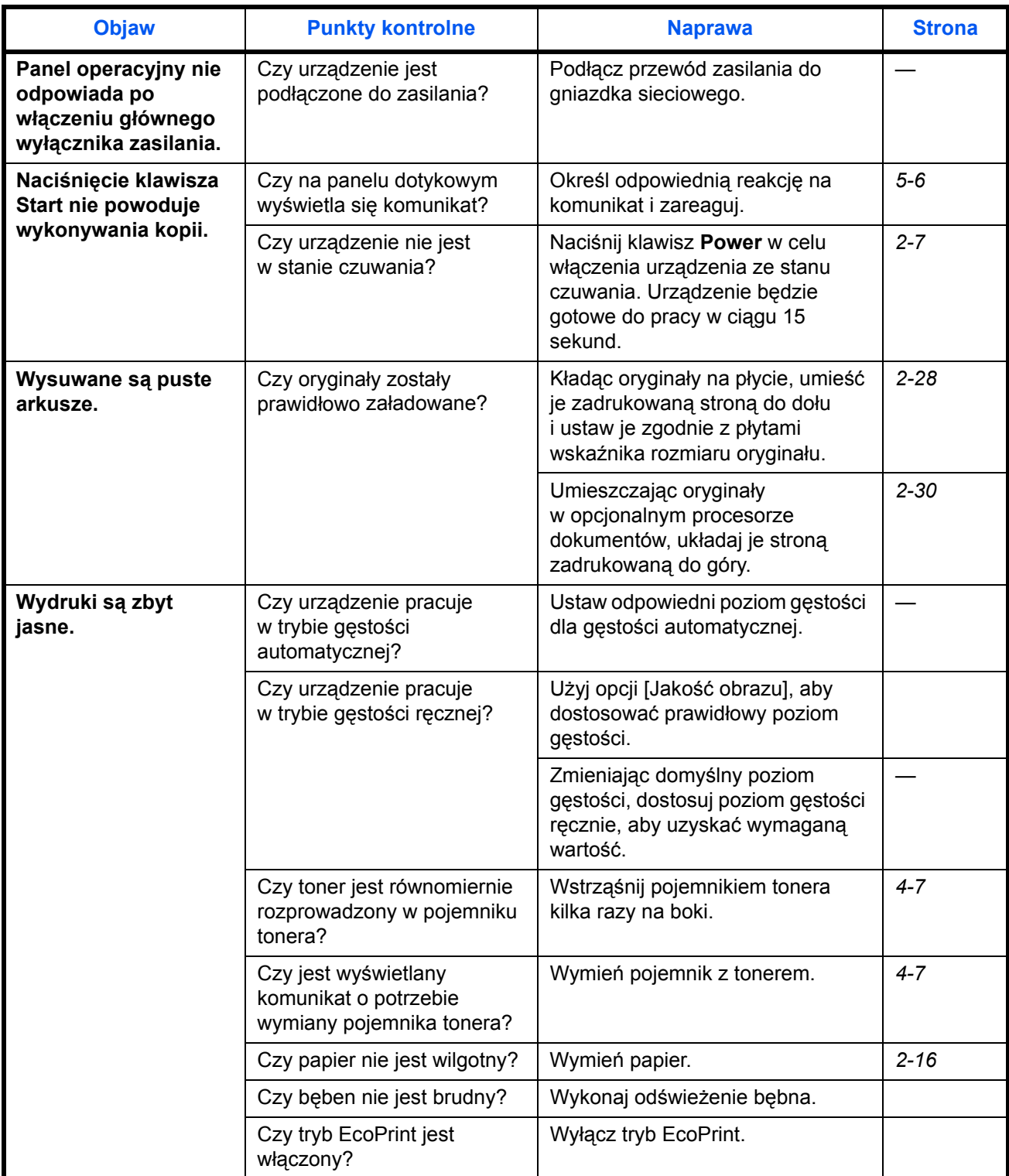

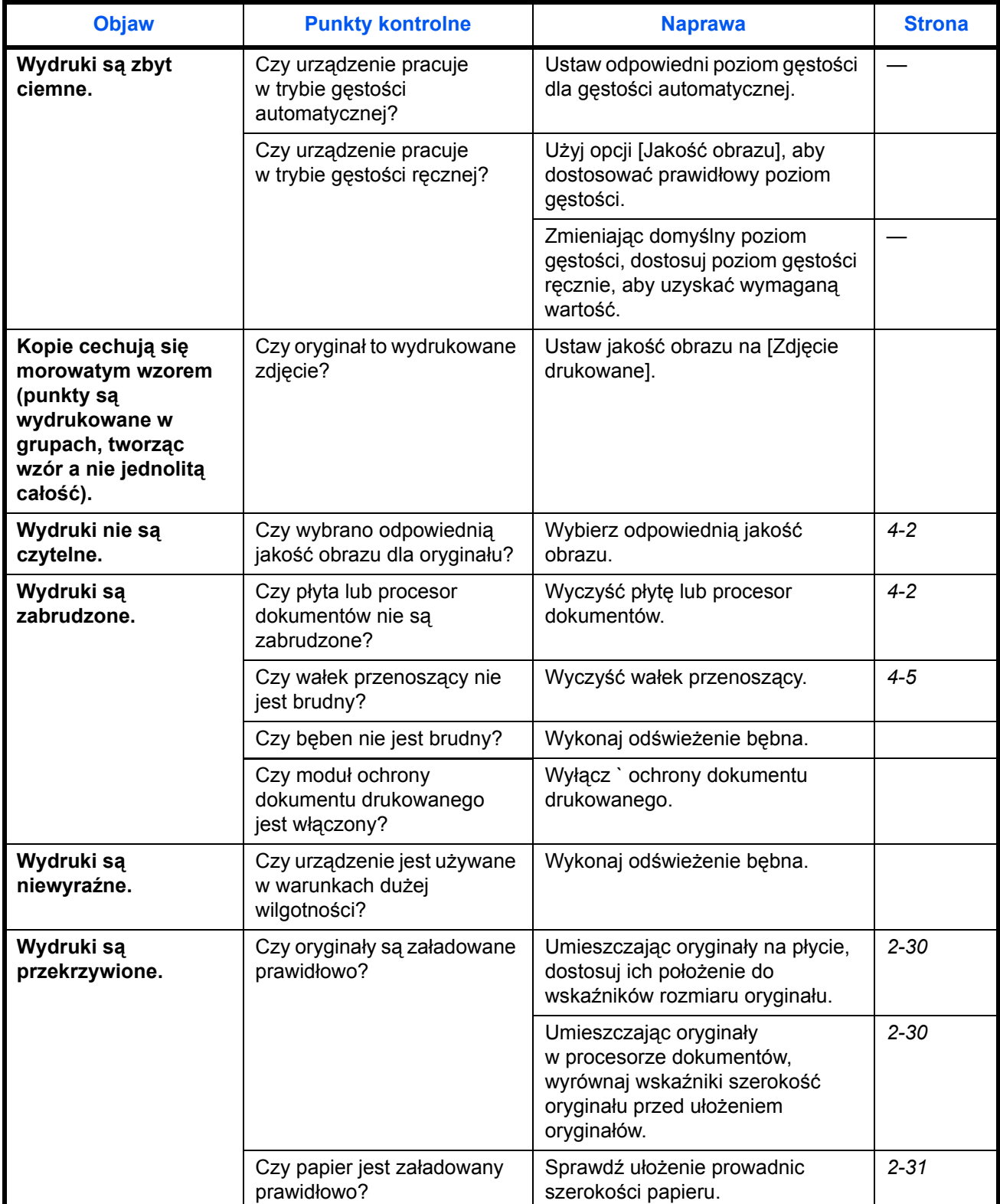

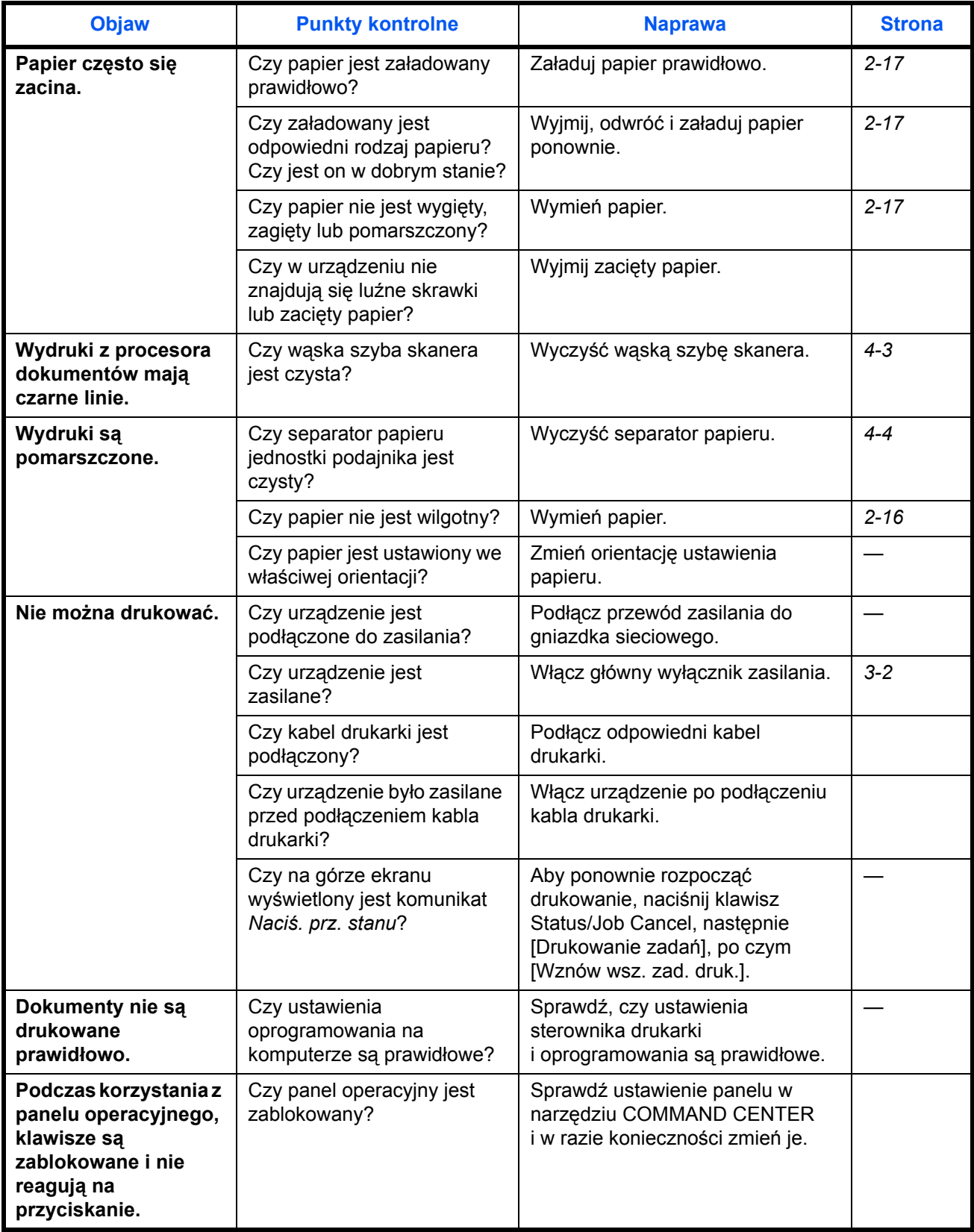

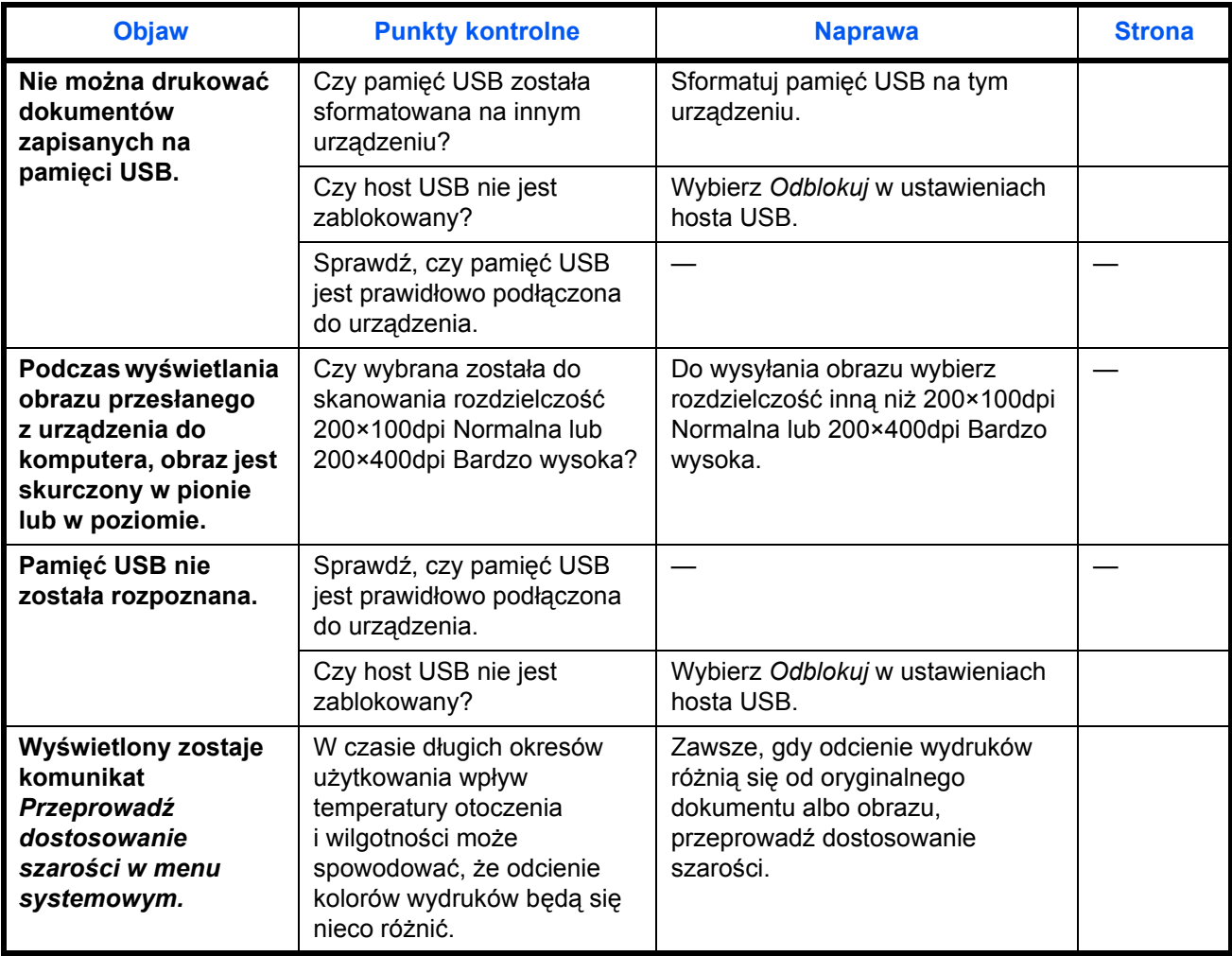

# <span id="page-113-0"></span>**Reagowanie na komunikaty o błędach**

Gdy panel dotykowy wyświetla jeden z poniższych komunikatów, postępuj zgodnie z odpowiednią procedurą.

## **Alfanumeryczne**

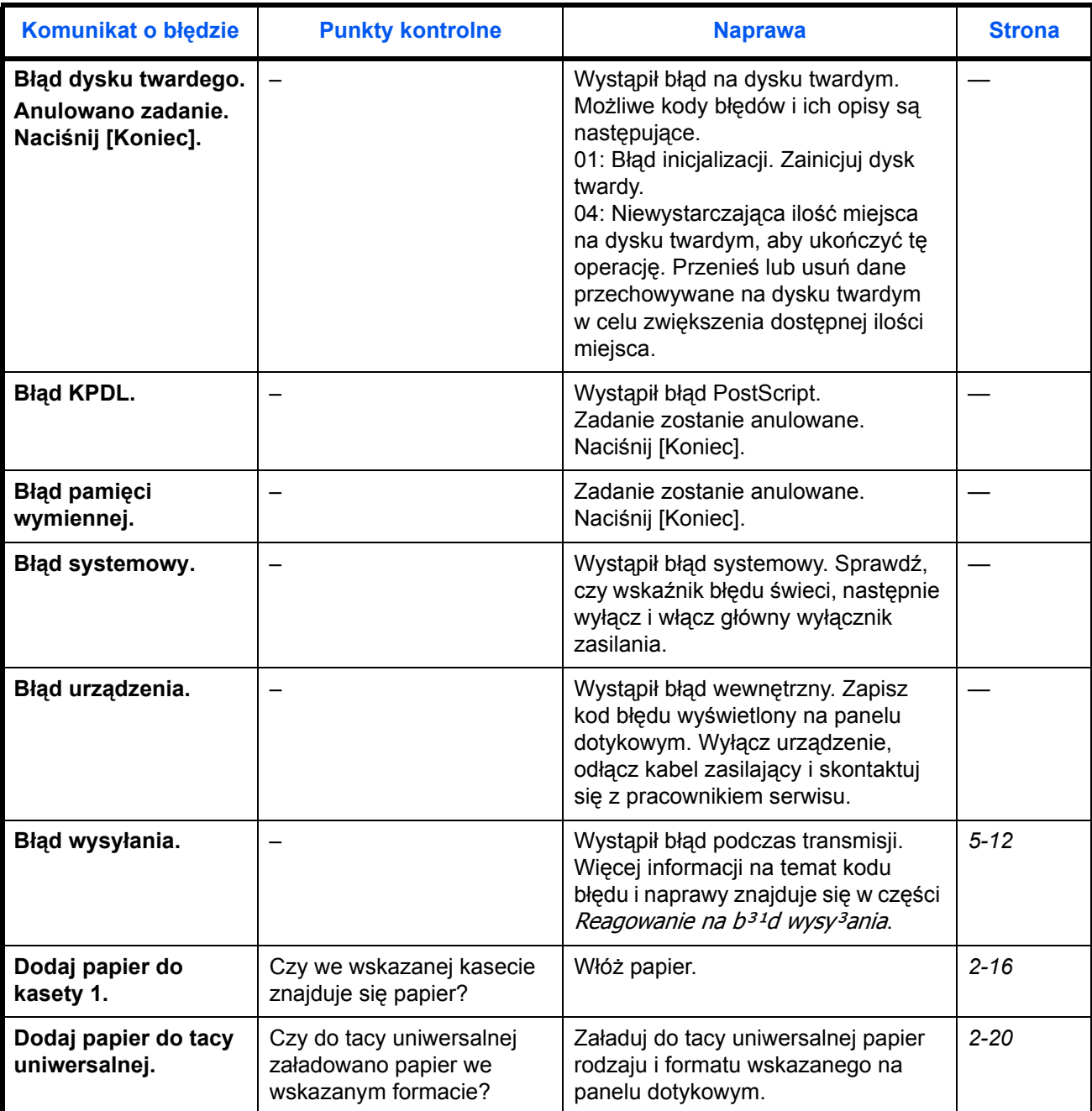

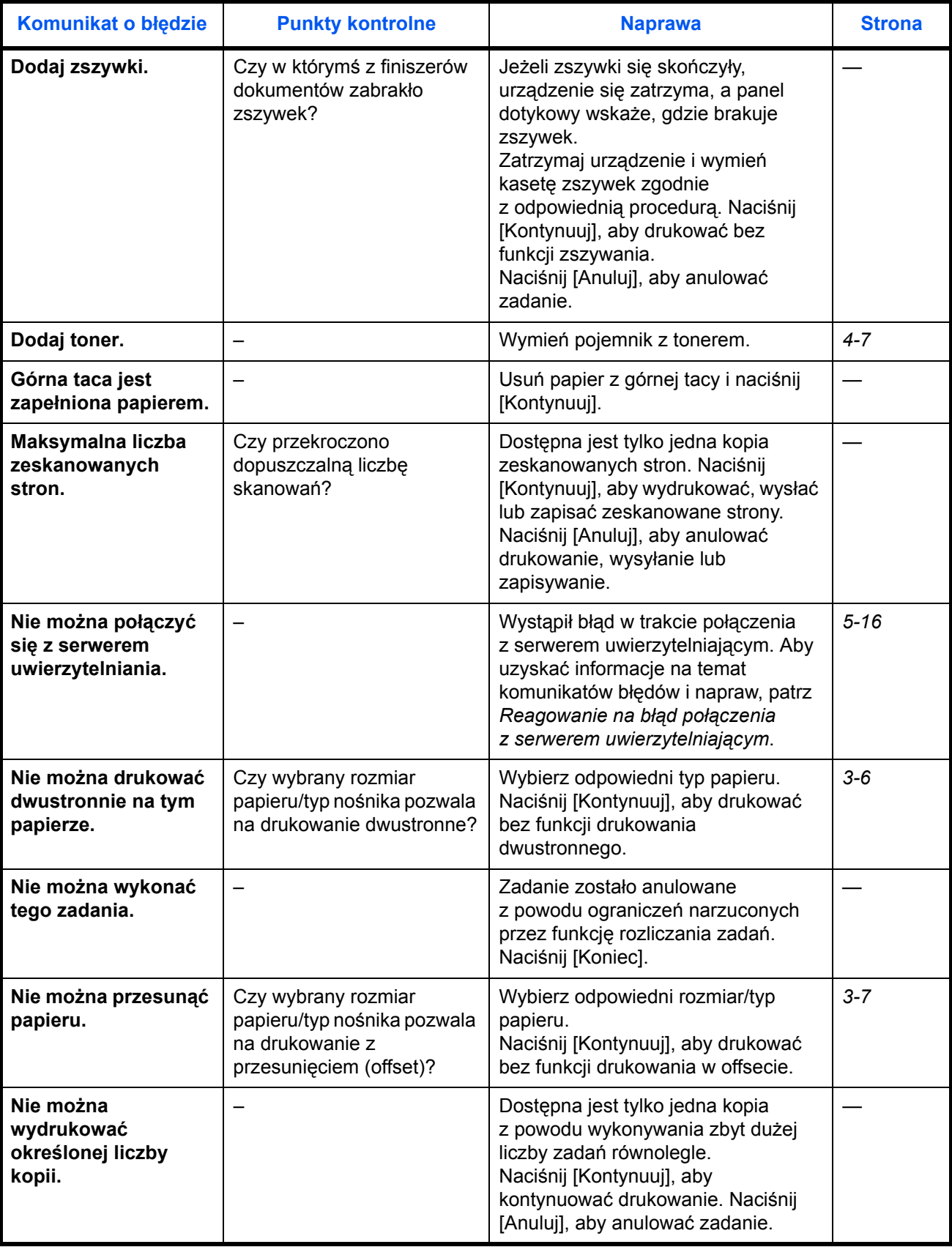

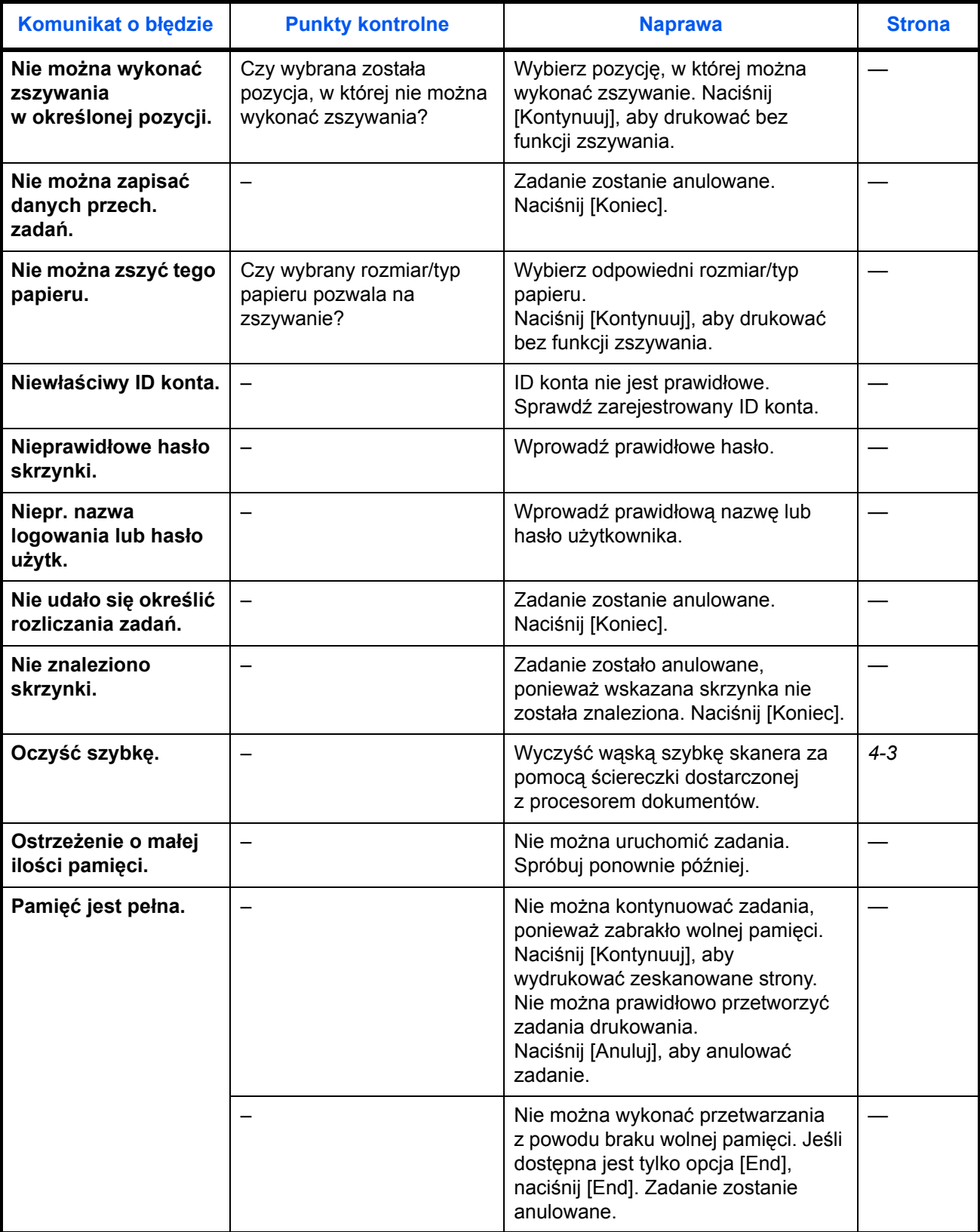

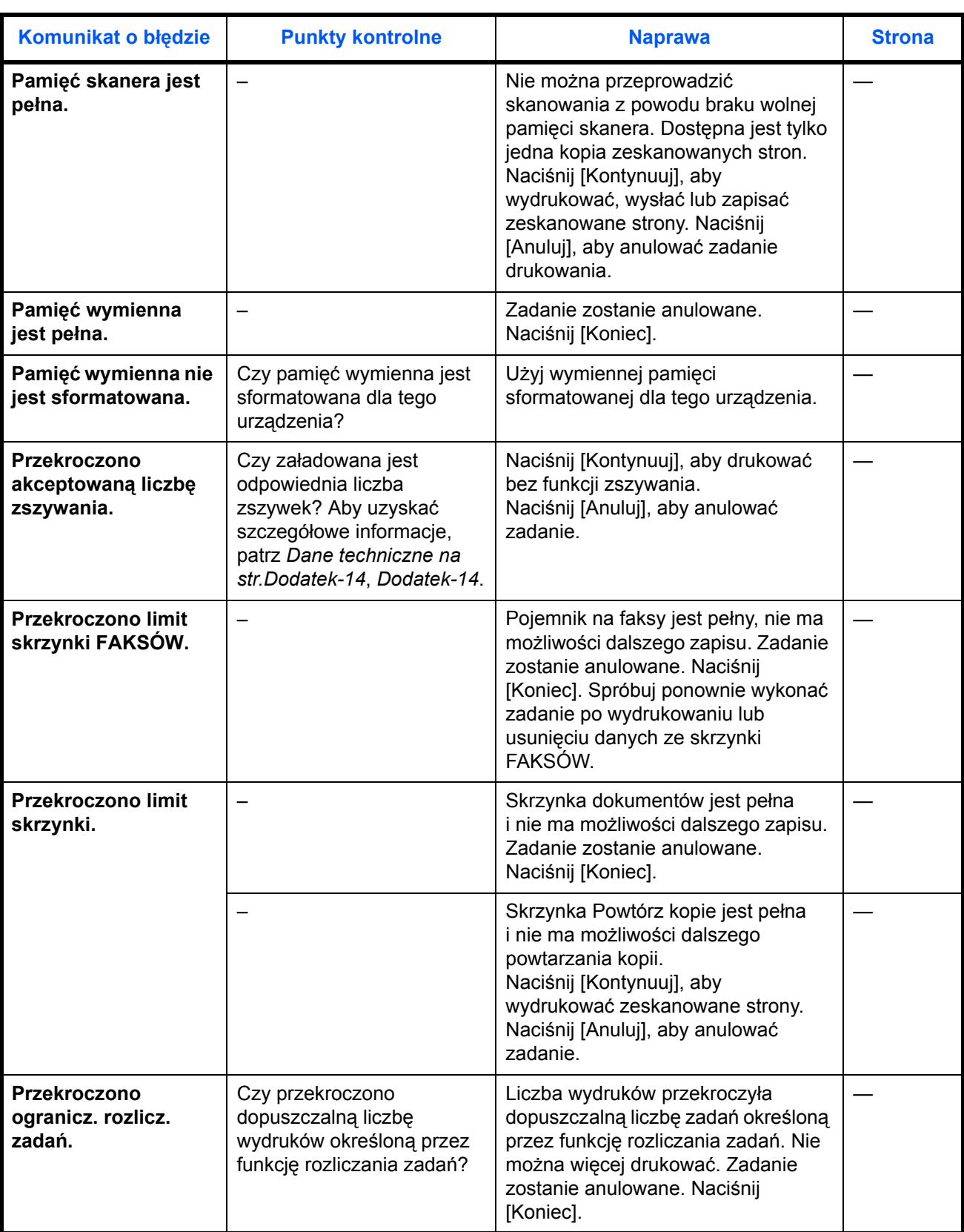

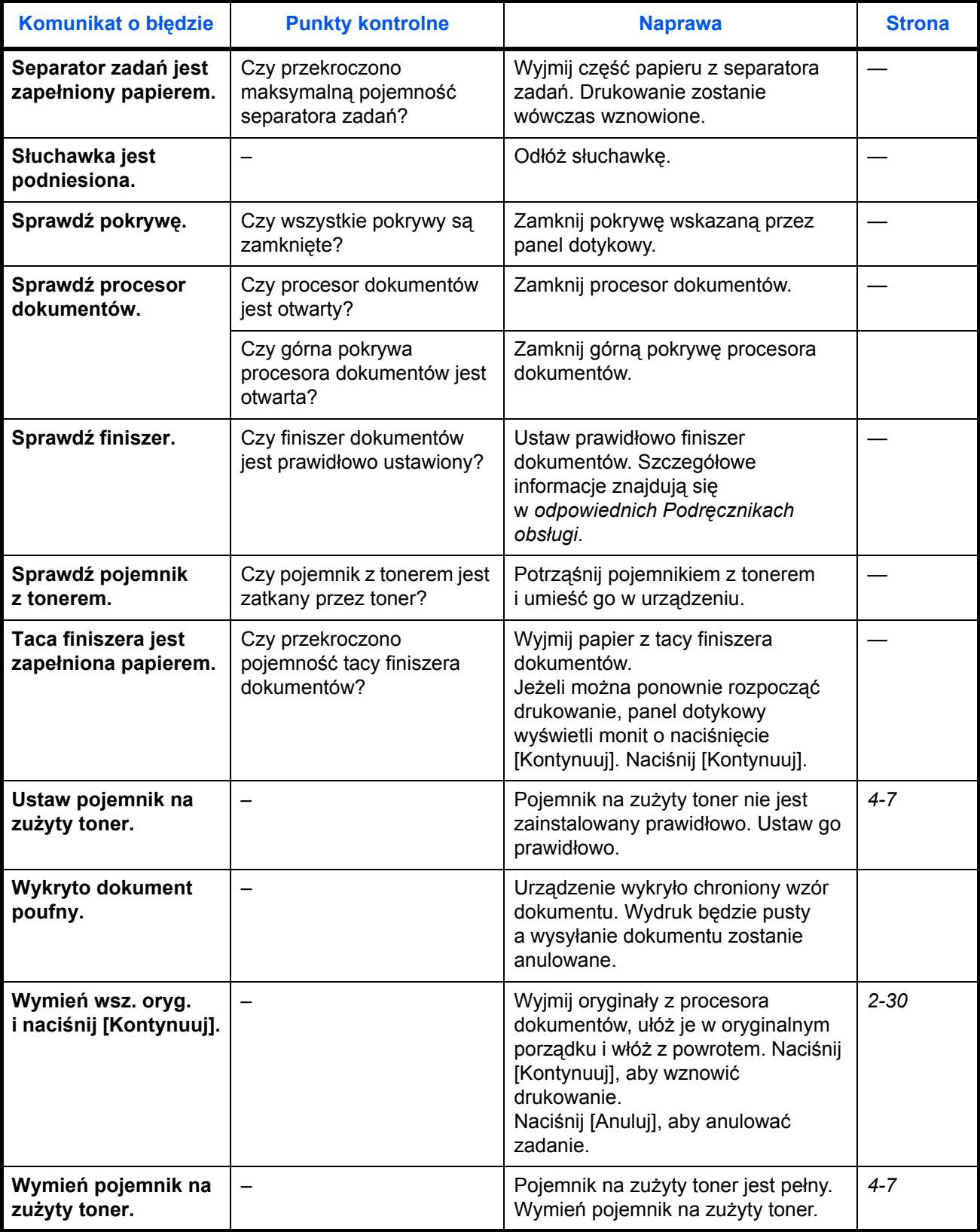

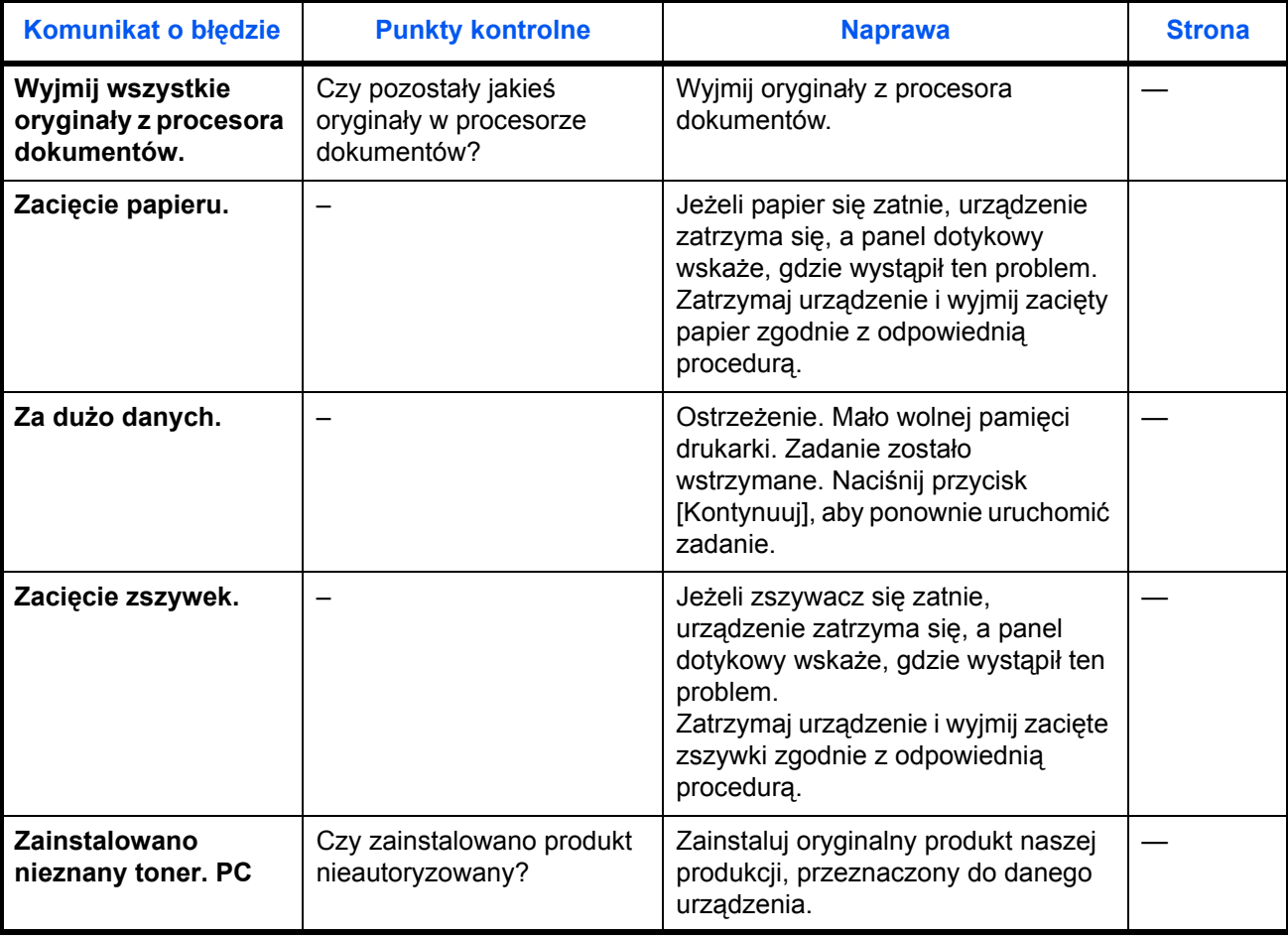

## <span id="page-119-0"></span>**Reagowanie na błąd wysyłania**

Jeśli podczas transmisji wystąpił błąd, sygnalizowany był *błąd wysyłania*. Sprawdź kod błędu oraz komunikat błędu poniżej i wykonaj odpowiednią naprawę.

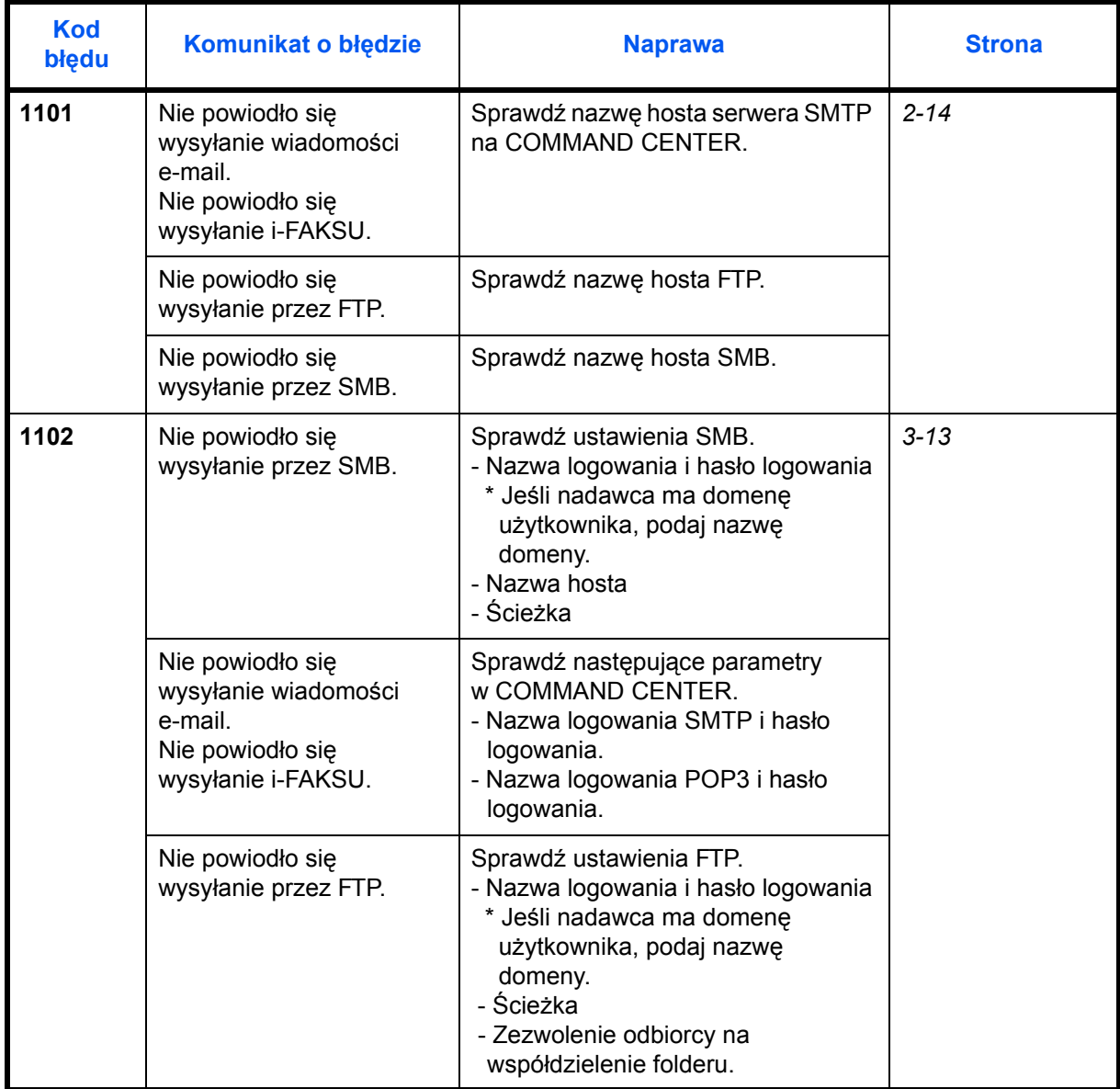

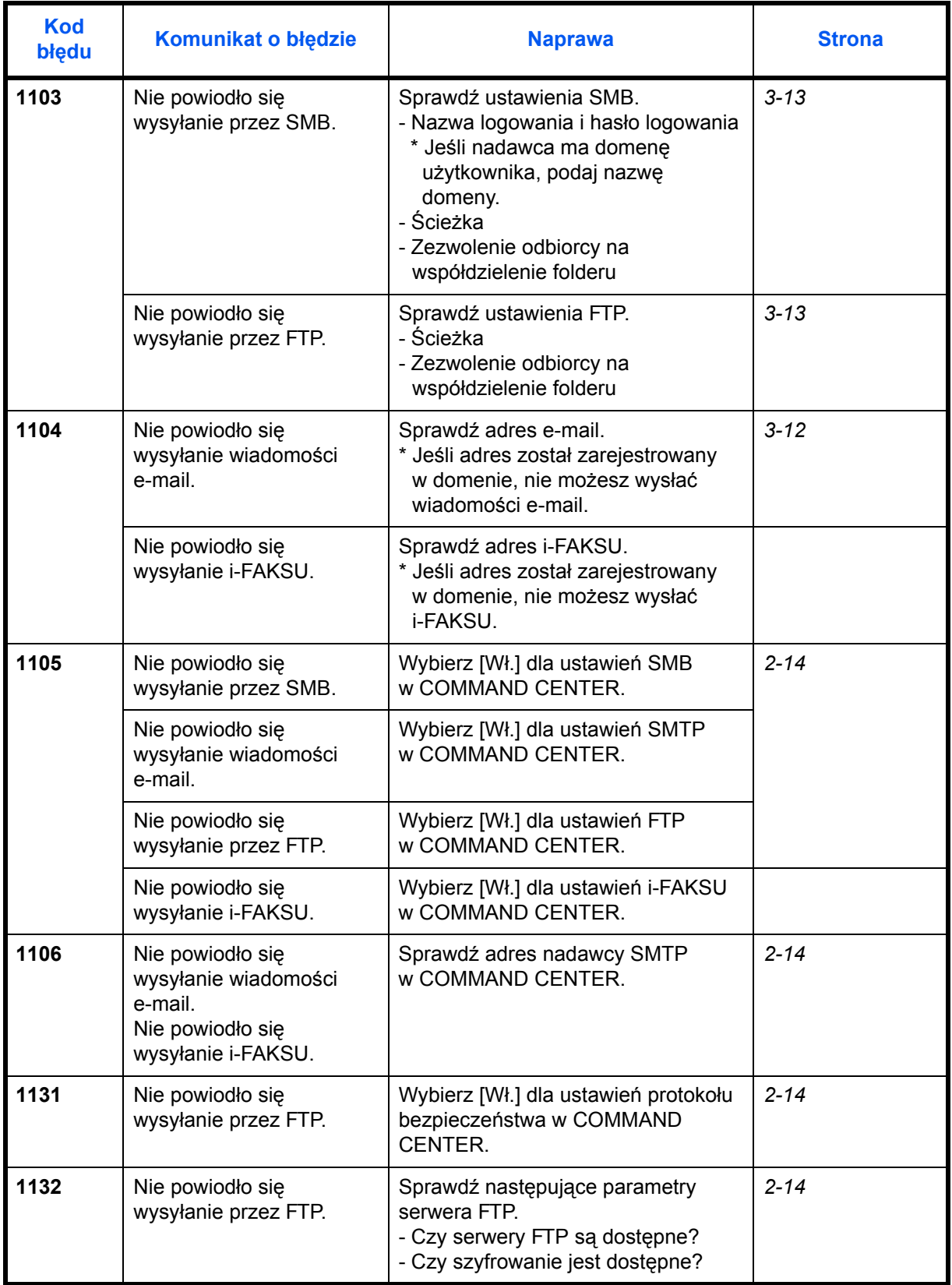

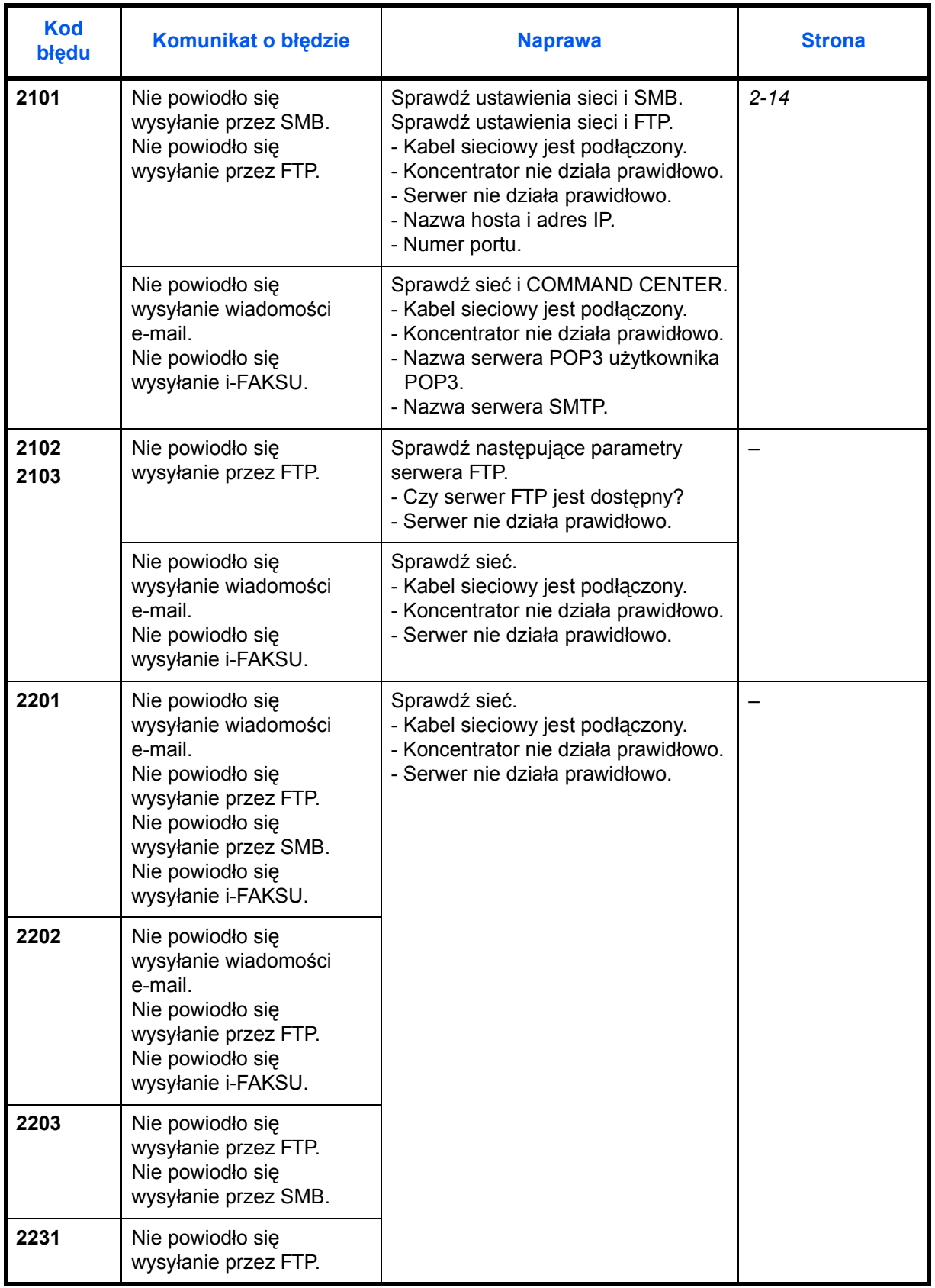

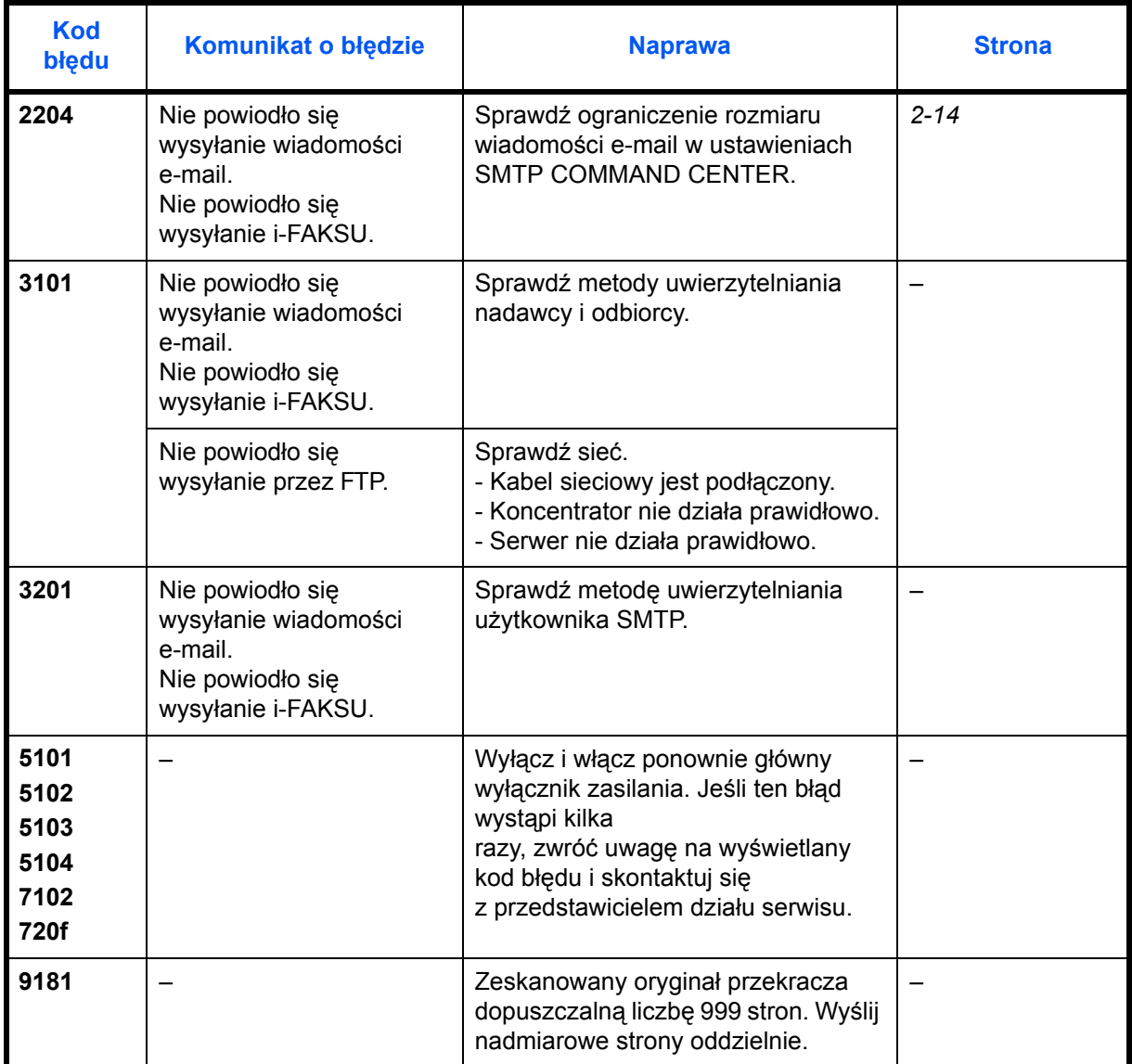

## <span id="page-123-0"></span>**Reagowanie na błąd połączenia z serwerem uwierzytelniającym**

Jeśli w trakcie połączenia z serwerem uwierzytelniającym występuje błąd, zapoznaj się z komunikatem błędu i wykonaj naprawę zgodnie z informacjami wyświetlanymi na panelu operacyjnym.

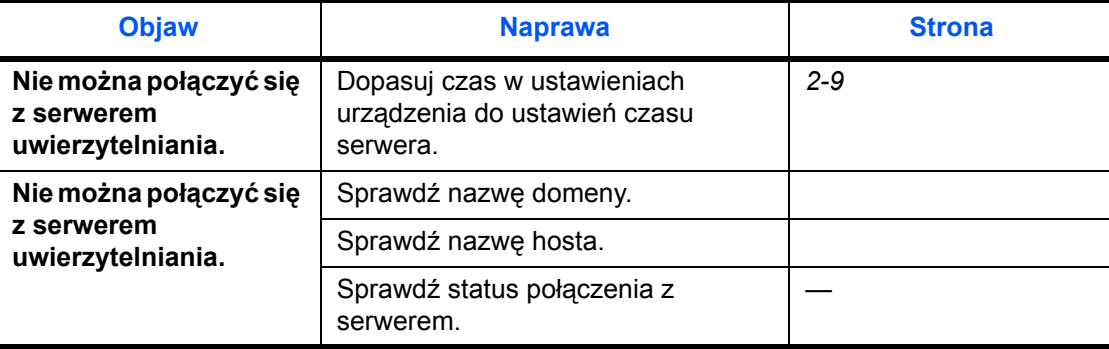

# <span id="page-124-0"></span>**Usuwanie zaciętego papieru**

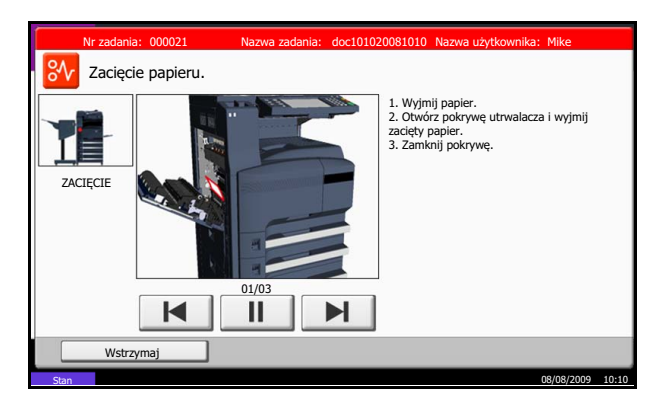

Jeżeli papier się zatnie, na panelu dotykowym zostanie wyświetlony komunikat *Zacięcie papieru* i urządzenie przestanie pracować. Aby wyjąć zacięty papier, wykonaj następujące czynności.

### **Wskaźniki lokalizacji zacięcia**

Jeżeli papier się zatnie, wyświetli się lokalizacja zacięcia z literą, która odpowiada odpowiedniemu podzespołowi urządzenia zgodnie z poniższym rysunkiem. Wyświetlone zostaną również instrukcje.

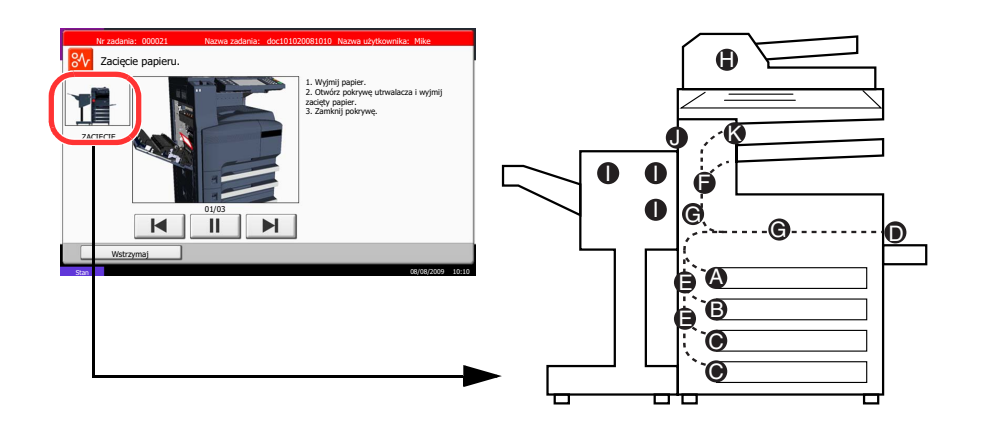

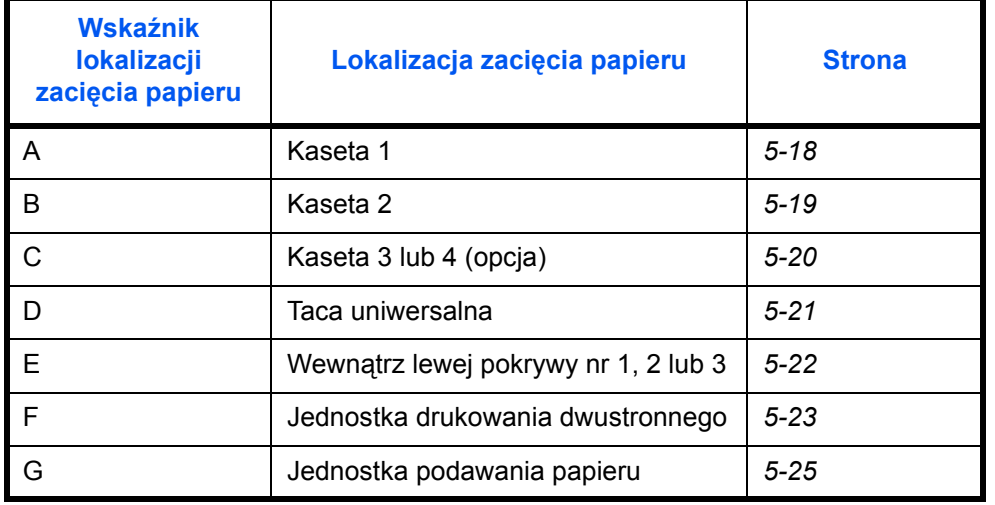

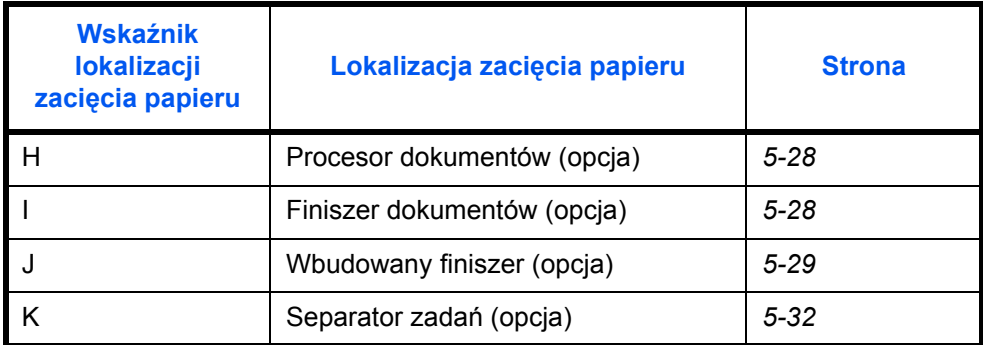

Po usunięciu zacięcia, urządzenie ponownie się rozgrzeje, a komunikat o błędzie zniknie. Urządzenie kontynuuje pracę od strony, przy której nastąpiło zacięcie.

### **Przeciwdziałanie zacięciom papieru**

- Nie używaj ponownie zaciętego papieru.
- Jeżeli papier podrze się podczas jego wyjmowania, dokładnie usuń luźne skrawki papieru z wnętrza urządzenia. Skrawki papieru pozostawione w urządzeniu mogą spowodować kolejne zacięcie.
- Wyjmij zacięty papier z opcjonalnego finiszera dokumentów. Strona, przy której doszło do zacięcia papieru, zostanie wydrukowana ponownie.

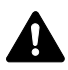

**UWAGA:** Moduł utrwalania jest bardzo gorący. Należy zachować ostrożność pracując w tym miejscu, ponieważ istnieje ryzyko oparzenia.

## <span id="page-125-0"></span>**Kaseta 1**

Postępuj zgodnie z poniższą procedurą, aby usunąć zacięty papier z kasety 1.

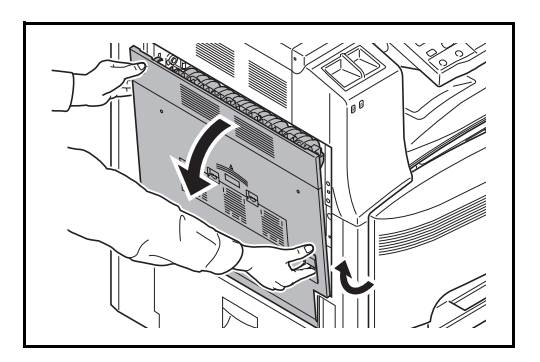

**1** Pociągnij za dźwignię lewej pokrywy nr 1 i otwórz pokrywę.

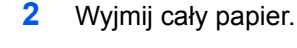

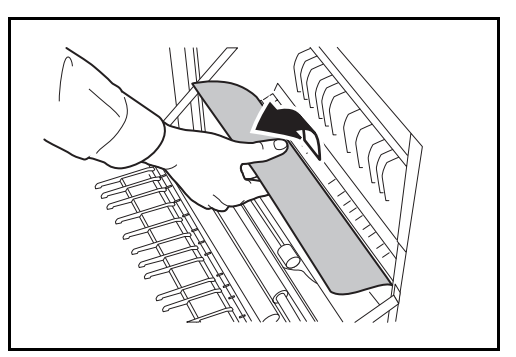

- **3** Wyciągnij kasetę 1.
- $\mathbb{I}$

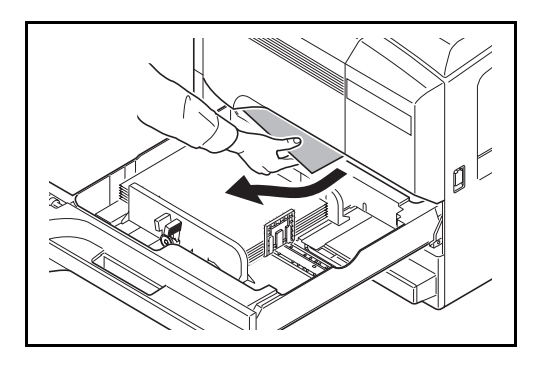

**4** Wyjmij zacięty papier.

Je¿eli papier siê podrze, wyjmij wszystkie luŸne skrawki papieru z wnêtrza urz<sup>1</sup>dzenia.

- **5** Włóż kasetę 1 z powrotem na miejsce.
- **6** Naciśnij lewą pokrywę 1 w oznaczonym miejscu, aby ją zamknąć.

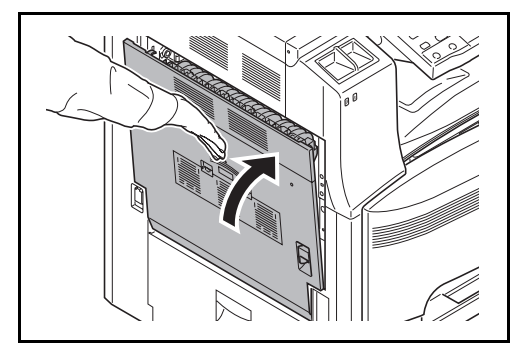

## <span id="page-126-0"></span>**Kaseta 2**

Postępuj zgodnie z poniższą procedurą, aby usunąć zacięty papier z kasety 2.

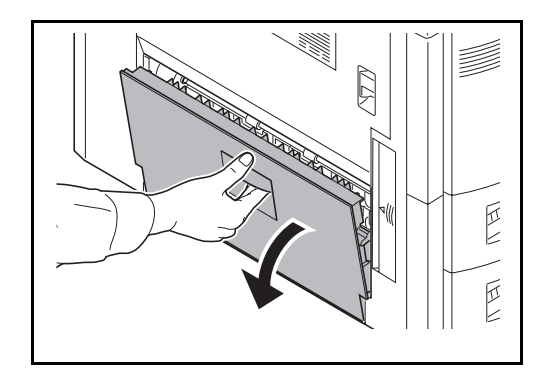

**1** Otwórz lewą pokrywę nr 2.

Ø 团

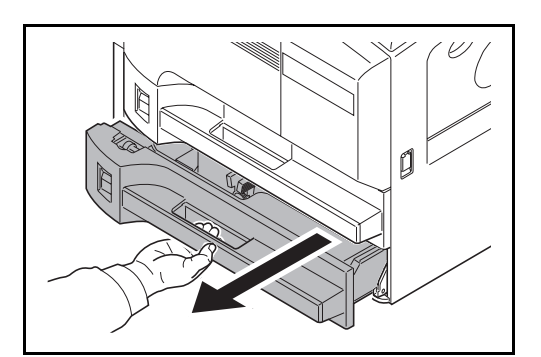

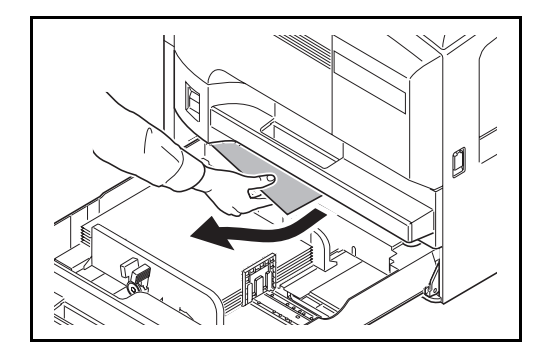

**2** Wyjmij cały papier.

**3** Wyciągnij kasetę 2.

**4** Wyjmij zacięty papier.

Jeżeli papier się podrze, wyjmij wszystkie luźne skrawki papieru z wnętrza urządzenia.

- **5** Włóż kasetę 2 z powrotem na miejsce.
- **6** Zamknij lewą pokrywę 2.

## <span id="page-127-0"></span>**Opcjonalne kasety 3 i 4**

Postępuj zgodnie z poniższą procedurą, aby usunąć zacięty papier z kasety 3 lub 4 podczas korzystania z opcjonalnego podajnika papieru.

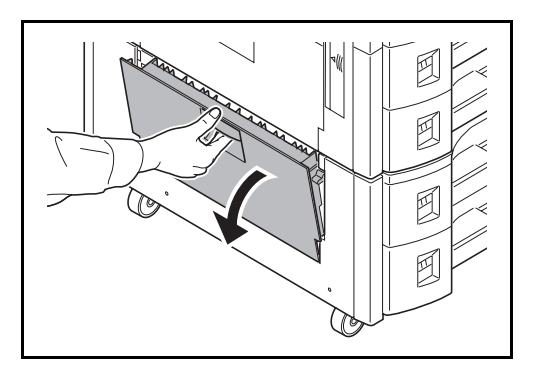

**1** Otwórz lewą pokrywę nr 3.

Ø

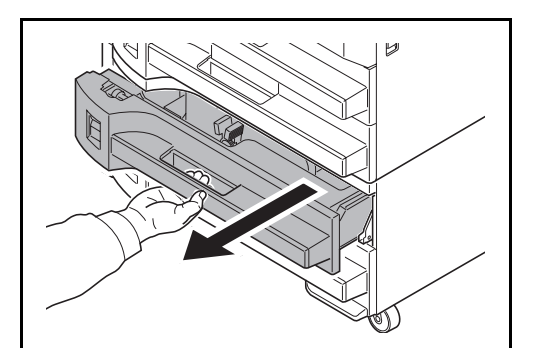

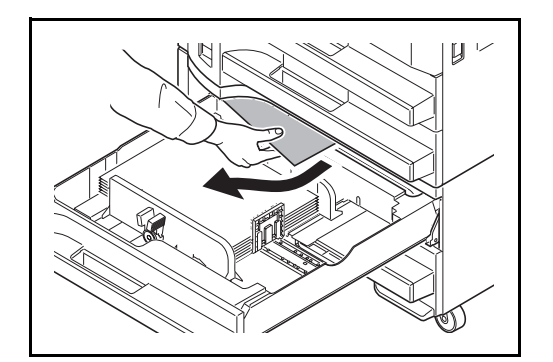

**2** Wyjmij cały papier.

Jeżeli papier się podrze, wyjmij wszystkie luźne skrawki papieru z wnętrza urządzenia.

**3** Wyjmij używaną kasetę.

**4** Wyjmij zacięty papier.

- **5** Włóż kasetę z powrotem na miejsce.
- **6** Zamknij lewą pokrywę 3.

#### <span id="page-128-0"></span>**Taca uniwersalna**

Postępuj zgodnie z poniższą procedurą, aby usunąć zacięty papier z kasety uniwersalnej.

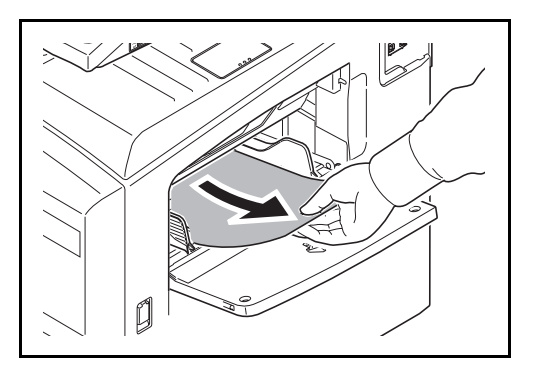

**1** Wyjmij arkusze papieru z tacy uniwersalnej.

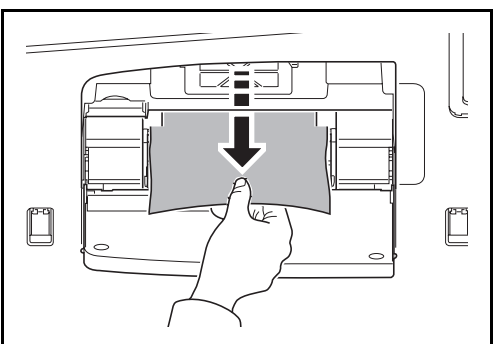

siebie, aby go usunąć.

**2** Jeżeli papier zaciął się wewnątrz, pociągnij go do

## <span id="page-129-0"></span>**Wewnątrz lewej pokrywy nr 1, 2 i 3**

Postępuj zgodnie z poniższą procedurą, aby usunąć zacięty papier za lewą pokrywą nr 1, 2 lub 3 podczas korzystania z opcjonalnego podajnika papieru.

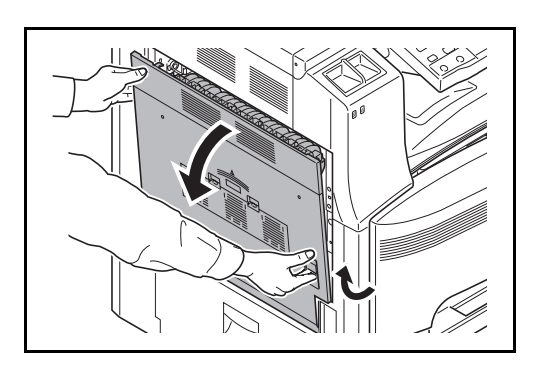

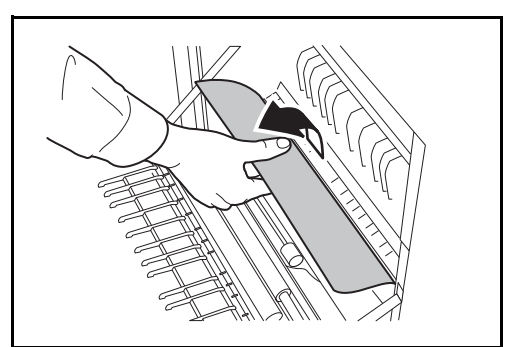

**1** Pociągnij za dźwignię lewej pokrywy nr 1 i otwórz pokrywę.

**2** Wyjmij zacięty papier.

Jeżeli papier się podrze, wyjmij wszystkie luźne skrawki papieru z wnętrza urządzenia.

**3** Wyjmij papier z sekcji wyjściowej.

Jeżeli papier się podrze, wyjmij wszystkie luźne skrawki papieru z wnętrza urządzenia.

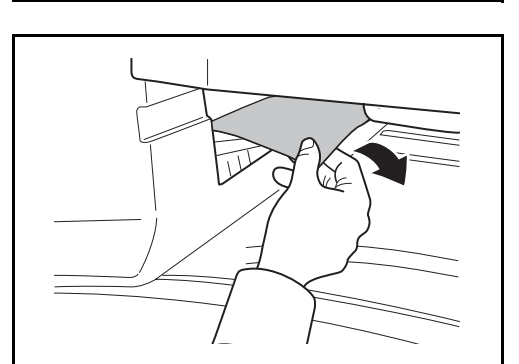

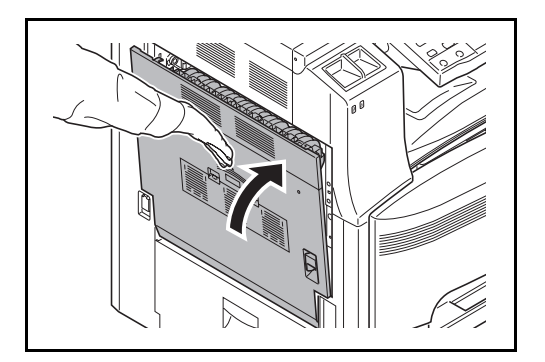

## <span id="page-130-0"></span>**Jednostka drukowania dwustronnego**

Postępuj zgodnie z poniższą procedurą, aby usunąć zacięty papier z jednostki drukowania dwustronnego.

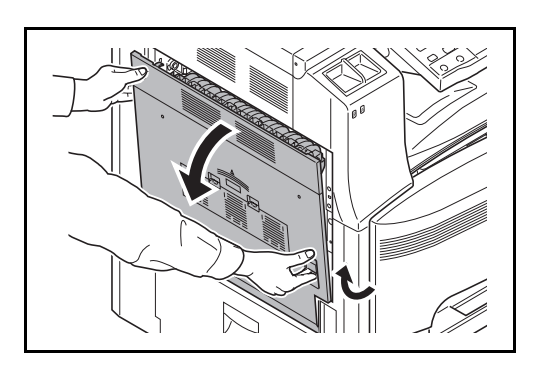

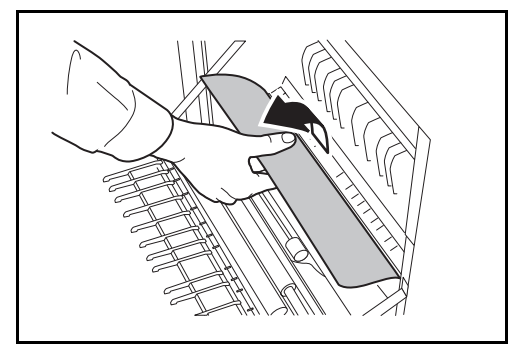

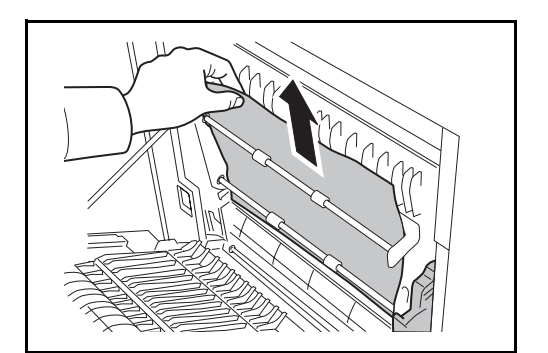

**1** Pociągnij za dźwignię lewej pokrywy nr 1 i otwórz pokrywę.

**4** Naciśnij lewą pokrywę 1 w oznaczonym miejscu,

aby ją zamknąć.

**2** Wyjmij zacięty papier.

Jeżeli papier się podrze, wyjmij wszystkie luźne skrawki papieru z wnętrza urządzenia.

**3** Podnieś jednostkę drukowania dwustronnego i wyjmij papier.

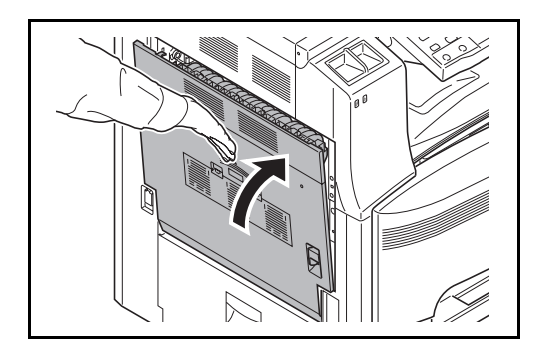

**4** Naciśnij lewą pokrywę 1 w oznaczonym miejscu, aby ją zamknąć.

#### **Jednostka drukowania dwustronnego i kaseta nr 1**

Postępuj zgodnie z poniższą procedurą, aby usunąć zacięty papier z jednostki drukowania dwustronnego i kasety 1.

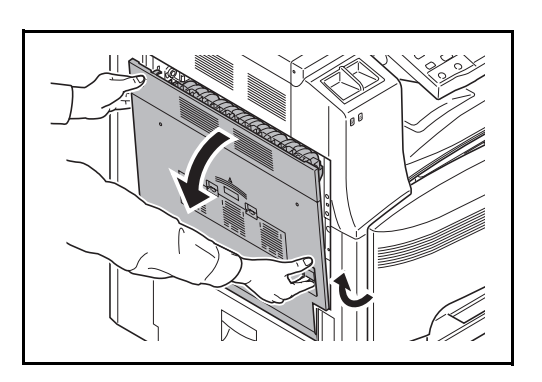

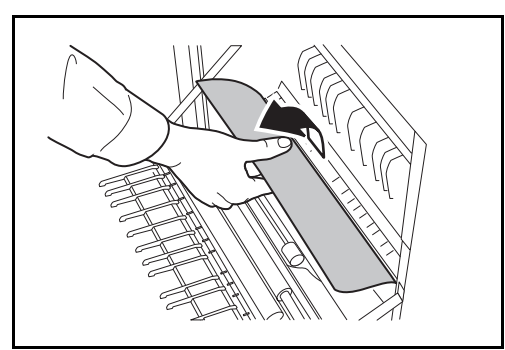

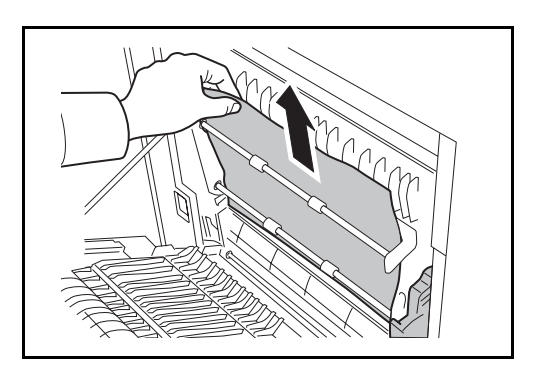

**1** Pociągnij za dźwignię lewej pokrywy nr 1 i otwórz pokrywę.

**2** Wyjmij cały papier.

Jeżeli papier się podrze, wyjmij wszystkie luźne skrawki papieru z wnętrza urządzenia.

**3** Podnieś jednostkę drukowania dwustronnego i wyjmij papier.

Jeżeli papier się podrze, wyjmij wszystkie luźne skrawki papieru z wnętrza urządzenia.

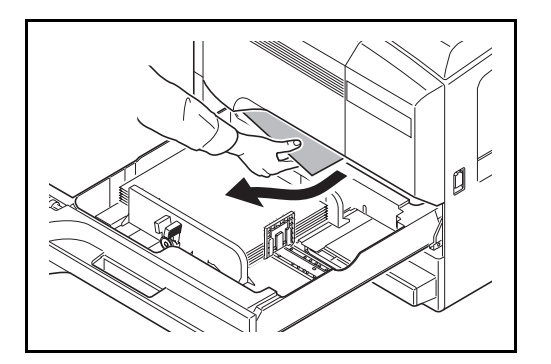

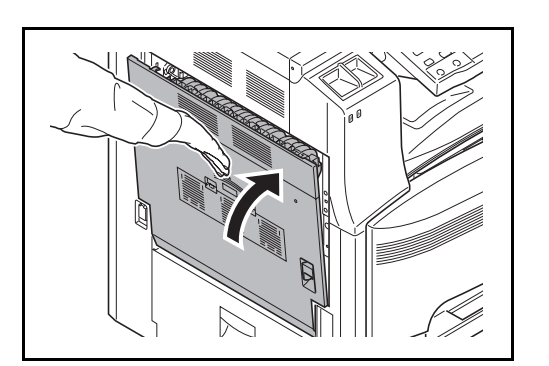

#### **4** Wyciągnij szufladę nr 1 i wyjmij papier.

Jeżeli papier się podrze, wyjmij wszystkie luźne skrawki papieru z wnętrza urządzenia.

- **5** Włóż kasetę 1 z powrotem na miejsce.
- **6** Naciśnij lewą pokrywę 1 w oznaczonym miejscu, aby ją zamknąć.

## <span id="page-132-0"></span>**Podajnik papieru**

Postępuj zgodnie z poniższą procedurą, aby usunąć zacięty papier z podajnika papieru.

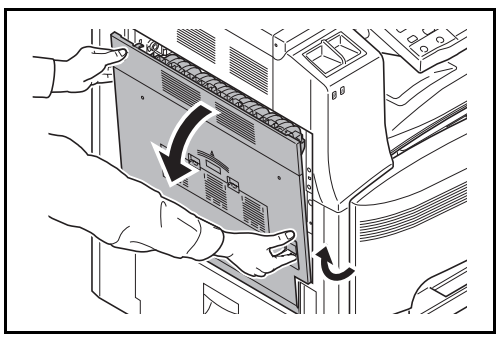

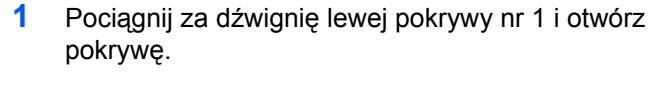

**2** Wyjmij cały papier.

Jeżeli papier się podrze, wyjmij wszystkie luźne skrawki papieru z wnętrza urządzenia.

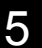

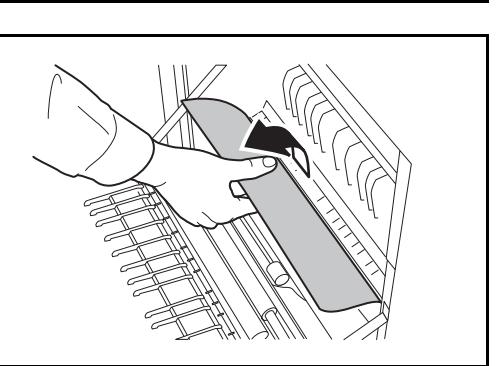

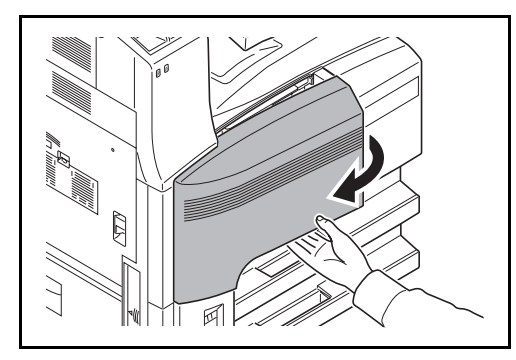

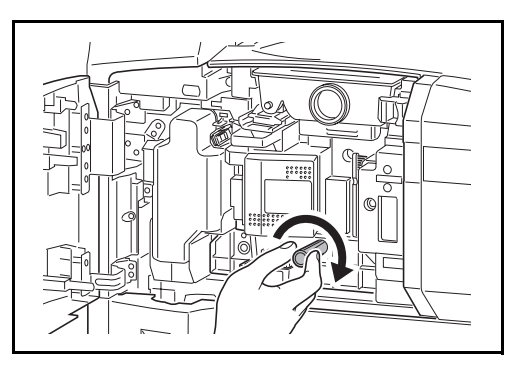

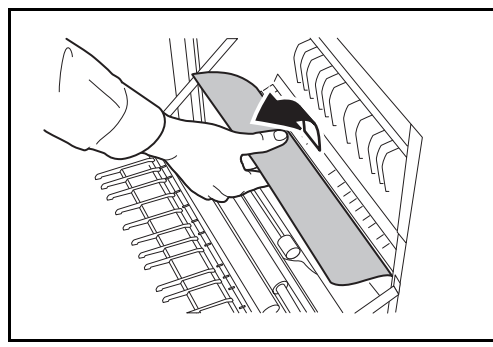

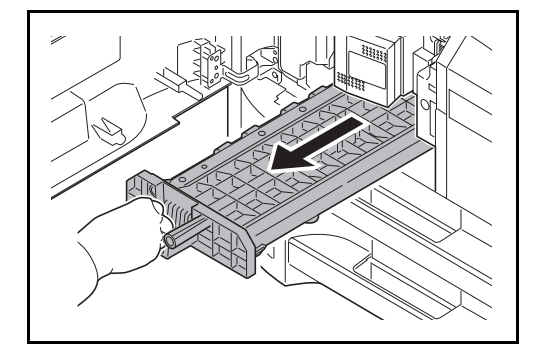

**3** Otwórz przednią pokrywę.

**4** Przekręć dolne zielone pokrętło (A1) zgodnie z ruchem wskazówek zegara.

**5** Wyjmij papier.

Jeżeli nie możesz wyjąć papieru, przejdź do następnego kroku.

**6** Wyciągnij podajnik papieru (A2).

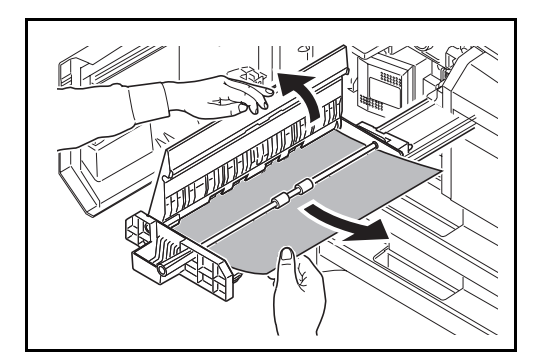

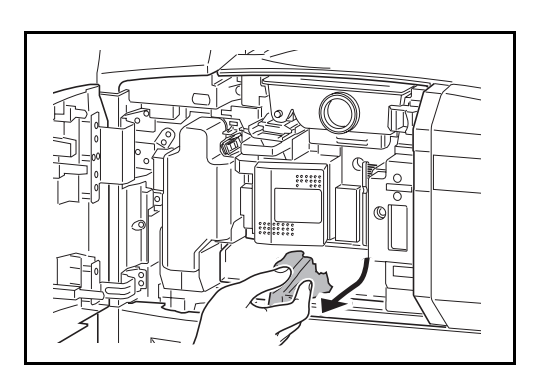

**7** Otwórz pokrywę jednostki podawania papieru (A3) i wyjmij papier.

- **8** Jeżeli papier jest podarty, całkowicie wyciągnij jednostkę podawania papieru (A2) i lekko ją unieś, aby wyjąć papier.
- **9** Wyjmij zacięty papier.

Jeżeli nie możesz wyjąć papieru, przejdź do następnego kroku.

- **10** Wsuń jednostkę podawania papieru (A2) z powrotem na miejsce i zamknij przednią pokrywę.
- **11** Naciśnij lewą pokrywę 1 w oznaczonym miejscu, aby ją zamknąć.

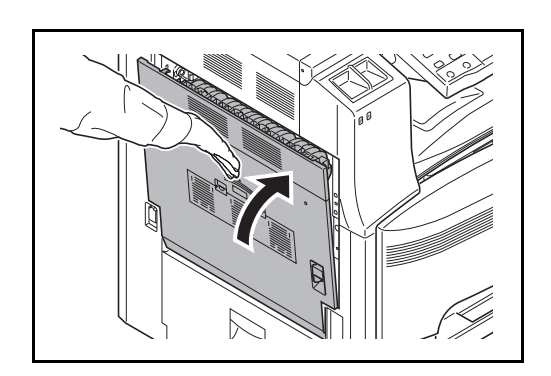

## <span id="page-135-0"></span>**Opcjonalny procesor dokumentów**

Postępuj zgodnie z poniższą procedurą, aby usunąć zacięty papier z opcjonalnego procesora dokumentów.

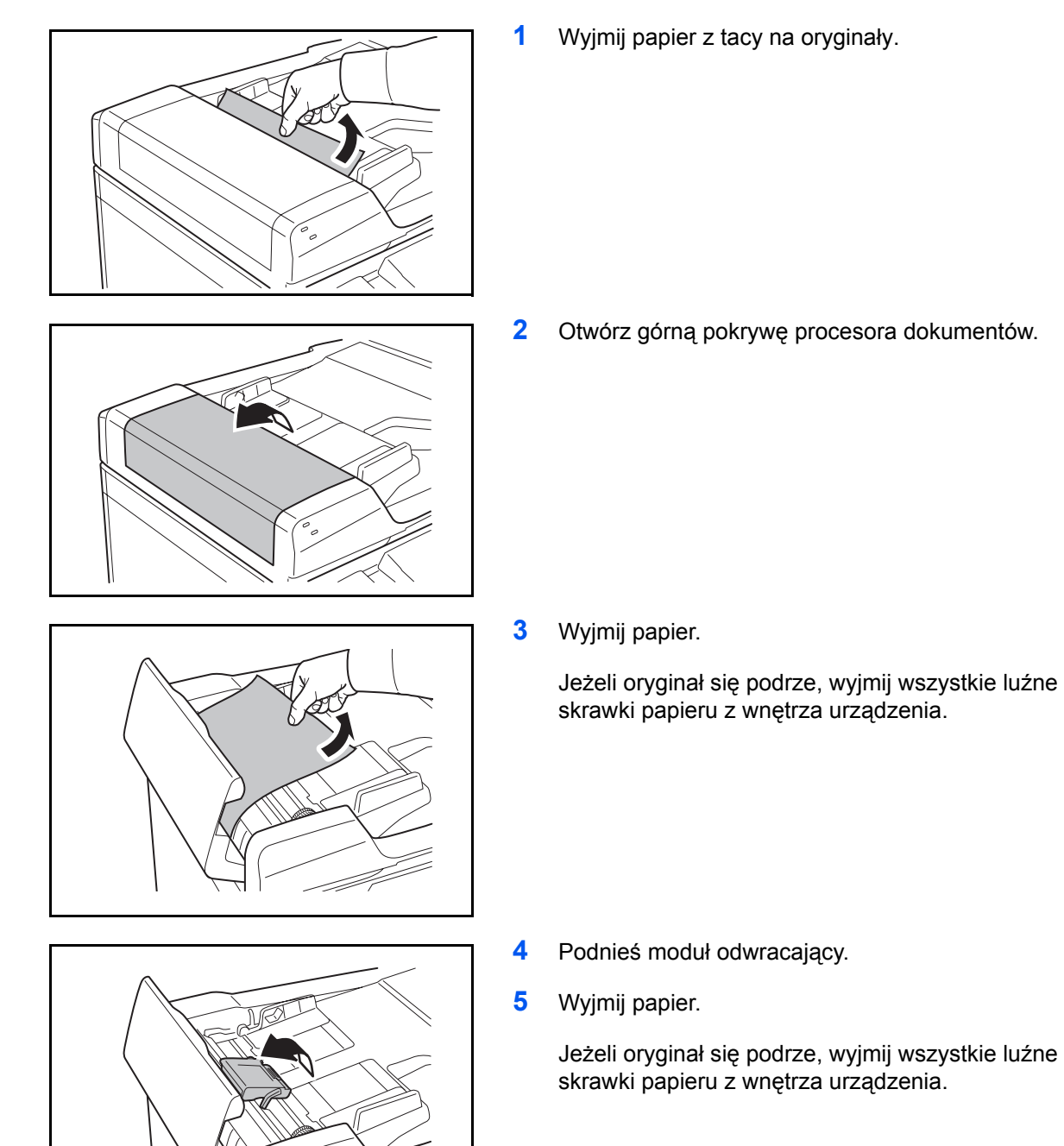

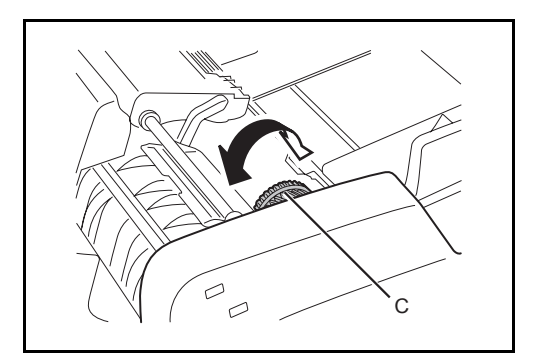

**6** Wyjmij oryginał, obracając pokrętło **C** w sposób widoczny na rysunku.

- **7** Umieść moduł odwracający z powrotem na miejscu i zamknij pokrywę górną procesora dokumentów.
- **8** Ponownie załaduj oryginały do tacy procesora dokumentów.

### **Opcjonalny finiszer dokumentów**

W przypadku zacięcia papieru w opcjonalnym finiszerze dokumentów zapoznaj się z odpowiednimi *Podręcznikiem obsługi*, aby zlikwidować zacięcie.

#### <span id="page-136-0"></span>**Wbudowany finiszer**

Postępuj zgodnie z poniższą procedurą, aby usunąć zacięty papier z opcjonalnie wbudowanego finiszera.

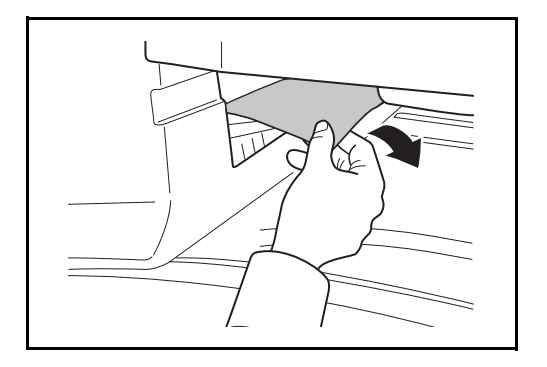

**1** Wyjmij papier z sekcji wyjściowej.

Jeżeli papier się podrze, wyjmij wszystkie luźne skrawki papieru z wnętrza urządzenia.

**2** Wyjmij tacę wyjściową.

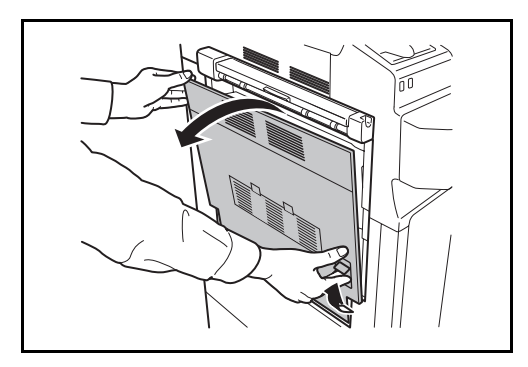

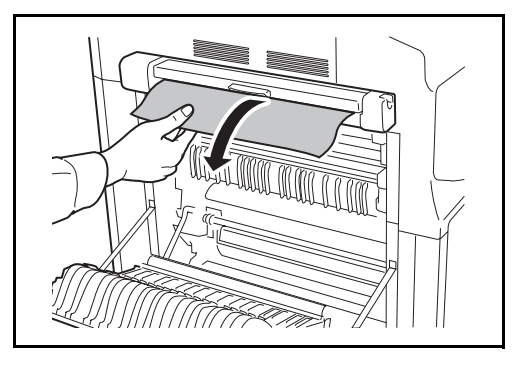

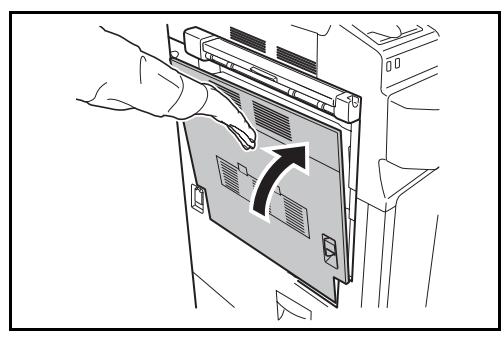

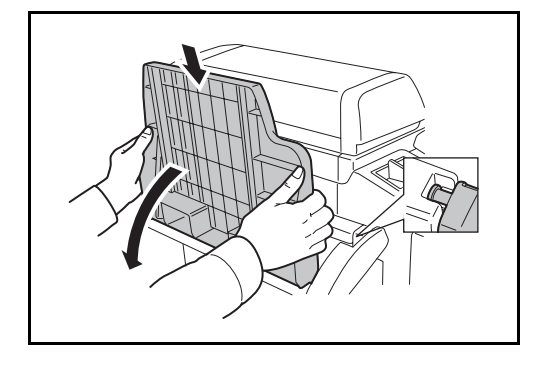

**3** Podnieś rączkę lewej pokrywy nr 1 i otwórz pokrywę.

**4** Wyjmij papier.

Jeżeli papier się podrze, wyjmij wszystkie luźne skrawki papieru z wnętrza urządzenia.

**5** Naciśnij lewą pokrywę 1 w oznaczonym miejscu, aby ją zamknąć.

**6** Ponownie włóż tacę wyjściową.

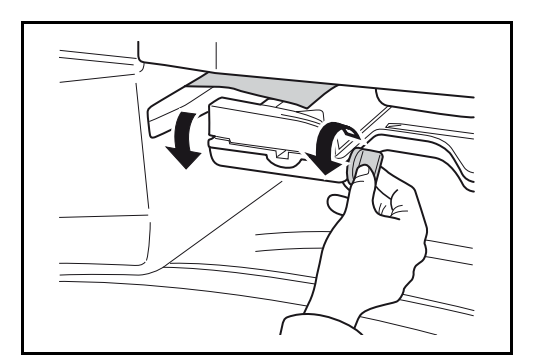

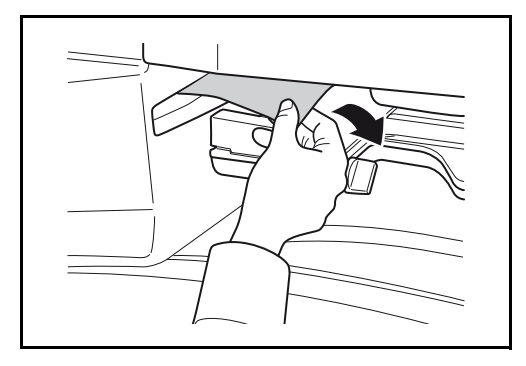

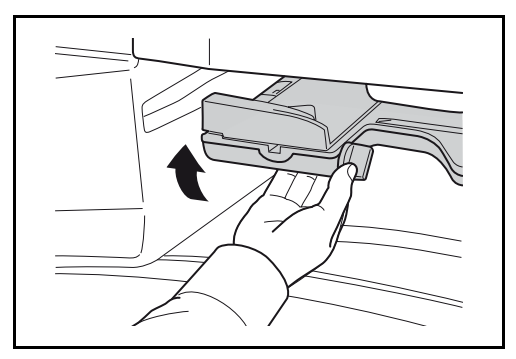

**7** Obniż tacę wejściową finiszera.

**8** Wyjmij zacięty papier.

Jeżeli papier się podrze, wyjmij wszystkie luźne skrawki papieru z wnętrza urządzenia.

**9** Unieś tacę wejściową finiszera

## <span id="page-139-0"></span>**Separator zadań**

Postępuj zgodnie z poniższą procedurą, aby usunąć zacięty papier z opcjonalnego separatora zadań.

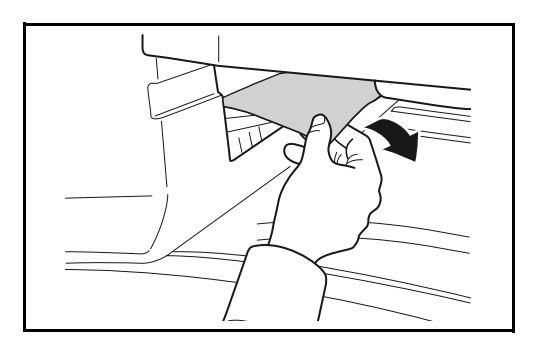

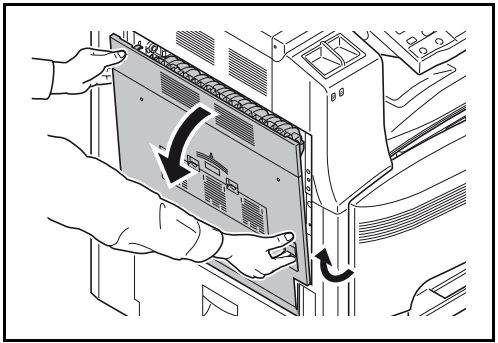

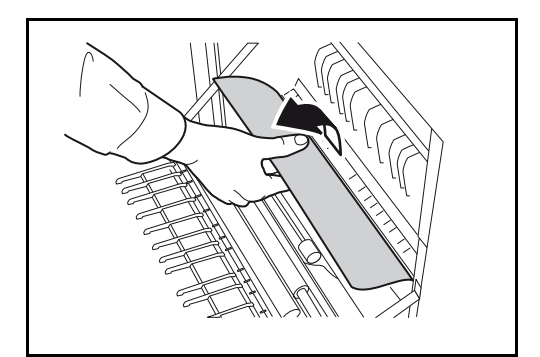

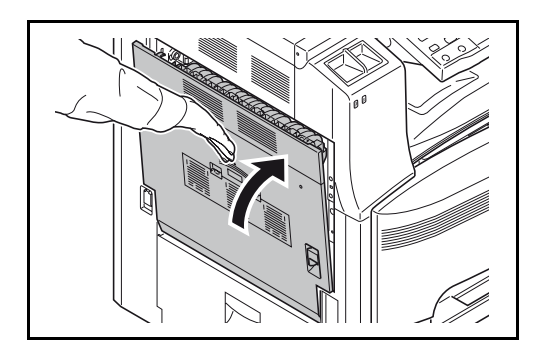

**1** Wyjmij papier z sekcji wyjściowej.

Jeżeli papier się podrze, wyjmij wszystkie luźne skrawki papieru z wnętrza urządzenia.

**2** Pociągnij za dźwignię lewej pokrywy nr 1 i otwórz pokrywę.

**3** Wyjmij zacięty papier.

Jeżeli papier się podrze, wyjmij wszystkie luźne skrawki papieru z wnętrza urządzenia.

**4** Naciśnij lewą pokrywę 1 w oznaczonym miejscu, aby ją zamknąć.

# **Dodatek**

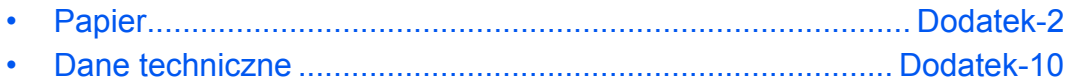

## <span id="page-141-0"></span>**Papier**

Ta sekcja zawiera opis rozmiarów i typów papieru, które mogą być używane w podajniku.

## **Kasetai opcjonalny podajnik papieru**

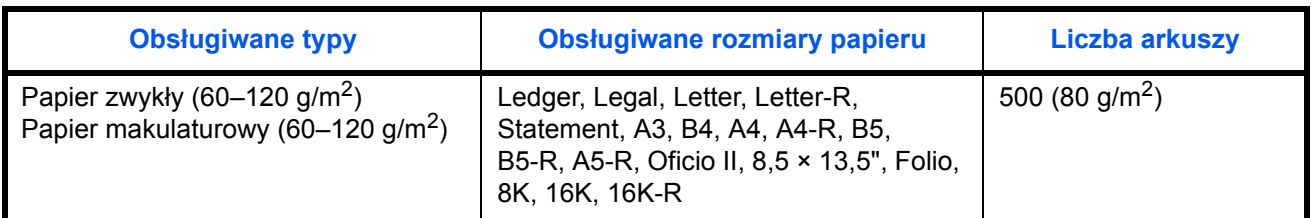

### **Taca uniwersalna**

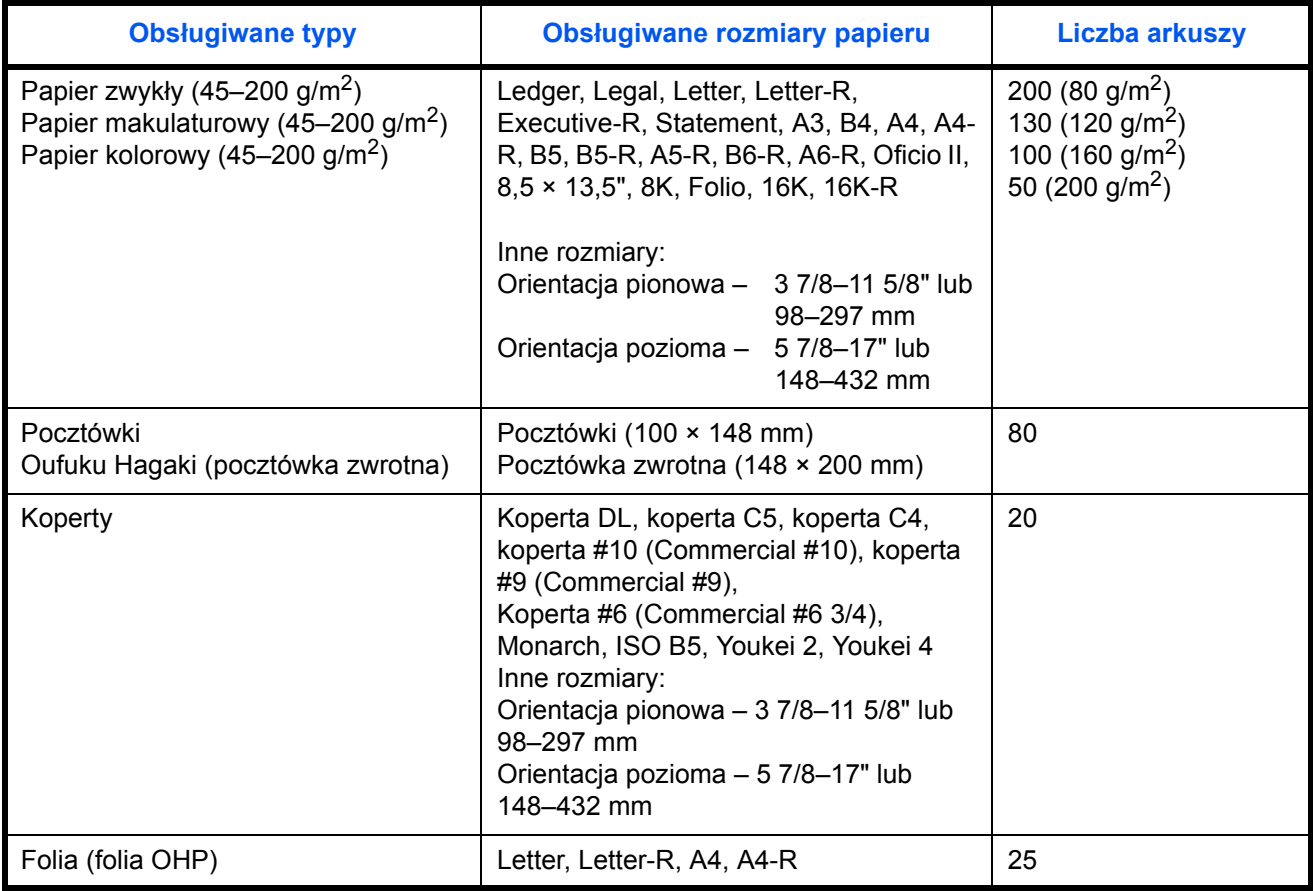

#### **Podstawowe parametry papieru**

To urządzenie jest przeznaczone do drukowania na standardowym papierze do kopiowania stosowanym w zwykłych ("suchych".) kopiarkach oraz drukarkach stronicowych, takich jak drukarki laserowe. Pozwala ono także na drukowanie na wielu innych rodzajach papieru o parametrach określonych w tym dodatku.

Należy zachować ostrożność podczas wybierania papieru. Papier nieodpowiedni do tego urządzenia może się zacinać albo marszczyć.

#### **Obsługiwane rodzaje papieru**

Stosuj standardowy papier do kopiowania stosowany w kopiarkach lub drukarkach laserowych. Jakość papieru będzie miała wpływ na jakość wydruków. Papier o niskiej jakości może skutkować uzyskaniem niezadowalających wyników drukowania.

#### **Podstawowe parametry papieru**

W poniższej tabeli podano parametry papieru obsługiwanego przez to urządzenie. Więcej szczegółowych informacji znajduje się w kolejnych sekcjach.

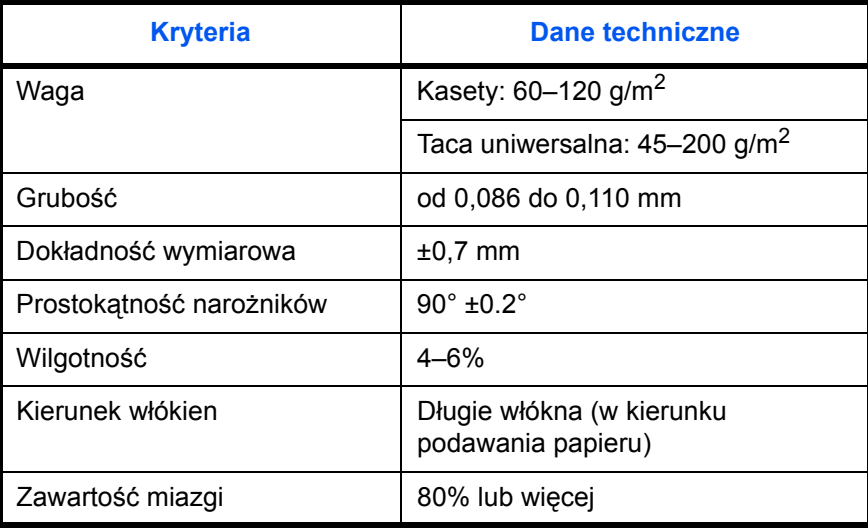

**NOTATKA:** Niektóre rodzaje papieru makulaturowego nie spełniają wymagań odnośnie stosowania w tym urządzeniu, podanych w tabeli podstawowych parametrów papieru poniżej, takich jak na przykład wilgotność albo zawartość miazgi. Z tego powodu zalecamy, aby nabyć niewielką ilość papieru makulaturowego i sprawdzić jego przydatność do zastosowania w urządzeniu Wybierz papier makulaturowy zapewniający najlepsze wyniki drukowania i zawierający niewielkie ilości pyłu papierowego.

Nie ponosimy odpowiedzialności za jakiekolwiek problemy wynikające z użycia papieru nieodpowiadającego podanym parametrom.

## **Wybór właściwego papieru**

W tej sekcji podano wskazówki odnośnie wybierania papieru

#### **Stan**

Unikaj używania papieru o zgiętych narożnikach, pomarszczonego, brudnego lub potarganego. Nie używaj papieru o szorstkiej powierzchni, o grubych włóknach albo bardzo delikatnego. Używanie papieru o właściwościach podanych powyżej będzie skutkowało nie tylko uzyskiwaniem kopii o niskiej jakości, ale także zacinaniem się papieru w urządzeniu i skróceniem żywotności urządzenia. Wybieraj papier o gładkiej i równej powierzchni; unikaj jednak o powierzchni poddanej obróbce, gdyż może on uszkodzić bęben lub zespół utrwalający.

#### **Składniki**

Nie używaj papieru o powierzchni poddanej obróbce ani papieru zawierającego plastik lub węgiel. Takie rodzaje papieru mogą wydzielać szkodliwe opary pod wpływem ciepła powstającego w czasie drukowania i mogą spowodować uszkodzenie bębna.

Upewnij się, że używasz standardowego papieru o zawartości miazgi co najmniej 80%, to znaczy, że nie więcej niż 20% całej masy papieru składa się z bawełny lub innych włókien.

#### **Obsługiwane rozmiary papieru**

To urządzenie obsługuje następujące rozmiary papieru.

Wymiary podane w poniższej tabeli uwzględniają tolerancję wymiarową ±0,7 mm dla długości i szerokości. Kąty narożników muszą mieścić się w zakresie 90° ± 0,2°.

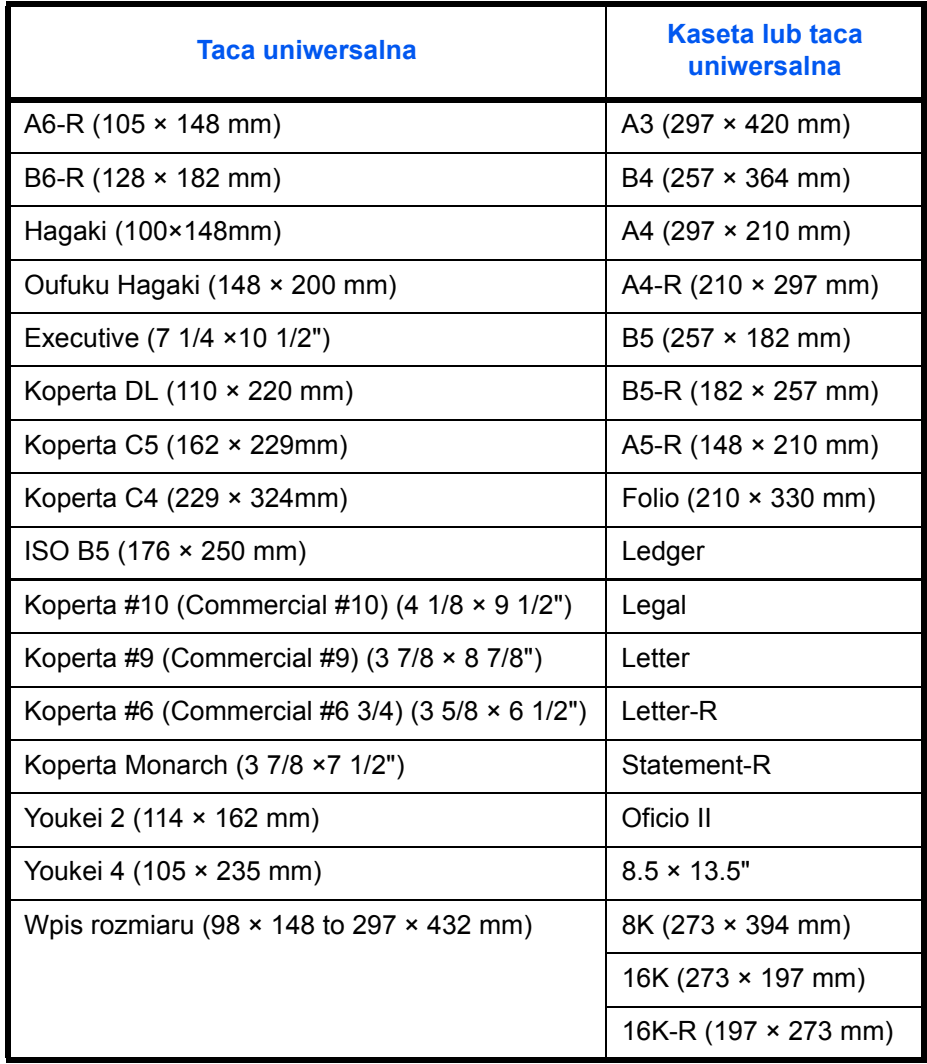

#### **Gładkość**

Powierzchnia papieru musi być gładka. W przypadku papieru zbyt gładkiego i śliskiego może się zdarzyć, że kilka arkuszy zostanie podanych na raz, powodując zacięcie.
#### **Gramatura papieru**

W krajach stosujących system metryczny gramatura papieru podawana jest w gramach na arkusz papieru o powierzchni jednego metra kwadratowego. W Stanach Zjednoczonych gramatura papieru jest podawana w funtach na jedną ryzę (500 arkuszy) papieru przyciętego do standardowego rozmiaru (albo rozmiaru handlowego) dla danego gatunku papieru. Papier zbyt ciężki albo zbyt lekki może nie być podawany prawidłowo lub powodować zacięcia, co może prowadzić do przyspieszonego zużycia urządzenia. Stosowanie papieru o różnej gramaturze (tzn. grubości) może powodować przypadkowe podanie kilku arkuszy naraz, jak również zamazywanie oraz inne problemy związane z drukowaniem, jeżeli toner nie będzie właściwie przywierał do papieru.

#### **Grubość**

Unikaj stosowania zbyt grubego albo zbyt cienkiego papieru. Oznaką tego, że papier jest zbyt cienki, mogą być problemy z zacięciami papieru albo podawanie kilku arkuszy naraz. Zacięcia papieru mogą także oznaczać, że papier jest zbyt gruby. Właściwa grubość papieru wynosi od 0,086 do 0,110 mm.

#### **Wilgotność**

Wilgotność papieru to stosunek wilgotności do stanu suchego wyrażony w procentach. Wilgotność wpływa na podawanie papieru, jego właściwości elektrostatyczne oraz na przywieranie tonera.

Wilgotność papieru zależy od wilgotności względnej panującej w pomieszczeniu. Duża wilgotność względna powoduje, że papier staje się wilgotny, jego brzegi rozciągają się i sprawia on wrażenie, jakby był pofałdowany. Niska wilgotność względna sprawia, że papier traci wilgoć, jego brzegi skracają się i zmniejsza się kontrast druku.

Pofałdowane lub naprężone brzegi mogą powodować ślizganie się papieru podczas podawania. Staraj się utrzymywać wilgotność papieru na poziomie 4 do 6%.

Aby utrzymać właściwy poziom wilgotności, zastosuj się do poniższych wskazówek.

- Przechowuj papier w chłodny, dobrze przewietrzanym miejscu.
- Przechowuj papier w płaskim położeniu, w oryginalnie zamkniętym opakowaniu. Po otwarciu opakowania zamknij go ponownie szczelnie, jeżeli papier ma być nieużywany przez dłuższy okres czasu.
- Przechowuj papier w oryginalnym opakowaniu i w pudełku. Włóż paletę pod karton, aby umieścić go ponad posadzką. Szczególnie w okresach intensywnych opadów trzymaj papier w bezpiecznej odległości od posadzek drewnianych lub betonowych.
- Przed użyciem papieru, który był przechowywany przez dłuższy czas, przetrzymaj go przez przynajmniej 48 godzin w warunkach właściwej wilgotności.
- Nie przechowuj papieru w miejscach narażonych na działanie ciepła, światła słonecznego lub wilgoci.

#### **Inne parametry papieru**

**Porowatość:** Gęstość włókien papieru

**Sztywność:** Papier musi być odpowiednio sztywny, gdyż w innym wypadku będzie się wyginał w urządzeniu, powodując zacięcia.

**Zwijanie** Większość rodzajów papieru ma naturalną tendencję do zwijania się po otwarciu opakowania. Gdy papier przechodzi przez moduł utrwalania, zwija się nieco do góry. Aby uzyskać płaskie wydruki, wkładaj papier tak, aby zwijał się w kierunku spodu tacy na papier.

**Elektryczność statyczna:** W procesie drukowania papier zostaje naładowany elektrostatycznie, dzięki czemu toner przywiera do papieru. Wybierz papier, który szybko się rozładowuje, dzięki czemu kopie nie będą przywierać do siebie.

**Białość:** Białość papieru wpływa na kontrast wydruku. Dla uzyskania wyraźnych, jasnych kopii stosuj możliwie biały papier.

**Jakość:** Problemy z urządzeniem mogą się pojawić na skutek nierównomierności wymiarów arkuszy papieru, braku prostokątności narożników, szorstkości brzegów, niedocięcia arkuszy albo pomięcia brzegów lub narożników. Aby zapobiec wystąpieniu tych problemów, zachowaj szczególną ostrożność podczas samodzielnego cięcia papieru.

**Opakowanie:** Wybieraj papier prawidłowo zapakowany i ułożony w pudełkach. Najlepiej, gdy opakowanie jest pokryte powłoką zabezpieczającą przed wilgocią.

**Papier poddany obróbce specjalnej:** Nie zalecamy drukowania na następujących rodzajach papieru, nawet jeśli spełniają one podstawowe specyfikacje. W przypadku stosowania tych rodzajów papieru, należy zakupić najpierw niewielką ilość i przeprowadzić test.

- Papier błyszczący
- Papier ze znakami wodnymi
- Papier o nierównej powierzchni
- Papier perforowany

### <span id="page-145-0"></span>**Papier specjalny**

W tej sekcji opisano drukowanie na specjalnych papierach i nośnikach do drukowania.

Można stosować następujące papiery i nośniki.

- Folie
- Papier wstępnie zadrukowany
- Papier czerpany
- Papier makulaturowy
- Papier cienki (60–64 g/m<sup>2</sup> lub mniej)
- Z nagłówkiem
- Papier kolorowy
- Papier dziurkowany
- **Koperty**
- Tektura (Hagaki)
- Papier gruby (106–200 g/m<sup>2</sup> lub mniej)
- **Etykiety**
- Papier wysokiej jakości

W przypadku korzystania z tych rodzajów papierów i nośników, wybieraj te, które zostały wyprodukowane specjalnie z myślą o kopiarkach lub drukarkach stronicowych (takich jak drukarki laserowe). Do drukowania na foliach, grubym papierze, kopertach, plikach kart i etykietach używaj tacy uniwersalnej.

### **Wybór papieru specjalnego**

Chociaż papier specjalny spełniający podane wymagania może być używany w tym urządzeniu, jakość druku będzie się znacząco wahać ze względu na różnice w strukturze i jakości papieru specjalnego. Z tego względu papier specjalny wywołuje problemy związane z drukowaniem dużo częściej niż to się dzieje w przypadku typowego papieru. Przed zakupem dużej ilości papieru specjalnego wykonaj test drukowania na niewielkiej próbce, aby się upewnić, że jakość druku jest zadowalająca. Poniżej podano ogólne wskazówki dotyczące drukowania na papierze specjalnym. Nie ponosimy żadnej odpowiedzialności za obrażenia użytkownika ani uszkodzenia urządzenia spowodowane wilgotnością albo parametrami papieru specjalnego.

Do drukowania na papierze specjalnym użyj kasety albo tacy uniwersalnej.

#### **Folie**

Folie muszą wytrzymać ciepło powstające podczas procesu drukowania. Folie muszą spełniać następujące wymagania.

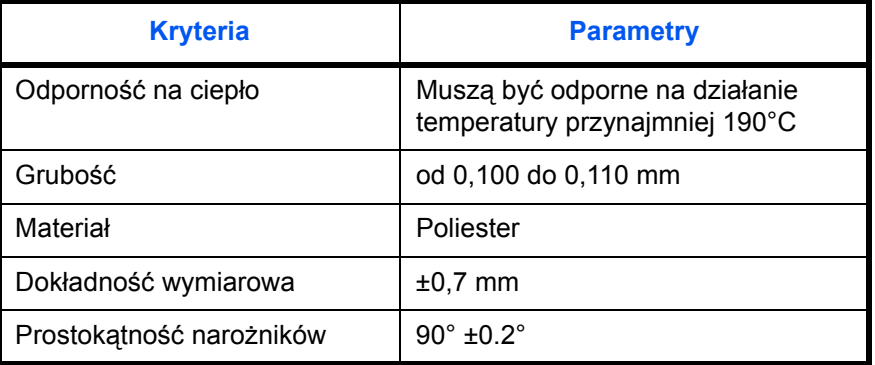

Aby uniknąć problemów, stosuj do drukowania na foliach tacę uniwersalną i wkładaj folie dłuższą krawędzią skierowaną w stronę urządzenia.

Jeżeli folie często zacinają się na wyjściu z urządzenia, spróbuj delikatnie ciągnąć za krawędź folii w momencie jest wysuwania z urządzenia.

#### **Hagaki**

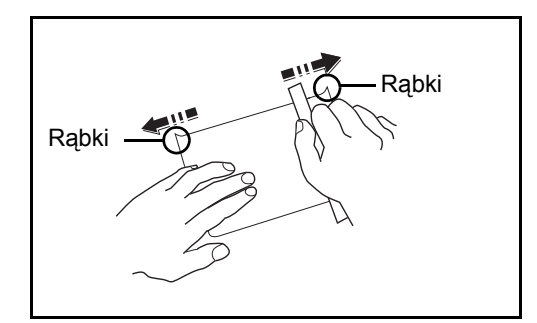

Przed włożeniem papieru Hagaki do tacy uniwersalnej, przekartkuj go i ustaw równo jego brzegi. Jeśli papier Hagaki jest pomarszczony, przed załadowaniem należy go wygładzić. Drukowanie na pomarszczonym papierze Hagaki może powodować zacięcia.

Używaj nieskładanego papieru Oufuku Hagaki (dostępnego w urzędach pocztowych). Papier Hagaki może w niektórych przypadkach mieć szorstkie brzegi powstałe na skutek działania maszyny do cięcia papieru na tylnej stronie. Zlikwiduj takie szorstkie brzegi, kładąc papier Hagaki na płaskiej powierzchni i przesuwając ostrożnie kilka razy linijką po brzegu papieru.

### **Koperty**

Do drukowania na kopertach używaj tacy uniwersalnej.

Ze względu na budowę kopert, równomierne drukowanie na całej powierzchni koperty może nie być możliwe we wszystkich przypadkach. Szczególnie cienkie koperty mogą zostać czasami pomarszczone w czasie przechodzenia przez urządzenie. Przed zakupem dużej liczby kopert wykonaj test drukowania na niewielkiej próbce, aby się upewnić, że jakość druku jest zadowalająca.

Przechowywanie kopert przez dłuższy okres czasu może prowadzić do ich pomarszczenia. Należy w związku z tym przechowywać koperty w szczelnie zamkniętym opakowaniu aż do momentu ich użycia.

Pamiętaj o następujących kwestiach.

Nie używaj kopert z odsłoniętą częścią klejącą. Nie używaj ponadto kopert, w których część klejąca odsłania się po zdjęciu powłoki zewnętrznej. Odłączenie się powłoki zewnętrznej w urządzeniu mogłoby spowodować poważne uszkodzenie urządzenia.

Nie używaj kopert specjalnych. Nie używaj na przykład kopert z otworem do zamknięcia klapki sznurkiem albo kopert z okienkiem otwartym lub foliowym.

Jeżeli występują zacięcia, ładuj na raz mniejszą liczbę kopert.

Aby zapobiec zacięciom papieru podczas drukowania na wielu kopertach, nie pozostawiaj na tacy wyjściowej więcej niż dziesięciu kopert na raz.

#### **Gruby papier**

Przed włożeniem grubego papieru do tacy uniwersalnej, przekartkuj go i ustaw równo jego brzegi. Gruby papier może w niektórych przypadkach mieć szorstkie brzegi powstałe na skutek działania maszyny do cięcia papieru na tylnej stronie. Zlikwiduj takie szorstkie brzegi, kładąc papier na płaskiej powierzchni i przesuwając ostrożnie kilka razy linijką po brzegu papieru. Drukowanie na papierze z szorstkimi brzegami może powodować zacięcia papieru.

**NOTATKA:** Jeżeli papier nie jest podawany płynnie nawet po jego wygładzeniu, załaduj papier do tacy uniwersalnej z przednim brzegiem uniesionym o kilka milimetrów.

#### <span id="page-147-0"></span>**Etykiety**

Pamiętaj, aby podawać etykiety z tacy uniwersalnej.

Podczas wybierania etykiet zwróć szczególną uwagę na to, aby klej nie mógł wejść kontakt z żadną częścią urządzenia oraz aby etykiety nie odklejały się łatwo od arkusza spodniego. Materiały samoprzylepne przyklejone do bębna albo do wałków oraz odklejone etykiety pozostające w urządzeniu mogą spowodować awarię.

W przypadku drukowania na etykietach użytkownik ponosi odpowiedzialność za jakość druku oraz możliwe problemy.

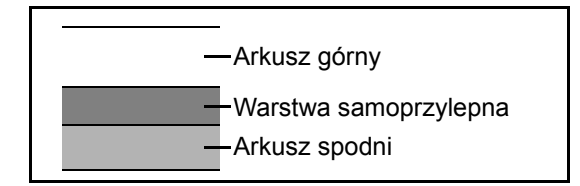

Etykiety składają się z trzech warstw, jak pokazano na rysunku. Warstwa samoprzylepna zawiera materiały łatwo podatne na działanie sił występujących w urządzeniu. Arkusz spodni służy za podkład dla arkusza górnego aż do odklejenia etykiet. Taka budowa etykiet może powodować wiele problemów.

Powierzchnia przeznaczona do drukowania musi być całkowicie pokryta arkuszem górnym. Brak pojedynczych etykiet może prowadzić do odklejania się pozostałych etykiet, powodując poważne awarie.

Niektóre rodzaje papieru etykietowego cechują się dużymi marginesami na arkuszu górnym. W takich przypadkach nie odklejaj tych marginesów od arkusza spodniego przed zakończeniem drukowania.

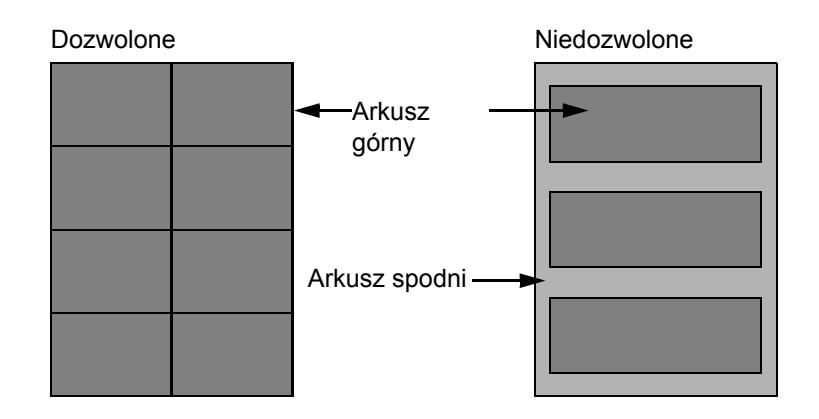

Stosuj papier etykietowy zgodny z poniższą specyfikacją.

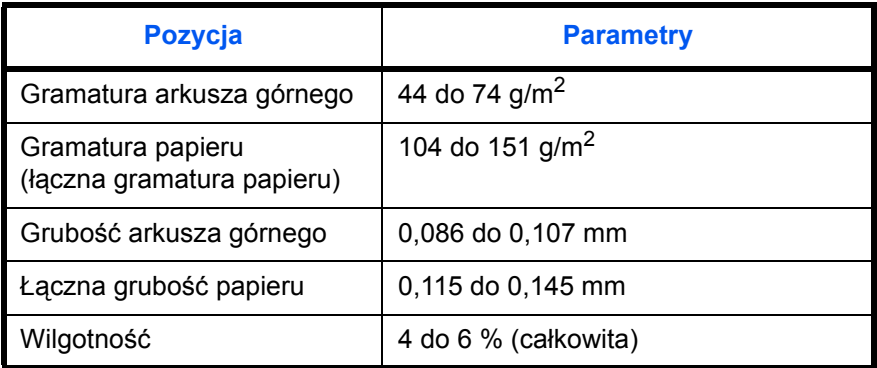

#### **Papier kolorowy**

Papier kolorowy musi być zgodny ze specyfikacją podaną na stronie 2 Dodatku. Dodatkowo, pigmenty zastosowane w papierze muszą wytrzymać ciepło powstające podczas procesu drukowania (do 200°C lub 392°F).

#### **Papier wstępnie zadrukowany**

Papier wstępnie zadrukowany musi być zgodny ze specyfikacją podaną na stronie 2 Dodatku. Kolorowy atrament musi wytrzymać ciepło powstające podczas procesu drukowania. Musi on być także odporny na działanie oleju silikonowego. Nie stosuj papieru z powierzchnią poddaną obróbce, takiego jak papier błyszczący stosowany w kalendarzach.

#### **Papier makulaturowy**

Papier makulaturowy musi być zgodny ze specyfikacją podaną na stronie 2 Dodatku; należy jednak zwrócić uwagę na jego białość.

**NOTATKA:** Przed zakupem dużej ilości papieru makulaturowego wykonaj test drukowania na niewielkiej próbce, aby się upewnić, że jakość druku jest zadowalająca.

## **Dane techniczne**

**NOTATKA:** Dane techniczne mogą ulec zmianie bez wcześniejszego powiadomienia.

### <span id="page-149-0"></span>**Urządzenie**

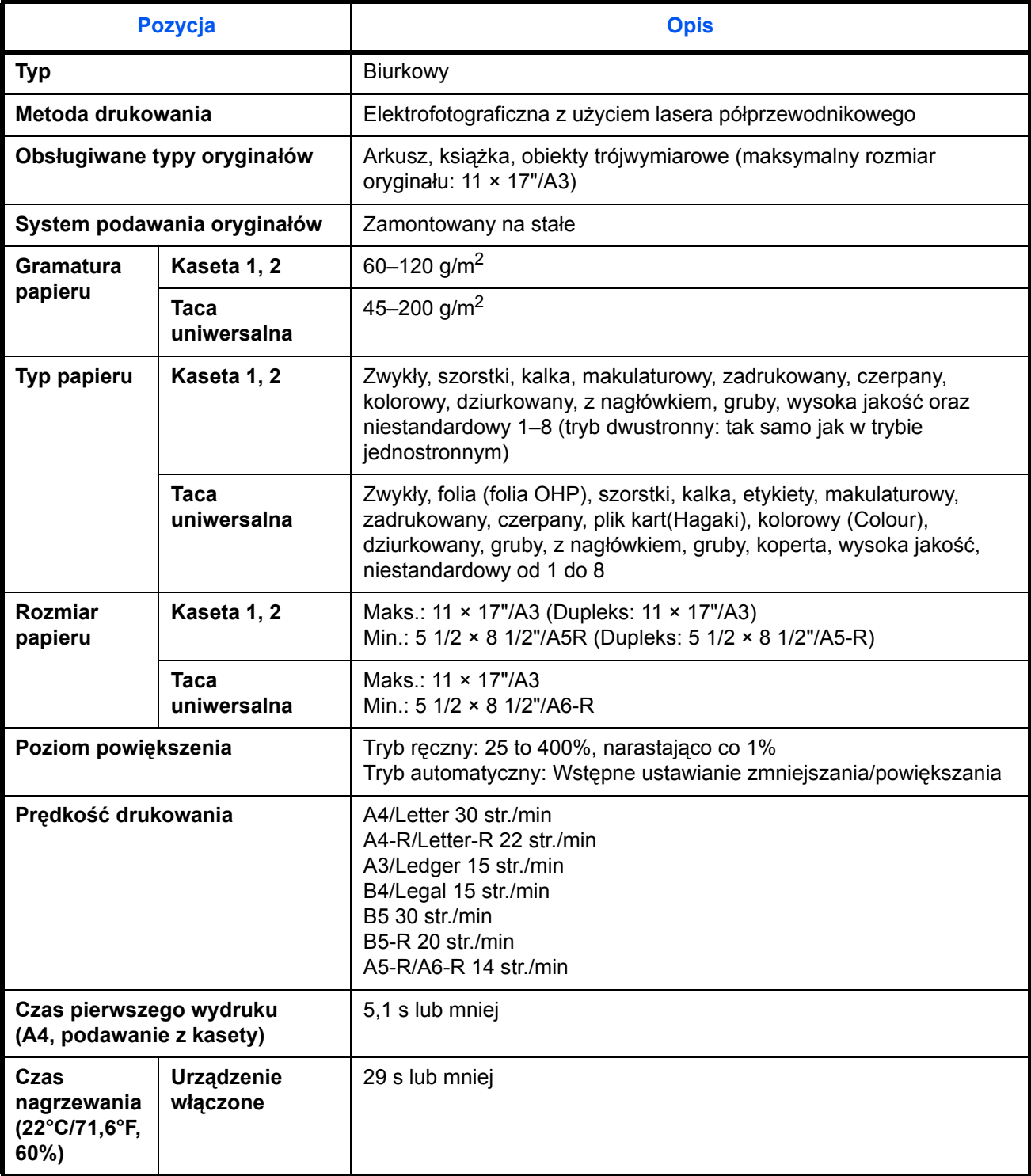

<span id="page-150-0"></span>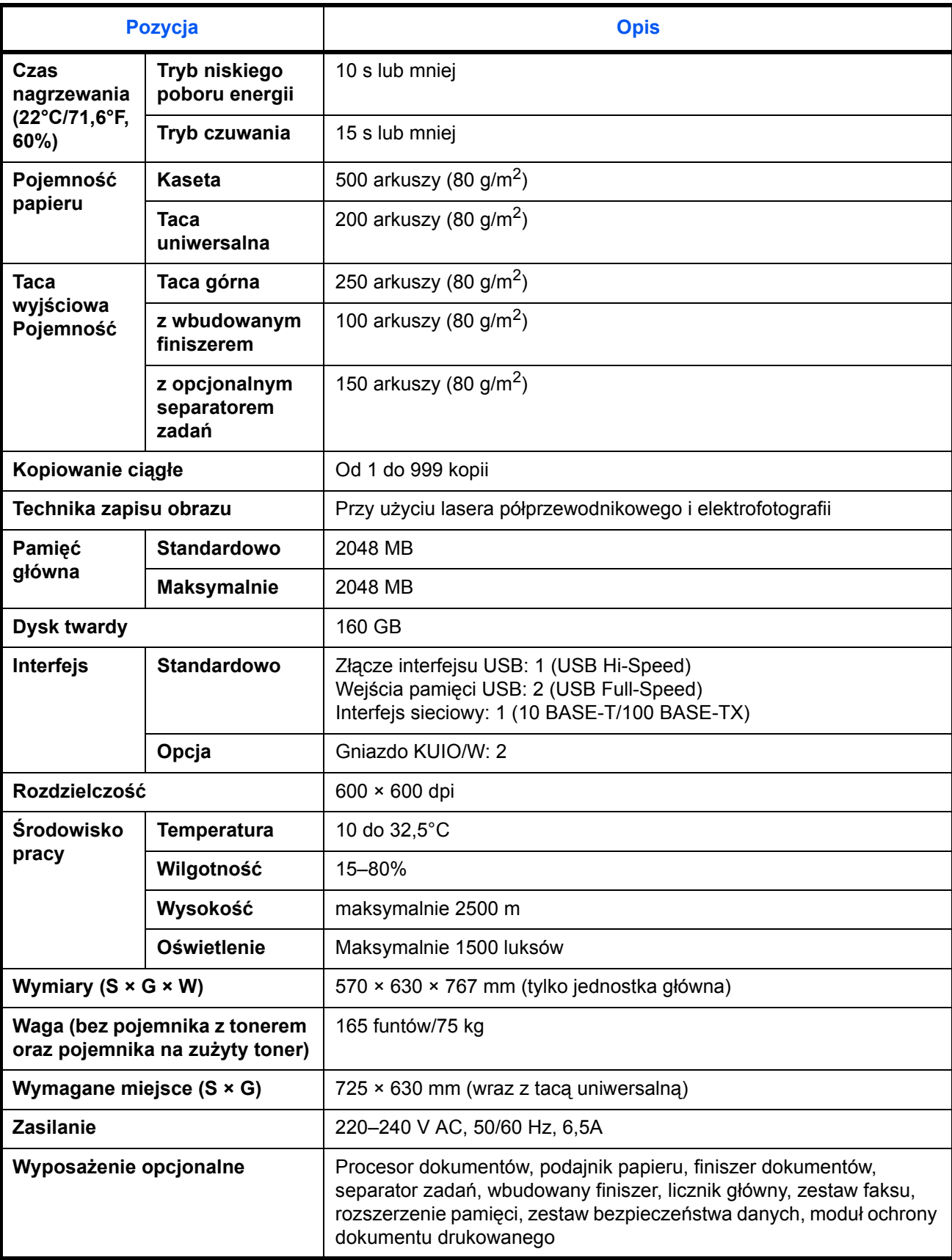

### <span id="page-151-0"></span>**Drukarka**

<span id="page-151-2"></span>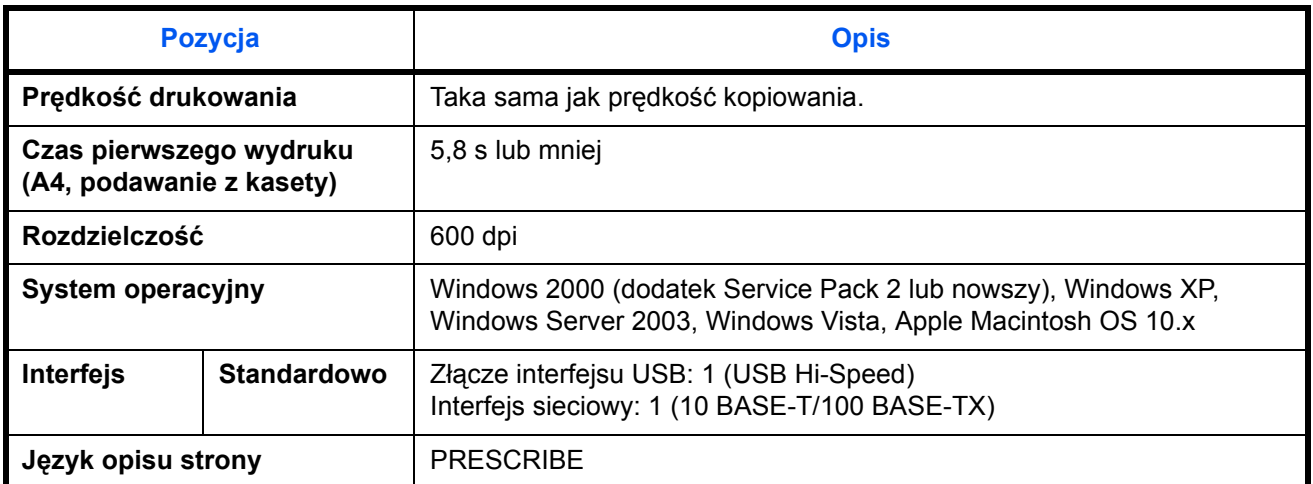

### <span id="page-151-1"></span>**Skaner**

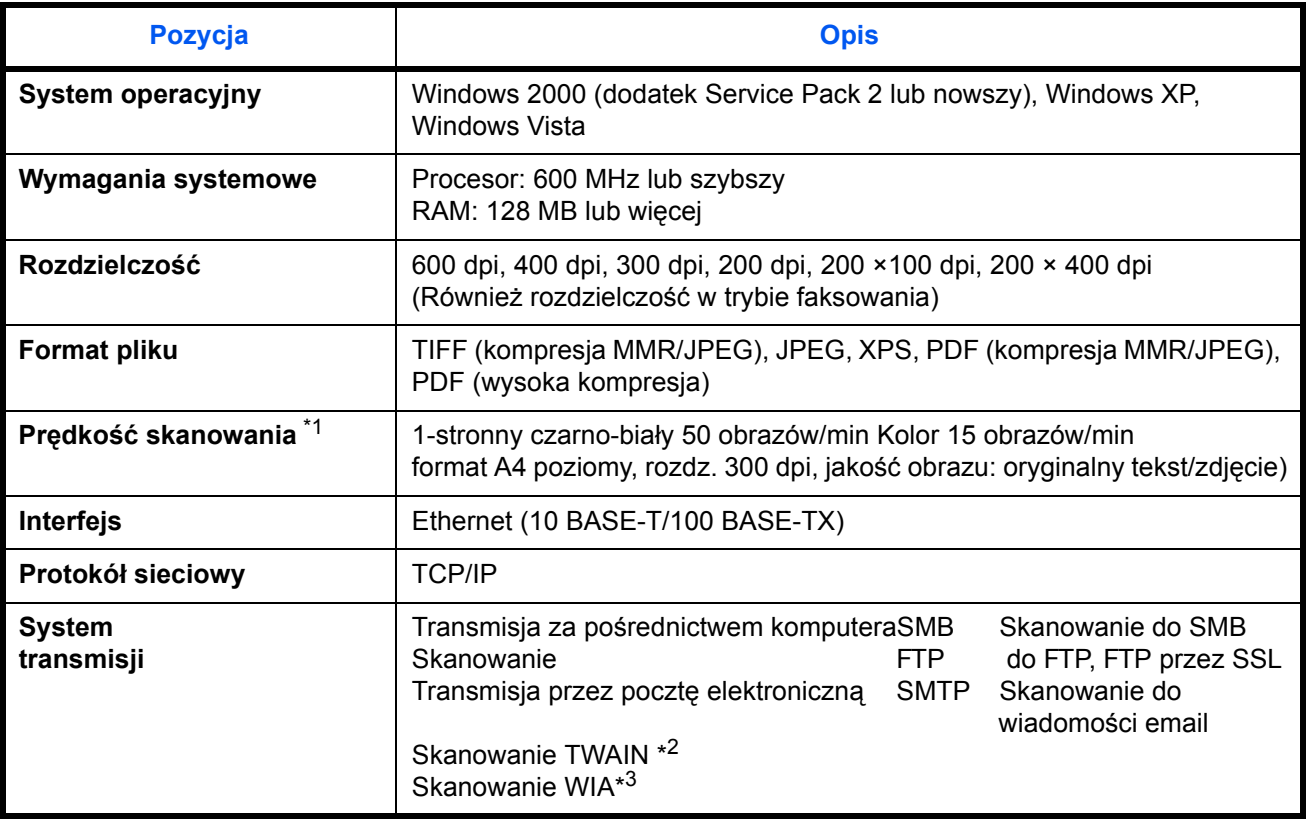

\*1 W przypadku stosowania procesora dokumentów (z wyjątkiem skanowania TWAIN i WIA)

\*2 Dostępny system operacyjny: Windows 2000 (dodatek Service Pack 2 lub nowszy), Windows XP, Windows **Vista** 

\*3 Dostępny system operacyjny: Windows Vista

## <span id="page-152-4"></span><span id="page-152-3"></span>**Procesor dokumentów (opcja)**

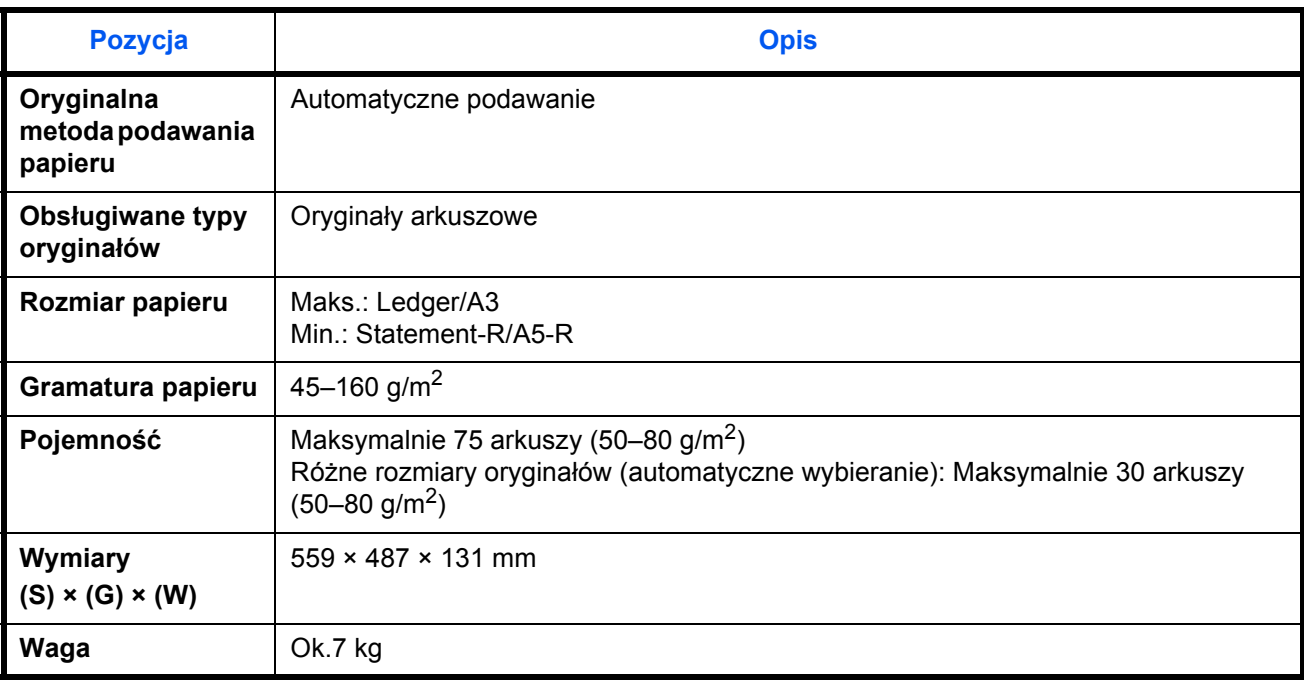

## <span id="page-152-2"></span>**Podajnik papieru (opcja)**

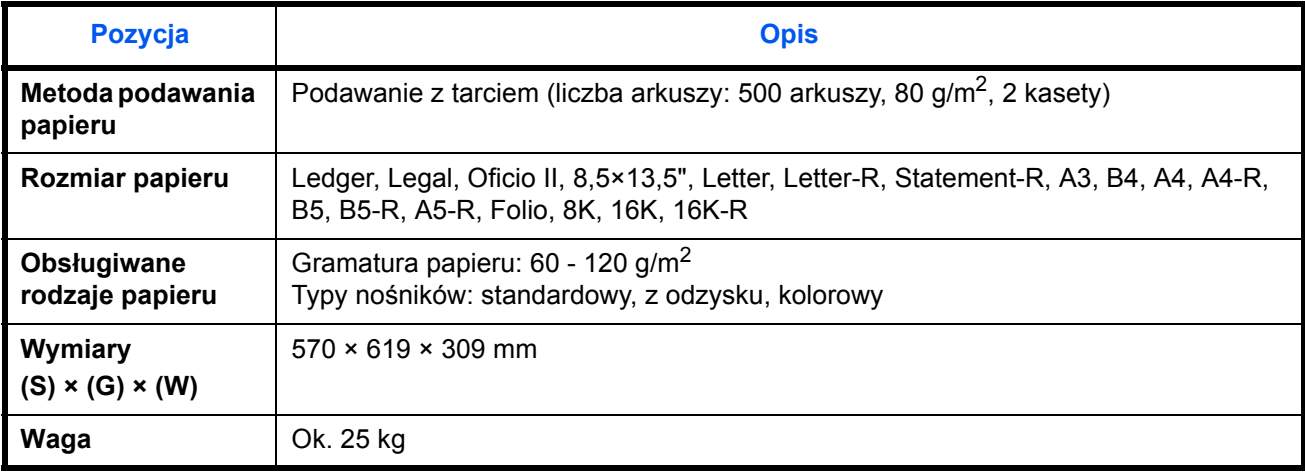

### <span id="page-152-1"></span><span id="page-152-0"></span>**Finiszer dokumentów (opcja)**

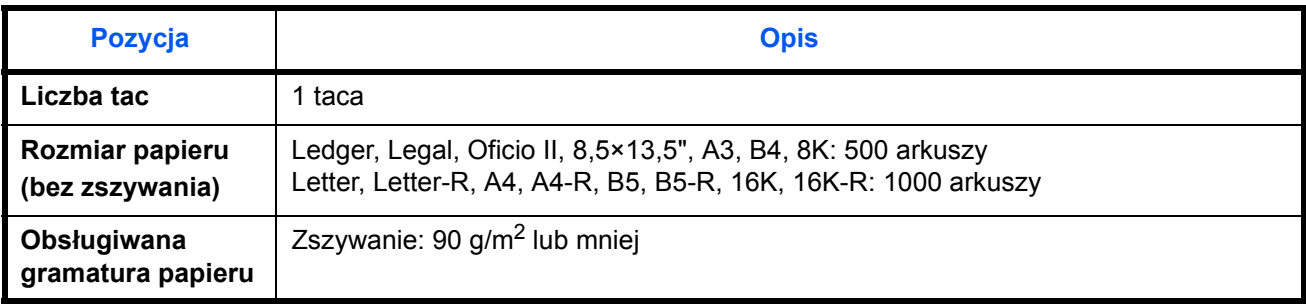

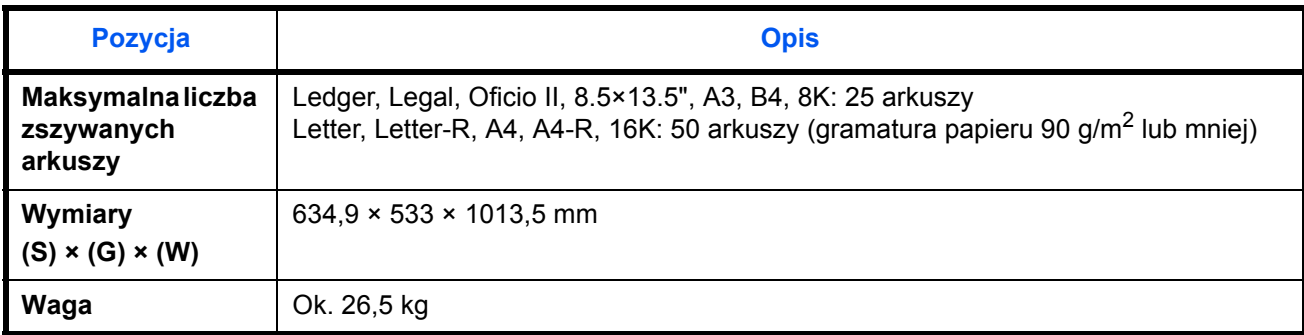

### <span id="page-153-0"></span>**Separator zadań (opcja)**

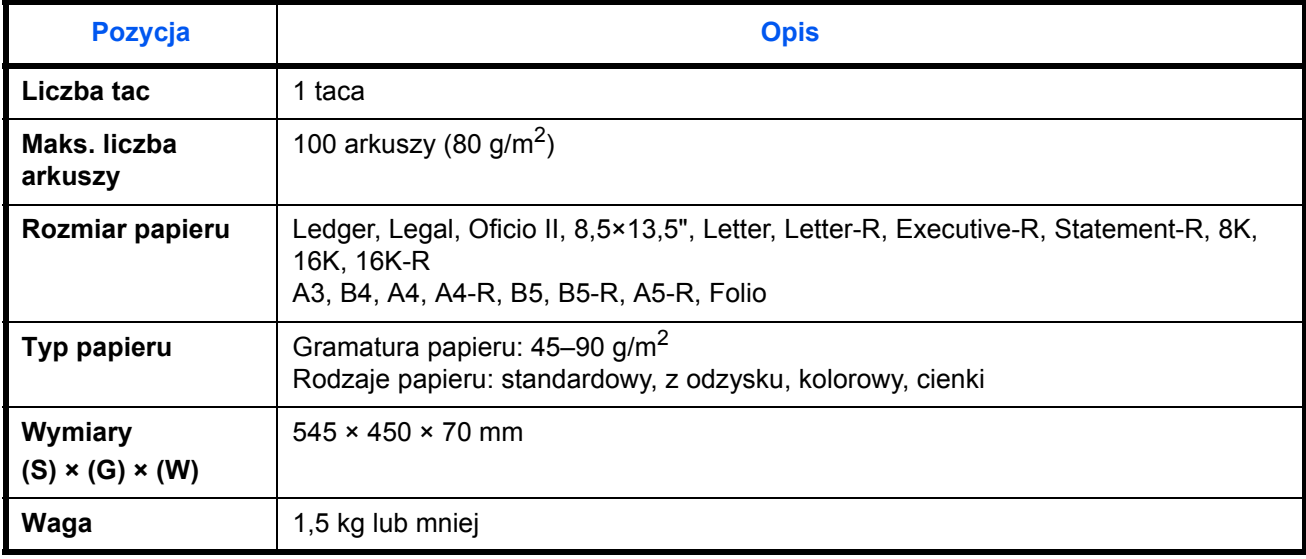

### <span id="page-153-1"></span>**Wbudowany finiszer**

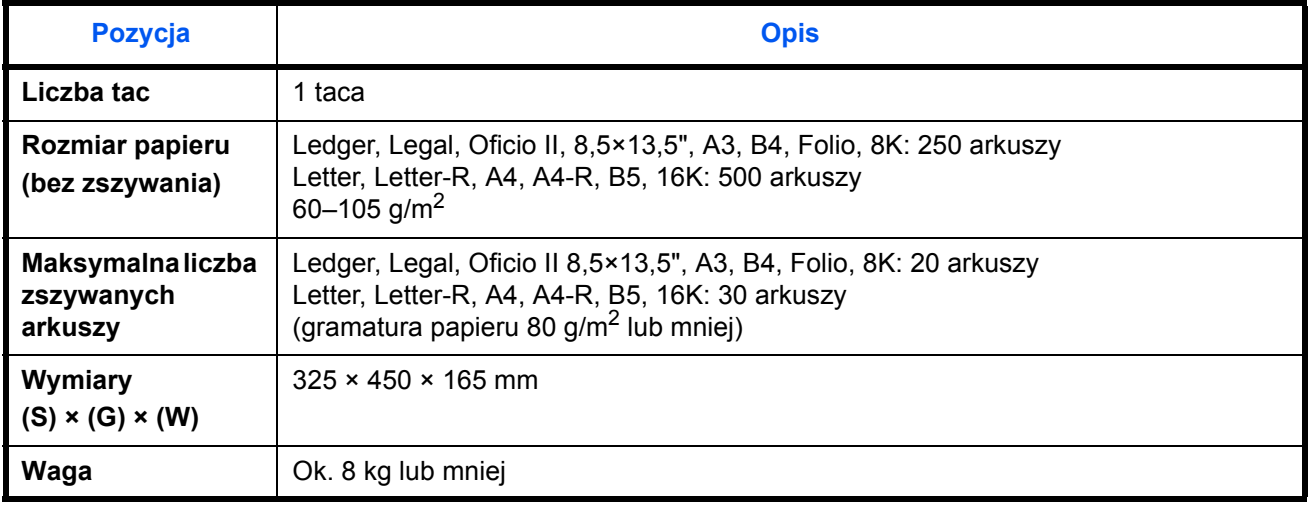

**NOTATKA:** Skonsultuj się z dystrybutorem lub przedstawicielem serwisu, aby uzyskać informacje na temat zalecanych rodzajów papieru.

"Maschinenlärminformations-Verordnung - 3.GPSGV, der höchste Schalldruckpegel beträgt 70 dB(A) oder weniger gemäß EN ISO 7779".

Das Gerät ist nicht für die Benutzung am Bildschirmarbeitsplatz gemäß BildscharbV vorgesehen.

Um störende Reflexionen am Bildschirmarbeitsplatz zu vermeiden, darf dieses Produkt nicht im unmittelbaren Gesichtsfeld platziert werden.

# **Indeks**

## **A**

Administracja logowaniem użytkownika Dodawanie **[3-3](#page-64-0)** Automatyczne czuwanie **[2-7](#page-36-0)** Automatyczny tryb niskiego poboru energii **[2-6](#page-35-0)**

### **C**

COMMAND CENTER **[2-13](#page-42-0)**

**Czyszczenie** Obszar podwójnego skanowania **[4-3](#page-96-0)** Pokrywa oryginałów **[4-2](#page-95-0)** Separator **[4-4](#page-97-0)** Szklana płyta **[4-2](#page-95-1)** Wąska szyba skanera **[4-3](#page-96-1)** Wałek przenoszący **[4-5](#page-98-0)**

### **D**

[Dostarczane podr](#page-1-0)ęczniki **2** Drukowanie **[3-9](#page-70-0)** Drukowanie z aplikacji **[3-9](#page-70-1)** Dupleks **[3-6](#page-67-0)** Dźwignia lewej pokrywy 1 **[1-4](#page-27-0)**

### **E**

Etykiety **[Dodatek-8](#page-147-0)** Etykiety ostrzegawcze **[iv](#page-5-0)**

### **F**

Finiszer dokumentów **[Dodatek-13](#page-152-0)**

### **G**

Główna dźwignia załadowcza **[4-9](#page-102-0)** Główny wyłącznik zasilania **[1-6](#page-29-0)** Gniazdo interfejsu urządzeń opcjonalnych **[1-6](#page-29-1)** GPL **[xvi](#page-17-0)**

### **I**

Informacje prawne **[xiv](#page-15-0)**

Instrukcje dotyczące bezpieczeństwa odłączenia zasilania **[xi](#page-12-0)** Interfejs sieciowy **[2-2](#page-31-0)** Interfejs USB **[1-6](#page-29-2)**, **[2-2](#page-31-1)**

### **J**

Jednostka drukowania dwustronnego **[1-4](#page-27-1)** Jednostka podawania papieru **[1-5](#page-28-0)**

### **K**

Kabel sieci LAN Podłączanie **[2-3](#page-32-0)** Kabel sieciowy **[2-2](#page-31-2)** Podłączanie **[2-3](#page-32-1)** Kabel zasilania Podłączanie **[2-3](#page-32-2)** Kaseta Ładowanie papieru **[2-17](#page-46-0)** Kaseta 1 **[1-4](#page-27-2)** Kaseta 2 **[1-4](#page-27-3)** Klawisz Enter **[1-3](#page-26-0)**, **[3-4](#page-65-0)** Klawisz Quick No. Search **[1-3](#page-26-1)**, **[3-4](#page-65-0)** Komunikaty o błędach **[5-6](#page-113-0)** Konwencje dotyczące bezpieczeństwa użyte w tym Podręczniku **[i](#page-2-0)** Kopia Kopiowanie dwustronne **[3-6](#page-67-1)** Kopiowanie z przesunięciem **[3-7](#page-68-0)** Kopiowanie z sortowaniem **[3-7](#page-68-0)**

### **L**

Lewa pokrywa 1 **[1-4](#page-27-4)** Lewa pokrywa 2 **[1-4](#page-27-5)** Logowanie **[3-2](#page-63-0)**

### **M**

Miejsce docelowe Klawisz Quick No. Search **[3-4](#page-65-1)** Szukanie **[3-19](#page-80-0)** Szybkie wybieranie **[3-20](#page-81-0)** Wybieranie z książki adresowej **[3-18](#page-79-0)** Wybieranie za pomocą klawisza szybkiego dostępu **[3-20](#page-81-1)**

Wysyłanie do różnych typów miejsc docelowych jednocześnie (Multi Sending) **[3-20](#page-81-2)**

Monotype Imaging License Agreement **[xviii](#page-19-0)** Multi Sending (Wysyłanie do różnych typów miejsc docelowych jednocześnie) **[3-20](#page-81-3)**

## **N**

Nazwy części **[1-1](#page-24-0)** Nazwy handlowe **[xv](#page-16-0)**

### **O**

Określanie miejsca docelowego **[3-17](#page-78-0)**, **[3-18](#page-79-1)** Open SSL **[xvi](#page-17-1)** Original SSLeay License **[xvii](#page-18-0)** Oryginał Ładowanie do procesora dokumentów **[2-30](#page-59-0)** Rozmiar **[xxii](#page-23-0)** Umieszczanie na płycie **[2-28](#page-57-0)** Ostrzeżenia dotyczące eksploatacji **[vii](#page-8-0)** Ostrzeżenia dotyczące instalacji **[v](#page-6-0)** Oznaczenia stosowane w tym podręczniku **[xxi](#page-22-0)**

# **P**

Płyta dociskowa **[1-4](#page-27-6)** Umieszczanie oryginałów **[2-28](#page-57-0)** Płyty wskaźnika rozmiaru oryginału **[1-4](#page-27-7)**, **[2-28](#page-57-1)** Panel operacyjny **[1-2](#page-25-0)**, **[1-4](#page-27-8) Papier** Ładowanie do kaset **[2-17](#page-46-0)** Ładowanie kopert **[2-22](#page-51-0)** Ładowanie na tacę uniwersalną **[2-20](#page-49-0)** Dane techniczne **[Dodatek-2](#page-141-0)** Papier specjalny **[Dodatek-6](#page-145-0)** Przed załadowaniem **[2-16](#page-45-0)** Rozmiar i nośnik **[2-24](#page-53-0)**, **[Dodatek-2](#page-141-1)** Właściwy papier **[Dodatek-3](#page-142-0) Parametry** Drukarka **[Dodatek-12](#page-151-0)** Finiszer dokumentów **[Dodatek-13](#page-152-1)**

Podajnik papieru **[Dodatek-13](#page-152-2)** Procesor dokumentów **[Dodatek-13](#page-152-3)** Separator zadań **[Dodatek-14](#page-153-0)** Skaner **[Dodatek-12](#page-151-1)** Urządzenie **[Dodatek-10](#page-149-0)** Wbudowany finiszer **[Dodatek-14](#page-153-1) Połaczenie** Przygotowanie **[2-11](#page-40-0) Podłaczanie** Kabel sieci LAN **[2-3](#page-32-0)** Kabel zasilania **[2-3](#page-32-2)** Pojemnik na spinacze **[1-4](#page-27-9)** Pojemnik na zużyty toner **[1-5](#page-28-1)** Wymiana **[4-7](#page-100-0)** Pojemnik z tonerem Wymiana **[4-7](#page-100-0)** Pokrywa oryginałów **[1-4](#page-27-10)** Czyszczenie **[4-2](#page-95-0)** Procesor dokumentów **[Dodatek-13](#page-152-4)** Ładowanie oryginałów **[2-30](#page-59-0)** Nazwy części **[2-30](#page-59-1)** Nieobsługiwane typy oryginałów **[2-30](#page-59-2)** Obsługiwane typy oryginałów **[2-30](#page-59-3)** Sposób ładowania oryginałów **[2-31](#page-60-0)** Program Energy Star **[xix](#page-20-0)** Prowadnica długości papieru **[2-17](#page-46-1)** Prowadnice szerokości papieru **[2-18](#page-47-0)** Przełączanie języka **[2-8](#page-37-0)** Przygotowanie **[2-1](#page-30-0)** Przygotowanie kabli **[2-2](#page-31-3)**

## **R**

Rączka lewej pokrywy 2 **[1-4](#page-27-11)** Regulacja kąta panelu operacyjnego **[2-8](#page-37-1)** Rozdzielczość **[Dodatek-11](#page-150-0)**, **[Dodatek-12](#page-151-2)**

## **S**

**Separator** Czyszczenie **[4-4](#page-97-0)** Skróty **[3-29](#page-90-0)** Dodawanie **[3-29](#page-90-1)** Skrzynka dokumentów **[3-21](#page-82-0)** Czym jest skrzynka dokumentów? **[3-21](#page-82-1)** Podstawowa obsługa **[3-23](#page-84-0)** Skrzynka niestandardowa **[3-21](#page-82-2)**

Skrzynka zadań **[3-21](#page-82-3)** Skrzynka niestandardowa Uprawnienia użytkownika **[3-24](#page-85-0)** Symbole **[i](#page-2-1)** Szklana płyta Czyszczenie **[4-2](#page-95-1)**

### **T**

Taca uniwersalna **[1-6](#page-29-3)** Taca uniwersalna (MP) Rozmiar papieru i nośnik **[2-26](#page-55-0)** TCP/IP (IPv4) Ustawienie **[2-11](#page-40-1)** Tryb czuwania **[2-7](#page-36-1)** Tryb kolorowy **[3-5](#page-66-0)**

## **U**

Ustawianie daty i czasu **[2-9](#page-38-0)** Usuwanie awarii **[5-2](#page-109-0)** Uziemienie urządzenia **[vi](#page-7-0)**

### **W**

Wąska szyba skanera **[1-4](#page-27-12)** Czyszczenie **[4-3](#page-96-1)** Włączanie **[2-4](#page-33-0)** Wałek przenoszący Czyszczenie **[4-5](#page-98-0)** Wiadomość e-mail Wyślij jako e-mail **[3-12](#page-73-0)** Wskaźnik błędu **[1-4](#page-27-13)** Wskaźnik odbioru **[1-4](#page-27-14)** Wskaźnik załadowania oryginałów Wskazania i stan **[2-32](#page-61-0)** Wyłączanie zasilania **[2-5](#page-34-0)** Wylogowanie **[3-2](#page-63-0)** Wymiana

Pojemnik na zużyty toner **[4-7](#page-100-0)** Pojemnik z tonerem **[4-7](#page-100-0)** Wysyłanie Wyślij do folderu (FTP) **[3-15](#page-76-0)** Wyślij do folderu (SMB) **[3-14](#page-75-0)** Wyślij jako e-mail **[3-12](#page-73-0)** Wysyłanie do różnych typów miejsc docelowych jednocześnie (Multi Sending) **[3-20](#page-81-3)** Wysyłanie wiadomości e-mail **[2-14](#page-43-0)**

## **Z**

Zacięty papier **[5-17](#page-124-0)** Finiszer dokumentów **[5-29](#page-136-0)** Jednostka drukowania dwustronnego **[5-23](#page-130-0)** Jednostka drukowania dwustronnego i kaseta nr 1. **[5-24](#page-131-0)** Kaseta 1 **[5-18](#page-125-0)** Kaseta 2 **[5-19](#page-126-0)** Kasety 3 i 4 **[5-20](#page-127-0)** Procesor dokumentów **[5-28](#page-135-0)** Przeciwdziałanie **[5-18](#page-125-1)** Taca uniwersalna **[5-21](#page-128-0)** Wewnątrz lewej pokrywy nr 1, 2 lub 3 **[5-](#page-129-0) [22](#page-129-0)** Wskaźniki lokalizacji zacięcia **[5-17](#page-124-1)** Zadanie Anulowanie **[3-26](#page-87-0)** Zaprogramowanie kopiowanie **[3-27](#page-88-0)** Edytowanie i usuwanie **[3-28](#page-89-0)** Przywoływanie **[3-28](#page-89-1)** Rejestrowanie **[3-27](#page-88-1)** Zasilanie **[vi](#page-7-1)** Zielone pokrętło **[1-5](#page-28-2)** Zmiana języka **[2-8](#page-37-2)**

*Zaleca się korzystanie z oryginalnych materiałów firmy Kyocera. Firma Kyocera nie ponosi żadnej odpowiedzialności za szkody spowodowane użyciem w tym urządzeniu materiałów innych producentów.*

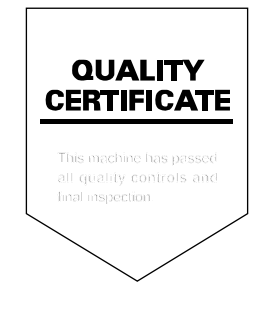

## **MEMO**

## **MEMO**

# PASSIONATE PEOPLE. FROM ALL OVER THE WORLD.

#### **KYOCERA MITA EUROPE B.V.**

EUROPEAN HEADQUARTERS Bloemlaan 4 2132 NP Hoofddorp The Netherlands Phone: +31 20 654 0000 Fax: +31 20 653 1256 www.kyoceramita-europe.com

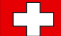

KYOCERA MITA Europe B.V.,

Amsterdam (NL) Zweigniederlassung Zürich Hohlstrasse 614 CH-8048 Zürich Phone: +41 1 908 49 49 Fax: +41 1 908 49 50 www.kyoceramita.ch

#### **KYOCERA MITA SALES COMPANIES IN EMEA**

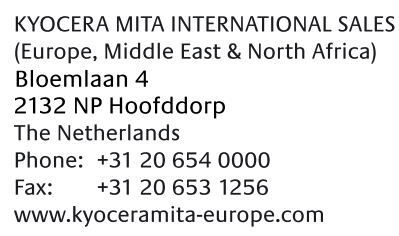

#### **AUSTRIA**

KYOCERA MITA AUSTRIA GmbH Eduard Kittenberger Gasse 95 A-1230 Wien Phone: +43 1 86 338 0 +43 1 86 338 400 Fax: www.kyoceramita.at

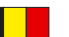

### **BELGIUM**

**DENMARK** 

S.A. KYOCERA MITA Belgium N.V. Sint-Martinusweg 199-201 BE-1930 Zaventem Phone: +32 2 720 9270 +32 2 720 8748 Fax<sup>+</sup> www.kyoceramita.be

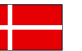

**KYOCERA MITA Denmark A/S** Ejby Industrivej 1 DK-2600 Glostrup Phone: +45 70 22 3880 +45 45 76 3850 Fax: www.kyoceramita.dk

#### **FINLAND**

**KYOCERA MITA Finland OY** Kirvesmiehenkatu 4 FI-00880 Helsinki Phone: +358 9 4780 5200 +358 9 4780 5390 Fax: www.kyoceramita.fi

### **FRANCE**

KYOCERA MITA France S.A. Parc les Algorithmes Saint Aubin FR-91194 Gif-Sur-Yvette Phone: +33 1 6985 2600 Fax: +33 1 6985 3409 www.kyoceramita.fr

#### **GERMANY**

**KYOCERA MITA Deutschland GmbH** Otto-Hahn-Str. 12 D-40670 Meerbusch / Germany Phone: +49 2159 918 0 +49 2159 918 100 Fax: www.kyoceramita.de

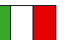

**ITALY** KYOCERA MITA Italia S.P.A. Via Verdi, 89/91 I-20063 Cernusco sul Naviglio (MI) Phone: +39 02 921 791  $Fax:$ +39 02 921 796 00 www.kyoceramita.it

THE NETHERLANDS KYOCERA MITA Nederland B.V. Beechavenue 25 1119 RA Schiphol-Rijk Phone: +31 20 587 7200 +31 20 587 7260 Fax: www.kyoceramita.nl

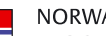

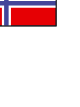

**NORWAY** KYOCERA MITA Norge Olaf Helsetsvei 6 NO-0694 Oslo Phone: +47 22 627 300 Fax: +47 22 627 200 www.kyoceramitanorge.no

#### $\circledR$

KYOCERA MITA Portugal LDA. Rua do Centro Cultural 41 PT-1700-106 Lisboa Phone: +351 21 843 6780 +351 21 849 3312 Fax: www.kyoceramita.pt

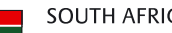

PORTUGAL

**SOUTH AFRICA** KYOCERA MITA South Africa (Pty) Ltd. 527 Kvalami Boulevard, Kvalami Business Park · ZA-1685 Midrand Phone: +27 11 540 2600 Fax: +27 11 466 3050 www.kyoceramita.co.za

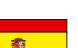

SPAIN KYOCERA MITA España S.A. Avda. Manacor No. 2 ES-28290 Las Matas (Madrid) Phone: +34 91 631 83 92 Fax: +34 91 631 82 19 www.kyoceramita.es

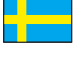

#### SWEDEN

KYOCERA MITA Svenska AB Esbogatan 16B SE-164 75 Kista Phone: +46 8 546 550 00 Fax: +46 8 546 550 10 www.kyoceramita.se

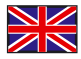

**UNITED KINGDOM** KYOCERA MITA UK Ltd. 8 Beacontree Plaza, Gillette Way, Reading, Berkshire RG2 OBS Phone: +44 1189 311 500 Fax: +44 1189 311 108 www.kyoceramita.co.uk

#### **KYOCERA MITA WORLDWIDE**

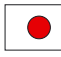

**JAPAN KYOCERA MITA Corporation** (Head Office) 2-28, 1-Chome, Tamatsukuri, Chuo-ku, Osaka 540-8585, Japan Phone: +81 6 6764 3555  $Fax$ +81 6 6764 3980 www.kyoceramita.com

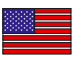

#### **LISA**

KYOCERA MITA America, INC. (Head office) 225 Sand Road, P.O. Box 40008 Fairfield, New Jersey 07004-0008, USA Phone: +1 973 808 8444 Fax: +1 973 882 6000 www.kyoceramita.com/us

#### **KYOCERA CORPORATION**

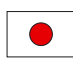

**JAPAN KYOCERA CORPORATION** (Corporate Headquarters) 6 Takeda Tobadono-cho, Fushimi-ku Kyoto 612-8501, Japan Phone: +81 75 604 3500 Fax: +81 75 604 3501 www.kyocera.co.jp

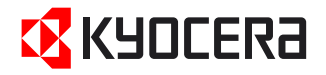

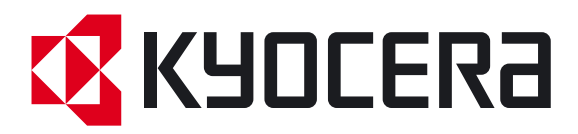